# **АUTOCHEM<sup>®</sup> II 2920**

**AUTOMATED CATALYST CHARACTERIZATION SYSTEM** 

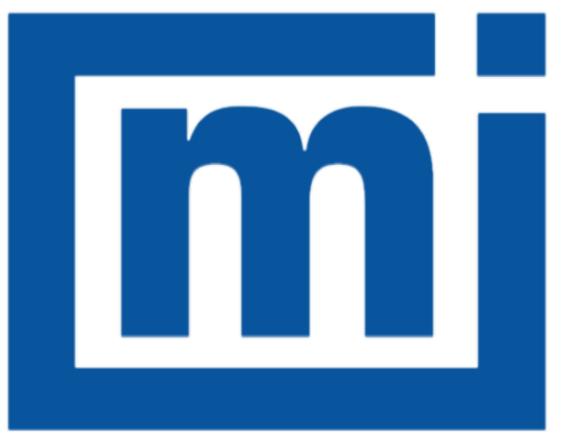

# micromeritics®

# **OPERATOR MANUAL**

292-42831-01 Jan 2018 (Rev -)

#### TRADEMARKS

Alconox is a registered trademark of the Alconox Company. AutoChem is a registered trademark of Micromeritics Instrument Corporation. Chemraz is a registered trademark of Green, Tweed. Hastelloy is a registered trademark of Haynes International, Inc. Kalrez is a registered trademark of DuPont Dow Elastomers L.L.C. Micromeritics is a registered trademark of Micromeritics Instrument Corporation. Python is a registered trademark of Python Software Foundation. Silcolloy is a trademark of SilcoTek. SilcoTek is a trademark of SilcoTek. Teflon is a registered trademark of E. I. DuPont de Nemours Company. Viton is a registered trademark of E. I. DuPont Co., Inc. Windows is a registered trademark of Microsoft Corporation.

This application may contain a binary form of the Info-ZIP tool to create .zip files. That source code is provided under the following license:

This software is provided "as is," without warranty of any kind, express or implied. In no event shall Info-ZIP or its contributors be held liable for any direct, indirect, incidental, special or consequential damages arising out of the use of or inability to use this software.

Permission is granted to anyone to use this software for any purpose, including commercial applications, and to alter it and redistribute it freely, subject to the following restrictions:

- 1. Redistributions of source code must retain the above copyright notice, definition, disclaimer, and this list of conditions.
- 2. Redistributions in binary form must reproduce the above copyright notice, definition, disclaimer, and this list of conditions in documentation and/or other materials provided with the distribution.
- 3. Altered versions including, but not limited to, ports to new operating systems, existing ports with new graphical interfaces, and dynamic, shared, or static library versions must be plainly marked as such and must not be misrepresented as being the original source. Such altered versions also must not be misrepresented as being lnfo-ZIP releases including, but not limited to, labeling of the altered versions with the names "Info-ZIP" (or any variation thereof, including, but not limited to, different capitalizations), "Pocket UnZip," "WiZ" or "MacZip" without the explicit permission of Info-ZIP. Such altered versions are further prohibited from misrepresentative use of the Zip-Bugs or Info-ZIP e-mail addresses or of the Info-ZIP URL(s).
- 4. Info-ZIP retains the right to use the names "Info-ZIP," "Zip," "UnZip," "WiZ," "Pocket UnZip," "Pocket Zip," and "MacZip" for its own source and binary releases

#### Copyright

The software described in this manual is furnished under a license agreement and may be used or copied only in accordance with the terms of the agreement.

#### WARRANTY

MICROMERITICS INSTRUMENT CORPORATION warrants for one year from the date of shipment each instrument it manufactures to be free from defects in material and workmanship impairing its usefulness under normal use and service conditions except as noted herein.

Our liability under this warranty is limited to repair, servicing and adjustment, free of charge at our plant, of any instrument or defective parts when returned prepaid to us and which our examination discloses to have been defective. The purchaser is responsible for all transportation charges involving the shipment of materials for warranty repairs. Failure of any instrument or product due to operator error, improper installation, unauthorized repair or alteration, failure of utilities, or environmental contamination will not constitute a warranty claim. The materials of construction used in MICROMERITICS instruments and other products were chosen after extensive testing and experience for their reliability and durability. However, these materials cannot be totally guaranteed against wear and/or decomposition by chemical action (corrosion) as a result of normal use.

Repair parts are warranted to be free from defects in material and workmanship for 90 days from the date of shipment.

No instrument or product shall be returned to MICROMERITICS prior to notification of alleged defect and authorization to return the instrument or product. All repairs or replacements are made subject to factory inspection of returned parts.

MICROMERITICS shall be released from all obligations under its warranty in the event repairs or modifications are made by persons other than its own authorized service personnel unless such work is authorized in writing by MICROMERITICS.

The obligations of this warranty will be limited under the following conditions:

- Certain products sold by MICROMERITICS are the products of reputable manufacturers, sold under their respective brand names or trade names. We, therefore, make no express or implied warranty as to such products. We shall use our best efforts to obtain from the manufacturer, in accordance with his customary practice, the repair or replacement of such of his products that may prove defective in workmanship or materials. Service charges made by such manufacturer are the responsibility of the ultimate purchaser. This states our entire liability in respect to such products, except as an authorized person of MICROMERITICS may otherwise agree to in writing.
- 2. If an instrument or product is found defective during the warranty period, replacement parts may, at the discretion of MICROMERITICS, be sent to be installed by the purchaser, e.g., printed circuit boards, check valves, seals, etc.
- 3. Expendable items, e.g., sample tubes, detector source lamps, indicator lamps, fuses, valve plugs (rotor) and stems, seals and O-rings, ferrules, etc., are excluded from this warranty except for manufacturing defects. Such items which perform satisfactorily during the first 45 days after the date of shipment are assumed to be free of manufacturing defects.

Purchaser agrees to hold MICROMERITICS harmless from any patent infringement action brought against MICROMERITICS if, at the request of the purchaser, MICROMERITICS modifies a standard product or manufactures a special product to the purchaser's specifications.

MICROMERITICS shall not be liable for consequential or other type damages resulting from the use of any of its products other than the liability stated above. This warranty is in lieu of all other warranties, express or implied, including but not limited to, the implied warranties of merchantability or fitness for use.

#### CONTACT US

#### **Micromeritics Instrument Corporation**

4356 Communications Drive Norcross, GA / USA / 30093-2901 Phone: 1-770-662-3636 Fax: 1-770-662-3696

www.Micromeritics.com

-----

#### **U.S. Inquiries**

U.S. Sales Phone: 1-770-662-3636

USSales@Micromeritics.com

-----

#### **Quotes, Orders, and Customer Satisfaction**

Customer Service Phone: 1-770-662-3636

Orders@Micromeritics.com

-----

#### **U.S. Instrument Service Department**

U.S. Service Department Phone: 1-770-662-3666

Service.Helpdesk@Micromeritics.com

\_\_\_\_\_

#### **Micromeritics Scientific Services**

**Customer Support Portal** 

http://techsupport.micromeritics.com/portal

#### ABOUT THIS MANUAL

Log in to your customer portal to access the following:

- Calculations
- Error Messages
- MicroActive AutoChem II 2920 Operator Manual in PDF format

Parts and accessories can be found online at www.Micromeritics.com.

The following icons may be found in this manual:

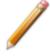

**NOTE** - Notes contain important information applicable to the topic.

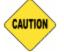

**<u>CAUTION</u>** - Cautions contain information to help prevent actions that may damage the analyzer or components.

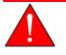

**WARNING** - Warnings contain information to help prevent actions that may cause personal injury.

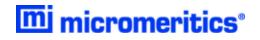

# **Blank Page**

#### **Table of Contents**

| Narranty i                                            |     |
|-------------------------------------------------------|-----|
| Contact Us                                            | ii  |
| About this Manual                                     | iii |
| 1 Analyzer Components1 -                              | 1   |
| Equipment Options and Upgrades 1 -                    | 2   |
| Gas Requirements                                      | 3   |
| Specifications for the AutoChem II 2920 1 -           | 4   |
| 2 About the Software2 -                               | 1   |
| Peak Editor for Dynamic Analysis                      | 1   |
| Software Setup                                        | 2   |
| Software Updates                                      | 2   |
| Uninstall the Software                                | 2   |
| Menu Structure                                        | 3   |
| Common Fields and Buttons 2 -                         | 4   |
| File Status, Description, Extension, and Location 2 - | 7   |
| Keyboard Shortcuts                                    | 8   |
| Option Presentation                                   | 10  |
| Libraries                                             | 12  |
| Configure the Analyzer                                | 13  |
| Environmental Defaults for TCD Analyzers              | 13  |
| Gas Connections                                       | 14  |
| Specify Unit Selections                               | 14  |
| Unit Configuration                                    | 15  |
| Instrument Status                                     | 17  |
| Show Instrument Schematic                             | 17  |
| Show Status                                           | 21  |
| Show Instrument Log                                   | 22  |
| Methods                                               | 23  |

|     |                                                                                                    | ~ ~ ~ ~                                                                                         |
|-----|----------------------------------------------------------------------------------------------------|-------------------------------------------------------------------------------------------------|
|     | Export Files                                                                                                    |                                                                                                 |
|     | List Files                                                                                                    | 2 - 24                                                                                          |
|     | Analysis Types for TCD Analyzers                                                                                                    | 2 - 25                                                                                          |
|     | Additional Uses of the TCD Analyzer                                                                                                    | 2 - 26                                                                                          |
|     | Applications                                                                                                    | 2 - 27                                                                                          |
| 3 A | bout Sample Files                                                                                                    | _3 - 1                                                                                          |
|     | Create Sample Files                                                                                                    | . 3-2                                                                                           |
|     | Open a Sample File                                                                                                    | . 3-4                                                                                           |
|     | Active Metals for Chemical Adsorption                                                                                                    | . 3-5                                                                                           |
| 4 A | bout Parameter Files                                                                                                    | _4 - 1                                                                                          |
|     | Adsorptive Properties                                                                                                    | . 4-1                                                                                           |
|     | Analysis Conditions                                                                                                    | . 4-3                                                                                           |
|     | Insert Experiment Step                                                                                                    | 4 - 6                                                                                           |
|     | Report Options                                                                                                    | 4 - 19                                                                                          |
|     |                                                                                                    |                                                                                                 |
| 5 P | erform an Analysis                                                                                                    | _5 - 1                                                                                          |
| 5 P | erform an Analysis<br>Analysis Temperature Guidelines                                                                                                    |                                                                                                 |
| 5 P | -                                                                                                    | . 5-1                                                                                           |
| 5 P | Analysis Temperature Guidelines                                                                                                    | . 5-1<br>. 5-2                                                                                  |
| 5 P | Analysis Temperature Guidelines                                                                                                    | . 5-1<br>. 5-2<br>. 5-3                                                                         |
| 5 P | Analysis Temperature Guidelines<br>Cooling Options<br>Dewar Precautions                                                                                                    | 5-1<br>5-2<br>5-3<br>5-4                                                                        |
| 5 P | Analysis Temperature Guidelines<br>Cooling Options<br>Dewar Precautions<br>Mixing an IPA/LN2 Slurry                                                                                                    | 5 - 1<br>5 - 2<br>5 - 3<br>5 - 4<br>5 - 4                                                       |
| 5 P | Analysis Temperature Guidelines<br>Cooling Options<br>Dewar Precautions<br>Mixing an IPA/LN2 Slurry<br>Protect Detector Filaments by Flowing Gas<br>Prepare for Analysis                                                                                                    | 5 - 1<br>5 - 2<br>5 - 3<br>5 - 4<br>5 - 4                                                       |
| 5 P | Analysis Temperature Guidelines<br>Cooling Options<br>Dewar Precautions<br>Mixing an IPA/LN2 Slurry<br>Protect Detector Filaments by Flowing Gas<br>Prepare for Analysis<br>Clean and Label Sample Tubes                                                                                                    | 5 - 1<br>5 - 2<br>5 - 3<br>5 - 4<br>5 - 4<br>5 - 4<br>5 - 5                                     |
| 5 P | Analysis Temperature Guidelines<br>Cooling Options<br>Dewar Precautions<br>Mixing an IPA/LN2 Slurry<br>Protect Detector Filaments by Flowing Gas<br>Prepare for Analysis<br>Clean and Label Sample Tubes<br>Prepare the Sample                                                                                    | 5 - 1<br>5 - 2<br>5 - 3<br>5 - 4<br>5 - 4<br>5 - 5<br>5 - 5<br>5 - 6                            |
| 5 P | Analysis Temperature Guidelines<br>Cooling Options<br>Dewar Precautions<br>Mixing an IPA/LN2 Slurry<br>Protect Detector Filaments by Flowing Gas<br>Prepare for Analysis<br>Clean and Label Sample Tubes                                                                                                    | 5 - 1<br>5 - 2<br>5 - 3<br>5 - 4<br>5 - 4<br>5 - 4<br>5 - 5<br>5 - 6<br>5 - 8                   |
| 5 P | Analysis Temperature Guidelines<br>Cooling Options<br>Dewar Precautions<br>Mixing an IPA/LN2 Slurry<br>Protect Detector Filaments by Flowing Gas<br>Prepare for Analysis<br>Clean and Label Sample Tubes<br>Prepare the Sample<br>Create the Sample File                                                          | 5 - 1<br>5 - 2<br>5 - 3<br>5 - 4<br>5 - 4<br>5 - 5<br>5 - 6<br>5 - 8<br>5 - 8                   |
| 5 P | Analysis Temperature Guidelines<br>Cooling Options<br>Dewar Precautions<br>Mixing an IPA/LN2 Slurry<br>Protect Detector Filaments by Flowing Gas<br>Prepare for Analysis<br>Clean and Label Sample Tubes<br>Prepare the Sample<br>Create the Sample File<br>Determine the Sample Mass                             | 5 - 1<br>5 - 2<br>5 - 3<br>5 - 4<br>5 - 4<br>5 - 5<br>5 - 6<br>5 - 8<br>5 - 8<br>5 - 8<br>5 - 9 |
| 5 P | Analysis Temperature Guidelines<br>Cooling Options<br>Dewar Precautions<br>Mixing an IPA/LN2 Slurry<br>Protect Detector Filaments by Flowing Gas<br>Prepare for Analysis<br>Clean and Label Sample Tubes<br>Prepare the Sample<br>Create the Sample File<br>Determine the Sample Mass<br>Sample Tube Installation | 5-1<br>5-2<br>5-3<br>5-4<br>5-4<br>5-5<br>5-6<br>5-8<br>5-8<br>5-8<br>5-9<br>5-11               |

| 6 About Reports6 - 1                            |
|-------------------------------------------------|
| Interactive Reports                             |
| MicroActive Reports                             |
| Peak Editor                                     |
| Report Features and Shortcuts                   |
| Report Header Shortcuts                         |
| Report Toolbar                                  |
| Tabular Report Features and Shortcuts    6 - 13 |
| Graph Features and Shortcuts                    |
| Report Examples                                 |
| 7 Selected Reports7 - 1                         |
| Advanced Report Options                         |
| BET Surface Area Report Options                 |
| First Order Kinetics Report Options             |
| Graph Report Options                            |
| Langmuir Report Options                         |
| Loop Calibration Report Options                 |
| Options Report                                  |
| Pulse Chemical Adsorption Report Options        |
| Sample Log Report                               |
| Summary Report Options                          |
| Total Pore Volume Report Option                 |
| 8 Calibration8 - 1                              |
| Gas Concentration Calibration                   |
| Gas Flow Calibration                            |
| Signal Calibration                              |
| Vapor Calibration                               |
| Load Calibration from File8 - 14                |
| Save Calibration to File                        |
| 9 Hardware9-1                                   |

| Cold Trap Tube or Delay Path                         |        |
|------------------------------------------------------|--------|
| Furnace                                              |        |
| KwikCool                                             |        |
| KwikCool Vortex Installation                         |        |
| Mass Flow Controller Calibration                     |        |
| Flow Measurement                                     |        |
| Install the Soap Bubble Burette                      |        |
| Determine the Gas Flow Constant for Individual Gases |        |
| Sample Thermocouple                                  |        |
| Thermocouple Position                                |        |
| Determine the length of the thermocouple             |        |
| Use the Thermocouple Clamp                           |        |
| Recalibrate the Sample Thermocouple                  |        |
| Sample Tube                                          |        |
| Sample Tube Installation                             |        |
| Sample Tube Removal                                  |        |
| Sample Tube Filter or O-ring Replacement             |        |
| Septum                                               |        |
| Proper Use of the Septum                             |        |
| Septum Replacement                                   |        |
| Vapor Generator                                      |        |
| Vapor Generator Installation                         |        |
| Vapor Generator Heated Zone Calibration              |        |
| Clean the Vapor Generator                            |        |
| 10 Troubleshooting and Maintenance                   | 10 - 1 |
| Enable Manual Control                                |        |
| Foam Air Filter Replacement                          |        |
| Guidelines for Connecting Gases                      |        |
| Replace a Gas Cylinder                               |        |
| O-ring Compatibility                                 |        |
| Preventive Maintenance                               |        |
| Check and Clean the Dewar                            |        |

| Clean the Analyzer                                     |        |
|--------------------------------------------------------|--------|
| Power Analyzer On and Off                              |        |
| Perform a Leak Test                                    |        |
| Reference Gas Path Leak Test                           |        |
| Carrier Gas Path Leak Test                             |        |
| Vapor Generator Gas Path Leak Test                     |        |
| Loop Gas Path Leak Test                                |        |
| Purge the System                                       |        |
| Change the Gas Flow During an Analysis                 |        |
| Recover from a Power Failure                           |        |
| Replace the Injection Loop                             |        |
| Service Test Mode                                      |        |
| TCD Assembly                                           |        |
| 11 Analysis Tutorials                                  | 11 - 1 |
| BET Surface Area Analysis                              |        |
| Loop Calibration                                       |        |
| Pulse Chemical Adsorption Analysis                     |        |
| Temperature Programmed Desorption Analysis             |        |
| Temperature Programmed Oxidation Analysis              |        |
| Temperature Programmed Reduction Analysis              |        |
| A Advanced Reports - Python Module                     | A - 1  |
| Advanced Report Options                                | A - 2  |
| Scripts                                                | A - 3  |
| Summary Report                                         | A - 5  |
| Tabular Report                                         | A - 6  |
| Graphic Report                                         | A - 7  |
| Acquire Basic Information for Chemical Adsorption      | A - 8  |
| Acquire Overlay Sample Data for Chemical Adsorption    | A - 10 |
| Acquire Metal Composition Data for Chemical Adsorption | A - 11 |
| Mic Module Python Calls                                | A - 12 |
| Tables                                                 | A - 12 |

| Summary Reports                                   | A - 13       |
|---------------------------------------------------|--------------|
| Graphic Reports                                   | A - 14       |
| Get Primary Isotherm Data for Chemical Adsorption | A - 16       |
| Get Overlay Isotherm Data for Chemical Adsorption | A - 16       |
| Get Adsorptive Data for Each Sample               | A - 16       |
| Get Sample Information Item                       | A - 17       |
| Get Imported Pore Data                            | A - 17       |
| Get Metal Composition for Chemical Adsorption     | A - 18       |
| B Atomic Weights and Cross Sectional Areas        | B - 1        |
| C Auxiliary Inputs and Outputs                    | C-1          |
| Output signals:                                   | C - 3        |
| Input signals:                                    | C - 4        |
| D Exported Data Example                           | D - 1        |
| E Gas Charts                                      | E - 1        |
| Relative Thermal Conductivity of Gases            | E - 1        |
| Typical Gases Used                                | <i>E</i> - 2 |
| Gas Conversion Constants                          | E - 3        |
| F Peak Detection / Integration Options            | F-1          |
| G Temperature Programmed Analyses                 | G - 1        |
| Peak Area                                         | G - 4        |
| Automatic Operation                               |              |
| Cold Trap                                         | G - 5        |
| Injection Loop                                    | G - 5        |
| Sample Preparation and Calibration                | G - 5        |
| H Worksheets                                      | H-1          |
| Gas Connections                                   |              |
| Gas Flow Constant Calibration Worksheet           | H-3          |

|      | Manual Injections     |           |
|------|-----------------------|-----------|
|      | Sample Data Worksheet |           |
| Inde | ЭХ                    | Index - 1 |

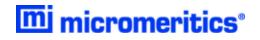

# **Blank Page**

#### **1** ANALYZER COMPONENTS

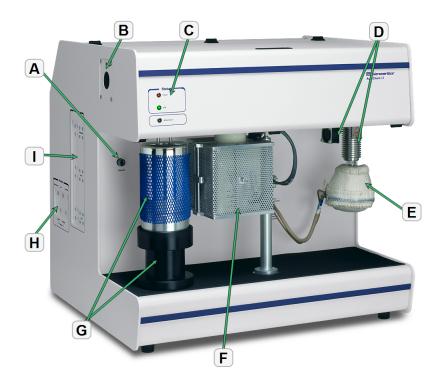

| Comp | onent                   | Description                                                                                                    |
|------|-------------------------|----------------------------------------------------------------------------------------------------|
| Α    | Septum port             | To inject gas into an analysis.                                                                                                    |
| В    | Mass spectrometer port  | To attach an optional mass spectrometer.                                                                                                    |
| C    | LED lights              | <ul> <li>Indicates the communication between the analyzer and the computer.</li> <li>Red - Indicates a fault. Illuminates when there is no communication with the computer. When the analyzer application is exited, the red and the Attention! LED illuminate.</li> <li>Green - Indicates normal communication.</li> <li>Attention! - When blinking, indicates that operator attention is required. Check the computer screen for instructions. This light blinks if a <i>Wait</i> step requiring operator action was included in the experiment steps. After performing the requested action, click OK. The blinking stops.</li> </ul> |
| D    | Vapor generator and fan | Allows analysis using vapors from liquids carried by an inert gas.                                                                                                    |

| Comp | onent                 | Description                                                                                             |
|------|-----------------------|----------------------------------------------------------------------------------------------------|
| E    | Heating mantle        | For use with an optional vapor generator.                                                               |
| F    | Furnace               | Controls the temperature of the sample.                                                                 |
| G    | Dewar and dewar stand | Dewar and dewar stand.                                                                                  |
| Н    | Gas exhaust ports     | For attachment of appropriate exhaust systems to meet local safety standards for chemisorption exhaust. |
| I    | Gas inlet ports       | For preparation, carrier, and loop gases.                                                               |

#### EQUIPMENT OPTIONS AND UPGRADES

Parts and accessories can be found online at <u>www.Micromeritics.com</u>.

| Equipment Option | Description                                                                                                    |
|------------------|----------------------------------------------------------------------------------------------------|
| CryoCooler       | Analyses can be started at subambient temperatures. The CryoCooler can be used to speed throughput by ramping the furnace temperature rapidly to ambient after an analysis.                                                                                                    |
| KwikCool         | The standard version ramps the furnace temperature rapidly to near<br>ambient, reducing analysis time and increasing throughput. The Vortex<br>KwikCool version uses compressed air to chill the air for cooling<br>without a dewar.                                                                                                    |
| Vapor Generator  | Allows an inert carrier gas, such as helium, to be bubbled through the liquid at up to 100 °C. The vapor then passes through a cooler condensation zone which is maintained at an accurate temperature to ensure a stable vapor pressure. The vapor then passes to the loop valve zone (Fill/Inject valve) for precise injections onto the sample. |

#### GAS REQUIREMENTS

Compressed gases are required for analyses. Gas cylinders or an outlet from a central source should be located near the analyzer.

Appropriate two-stage regulators which have been leak-checked and specially cleaned are required. Pressure relief valves should be set to no more than 30 psig (200 kPag). All gases should be of a purity of 99.999% or better. Gas regulators can be ordered from Micromeritics.

Parts and accessories can be found online at www.Micromeritics.com.

#### SPECIFICATIONS FOR THE AUTOCHEM II 2920

| Specification                                                                                                    | Description                                                                                                 |
|----------------------------------------------------------------------------------------------------|----------------------------------------------------------------------------------------------------|
| Electrical                                                                                                    |                                                                                                    |
| Voltage                                                                                                    | 85 to 265 VAC                                                                                               |
| Frequency                                                                                                    | 50 to 60 Hz                                                                                                 |
| Power                                                                                                    | 1100 VA                                                                                                    |
|                                                                                                    | Environment                                                                                                 |
| Temperature                                                                                                    | 15 to 35 °C, operating<br>0 to 50 °C, non-operating                                                         |
| Humidity                                                                                                    | 20 to 80% relative, noncondensing                                                                           |
|                                                                                                    | Gas Delivery                                                                                                |
| Inlet ports                                                                                                    | 4 each for preparation gas, carrier gas, and loop (analysis) gas                                            |
| Temperature control                                                                                                    | Internal gas lines and valves can be heated up to 150 °C                                                    |
|                                                                                                    | Gas Flow Rate                                                                                               |
| All Mass Flow Contro                                                                                                    | llers (MFC)                                                                                                 |
| Manual control                                                                                                    | 0 - 100 cm <sup>3</sup> /min. for hydrogen. Other gases have a different range.                             |
|                                                                                                    | Gases                                                                                                    |
| The enhanced chemical resistant version of the AutoChem 2920 allows the use of gases such as $H_2S$ and HCI. Review the list of wetted materials and also consult Micromeritics for more guidance. |                                                                                                    |
| Carrier                                                                                                    | He, Ar, and other inert gases or other mixtures                                                             |
| Loop (analysis)                                                                                                    | $\rm H_2, \rm CO, \rm O_2, \rm N_2O, \rm NH_3$ (maximum 15% $\rm NH_3$ in helium), liquid vapors and others |
| Preparation                                                                                                    | H <sub>2</sub> , O <sub>2</sub> , He, Ar, and others                                                        |
| Physical                                                                                                    |                                                                                                    |
| Height                                                                                                    | 24.5 in. (62.2 cm)                                                                                          |
| Width                                                                                                    | 26.0 in. (66 cm)                                                                                            |
| Depth                                                                                                    | 22.75 (58 cm)                                                                                               |
| Weight                                                                                                    | 130 lbs (59 kg)                                                                                             |

| Specification      | Description                                                                                                    |  |
|--------------------|----------------------------------------------------------------------------------------------------|--|
|                    | Sample Tube                                                                                                    |  |
| Туре               | FlowThru™ sample tubes, for use up to 1100 °C, accepts powders and pellets up to 9 mm diameter                                                               |  |
| Material           | Fused quartz                                                                                                    |  |
| Temperature System |                                                                                                    |  |
| Range              | -100 to 1100 °C (with optional CryoCooler)<br>Ambient to 1100 °C (without CryoCooler)                                                                        |  |
| Selection          | Digitally set, 1 °C increments                                                                                                    |  |
| Ramp rates         | Up to 50 °C per minute within -70 to 500 °C range<br>Up to 30 °C per minute within 500 to 750 °C range<br>Up to 10 °C per minute within 750 to 1100 °C range |  |
| Wetted Materials   |                                                                                                    |  |

- Standard System Stainless steel, gold plated nickel/iron (filaments), Kalrez<sup>®</sup> or Chemraz<sup>®</sup> (most O-ring seals), quartz (sample tubes, thermocouple sheath), quartz wool (supports sample in tube), Inconel<sup>®</sup>- sheathed sample thermocouple (can be placed outside tube or sheathed in quartz), PEEK (Poly Ether Ether Ketone some ferrules), Teflon<sup>®</sup> tubing (most exhaust lines; TCD exhaust is stainless steel for connection of external devices), copper (gas supply lines and BET delay path), nickel plated brass and steel (gas inlet valves), Viton<sup>®</sup> (seals inside mass flow controllers), Polyaryletherketone/PTFE composite (rotary valves seals), Silicone/ Teflon sandwich (septum).
- System with Vapor Generator Option As above, plus borosilicate glass vapor generator flask, Kalrez or Chemraz flask gasket.
- System with Enhanced Chemical Resistant Option As above, but stainless steel manifolds are protected from corrosion with vapor deposited Silcolloy by SilcoTek<sup>®</sup>, stainless steel tubing, fittings, ferrules and rotary valves are replaced by Hastelloy-C<sup>®</sup> versions, Kalrez is used for all O-ring seals and the seals inside the mass flow controllers, stainless steel grade 316 gas supply lines, stainless steel gas inlet valves with Kalrez or Chemraz seals.

| Specification                              | Description                                                                                                    |  |
|--------------------------------------------|----------------------------------------------------------------------------------------------------|--|
| Computer Requirements                      |                                                                                                    |  |
| • Operating System. the best user experier | Windows 7 Professional or higher operating system is recommended for nce.                                                                                                    |  |
| •                                          | <b>n Required.</b> The application should not be installed on a network drive<br><i>I</i> ultiple users cannot operate the application at the same time.                                      |  |
| Ethernet ports are rec                     | <b>ase T Ethernet Port.</b> If the computer is to be connected to a network, two<br>quired. If more than one Ethernet based unit is connected to the same com<br>ritch will also be required. |  |
|                                            | ssions. All users of the application will need Read/Write permission to all rectories where the application is installed.                                                                     |  |
| • Drives. CD-ROM driv                      | ve and thumb drive.                                                                                                    |  |
| In keeping with a polic                    | cy of ongoing product improvement, specifications are subject to change without notice.                                                                                                    |  |

#### **2 ABOUT THE SOFTWARE**

The analyzer allows other computer programs to run while an automatic operation is in progress. The *Help* menu provides access to the online operator manual.

Report options can be specified when creating the sample file. When running an analysis, data gathered during the analysis process are compiled into the predefined reports. Reports can also be defined and generated after an analysis has been run. Each selected report is displayed on its own tab and reflects data collected during the analysis.

The MicroActive feature offers a Windows interface with an easy way to collect, organize, archive, reduce raw data, and store sample files for later use. Scalable and editable graphs, and copy and paste graphics, are easily generated. Customized reports can be generated to screen, paper, or exported for use in other programs.

In addition to customizable standard reports, user defined calculations and reports can be created through the Advanced reports feature (using Python).

Data can be manipulated and displayed interactively using MicroActive reports.

#### PEAK EDITOR FOR DYNAMIC ANALYSIS

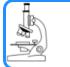

See also: Peak Editor on page 6 - 3

The TCD (Thermal Conductivity Detector) features a Peak Editor which allows the evaluation of results, peak editing, and reports. Adjusting peak boundaries can be used to eliminate baseline noise or other undesirable effects. The Peak Editor also allows the separation of composite peaks.

#### SOFTWARE SETUP

If the computer is to be connected to a network, a second Ethernet port on the computer must be used for that purpose.

The *Setup* program is located on the installation media and is used to reinstall the software and make analyzer changes — such as adding or removing a unit, etc.

#### SOFTWARE UPDATES

Log in to your customer portal to access and download the latest analyzer software version.

Insert the setup media into the media drive. The setup program starts automatically. If the program does not start automatically, navigate to the installation media drive, locate and double click the *setup.exe* file.

#### UNINSTALL THE SOFTWARE

When the software is uninstalled, only the files required to run the application are removed. Parameter files, sample files, reports, calibration files, and data files are not removed.

To uninstall the software, double click the *uninstall.EXE* file located in the software installation directory, then follow the screen prompts.

#### MENU STRUCTURE

All program functions use standard Windows menu functionality. The title bar contains a *Unit Number*. If multiple units (analyzers) are installed, ensure the appropriate unit is selected before continuing.

| Main | Menu | Bar | Options |
|------|------|-----|---------|
|------|------|-----|---------|

| Option            | Description                                                                                                    |
|-------------------|----------------------------------------------------------------------------------------------------|
| File              | Use to manage files used by the application — such as sample files, ana-<br>lysis conditions files, report options files, etc.                             |
| Unit [ <i>n</i> ] | Use to perform analyses, calibrations, and other analyzer operations. <i>Unit</i> [n] displays on the menu bar for each analyzer attached to the computer. |
| Reports           | Use to run reports and view the results.                                                                                                    |
| Options           | Use to edit the default method, specify system configuration, specify units, and change presentation options.                                              |
| Window            | Use to manage open windows and display a list of open windows. A check-<br>mark appears to the left of the active window.                                  |
| Help              | Provides access to the online operator manual, the Micromeritics web page, the analyzer web page, and information about the application.                   |

#### **COMMON FIELDS AND BUTTONS**

The fields and buttons in the following table are located in multiple windows throughout the analyzer application and have the same description or function. Fields and button descriptions not listed in this table are found in tables in their respective sections.

| Common | Fields  | and | <b>Buttons</b> | Table |
|--------|---------|-----|----------------|-------|
| COMMON | I ICIUS | anu | Dullons        | Ianc  |

| Field or Button | Description                                                                                                    |  |
|-----------------|----------------------------------------------------------------------------------------------------|--|
| Add             | Add an item to the list.                                                                                                    |  |
| Add Log Entry   | Use to enter information to appear in the sample log report that cannot<br>be recorded automatically through the application. Click the button<br>again to enter multiple log entries.                                                                                                    |  |
| Append          | Use to insert one row at the end of a table.                                                                                                    |  |
| Autoscale       | When enabled on report parameters windows, allows the x- and y-<br>axes to be scaled automatically. <i>Autoscale</i> means that the x- and y-<br>ranges will be set so that all the data is shown. If <i>Autoscale</i> is not selec-<br>ted, the entered range is used.                                                         |  |
| Axis Range      | On report parameters windows, the <i>From / To</i> fields are enabled when <i>Autoscale</i> options are not selected. Enter the starting and ending values for the x- and/or y-axes.                                                                                                    |  |
| Bar Code        | Enter bar code reader information if a bar code reader is connected to<br>the computer's USB port. If a bar code reader is not used, this alpha-<br>numeric field can be used to enter additional information about the<br>sample, such as a sample lot number, sample ID, etc. This field label<br>may be changed by the user. |  |
| Browse          | Searches for a file.                                                                                                    |  |
| Cancel          | Discards any changes or cancels the current process.                                                                                                    |  |
| Clear           | Use to clear the table entries and display only one default value.                                                                                                    |  |
| Close           | Closes the active window.                                                                                                    |  |
| Close All       | Closes all active windows. If changes were made and not yet saved, a prompt displays for each changed file providing the option to save the file.                                                                                                    |  |
| Comments        | Enter comments about the sample or analysis. Comments display in the report header.                                                                                                    |  |
| Copies          | Select the number of copies to print. This field is only enabled when <i>Print</i> is selected.                                                                                                    |  |
| Delete          | When working with pressure tables and pressures, <b>Delete</b> removes the selected information.                                                                                                    |  |

| Field or Button | Description                                                                                                    |
|-----------------|----------------------------------------------------------------------------------------------------|
| Destination     | Select the report destination.                                                                                                    |
| Edit            | When working with report parameters, highlight the item in the <i>Selec-</i><br><i>ted Reports</i> list box and click <b>Edit</b> to modify the report details.                                                                                                |
| Exit            | Exits the application. If a file is open with unsaved changes, a prompt displays providing the option to save the changes and exit or to exit the application without saving the changes.                                                                      |
| Export          | Exports data in a sample file as a .REP, .TXT or .XLS file. When saved to a file, the data can be imported into other applications.                                                                                                    |
| File            | Select the destination directory. Enter a new file name in the <i>File name</i> field, or accept the default. Select to save the file as a report system (.REP), a spreadsheet (.XLS), a portable document format (.PDF), or an ASCII text (.TXT) file format. |
| File name       | Select a file name from the list shown or enter a file name. If the required file type is not shown, select the type of file from the list.                                                                                                    |
| From / To       | When working with report parameters windows, enter the <i>From</i> and <i>To</i> range for x- and/or y-axes.                                                                                                    |
| Insert          | Use to insert one row above the selected row in the table.                                                                                                    |
| List            | Creates a list of sample or other type files. The list will contain file name, date / time the file was created or last edited, file identification, and file status.                                                                                          |
| Name column     | A list of files in the selected directory or library.                                                                                                    |
| Next            | Click to move to the next window or next step.                                                                                                    |
| ОК              | Saves and closes the active window.                                                                                                    |
| Open            | Opens the selected file. Alternatively, double click the file name in the <i>Name</i> column to open the file.                                                                                                    |
| Prev            | Click to move to the previous window.                                                                                                    |
| Preview         | Previews predefined reports. Click the tabs at the top of the window to preview each selected report. When an analysis has not been run on a sample, this button is disabled.                                                                                  |
| Print           | Sends the report to the selected destination (screen, printer or file).                                                                                                    |
| Remove          | Remove the selected file or files from the list.                                                                                                    |
| Replace         | Click to select another file where the values will replace the current file's values.                                                                                                    |
| Replace All     | Click to select another .SMP file where the values will replace all values for the active sample file. The original file will remain unchanged.                                                                                                    |

#### Common Fields and Buttons Table (continued)

#### **Common Fields and Buttons Table (continued)**

| Field or Button | Description                                                                                |
|-----------------|--------------------------------------------------------------------------------------------|
| Report          | Click to display a window to specify report output options.                                |
| Save            | Saves changes to the active window.                                                        |
| Save As         | Saves a file in the active window under a different file name.                             |
| Start           | Starts the report, test, analysis, or operation.                                           |
| Start Date      | Displays a calendar to select the start date for the report.                               |
| View            | <b>Operation</b> . Use to display the data from the current analysis.                      |
|                 | <b>Instrument Log</b> . Use to display recent analyses, calibrations, errors, or messages. |
|                 | <b>Instrument Schematic</b> . Use to display a schematic of the analyzer system.           |

#### FILE STATUS, DESCRIPTION, EXTENSION, AND LOCATION

In the *File Selector* window, the *Mic Description* column and the *Mic Status* column display file description and file status. The *File Selector* incorporates standard Windows features for resizing windows, reordering and repositioning columns, and right clicking an entry to display a menu of standard Windows functions.

#### File Status and Description Table

| File Status | Description                                                   |
|-------------|---------------------------------------------------------------|
| Analyzing   | Sample files that are currently being used for analysis.      |
| Complete    | Sample files used in an analysis that has been completed.     |
| No Analysis | Sample files which have not been used to perform an analysis. |

#### File Type, Extension, and Location Table

| File Type                    | File Name<br>Extension | Default Location |
|------------------------------|------------------------|------------------|
| Analysis Conditions          | .ANC                   | Param directory  |
| Calibration                  | .CAL                   |                  |
| Methods                      | .MTH                   | Param directory  |
| Report Options               | .RPO                   | Param directory  |
| Sample File                  | .SMP                   | Data directory   |
| Vapor Generation Calibration | .VCL                   |                  |

| File types available when printing or exporting reports: |      |  |
|----------------------------------------------------------|------|--|
| Portable document format                                 | .PDF |  |
| Report                                                   | .REP |  |
| Spreadsheet                                              | .XLS |  |
| Unicode                                                  | .TXT |  |
| Extensible markup language                               | .XML |  |

#### **KEYBOARD SHORTCUTS**

Shortcut keys can be used to activate some menu commands. Shortcut keys or key combinations (when applicable) are listed to the right of the menu item.

Certain menus or functions can also be accessed using the **Alt** key plus the underlined letter in the menu command. For example:

- to access the File menu, press Alt + F, then press the underlined letter on the submenu
- Alt + F opens the File menu, then press O to access the File Selector

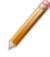

If the underscore does not display beneath the letter on the menu or window, press the **Alt** key on the keyboard.

#### Keyboard Shortcut Table

| Field or Button       | Description                                                                                                    |  |
|-----------------------|----------------------------------------------------------------------------------------------------|--|
| Alt + <i>[Unit n]</i> | Opens the Unit [n] menu.                                                                                                    |  |
| Alt + F               | Opens the File menu.                                                                                                    |  |
| Alt + F4              | Exits the program. If files are open with unsaved changes, a prompt to save changes displays.                                   |  |
| Alt + H               | Opens the <i>Help</i> menu.                                                                                                    |  |
| Alt + I               | Opens the Options menu.                                                                                                    |  |
| Alt + R               | Opens the <i>Reports</i> menu.                                                                                                  |  |
| Alt + W               | Opens the Window menu.                                                                                                    |  |
| Shift + F9            | Opens the shortcut menu of (1) selected component on analyzer schematic when manual control is enabled or (2) onscreen reports. |  |
| Ctrl + N              | Opens a new sample file.                                                                                                    |  |
| Ctrl + O              | Opens the File Selector.                                                                                                    |  |
| Ctrl + P              | Opens the File Selector to start a report from a selected .SMP file.                                                            |  |
| Ctrl + S              | Saves the open file.                                                                                                    |  |
| F1                    | Opens the online help operator manual.                                                                                          |  |
| F2                    | Displays the <i>File Selector</i> window.                                                                                       |  |
| F3                    | When in the File Selector window, opens the file search box.                                                                    |  |
| F4                    | When in the <i>File Selector</i> window, opens the address bar.                                                                 |  |

| Field or Button | Description                                                                 |
|-----------------|-----------------------------------------------------------------------------|
| F6              | Cascades open windows.                                                      |
| F7              | Tiles open windows.                                                         |
| F8              | Opens the <i>File Selector</i> to start a report from a selected .SMP file. |
| F9              | Closes all open reports.                                                    |

#### Keyboard Shortcut Table (continued)

#### **OPTION PRESENTATION**

#### **Options > Option Presentation**

Use to change the way sample files and parameter files display: *Advanced*, *Basic*, or *Restricted*. Each display option shows sample information and options differently.

| Presentation Display  | Description                                                                                                    |
|-----------------------|----------------------------------------------------------------------------------------------------|
| Advanced              | Displays all parts of sample and parameter files. Navigate to para-<br>meter windows by selecting the tabs across the top of the window.                                                                                                    |
| Basic                 | Displays sample in a single window. This display option is used after<br>the parameter files have been created. The previously entered or<br>default parameter files are then accessible using drop-down lists.                                                                                                    |
| Restricted            | Displays the sample file in a single window similar to the <i>Basic</i> display option with certain functions disabled. A password is set when the <i>Restricted</i> option is selected. That same password must be entered to change to the <i>Basic</i> or <i>Advanced</i> display option. This display type is typically used in laboratories where analysis conditions must remain constant — such as the pharmaceutical industry. The <i>Advanced</i> option is not available at the bottom of the window when using the <i>Restricted</i> display option. |
| Always Open Edit View | Opens files with a <i>Complete</i> status in tabbed file editor rather than in the Peak Editor view.                                                                                                    |
| Show Splash Screen    | Enables (or disables) the splash screen upon application startup.                                                                                                    |

**Option Presentation Display Table** 

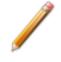

Specify or change the default option presentation by selecting **Options > Option Presentation,** or select **Basic** or **Advanced** from the drop-down list at the bottom of the window. The following examples show the same sample file in *Advanced* and *Basic* display. *Basic* and *Restricted* displays will look the same.

|                       |                        |                   | <b>_</b> |                           |          |                            |            |
|-----------------------|------------------------|-------------------|----------|---------------------------|----------|----------------------------|------------|
| Sample<br>Description | Analysis<br>Conditions | Report<br>Options |          |                           |          |                            | • <b>×</b> |
| Method:               | Default                | -<br>             | -        | Method:                   |          |                            | •          |
|                       |                        |                   |          | Sample:                   | 000-001  |                            |            |
| Sample:               | 000-001                |                   |          | Operator:                 |          |                            |            |
| Operator:             |                        |                   |          | Mass                      |          |                            |            |
| Submitter:            |                        |                   |          | <ul> <li>Enter</li> </ul> |          | Calculate                  |            |
|                       |                        |                   |          | Sample mass:              | 1.0000 g | Empty tube: 1.0000 g       |            |
| Mass                  |                        |                   |          |                           |          | Sample + tube: 2.0000 g    |            |
| Enter                 | Calculate              |                   |          |                           |          | 1.0000 g                   |            |
| Sample mass:          | 1.0000 g Empty tube:   | 1.0000 g          |          |                           |          |                            |            |
|                       | Sample + tube:         | 2.0000 g          |          | Analysis conditions:      | Analysis | Conditions                 | •          |
|                       |                        | 1.0000 g          |          | Report options:           | Report C | ptions                     | •          |
|                       | Comments:              |                   |          | Active Metals             |          | Add Log Entry Replace All. |            |
|                       |                        | *                 |          | Active raction            |          | Hod bog bits yitt          |            |
|                       |                        |                   |          |                           |          |                            |            |
|                       |                        | *                 |          |                           |          |                            |            |
| Active Metals         | Add Log Entry          | Replace All       |          |                           |          |                            |            |
| Acarcinetabili        | Had bog bit yin        | report family     |          |                           |          |                            |            |
|                       |                        |                   |          | Save As                   | Close    | Basic 🔻                    | review     |
| l                     |                        |                   | _        |                           |          |                            |            |
|                       |                        |                   |          |                           |          |                            |            |
| Save As               | Close Advanced         | Preview           | J        |                           |          |                            |            |
|                       |                        |                   |          |                           |          |                            |            |

Advanced option presentation

Basic / Restricted option presentation

A sample file must be created for each analysis. The file can be created prior to or at the time of analysis. The sample file identifies the sample, guides the analysis, and specifies report options.

#### LIBRARIES

#### *Options > Manage Libraries*

This feature is available only for Windows 7 and higher operating systems.

The library provides an easy way to locate and open specific analyzer files. Libraries are located within the *File Selector* window and can be viewed only within the application.

The library gathers sample and parameter files that are stored in multiple locations — such as folders on a C: drive, a network location, a connected external hard drive, or a connected USB flash drive — providing access to all files. Even though libraries do not store actual sample and parameter files, folders can be added or removed within each library.

One library can include up to 50 folders. Other items such as saved searches and search connectors cannot be included.

When removing a folder from a library, the folder and its contents are not deleted from the original file storage location. However, when deleting files or folders from within a library, they are deleted from their original file storage location.

#### **CONFIGURE THE ANALYZER**

#### **ENVIRONMENTAL DEFAULTS FOR TCD ANALYZERS**

#### **Options > Environmental Defaults**

| Environmental Defaults            |        | ×   |
|-----------------------------------|--------|-----|
| Ambient temperature:              | 25.0   | °C  |
| Atmospheric pressure:             | 101.3  | kPa |
| ОК                                | Cancel |     |
| Enter a value between 10.0 and 40 | ).0.   |     |

To ensure accurate loop calibration, enter current environmental conditions daily, or whenever there is a significant change in one or more of the environmental conditions. These values are used in some calculations to account for the effect of environmental conditions on the analysis. These parameters are used in the Dynamic Analysis reports.

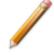

Saturation pressure ( $P_0$ ) of the adsorbate used by BET analysis is obtained from the adsorptive properties for the experiment gas specified.

#### **Environmental Defaults Fields and Buttons Table**

| Field or Button                    | Description                                                         |
|------------------------------------|---------------------------------------------------------------------|
| Ambient temperature<br>[text box]  | The temperature of the room where the analyzer is located.          |
| Atmospheric pressure<br>[text box] | The atmospheric pressure of the room where the analyzer is located. |
| 1                                  |                                                                     |

For fields and buttons not listed in this table, see <u>Common Fields and But</u>tons on page 2 - 4.

#### GAS CONNECTIONS

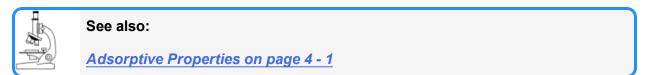

#### Unit [n] > Gas Connections

| Gas Connections             |                                   | <b>×</b>             |
|-----------------------------|-----------------------------------|----------------------|
| Preparation Gas Connections | Carrier/Reference Gas Connections | Loop Gas Connections |
| 1: Air 💌                    | 1: None>                          | 1:                   |
| 2: Helium 🔻                 | 2: <pre></pre>                    | 2: vi                |
| 3: Hydrogen 💌               | 3: <pre></pre>                    | 3:                   |
| 4: <pre></pre>              | 4: <pre></pre>                    | 4: <pre></pre>       |
|                             | OK Cancel                         |                      |

Use to configure the gas type connected to each analysis port. The gases available in the drop downs come from the Adsorptive Properties (.ADP) files. Click OK when done.

#### **SPECIFY UNIT SELECTIONS**

#### **Options > Units**

Use to specify how data should appear on the application windows and reports. This menu option is not available if using *Restricted* option presentation.

| Unit Selections        |          |
|------------------------|----------|
| Quantity               | Pressure |
| Cm <sup>3</sup> /g STP | 🔘 atm    |
| 🔘 μmol/g               | 🔘 bar    |
| 🔘 mmol/g               | 🔘 kPa    |
|                        | 🔘 mbar   |
|                        | mmHg     |
|                        | 🔘 psia   |
| OK                     | Cancel   |

#### UNIT CONFIGURATION

#### Unit [n] > Unit Configuration

| Unit Configuration |                               |
|--------------------|-------------------------------|
| Configuration      |                               |
| IP address:        |                               |
| Serial #:          | demo                          |
| Chan               | ge IP Board ID                |
| Software Version   | ns                            |
| MIC BIOS:          | Demo Boot Block               |
| Controller:        | Demo Application              |
| Application:       | MicroActive for AutoChem II   |
| Options            |                               |
| Temperature co     | ontroller: M                  |
| CryoCooler:        | Yes                           |
| KwikCool:          | No                            |
| Vapor generato     | or: Yes                       |
| Loop volume:       | 0.00000 cm³                   |
| ОК                 | Cancel                        |
| Enter a value betw | reen 0.00000 and 1,000.00000. |

#### **Unit Configuration Fields Table**

| Fields                       | Description                                                                                                    |
|------------------------------|----------------------------------------------------------------------------------------------------|
| Configuration<br>[group box] | Displays the IP address used by the analysis program, serial number, and type of analyzer.                                                                                                    |
|                              | IP address. Displays the IP address of the analyzer.                                                                                                    |
|                              | <b>Change IP</b> <i>[button]</i> . Click to display the <i>Unit IP Setup</i> window. Use to change the IP address and subnet mask assigned during installation. Do not edit these fields unless instructed by a Micromeritics service representative. |
|                              | <b>Board ID</b> <i>[button]</i> . Click to display information from the electronic circuit boards in the analyzer. These parameters cannot be edited.                                                                                                 |
|                              | Serial #. Displays the analyzer serial number.                                                                                                    |

#### Unit Configuration Fields Table (continued)

| Fields                           | Description                                                                                                    |
|----------------------------------|----------------------------------------------------------------------------------------------------|
| Loop volume [text box]           | Enter the volume of the gas injection loop. Three standard volume loops are provided with the analyzer. The loop volume is determined by performing a loop calibration. See <u>Loop Calibration on page 11 - 10</u> . |
| <b>Options</b> [group box]       | Displays options installed on the analyzer.<br>For Temperature controller:                                                                                                    |
|                                  | M — indicates Micromeritics<br>E — indicates Eurothem.                                                                                                    |
| Software Versions<br>[group box] | Displays the software versions of the MIC BIOS, controller software, and analysis program.                                                                                                    |

### INSTRUMENT STATUS

#### SHOW INSTRUMENT SCHEMATIC

Unit [n] > Enable Manual Control

#### Unit [n] > Show Instrument Schematic

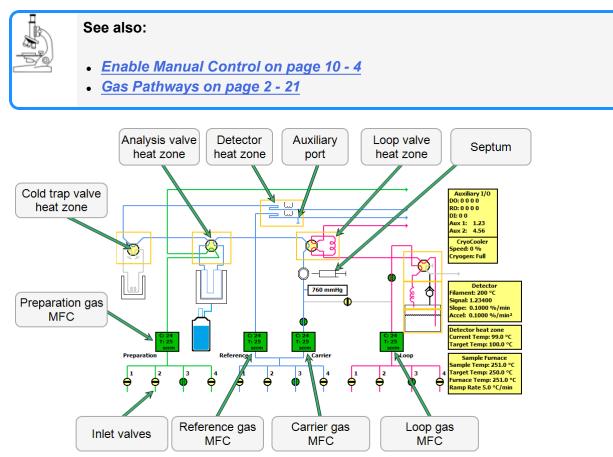

#### Analyzer Schematic Icon Table

| Icon or Symbol | Description                                                                                                    |  |  |  |  |  |
|----------------|----------------------------------------------------------------------------------------------------|--|--|--|--|--|
| •              | <b>Open Valve</b> . Green indicates an open valve.                                                                  |  |  |  |  |  |
| ÷              | <b>Closed Valve</b> . Yellow indicates a closed valve. When manual control is disabled, closed valves appear white. |  |  |  |  |  |

#### Analyzer Schematic Icon Table (continued)

| Icon or Symbol                                                                                                    | Description                                                                                                    |
|----------------------------------------------------------------------------------------------------|----------------------------------------------------------------------------------------------------|
| Auxiliary I/O<br>D0: 0 0 0 0<br>R0: 0 0 0 0<br>D1: 0 0<br>Aux 1: 1.23 ¥<br>Aux 2: 4.56 ¥                                                                                                    | <b>Auxiliary I/O</b> . Lists the current auxiliary settings for Digital and Relay Output (DO and RO) and Digital Input (DI). The current Auxiliary 1 and Auxiliary 2 signals are also displayed, if they were recorded. See <u>Auxiliary Inputs and Outputs on page C - 1</u> .                                                                                                    |
|                                                                                                    | <b>Auxiliary Port</b> . Used to connect an external detector (such as a mass spectrometer) to the analyzer. Cannot be manually controlled.                                                                                                    |
| •                                                                                                    | <b>Calibration Valves</b> . Used during automatic calibration processes. Generally, it is not necessary to change the state of the calibration valves.                                                                                                    |
|                                                                                                    | <b>CryoCooler</b> . Displays only if installed. The CryoCooler speed can be set from 0 to 100%.                                                                                                    |
|                                                                                                    | <b>Detector Heat Zone</b> . The detector heat zone is set by clicking anywhere in the orange box. The filament temperature is set by clicking the detector rectangle on the right side of the schematic.                                                                                                    |
| $\begin{array}{c c} & 1 \\ \hline 1 \\ \hline 2 \\ \hline \end{array} \begin{array}{c} 3 \\ \hline \end{array} \begin{array}{c} 4 \\ \hline \end{array} \begin{array}{c} 4 \\ \hline \end{array} \end{array} \begin{array}{c} 4 \\ \hline \end{array} \begin{array}{c} 4 \\ \hline \end{array} \end{array} \begin{array}{c} 4 \\ \hline \end{array} \begin{array}{c} 4 \\ \hline \end{array} \end{array} \begin{array}{c} 4 \\ \hline \end{array} \end{array} \begin{array}{c} 4 \\ \hline \end{array} \end{array} \begin{array}{c} 4 \\ \hline \end{array} \end{array} \begin{array}{c} 4 \\ \hline \end{array} \end{array} \begin{array}{c} 4 \\ \hline \end{array} \end{array} \begin{array}{c} 4 \\ \hline \end{array} \end{array} \begin{array}{c} 4 \\ \hline \end{array} \end{array} \begin{array}{c} 4 \\ \hline \end{array} \end{array} \end{array} \begin{array}{c} 4 \\ \hline \end{array} \end{array} \end{array} \begin{array}{c} 4 \\ \hline \end{array} \end{array} \end{array} \end{array} \begin{array}{c} 4 \\ \hline \end{array} \end{array} \end{array} \end{array} \end{array} \begin{array}{c} 4 \\ \end{array} \end{array} \end{array} \end{array} \end{array} \end{array} \end{array} \end{array} \end{array} \end{array} \end{array} \end{array} \end{array} $ | <b>Gas Inlet Valves</b> . The gas mnemonic is displayed by the inlet if one is assigned. Right click the inlet valve to open or close the valve.                                                                                                    |
|                                                                                                    | <ul> <li>Heat Zones. Controls the temperature of various parts of the analyzer.</li> <li>Component heat zones are enclosed with an orange rectangle. Click a heat zone icon to display the current temperature and the target temperature. Right click the icon then select <i>Set Temperature</i> to change the heat zone's target temperature. It is recommended to use the default temperature (110 °C) for all heat zones to ensure a cleaner system.</li> <li>The cold trap heat zone controls the temperature of the cold trap valve.</li> </ul> |
|                                                                                                    | KwikCool. Displays only if installed.                                                                                                    |

| Analyzer Schematic Icon Table (continued)                                                                                                    |                                                                                                    |  |  |  |  |
|----------------------------------------------------------------------------------------------------|----------------------------------------------------------------------------------------------------|--|--|--|--|
| Icon or Symbol                                                                                                    | Description                                                                                                    |  |  |  |  |
| $\begin{array}{c} \begin{array}{c} \begin{array}{c} \\ \hline \\ \hline \\ \hline \\ \hline \\ \hline \\ \hline \\ \hline \\ \hline \\ \hline \\ $ | <ul> <li>Mass Flow Controller. Controls the flow of gas into the analyzer. The MFC target and flow rate are displayed.</li> <li>Set Flow Rate. Click to enter a flow rate.</li> <li>Stop Flow. Stops the flow of gas through the selected Mass Flow controller.</li> </ul>                       |  |  |  |  |
| - 760 mmHg                                                                                                    | <b>Pressure Transducer</b> . Displays the current pressure in the carrier gas path, upstream from the septum, but downstream from the Mass Flow Controller. Cannot be manually controlled.                                                                                                    |  |  |  |  |
|                                                                                                    | <b>Rotary Valve</b> . Controls the flow of gas through the cold trap, the sample tube, the loop, and the optional vapor generator. Right click the valve icon to change the state of the valve. Select the needed state. From left to right, the valves and their states are:                    |  |  |  |  |
|                                                                                                    | Cold Trap. Bypass, Trap                                                                                                    |  |  |  |  |
|                                                                                                    | <ul> <li>Analysis. Analyze, Prepare</li> <li>Loop. Fill, Inject</li> </ul>                                                                                                    |  |  |  |  |
|                                                                                                    | <ul> <li>Vapor (optional) Vapor, Bypass</li> </ul>                                                                                                    |  |  |  |  |
|                                                                                                    | <b>Sample Furnace</b> . Controls the temperature of the sample. Click to display the sample temperature, the target temperature, the furnace temperature, and the ramp rate. Right click the icon and select <i>Set Temperature</i> to change the <i>Set Point</i> and/or the <i>Ramp Rate</i> . |  |  |  |  |
|                                                                                                    | Septum. Used to make manual injections of gas into the gas stream.                                                                                                    |  |  |  |  |

#### Analyzer Schematic Icon Table (continued)

#### Instrument Schematic Shortcut Menus

#### **Schematic Shortcuts Table**

| Schematic Shortcut<br>Icon  | Description                                                                              |
|-----------------------------|------------------------------------------------------------------------------------------|
| Valve options               | Close. Closes the selected valve.                                                        |
|                             | <b>Open.</b> Opens the selected valve.                                                   |
| Temperature control options | Select Set Temperature to modify the sample furnace set point or ramp rate temperatures. |
| Î                           |                                                                                          |

#### <u>Gas Pathways</u>

The colored lines that lead from the gas inlets through the analyzer and to the exhaust represent the current flow path. Each gas source is represented by a different color path:

| Pink  | Loop gas                    |
|-------|-----------------------------|
| Blue  | Carrier and Reference gases |
| Green | Preparation gas             |
| Black | Blended gas                 |

When a gas valve is opened or the flow path is changed, it takes several minutes for the new gas to move through the entire system.

The behavior of the loop valve is one example. When an analysis includes a loop injection, the schematic shows the path that is available in *Fill* mode, then in *Inject* mode. In *Fill* mode, the analysis gas is shown entering the loop and excess gas is vented out the exhaust. In *Inject* mode, the analysis gas is shown bypassing the loop and exiting the analyzer through the exhaust. At that time, the carrier gas path is available from the inlet all the way through the loop, through the sample tube, and past the detector.

When the valve switches to *Inject* mode, the quantity of analysis gas that is contained in the loop — one exact unit — is pushed out of the loop and through the sample tube by the carrier gas. When the application is recording the TCD signal, the loop injection shows as a peak on the *Results* view of the *Analysis* window.

The analysis gas may be dissipated greatly as it travels out of the loop and through the sample tube, particularly if the carrier gas flow rate is low. Higher carrier gas flow rates minimize the dispersion of the loop gas.

#### SHOW STATUS

#### Unit [n] > Show Status

| Sample:      | Temperature: 250.0 °C |
|--------------|-----------------------|
| Description: | TCD Signal: 1.23400   |
| Step:        | Recording Time:       |
| Status:      | Run Time:             |
|              |                       |

If multiple units are attached to the computer, select *Show Status* on each *Unit* [*n*] menu. The status for all units display.

#### SHOW INSTRUMENT LOG

#### Unit [n] > Show Instrument Log

Use to display a log of recent analyses, calibrations, errors, or messages.

| Analysis                                                                                                    |                                                                                              | Calibration                                                                                                    |                                                                                                    | Message |
|----------------------------------------------------------------------------------------------------|----------------------------------------------------------------------------------------------|----------------------------------------------------------------------------------------------------|----------------------------------------------------------------------------------------------------|---------|
| 5/30/2014 10:26:07 AM<br>5/30/2014 10:24:16 AM<br>5/30/2014 6:32:17 AM<br>5/29/2014 11:08:23 AM<br>5/29/2014 10:51:39 AM<br>5/23/2014 8:53:59 AM<br>5/23/2014 8:53:59 AM<br>5/21/2014 40:17:50 AM | Message:<br>Message:<br>Message:<br>Message:<br>Message:<br>Message:<br>Message:<br>Message: | Instrument Unit 1 - S/N<br>Instrument Unit 1 - S/N<br>Instrument Unit 1 - S/N<br>Instrument Unit 1 - S/N<br>Instrument Unit 1 - S/N<br>Instrument Unit 1 - S/N<br>Instrument Unit 1 - S/N<br>Instrument Unit 1 - S/N | : connection dosed.<br>: connection initialized.<br>: connection dosed.<br>: connection initialized.<br>: connection dosed.<br>: connection initialized.<br>: connection dosed. |         |
|                                                                                                    | Messane <sup>,</sup>                                                                         | Instrument I nit 1 - S/N                                                                                                    | Add Log Entry                                                                                                    | Report  |

#### Instrument Log Fields and Buttons Table

| Field                                                                                                    | Description                                                                                                    |  |  |  |
|----------------------------------------------------------------------------------------------------|----------------------------------------------------------------------------------------------------|--|--|--|
| Add Log Entry [button]                                                                                     | Use to enter information to appear in the sample log report that cannot<br>be recorded automatically through the application. Click the button<br>again to enter multiple log entries. |  |  |  |
| Analysis/<br>Calibration/<br>Message [check box]                                                           | Select the logs to display.                                                                                                    |  |  |  |
| Report [button]                                                                                            | Click to select print destination and report start date.                                                                                                    |  |  |  |
| For fields and buttons not listed in this table, see <u>Common Fields and But</u> -<br>tons on page 2 - 4. |                                                                                                    |  |  |  |

### **METHODS**

#### **Options > Default Method**

#### File > Open > [.MTH File]

| A Company | See also:                         |
|-----------|-----------------------------------|
|           | Create Sample Files on page 3 - 2 |

A *Method* determines the default sample identification format and sequence number. A *Method* is a template of specifications that go into a newly created sample file. It allows for the definition of complete sets of parameters for each type of sample commonly analyzed, so that only a single selection is required for each new sample file created.

The Method drop-down list displays only those methods applicable to the open sample file type.

| Sample                                           | Analysis   | Report      |                                                         |
|--------------------------------------------------|------------|-------------|---------------------------------------------------------|
| Description                                      | Conditions | Options     | Sample Analyss Report<br>Description Conditions Options |
| Sequence Number: 000-012<br>Sample file name: \$ |            |             | Molitos. Defaut                                         |
| Sample: \$ Operator:                             |            | Comit       | Sample:<br>operators. Method: Default                   |
| Submitter:                                       |            | Comit Comit | -                                                       |
| Bar Code:                                        |            | ☑ Omit      |                                                         |

**Default Method** 

Sample Information File

**Default Method Fields and Buttons Table** 

| Field or Button                             | Description                                                                                                    |
|---------------------------------------------|----------------------------------------------------------------------------------------------------|
| Sequence Number                             | Specify a default numeric string to be used as a prefix in the <i>Sample</i> field when a new sample file is created. This number increments with each sample file created.                                      |
| Sample file name                            | Enter a format for the sample identification. The entry in this field becomes a part of the saved sample file name. Include the \$ symbol to have the sample file number included as part of the identification. |
| Sample<br>Operator<br>Submitter<br>Bar Code | These field labels may be renamed and the new label becomes a part<br>of all new sample files.                                                                                                    |

### EXPORT FILES

#### File > Export

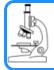

See also:

Exported Data Example on page D - 1

Provides the option to print the contents of one or more sample or parameter files to either the screen, a printer, or to a file. Data can be exported as a .PDF, .REP, .TXT, or .XLS file format. The type of data to include or exclude can be selected during the export process. When exported to a file, the data can be imported into other applications that read these file formats.

## LIST FILES

#### File > List

Provides the option to create a list of sample file information —such as file name, date, time the file was created or last edited, file identification, and file status.

| File Listing |              |           |             |                                                    |          |
|--------------|--------------|-----------|-------------|----------------------------------------------------|----------|
| No.          | File Name    | Date      | Time        | Description                                        | Status   |
| 1            | co_pulse.smp | 9/26/2017 | 5:12:26 PM  | CO pulse chemisorption on 0.5 Pt<br>Alumina        | Complete |
| 2            | h2_o2_h2.smp | 9/26/2017 | 5:12:26 PM  | H2 O2 H2 titration on Pt Alumina                   | Complete |
| 3            | mfi-fit2.smp | 9/26/2017 | 5:12:27 PM  | Heat of desorption - fit peaks -<br>strong chemi   | Complete |
| 4            | mfi-fit1.smp | 9/26/2017 | 5:12:26 PM  | Heat of desorption - fit peaks -<br>weak sites     | Complete |
| 5            | mfi-hod1.smp | 9/26/2017 | 5:12:27 PM  | NH3 - heat of desoprtion - weak<br>sites           | Complete |
| 6            | mfi-hod2.smp | 9/26/2017 | 5:12:27 PM  | NH3 - Heat of desorption - strong<br>chemisorption | Complete |
| 7            | mfi-01.smp   | 9/26/2017 | 5:12:26 PM  | NH3 TPD                                            | Complete |
| 8            | mfi-fit.smp  | 9/26/2017 | 5:12:26 PM  | NH3 TPD - with peak<br>deconvolution               | Complete |
| 9            | bet.smp      | 9/26/2017 | 5:12:26 PM  | Silica Alumina BET 2X                              | Complete |
| 10           | 000-193.SMP  | 9/26/2017 | 11:28:12 AM | Silver Oxide TPR                                   | Complete |
| 11           | ago_tpr.smp  | 9/26/2017 | 5:12:26 PM  | Silver oxide TPR                                   | Complete |
|              | n2o_puls.smp | 9/26/2017 | 5:12:27 PM  | Silver surface area using N2O                      | Complete |
| 13           | v2o5.smp     | 9/26/2017 | 5:12:27 PM  | TPR of Vanadia                                     | Complete |

### ANALYSIS TYPES FOR TCD ANALYZERS

The basic concept for all analyses is the same — the filament detects changes in the gas mixture flowing past it. The sample, gas selection, and analysis conditions determine what changes occur.

• Pulse Chemisorption Analysis.

See Pulse Chemical Adsorption Analysis on page 11 - 12.

• Temperature Programmed Desorption (TPD).

See <u>Temperature Programmed Desorption Analysis on page 11 - 19</u>.

Temperature Programmed Oxidation (TPO).

See <u>Temperature Programmed Oxidation Analysis on page 11 - 25</u>.

• Temperature Programmed Reduction (TPR).

See Temperature Programmed Reduction Analysis on page 11 - 31.

BET Surface Area Analysis. See <u>BET Surface Area Analysis on page 11 - 1</u>.

The BET surface area analysis evaluates total surface area of the catalyst before and after chemisorption. Pore-plugging phenomena, which might occur due to the irreversible adsorbed species during chemical reactions, as well as the occurrence of sintering<sup>1</sup>), can be studied. After outgassing the sample, a mixture of nitrogen and helium (typically 5 to 30% N<sub>2</sub>) flows over the sample which is immersed in a liquid nitrogen (LN<sub>2</sub>) bath. Both the adsorption and desorption of the N<sub>2</sub> are recorded. The amount of nitrogen desorbed at LN<sub>2</sub> temperatures and the sample weight are used to calculate total specific surface area.

The entire BET analysis — or even repeat analyses — is performed in situ.

• Langmuir Surface Area Analysis.

The Langmuir surface area analysis allows you to evaluate the total surface area of the catalyst and is especially useful for adsorbate/adsorbent systems that adsorb only a monolayer. These materials typically exhibit a Type 1 isotherm and are often microporous. The Langmuir surface area analysis may be best applied to zeolites and microporous carbons – typically the Langmuir surface area will exceed the BET surface area for these materials and provide a more accurate estimation of the total surface area.

The Langmuir surface area report may be applied to a wide range of gas concentrations and is not limited to the typical BET range (5 to  $30\% N_2$ ).

<sup>&</sup>lt;sup>1</sup>) Sintering is the fusing of small particles (or small features of a sample). Sintering tends to reduce the active surface area.

Total Pore Volume Analysis.

The total pore volume is a single-point estimate of the pore capacity of a material. The total pore volume analysis is usually conducted near the saturation pressure of the adsorbate  $(0.995 \text{ P/P}_0)$ . The total pore volume of a material can be determined on both fresh and used materials, the difference in pore volume may indicate pore plugging and directly relate to changes in the performance of catalysts and adsorbents.

For a high surface area sample (>  $100 \text{ m}^2/\text{g}$ ), a quantity less than 50 mg is recommended. The high sensitivity combined with the large quantity of adsorbed gas allows the use of smaller sample quantities while maintaining high precision. The reduced sample quantity will also reduce the likelihood of saturating the high sensitivity detector.

#### ADDITIONAL USES OF THE TCD ANALYZER

The analyzer may also be used for temperature programmed reactions, catalyst pretreatment, and isothermal reactions. The tremendous flexibility of the analyzer allows the use of custom applications.

#### Temperature Programmed Reaction

A temperature programmed reaction monitors the products from the reaction between gases and a catalyst at a specified temperature. The analyzer can be programmed to raise the temperature of a catalyst bed at a constant ramping rate as the gases flow through the catalyst. At the optimal temperature, the gases react in the presence of the catalyst, creating products. The products of the reaction and the excess reactants can be diverted to a gas chromatograph or to a mass spectrometer to be analyzed.

#### Catalyst Pretreatment

Catalyst pretreatment usually consists of activating a catalyst prior to its use in a chemical reaction. For example, when a temperature programmed reaction is to be performed, the catalyst must be reduced under a flow of  $H_2$  at a specific temperature. The reduction is necessary to create active sites, or reduce atoms of active metals, which are responsible for the activity of a catalyst.

#### Isothermal Reaction

An isothermal reaction is similar to a temperature programmed reaction except that the catalyst is kept at a constant temperature (isothermal) to perform the catalytic reaction. Both the product of the reaction and the excess reactants can be diverted to a gas chromatograph or to a mass spectrometer to be analyzed.

#### **APPLICATIONS**

Catalytic processes that benefit from TPD/TPR analyses include:

- Polymerization
- Hydrogenation
- Catalyst cracking
- Hydrocracking
- Isomerization

- Oxidation
- Dehydrogenation
- Hydrotreating
- Alkylation reforming

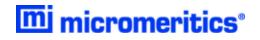

# **Blank Page**

## **3 ABOUT SAMPLE FILES**

Sample files include the information required by the analyzer to perform analyses and collect data. A sample file identifies the sample, guides the analysis, and specifies report options and may be displayed in either *Advanced*, *Basic*, or *Restricted* presentation display mode. After data has been collected, the file will be shown in MicroActive mode or the tabbed file editor. See <u>Option</u> <u>Presentation on page 2 - 10</u>.

A sample file consists of parameter sets; however, parameter sets can also stand alone. A sample file may be created either prior to or at the time of analysis.

Parameter files allow for repeated use of parameter sets. For example, if the same analysis conditions exist for multiple analyses, an *Analysis Conditions* file containing the recurring conditions can be created. When the sample file is created, the *Analysis Conditions* file can be selected for the analysis conditions. Once it becomes part of the new sample file, the new file can be edited as needed without affecting the original *Analysis Conditions* file. See <u>About Parameter Files on</u> page 4 - 1.

The analysis application contains a default method. A method is a template for sample files that contains the parameters to be used for an analysis. When a new sample file is created, all the parameters are filled with the values in the default method. See <u>Methods on page 2 - 23</u>.

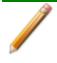

Specify or change the default option presentation by selecting **Options > Option Presentation,** or select **Basic** or **Advanced** from the drop-down list at the bottom of the window.

### **CREATE SAMPLE FILES**

File > New Sample > [.SMP File]

File > Open > [.SMP File]

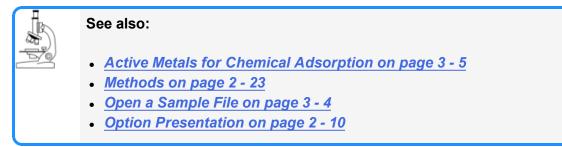

Each analysis must be linked with a sample file before the analysis can proceed. A sample file can consist of parameter files; however, parameter files can also stand alone.

Specify or change the default display option by selecting **Options > Option Presentation** or select **Basic** or Advanced from the drop-down list at the bottom of the window.

Sample files must be initially created in *Advanced* option presentation. After the sample files are saved, the files are accessible in *Basic* and *Restricted* option presentation.

The values specified in the parameter portions of the default method are the defaults for new sample files. To navigate from one set of parameters to another, select the parameter tab across the top of the window.

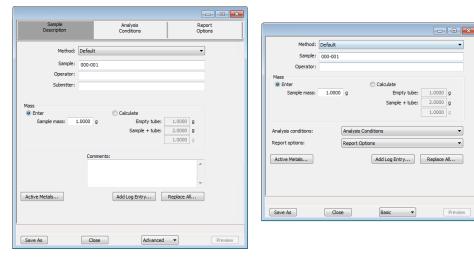

Advanced option presentation

Basic / Restricted option presentation

| orded automatically through the application. Click the button<br>o enter multiple log entries.<br>comments about the sample or analysis. Comments display in<br>our header.<br>a value for sample mass. Mass can be changed any time before,<br>or after analysis.<br>Enables the <i>Sample mass</i> field. Enter a value for the sample<br>late. Enables the <i>Empty tube</i> and <i>Sample + tube</i> fields. Enter<br>ues necessary to calculate the sample mass. Equation used to |  |  |
|----------------------------------------------------------------------------------------------------|--|--|
| o enter multiple log entries.<br>comments about the sample or analysis. Comments display in<br>port header.<br>a value for sample mass. Mass can be changed any time before,<br>or after analysis.<br>Enables the <i>Sample mass</i> field. Enter a value for the sample<br>late. Enables the <i>Empty tube</i> and <i>Sample + tube</i> fields. Enter<br>ues necessary to calculate the sample mass. Equation used to                                                                 |  |  |
| bort header.<br>a value for sample mass. Mass can be changed any time before,<br>or after analysis.<br>Enables the <i>Sample mass</i> field. Enter a value for the sample<br>late. Enables the <i>Empty tube</i> and <i>Sample + tube</i> fields. Enter<br>ues necessary to calculate the sample mass. Equation used to                                                                                                    |  |  |
| or after analysis.<br>Enables the <i>Sample mass</i> field. Enter a value for the sample<br>late. Enables the <i>Empty tube</i> and <i>Sample + tube</i> fields. Enter<br>ues necessary to calculate the sample mass. Equation used to                                                                                                    |  |  |
| a <b>te.</b> Enables the <i>Empty tube</i> and <i>Sample + tube</i> fields. Enter ues necessary to calculate the sample mass. Equation used to                                                                                                    |  |  |
| ues necessary to calculate the sample mass. Equation used to                                                                                                    |  |  |
| ite sample mass:                                                                                                    |  |  |
| Mass <sub>sample</sub> = Mass <sub>sample+tube</sub> – Mass <sub>tube</sub>                                                                                                    |  |  |
| a method from the drop-down list.                                                                                                    |  |  |
| operator identification information. This field label may have<br>enamed or may not display if modified in <i>Options &gt; Default</i><br><i>ds</i> .                                                                                                    |  |  |
| Enter a sample description.                                                                                                    |  |  |
| Enter submitter identification information. This text box may have bee renamed or may not display if modified in <i>Options &gt; Default Methods</i> .                                                                                                    |  |  |
|                                                                                                    |  |  |

#### Sample File Fields and Buttons Table

### **OPEN A SAMPLE FILE**

#### File > Open > [.SMP File]

When working with an existing sample file, consider making a copy of the sample file to maintain the original configuration options.

| File Status           | Displays           |
|-----------------------|--------------------|
| No Analysis           | Tabbed file editor |
| Complete<br>Analyzing | Peak Editor view   |

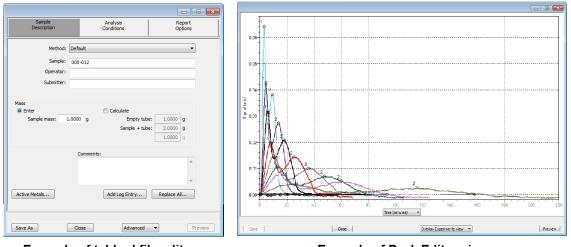

Example of tabbed file editor

Example of Peak Editor view

### ACTIVE METALS FOR CHEMICAL ADSORPTION

#### **Options > Active Metals Defaults**

(or click Active Metals on the Sample Description tab when using Advanced presentation option)

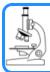

#### See also:

Atomic Weights and Cross Sectional Areas on page B - 1

Up to 20 elements can be specified. At least one element must have a non-zero % of sample weight.

|    | Element    |   | Atomic<br>Weight | Atomic<br>Cross. Sect.<br>Area (nm²) | Density<br>(g/cm³) | % of Sample<br>Weight | % Reduced | MxOy<br>X | MxOy<br>Y | Adsorptive |
|----|------------|---|------------------|--------------------------------------|--------------------|-----------------------|-----------|-----------|-----------|------------|
| 1  | chromium   | • | 51.996           | 0.0635                               | 7.190              | 0.00                  | 100.00    | 1         | 0         |            |
| 2  | cobalt     | • | 58.933           | 0.0662                               | 8.900              | 0.00                  | 100.00    | 1         | 0         |            |
| 3  | copper     | • | 63.540           | 0.0680                               | 8.960              | 0.00                  | 100.00    | 1         | 0         | Insert     |
| 4  | molybdenum | • | 95.940           | 0.0730                               | 10.220             | 0.00                  | 100.00    | 1         | 0         | Delete     |
| 5  | nickel     | • | 58.710           | 0.0649                               | 8.902              | 0.00                  | 100.00    | 1         | 0         | Delete     |
| 6  | palladium  | • | 106.400          | 0.0787                               | 12.020             | 0.00                  | 100.00    | 1         | 0         | Clear      |
| 7  | platinum   | • | 195.090          | 0.0800                               | 21.450             | 0.00                  | 100.00    | 1         | 0         |            |
| 8  | rhenium    | • | 186.200          | 0.0649                               | 21.020             | 0.00                  | 100.00    | 1         | 0         | Append     |
| 9  | rhodium    | • | 102.905          | 0.0752                               | 12.410             | 0.00                  | 100.00    | 1         | 0         |            |
| 10 | silver     | • | 107.868          | 0.0869                               | 10.500             | 0.00                  | 100.00    | 1         | 0         |            |
|    |            |   |                  |                                      |                    |                       |           |           |           |            |

#### **Active Metals Fields and Buttons Table**

| Field or Button                  | Description                                                                                                    |
|----------------------------------|----------------------------------------------------------------------------------------------------|
| % of Sample Weight *<br>[column] | Percentage, by weight, of each element contained in the sample.                                                                                            |
| % Reduced * [column]             | The percent of metal reduced during preparation.                                                                                                    |
| Adsorptive [button]              | Click to display and modify both the adsorptives and their asso-<br>ciated stoichiometry factor. Stoichiometry factors for each gas are<br>metal-specific. |

#### Active Metals Fields and Buttons Table (continued)

| Field or Button                                        | Description                                                                                                    |
|--------------------------------------------------------|----------------------------------------------------------------------------------------------------|
|                                                        | Stoichiometry Factor. The stoichiometry factor is defined as the moles of metal species covered per mole of adsorptive. |
| Atomic Cross Sect. Area<br>(nm <sup>2</sup> ) [column] | Atomic cross-sectional area of the element.                                                                             |
| Atomic Weight [column]                                 | Atomic weight of the element.                                                                                           |
| Density g/cm <sup>3</sup>                              | Density of the element.                                                                                                 |
| Element [drop-down box]                                | Select or enter the active metal.                                                                                       |
| MxOy, X *<br>MxOy, Y *<br>[column]                     | X and Y values specify the empirical formula for metal and oxygen, respectively, in a metal oxide.                      |
| * Options are shown only tab                           | when using the Active Metals button on the Sample Description                                                           |

tab.

For fields and buttons not listed in this table, see <u>Common Fields and But</u>tons on page 2 - 4.

## **4 ABOUT PARAMETER FILES**

Parameter files allow for repeated use of parameter sets. For example, if the same analysis conditions exist for multiple analyses, an *Analysis Conditions* file containing the recurring conditions can be created. When the sample file is created, the *Analysis Conditions* file can be selected for the analysis conditions. Once it becomes part of the new sample file, the new file can be edited as needed without affecting the original *Analysis Conditions* file.

Methods include both analysis conditions and report options, offering the most convenient way to repeat most analyses.

Predefined parameter files are included with the program and can be edited as needed or new parameter files can be created.

The following file types can exist as part of the sample file as well as individual parameter files:

| File Type             | File Extension |
|-----------------------|----------------|
| Adsorptive Properties | .ADP           |
| Analysis Conditions   | .ANC           |
| Method                | .MTH           |
| Report Options        | .RPO           |

### ADSORPTIVE PROPERTIES

#### File > Open > [.../param/\*.ADP]

|                         | AntoChe                                | acit 24 24 pa |                               |                                           |  |  |
|-------------------------|----------------------------------------|---------------|-------------------------------|-------------------------------------------|--|--|
| Adsorptive: Hy          | /drogen-Ai                             | gon           |                               | •                                         |  |  |
| Mnemonic: H2            | Ar                                     |               |                               | Vapor                                     |  |  |
| Hard-sphere diameter    |                                        | 0.2968        | nm                            | eigh-resolution fluid properties          |  |  |
| Molecular cross-section | nal area:                              | 0.123         | nm²                           | Fluid properties: hydrogen.fpi            |  |  |
| Molecular weight:       |                                        | 2.02          |                               | Open Save                                 |  |  |
| Thermal conductivity:   |                                        | 1.40          |                               | Antoine equation for vapor pressure (bar) |  |  |
| Mass flow constant:     | [                                      | <b>1</b> .334 |                               | versus temperature (K)                    |  |  |
| Estimate Thermal Co     | onductivity                            | and Mass Flo  | $\log_{10} P = A - B/(C + T)$ |                                           |  |  |
| Gas blend               | Gas blend                              |               |                               | A: 0,0000                                 |  |  |
| Inert gas: Argon 👻      |                                        |               | -                             | B: 0.0000                                 |  |  |
| Active gas: Hydrogen 👻  |                                        |               | -                             | C: 0.0000                                 |  |  |
| Active                  | Active gas concentration: 10.000 %     |               |                               | % Minimum temperature: 0.000 K            |  |  |
|                         |                                        |               |                               | Maximum temperature: 0.000 K              |  |  |
|                         |                                        |               |                               |                                           |  |  |
|                         |                                        |               |                               |                                           |  |  |
| Enter a value between   | Enter a value between 0.010 and 2.000. |               |                               |                                           |  |  |
| Save                    |                                        |               |                               | Close                                     |  |  |

#### **Adsorptive Properties Fields and Buttons Table**

| Field or Button                                                             | Description                                                                                                    |
|-----------------------------------------------------------------------------|----------------------------------------------------------------------------------------------------|
| Adsorptive<br>[drop-down box]                                               | Name of the adsorptive gas whose properties are being defined.<br>See <u>Gas Connections on page 2 - 14</u> .                                                                                                    |
| Mnemonic [text box]                                                         | Enter the mnemonic name for the adsorptive.                                                                                                    |
| Hard-sphere diameter<br>[text box]                                          | An estimate of molecular size used in calculating the thermal transpiration correction.                                                                                                    |
| Molecular cross-sec-<br>tional area [text box]                              | The area that a single adsorbed molecule occupies on the surface of the sample. It is used in surface area calculations.                                                                                                    |
| Molecular weight<br>[text box]                                              | The molecular mass is used for the weight % column of the isotherm tabular report and for the pressure composition isotherm plot.                                                                                                    |
| Thermal conductivity<br>[text box]                                          | See <u>Gas Charts on page E - 1</u> .                                                                                                    |
| Mass flow constant<br>[text box]                                            | Scaling factor for the Mass Flow Controller measured flow rate. Applic-<br>able only for the gas used in the flow prep tasks. The default is preset<br>for gases provided with the application.                                                                                                    |
| Estimate Thermal Con-<br>ductivity and Mass<br>Flow Constant<br>[group box] | Select if a gas blend will be used for the estimated Thermal<br>Conductivity and Mass Flow Constant. Select the gases to be used in<br>the blend.                                                                                                    |
| Vapor [check box]                                                           | <ul> <li>Select if vapor is going to be used and enter the vapor defaults.</li> <li>High-resolution fluid properties. Use to import parameters from a Fluid Properties (.FPI) file. Changing fluid properties should only be necessary if an adsorptive is to be used for which no adsorptive properties are provided. Contact Micromeritics Scientific Services if new fluid properties are required. See <u>Contact Us on page ii</u>.</li> <li>Antoine equation Enter the Antoine constants.</li> <li>A, B, C. Enter the Antoine constants used in the vapor TCD calibration.</li> <li>Min/Max Temperature. Enter the temperature range (in C) in which the constants are valid.</li> </ul> |
| For fields and tons on page 2                                               | buttons not listed in this table, see <u>Common Fields and But</u> -<br><u>2 - 4</u> .                                                                                                    |

### ANALYSIS CONDITIONS

#### File > Open > [.ANC File]

Analysis conditions specify the parameters used to guide an analysis.

| The second second | See also:                            |
|-------------------|--------------------------------------|
| -FQ               | Insert Experiment Step on page 4 - 6 |

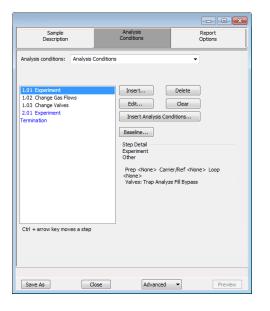

#### Analysis Conditions Fields and Buttons Table

| Field or Button                        | Description                                                                                                    |
|----------------------------------------|----------------------------------------------------------------------------------------------------|
| Analysis Conditions<br>[drop-down box] | Use to browse for an <i>Analysis Conditions</i> file that contains analysis condition parameters to be used in the analysis. |

#### Analysis Conditions Fields and Buttons Table (continued)

| Field or Button   | Description                                                                                                    |
|-------------------|----------------------------------------------------------------------------------------------------|
| Baseline [button] | Specifies baseline settings if a <i>Wait</i> step depends upon the <i>Baseline</i> .                                                                                                    |
|                   |                                                                                                    |
|                   | Stable Baseline<br>A "stable baseline" is detected when the signal's slope is<br>below the threshold for the indicated duration.                                                                                                    |
|                   | Slope threshold: 0.010 %/min<br>Duration: 5.00 min                                                                                                    |
|                   | Change From Baseline<br>A "change from baseline" is detected when the signal's<br>acceleration exceeds the threshold for the indicated<br>duration.                                                                                                    |
|                   | Acceleration threshold: 1.000 %/min <sup>2</sup><br>Duration: 0.10 min                                                                                                    |
|                   | Return To Baseline<br>A "return to baseline" is detected when the signal's<br>acceleration falls below the threshold for the indicated<br>duration.                                                                                                    |
|                   | Acceleration threshold: 0.100 %/min <sup>2</sup><br>Duration: 1.00 min                                                                                                    |
|                   | OK Cancel                                                                                                    |
|                   | Enter a value between 0.001 and 10.000.                                                                                                    |
|                   |                                                                                                    |
|                   | Establishes the <i>Slope</i> or <i>Acceleration</i> threshold and <i>Duration</i> for determining what constitutes a <i>Stable Baseline</i> , a <i>Change From Baseline</i> , and a <i>Return To Baseline</i> . These values control whether a particular change in the signal is significant to the current experiment — such as defining a stable baseline.                                                    |
|                   | Some <i>Wait</i> steps are contingent upon the values selected — such as if<br>the experiment contains a <i>Wait until Baseline is stable</i> step, the signal is<br>compared to these values to determine if a stable baseline has been<br>established. Lower slope/acceleration values and longer durations<br>create a more rigorous definition of these factors than higher values and<br>shorter durations. |
|                   | <b>Stable Baseline.</b> Detected when the signal slope is below the threshold for the indicated duration.                                                                                                    |
|                   | <b>Change from Baseline.</b> Detected when the signal acceleration exceeds the threshold for the indicated duration.                                                                                                    |
|                   | <b>Return to Baseline.</b> Detected when the signal acceleration falls below the threshold for the indicated duration.                                                                                                    |

| Field or Button                          | Description                                                                                                    |
|------------------------------------------|----------------------------------------------------------------------------------------------------|
| Insert [button]                          | Insert a new step into the experiment. Steps can be inserted after the analysis has started by suspending the analysis.<br>See Insert Experiment Step on the next page.<br>Insert Experiment Step INT Available steps<br>Change Gas Flows<br>Change Temperature Zones<br>Change Valves<br>Dose<br>Experiment<br>Gas Calibration<br>Set Outputs<br>Start Repeat<br>Temperature Ramp<br>Wait<br>Insert Experiment Gas Calibration<br>Start Repeat<br>Temperature Ramp<br>Vait |
| Insert Analysis Condi-<br>tions [button] | Click to load an entire list of steps, baseline parameters, and peaks parameters from the selected dynamic analysis conditions file.                                                                                                    |
| Step Detail [group box]                  | Displays summary information about the highlighted experiment step.                                                                                                    |
| For fields an tons on page               | d buttons not listed in this table, see <u>Common Fields and But</u> -<br><u>e 2 - 4</u> .                                                                                                    |

#### Analysis Conditions Fields and Buttons Table (continued)

#### **INSERT EXPERIMENT STEP**

Experiments can be customized to control the analysis reaction. When an experiment is inserted, the initial conditions are specified first, then the individual steps. On the *Analysis Conditions* tab, click **Insert** to insert an experiment. Select the experiment step in the box, then click **Edit** to modify settings. An analysis set is created by inserting up to 99 experiments in the sample file.

To edit steps that have not been started, the analysis must be suspended.

- Upcoming steps display as black or blue
- Current step step is highlighted and displays as light blue
- Completed steps display as light green

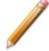

The *DDE Command* step and *Wait for synchronization message* option in the Wait step are no longer supported.

| nsert Experiment Step                                                                                                    |  |
|----------------------------------------------------------------------------------------------------|--|
| Available steps                                                                                                    |  |
| Change Gas Flows<br>Change Temperature Zones<br>Change Valves<br>Dose<br>Experiment<br>Gas Calibration<br>Loop Calibration<br>Set Outputs<br>Start Recording<br>Start Repeat<br>Temperature Ramp<br>Vapor Calibration<br>Wait |  |
| OK Cancel                                                                                                    |  |

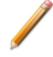

Data from one experiment are not available for editing until the next experiment in the analysis has begun recording.

#### **Experiment Fields and Buttons Table**

| Field or Button | Description                          |
|-----------------|--------------------------------------|
| Change Valves   | Sets the rotary valves as specified. |

| Field or Button | Description                                                                                                    |
|-----------------|----------------------------------------------------------------------------------------------------|
|                 | Valves                                                                                                    |
|                 | Cold Trap Valve     Analysis Valve     Loop Valve     Vapor Valve       Bypass     Analyze     Fill     Vapor       Trap     Prepare     Inject     Bypass                                                                                                    |
| Dose            | <ul> <li>Injection Type:</li> <li>Inject loop gas. Automatically injects the contents of the loop into the path that leads to the sample. The contents of the loop are pushed out of the loop by the carrier gas.</li> <li>Manual injection. Prompts the user to inject a dose of gas into the septum using a syringe.</li> <li>Get physisorption point. Provides a series of steps necessary to collect data for a physisorption point. These steps include placing a dewar of liquid nitrogen around the sample tube, waiting for a return to baseline, then replacing the dewar with water at room temperature. Repeated points can be taken by placing the <i>Dose</i> step</li> </ul> |
|                 | within a <i>Repeat</i> Loop.                                                                                                    |
|                 | After Injection. Specify the conditions for completion of this step.                                                                                                    |
|                 | Baseline. See Baseline [button] on page 4 - 4.                                                                                                    |

| Field or Button | Description                                                                                                    |
|-----------------|----------------------------------------------------------------------------------------------------|
| Experiment      | New Experiment       ×         Experiment description:       Image: Stochiometry         Type of analysis:       Pulse Chemisorption         Initial Conditions       Gas Flows       Outputs         Peaks       Image: Stochiometry       Peaks         Include input signal 1       Audilary 1       Image: Stochiometry 2         Include input signal 2       Audilary 2       Image: Stochiometry 2         Invert the TCD signal when recording starts       Image: Stochiometry 2       Image: Stochiometry 2         Invert the TCD signal       Image: Stochiometry 2       Image: Stochiometry 2         Invert the TCD signal       Image: Stochiometry 2       Image: Stochiometry 2         Invert the TCD signal       Image: Stochiometry 2       Image: Stochiometry 2         Invert the TCD signal       Image: Stochiometry 2       Image: Stochiometry 2         Invert the TCD signal       Image: Stochiometry 2       Image: Stochiometry 2         Invert the TCD signal       Image: Stochiometry 2       Image: Stochiometry 2         Invert the TCD signal       Image: Stochiometry 2       Image: Stochiometry 2         Invert the TCD signal       Image: Stochiometry 2       Image: Stochiometry 2         Image: Stochiometry 2       Image: Stochiometry 2       Image: Stochiometry 2 |
|                 | <ul> <li>page 2 - 25. If Pulse Chemisorption is selected, the Stoichiometry button is enabled. When modifying the Active Metals table during the insertion of a Pulse Chemisorption experiment, changes to the Active Metals table on the Sample Description tab are not affected. This is useful when sequencing multiple experiments and Stoichiometry is different from one experiment to the next.</li> <li>Initial Conditions. Description for Zones, Gas Flows, Outputs, and Peaks buttons are provided elsewhere in this table.</li> <li>Stoichiometry. Opens the Active Metals table. Specify the percent of sample weight of the active metals in the sample and the stoichiometry factor. See Active Metals for Chemical Adsorption on page 3 - 5.</li> </ul>                                                                                                    |
|                 | <ul> <li>Include input signal [n]. Allows the use of external electrical input from an auxiliary port or choose to report an analyzer specific parameter from the drop-down list. See <u>Auxiliary Inputs and Outputs</u> on page C - 1.</li> <li>Zero the TCD signal when recording starts. Zeros the TCD signal automatically the first time recording starts in an experiment.</li> <li>Invert the TCD signal. Inverts the TCD signal. For example, if only negative peaks are expected, this option can be used to record the peaks in the positive direction.</li> </ul>                                                                                                    |

| Field or Button | Description                                                                                                    |
|-----------------|----------------------------------------------------------------------------------------------------|
|                 | Use to control peak detection during analysis.                                                                                                    |
|                 | Peak Detection/Integration Options         Standard Settings         Baseline mode: <ul> <li>Best fit baseline</li> <li>Snap to baseline</li> <li>Minimum peak height:</li> <li>0.25</li> <li>%F.S.</li> </ul> Peak smoothing:       0       points         Number of points for smoothing. If peak smoothing       value is 0, automatic selection is enabled (1% of data points). Its purpose is identifying peak edges; it does not affect peak height or area.         Advanced Settings |
|                 | Sensitivity:       0.01       %F.S.         Maximum shoulder ratio:       33       %         Maximum group separation:       33       %         Minimum peak area:       1.0       min *%F.S.         Maximum baseline slope:       0.1       %F.S./min                                                                                                    |
|                 | After analysis, peak detection can be further controlled using the Peak                                                                                                    |
|                 | Editor. See <u>Peak Editor on page 6 - 3</u> . The TCD detects and records all deviations from baseline, but only those which satisfy the criteria established in this window are reported as peaks.                                                                                                    |
|                 | The defaults are usually acceptable. See <u>Peak Detection</u><br>/ <u>Integration Options on page F - 1</u> .                                                                                                    |
| Gas Calibration | Gas Calibration (Concentration) Experiment       Description       Calibration Gases       Carrier:       None>       Loop:       None>       Flow rate:       10       cm²       Recording Options       Zero the TCD signal when recording starts       Invert the TCD signal       Zones       OK       Cancel                                                                                                    |
|                 | Use to calibrate the TCD so that peak area data can be converted to volume data. During a gas calibration, a series of known gas mixtures                                                                                                    |

| Field or Button | Description                                                                                                    |
|-----------------|----------------------------------------------------------------------------------------------------|
|                 | flows through the analyzer and the resultant signal readings are<br>recorded. The analyzer can then use these data to calculate the<br>concentrations of unknown mixtures flowing past the detector during<br>subsequent analyses.                                                                                                    |
|                 | Description. Description of the experiment.                                                                                                    |
|                 | <b>Calibration Gases.</b> Select the carrier and loop gases to be used in this calibration. The gases available are those specified in an Adsorptive Properties [.ADP] file. See <u>Adsorptive Properties on page 4 - 1</u> and <u>Gas Charts on page E - 1</u> for gas combinations.                                                                                                    |
|                 | <b>Flow rate.</b> Specify a flow rate for the calibration gases. Typically, the same flow rate is used for both the carrier and reference gas. To use different flows, select <i>Different reference flow</i> .                                                                                                    |
|                 | <b>Different reference flow.</b> Use to specify different flows for the calibration gases. When selected, the <i>Rate</i> field is enabled to enter a different flow. This flow is used for the reference gas; the carrier gas uses the <i>Flow Rate</i> field.                                                                                                    |
|                 | The carrier gas flows through the path that contains the sample tube,<br>and through the reference path. The reference path flows directly from<br>the inlet over the reference detector, making it possible for the detector<br>to detect variations in the gas that traveled through the sample tube<br>(carrier) path.                                                                                                    |
|                 | Recording Options. See <u>Recording Options on page 4 - 8</u>                                                                                                    |
| Gas Flow        | Prep Gas       Carrier/Reference Gas       Loop Gas         @None>       @None>         @Rate:       10 cm*/min       Rate:       10 cm*/min         Different reference rate       Active       Active         @Blend carrier and loop gases       Concentration:       0.000 %         Cold trap valve       Analysis valve       Loop valve       Vapor valve         Bypass       @ Analyze       @ Fill       Vapor         @ Trap       Prepare       Inject       @ Bypass         OK       Cancel |
|                 | Use to select the gases for this step, specify the flow rates, specify the percent of the carrier gas mixture which is composed of the reactive, and                                                                                                    |

| Field or Button | Description                                                                                                    |
|-----------------|----------------------------------------------------------------------------------------------------|
|                 | set the state of the rotary valves.                                                                                                    |
|                 | The listed gases are those specified in the Adsorptive Properties file.<br>See <u>Adsorptive Properties on page 4 - 1</u> and <u>Gas Charts on</u><br><u>page E - 1</u> for gas combinations. Select None when no gas is to be<br>flowing (the flow rate is ignored).                                                                                                    |
|                 | <b>Prep Gas, Carrier/Reference Gas, Loop Gas.</b> Select the gas for each set of inlet ports. The gases listed are those with defined adsorptive properties. If manual injections are to be programmed, the gas to be injected must be selected as <i>Loop</i> or <i>Injection</i> gas.                                                                                                    |
|                 | When an analysis is started, the application verifies that the selected gases are connected to the appropriate ports. If there is a discrepancy between a gas selected for the current sample file and the gases indicated in the <i>Gas Configuration</i> window, an error message is displayed.                                                                                                |
|                 | Rate. The rate at which gas is to flow.                                                                                                    |
|                 | <b>Different reference rate.</b> The carrier gas flows through two separate paths through the analyzer — through the path that contains the sample tube, and through the reference path. The reference path flows directly from the inlet over the reference detector, making it possible for the detector to detect variations in the gas that traveled through the sample tube (carrier) path. |
|                 | The same flow rate is typically used for both the carrier and reference gas. To use different flows in these two paths, select <i>Different reference rate</i> , then specify the flow to use for the reference gas path in the <i>Rate</i> field. (The <i>Rate</i> field determines the carrier gas flow rate.)                                                                                 |
|                 | Active concentration. Specify the percent of the gas mixture which is composed of the reactive gas versus an inert filler. This value is used for pulse chemisorption data reduction.                                                                                                    |
|                 | <b>Blend carrier and loop gases.</b> Select to have the carrier and loop gases blended then enter the percentage for the gases. Whichever field is modified, the other field automatically defaults to a percentage totaling 100.                                                                                                    |
|                 | <b>Cold trap valve, Analysis valve, Loop valve, Vapor valve.</b> Select a status for each valve. If <i>Vapor</i> is selected for the status of the vapor valve and the vapor generator is not attached to the analyzer when the                                                                                                    |

| Field or Button  | Description                                                                                                    |
|------------------|----------------------------------------------------------------------------------------------------|
|                  | analysis is started, an error message is displayed.                                                                                                    |
| Loop Calibration | Loop Volume Calibration Experiment         Description:         Calibration Gases         Carier:       None>         Flow rate:       10 cm³/min         Loop thermal equilibration delay:       2.00 min         Physical syringe volume:       1.0000 cm³         Prover the TCD signal when recording starts       Invert the TCD signal         Zero the TCD signal       Outputs         OK       Cancel         Use to verify the volume of the loop for use in calculations on analyses that use the loop. Sample analysis data yield signal vs. temperature data and peak areas. Associating the sample information file with a loop calibration file makes it possible for the application to convert sample data to volume values. |
| Outputs          | Use to specify the state of the digital and relay outputs.<br>Outputs       Image: Control of the digital and relay outputs.         Image: Control of the digital outputs on page C - 1.                                                                                                    |
| Start Recording  | Specifies how frequently the signal reading is recorded. A <i>Stop</i><br><i>Recording</i> step is inserted in the steps automatically when a <i>Start</i><br><i>Recording</i> step is inserted. Multiple steps can be inserted between the<br><i>Start Recording</i> and <i>Stop Recording</i> steps.                                                                                                    |

| Field or Button | Description                                                                                                    |
|-----------------|----------------------------------------------------------------------------------------------------|
|                 | Start Recording         One measurement every       0.10 seconds         OK       Cancel         Enter a value between 0.1 and 10.0.         One measurement every [n] seconds.         Specify the frequency of measurements.                                                                                                    |
|                 | If a <i>Start Recording</i> step is immediately followed by a step<br>that prompts an immediate peak, peak data are recorded<br>before any baseline readings can be collected. To collect<br>some baseline data before the first peak, insert a<br><i>Wait for [n] minutes</i> step after the <i>Start Recording</i> step but<br>before the step which causes the peak. |
| Start Repeat    | Specifies the duration of the repeat sequence. Automatically inserts a<br>Start Repeat and a Stop Repeat in the list of steps. Multiple experiment<br>steps can be inserted within the Repeat loop.                                                                                                    |
|                 | <b>Repeat until peaks are equal or </b> $[n]$ <b>times.</b> Stops repeating the steps within the loop when the last two peaks are equal to within 5% of the area, or when the maximum number of repeats is reached. This option is useful when performing H <sub>2</sub> or CO pulse chemical adsorption on supported metal catalysts.                                  |
|                 | <b>Repeat until peaks are zero or </b> $[n]$ <b>times.</b> Stops repeating the steps within the loop when the last two peaks are each less than 10% of the area of the first peak, or when the maximum number of repeats is reached. This option is useful when performing an N <sub>2</sub> O decomposition for characterizing copper catalysts.                       |

| Field or Button  | Description                                                                                                    |
|------------------|----------------------------------------------------------------------------------------------------|
|                  | <b>Repeat</b> [ <i>n</i> ] <b>times.</b> Stops repeating the steps within the loop when the specified number of times is reached.                                                                                                    |
|                  | <b>Repeat until peaks match the first peak or [<i>n</i>] times.</b> Stops repeating the steps within the loop when the last two peaks each match the first peak to within 10% of its area, or when the maximum number of repeats is reached.                                                                                                    |
| Temperature Ramp | Changes the sample temperature.                                                                                                    |
| Temperature Ramp | <ul> <li>Furnece ramp. Ramps the furnace temperature directly to the <i>End</i> temperature ignoring the sample temperature.</li> <li>Sample ramp. Ramps the sample temperature to the <i>End</i> temperature.</li> <li>Sample ramp. Ramps the sample temperature to the <i>End</i> temperature.</li> <li>Sample ramp and equilibrate. Ramps the sample temperature to the <i>End</i> temperature to the <i>End</i> temperature and waits for it to equilibrate before proceeding.</li> <li>Return to ambient. Allows the furnace temperature only (not the</li> </ul> |
|                  | sample temperature) to return rapidly to a temperature to below 45 °C.                                                                                                    |
|                  | <b>End temperature.</b> The ending temperature for the ramping procedure.<br>If the CryoCooler is installed, it is automatically enabled if an ending temperature below 20 °C is used.                                                                                                    |
|                  | <b>Hold time.</b> How long the sample is to be held at the specified temperature before beginning to cool down.                                                                                                    |

| Field or Button | Description                                                                                                    |
|-----------------|----------------------------------------------------------------------------------------------------|
|                 | <ul> <li>Ramp rate. The rate at which the temperature will change while advancing to the hold temperature.</li> <li>Enable KwikCool. Select to use the KwikCool to reduce the furnace</li> </ul>                                                                                                   |
|                 | temperature more rapidly during cool down. If selected and the<br>KwikCool is not attached to the analyzer when the analysis is started, an<br>error message is displayed. If the CryoCooler (rather than the<br>KwikCool) is attached, the cool down operation is performed by the<br>CryoCooler. |
| Termination     | Termination         Zones         Gas Flows         Return to ambient temperature         Enable KwikCool         Leave the detector enabled after analysis         Please ensure a carrier gas is selected.         Outputs         OK                                                            |
|                 | <b>Return to ambient temperature.</b> Allows the furnace temperature only (not the sample temperature) to return rapidly to a temperature between 14 °C and 50 °C.                                                                                                    |
|                 | Enable KwikCool. See Enable KwikCool in Temperature Ramp.                                                                                                    |
|                 | Leave the detector enabled after analysis. Several hours may be required for the analyzer to reach thermal stability after the detector is enabled. This option keeps the detector enabled after analysis, allowing the analyzer to remain stable.                                                 |
|                 | Gas flow through the detector is required while the detector is enabled<br>but is not necessary if the detector is disabled. It is recommended to flow<br>an inert gas to continuously purge the system.                                                                                           |
|                 | Should the analysis be canceled due to an analyzer error, the detector will be left enabled if this option is enabled. Should the analysis be canceled, this option is ignored, and the detector is left enabled.                                                                                  |

| Field or Button   | Description                                                                                                    |
|-------------------|----------------------------------------------------------------------------------------------------|
| Vapor Calibration | Vapor Calibration Experiment         Flow rate:         I or m/min         Prov rate:         I or m/min         Prov rate:         I or m/min:         Prov rate:         I or mode:         I or mode:         I or mode:         I or mode:         I or mode:         I or mode:         I or mode:         I or mode:         I or mode:         I or mode:         I or mode: |

| Field or Button | Description                                                                                                    |
|-----------------|----------------------------------------------------------------------------------------------------|
| Wait            | Specify a waiting routine.                                                                                                    |
|                 | Wait                                                                                                    |
|                 | Wait 2.00 minutes.                                                                                                    |
|                 | O Wait for operator:                                                                                                    |
|                 | Wait until baseline is stable.                                                                                                    |
|                 | Wait for change from baseline or     2.00 minutes.                                                                                                    |
|                 | Wait for return to baseline.     Wait for digital input number     1 or     2.00 minutes.                                                                                                    |
|                 |                                                                                                    |
|                 | OK Cancel                                                                                                    |
|                 |                                                                                                    |
|                 |                                                                                                    |
|                 | Wait [n] minutes. Specify the time to wait.                                                                                                    |
|                 | <b>Wait for operator.</b> Enter a description of the operator task. During an analysis, the entered message displays at the appropriate time. The analysis continues after the operator clicks <b>OK</b> .                                                                                                    |
|                 | Wait until baseline is stable. Specify if the analysis should wait until the baseline becomes stable, then click <b>Baseline</b> to specify the settings.                                                                                                    |
|                 | Wait for change from baseline or [n] minutes. Specify the time to wait, click OK, then click Baseline to specify the settings.                                                                                                    |
|                 | Wait for return to baseline. Waits for a return to baseline. If enabled, click OK, then click Baseline to specify the settings.                                                                                                    |
|                 | Wait for digital input number. Enter the number of the digital input source being awaited, then specify the maximum number of minutes to wait for input. If the digital input is not received before the time elapses, the analysis will continue, and a warning message is displayed. See <u>Auxiliary Inputs and Outputs on page C - 1</u> . |

| Field or Button          | Description                                                                                                    |
|--------------------------|----------------------------------------------------------------------------------------------------|
| Field or Button<br>Zones | Description<br>Click to set the heat zone temperatures.<br>Image: Constant of the set in the set in the s |
|                          | Flask 20 °C                                                                                                    |
|                          | and buttons not listed in this table, see <u>Common Fields and But</u> -                                                                                                    |

# **REPORT OPTIONS**

#### File > Open > [.RPO File]

(or click the Report Options tab when in Advanced option presentation)

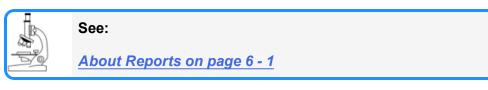

Log in to your <u>customer portal</u> to access MicroActive Report Tutorials and the Calculations document.

Use to specify report options for data collected from an analysis or manually entered data. *Report Options* files also help in customizing report details such as axis scale, axis range, column headings, and components of thickness curve equations. These files may contain tabular reports, plots, or both, as well as advanced report tables.

Customized report options files can be created then loaded into a sample file, allowing quick generation of reports.

| Sample<br>Description                                                                                                    |                                                                                                    | Analysis<br>Conditions     |          | Report<br>Options   |
|----------------------------------------------------------------------------------------------------|----------------------------------------------------------------------------------------------------|----------------------------|----------|---------------------|
| Report options: Rep                                                                                                    | oort Option                                                                                                    | ns                         |          | •                   |
| Show report title                                                                                                    |                                                                                                    |                            |          |                     |
| Show graphic                                                                                                    | Graphic                                                                                                    |                            |          |                     |
|                                                                                                    | Height                                                                                                    | 0.250 in                   | Width 2  | Browse<br>000 in    |
| Selected Reports                                                                                                    |                                                                                                    |                            |          |                     |
| Summary BET Surface Area Langmuir Surface Total Pore Volume Pulse Chemisorpti First Order Kinetic Loop Calibration V TCD Signal vs. Tir TCD Signal vs. Tir TCD Concentration TCD Concentration TCD Concentration TCD Signal 1 vs. Input Signal 1 vs. Input Signal 1 vs. TCD Signal and Cc Advanced Report Options Report Sample Log | on<br>s<br>Time<br>n vs. Time<br>n vs. Time<br>n vs. Temp<br>Time 1<br>Temperati<br>Time 2<br>Temperationcentration | perature<br>ure 1<br>ure 2 |          | Edit<br>Integration |
| Save As                                                                                                    |                                                                                                    | lose                       | Advanced | ▼ Preview           |

#### **Report Options Fields and Buttons Table**

| Field or Button                    | Description                                                                                                    |  |
|------------------------------------|----------------------------------------------------------------------------------------------------|--|
| Edit [button]                      | Select the report in the Selected Reports box. See <u>Selected</u><br>Reports on page 7 - 1.                                                         |  |
| Integration [button]               | See Peak Detection / Integration Options on page F - 1                                                                                               |  |
| Report Options<br>[drop-down box]  | Browse for a .RPO file that contains report options parameters to be used in the report.                                                             |  |
| Selected Reports<br>[group box]    | Select the report names to include in the report.                                                                                                    |  |
| Show graphic [check box]           | Use to show a graphic on the report header.                                                                                                    |  |
|                                    | <b>Height / Width.</b> Enter the height and width of the selected graphic.<br>These values determine the graphic appearance on the generated report. |  |
| Show report title<br>[check box]   | Select and enter a report title to appear on the report header.                                                                                      |  |
| For fields and b<br>tons on page 2 | outtons not listed in this table, see <u>Common Fields and But</u> -<br><u>- 4</u> .                                                                 |  |

# 5 PERFORM AN ANALYSIS

# **ANALYSIS TEMPERATURE GUIDELINES**

The guidelines are applicable to all analysis types.

- Starting Temperature. Experiments should be started at a temperature that is lower than that at which the reaction begins. If the reaction begins below ambient temperature, use the optional CryoCooler.
- **Maximum Temperature.** The experiment's maximum temperature is limited to the temperature at which the sample sinters.
- Ramp Rate. The recommended ramp rate is 5-10 °C/min, however a different ramp rate can be specified. For example, if using 500 °C as the starting temperature of the reaction, it is more expedient to ramp the temperature rapidly (for example, 50 °C/min.) to a value near 500 °C, then proceed with the experiment at 5-10 °C/min.

# **COOLING OPTIONS**

The furnace must cool during temperature programmed analyses if:

- a low temperature is required as part of the analysis, or
- to speed cooling of the furnace to increase sample throughput, or reduce analysis time.

If cooling is required for the analysis, a CryoCooler may be necessary. Cooling options are:

#### Allow the temperature to return to ambient over time

If time is not a consideration, allow the furnace to cool over time. It may take two hours or more for the furnace to cool from 1100 °C to near ambient. This may be acceptable when time is not limited.

#### Promote cooling by manually opening the furnace

The furnace cools more rapidly when it is open. This option requires the availability of an operator to open and close the furnace at the appropriate times during analysis.

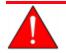

When it has been used recently, the furnace and/or the sample tube may be hot. Use the cotton gloves provided with the analyzer to protect hands.

#### • Connect a cooling gas or cryogen flow to the inlet on the front of the furnace

A cooling flow of an appropriate gas or cryogen can be connected to the inlet on the furnace. Read the warning listed above. This option can provide rapid cooling of the sample, but offers no control of the target temperature or the speed at which it is achieved. The gas or cryogen must be nonreactive — such as nitrogen, air, helium, argon, liquid nitrogen, or liquid argon.

#### Connect the KwikCool to the inlet in the front of the furnace

The KwikCool allows the furnace temperature to ramp rapidly near ambient, which reduces the time required to complete analyses and increases throughput. See <u>KwikCool on page 9-8</u>.

#### Connect the optional CryoCooler to the inlet in the front of the furnace

The CryoCooler provides control of the sample temperature to temperatures as low as -70 °C. The CryoCooler is required for accurate analyses that include signal recording below ambient. Log in to your <u>customer portal</u> to access the CryoCooler Operator Manual.

# **DEWAR PRECAUTIONS**

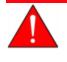

Always handle glass dewars with care. Any product incorporating a vacuum is a potential safety hazard and should be treated with caution. If in doubt, contact your safety officer.

When handling dewars containing liquefied gases or cryogenic liquids:

- Wear protective equipment:
  - goggles or face shield
  - an insulated or rubber apron
  - insulated gloves
- When pouring liquefied gases from one container to another:
  - cool the receiving container gradually to minimize thermal shock
  - pour the liquified gas slowly to prevent splashing
  - vent the receiving container to the atmosphere

### FOR GLASS DEWARS

- Use a plastic stirring rod when stirring substances in a dewar containing liquefied gases (or other materials of extremely low temperature). Do not use a glass or metal stirring rod unless it has a protective coating.
- Do not handle heavy objects above the dewar. If unavoidable, place a protective cover over the dewar opening. If an object of sufficient weight is accidentally dropped into the dewar, shattering may occur.
- If the dewar has a protective mesh covering, do not remove it. This cover minimizes the risk of flying particles should the dewar be knocked over, dropped, or broken.

### MIXING AN IPA/LN<sub>2</sub> SLURRY

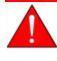

An isopropyl alcohol (IPA) /liquid nitrogen (LN<sub>2</sub>) slurry is used to maintain cold trap temperatures of approximately -80 °C. Improperly mixing an IPA/LN<sub>2</sub> slurry could cause injury. If the mixture is not stirred continuously, gas may build up under the surface, causing the liquids to splash out of the dewar.

- 1. Chill a 600 mL dewar by rinsing it with  $LN_2$ . Allow a small amount of  $LN_2$  to remain in the bottom of the dewar (approximately 1 cm deep).
- 2. Stirring constantly, slowly add approximately 500 mL of IPA. For greatest safety, use a laboratory squirt bottle. Squirt the stream of IPA along the inside edge of the dewar, close to the top of the dewar, allowing the IPA to flow down the inside wall of the dewar. Do not stop stirring the mixture in the bottom of the dewar, even if stirring becomes difficult. As stirring and adding IPA continues, the mixture will loosen and become easier to stir.
- 3. When all the IPA has been placed in the dewar, slowly begin pouring  $LN_2$  into the dewar. Approximately 1 liter is needed. Continue to stir the mixture as  $LN_2$  is added. As ice chunks form, break them up and stir them down into the mixture. Avoid splashing. Gently knock ice chunks away from the sides of the dewar and continue stirring. Add liquid nitrogen until the slurry is within 25 mm (1 in.) of the top of the dewar.
- 4. Lift the stirrer out of the slurry and observe as the slurry drips into the dewar; the stirrer should be thickly coated with slurry.

The goal is to achieve a slurry that has a thick, syrupy consistency without large chunks. When the slurry is cold enough, small pieces of ice may be present (10 - 20% of the mixture). A little ice accumulation along the sides of the dewar is acceptable.

# **PROTECT DETECTOR FILAMENTS BY FLOWING GAS**

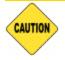

A carrier gas must be flowing through the detector whenever the detector filaments are turned on; otherwise, the filaments will deteriorate and lose sensitivity. If the gases are shut off, the filaments are automatically turned off after five minutes.

The flowing gas also continuously cleans the plumbing of any water vapor which can enter when the sample tube is removed. Ten  $cm^3$ /min is sufficient to perform this function.

# **P**REPARE FOR **A**NALYSIS

The steps in this topic properly prepare the equipment for an analysis. It is recommended to perform the tasks in the provided order.

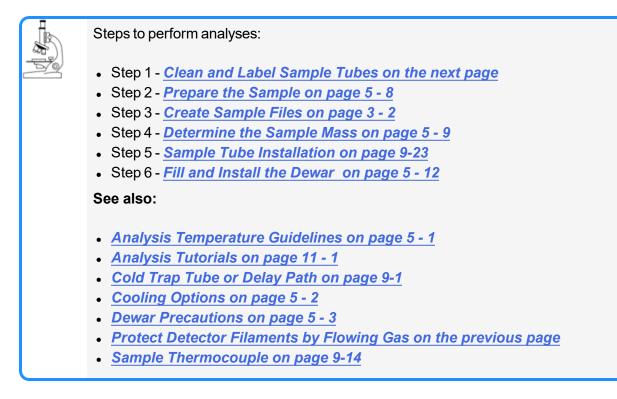

## CLEAN AND LABEL SAMPLE TUBES

The equipment images in this document may differ slightly from your equipment, however the instructions are the same unless otherwise noted.

Sample tubes and filler rods must be clean and dry before samples are added and weighed. The following table indicates which materials are supplied by Micromeritics and which are supplied by the user. The procedures following the materials table are recommended.

| Supplied by Micromeritics                                                                                                    | Supplied by User                                                                                                    |
|----------------------------------------------------------------------------------------------------|----------------------------------------------------------------------------------------------------|
| <ul> <li>Funnel</li> <li>Sample data worksheet</li> <li>Sample tube</li> <li>Sample tube brush</li> <li>Sample tube rack</li> <li>Sample weighing support</li> <li>Stopper for sample tube</li> </ul> | <ul> <li>Acetone or isopropyl alcohol</li> <li>Analytical balance</li> <li>Detergent (such as Alconox)</li> <li>Drying oven</li> <li>Forceps</li> <li>Insulated gloves</li> <li>Pipe cleaners</li> <li>Rubber gloves or lint-free cloth</li> <li>Safety glasses</li> <li>Ultrasonic cleaning unit</li> <li>Waste container</li> </ul> |

- 1. Preheat drying oven to 110 °C.
- 2. Verify that the ultrasonic cleaning unit is clean.
- 3. Use 5 grams of Alconox (or other suitable detergent) per 500 mL of warm water and fill the ultrasonic unit with enough water to cover the sample tubes and filler rods (if used). If too much detergent is used, it may be difficult to rinse from the sample tubes. Ensure the detergent is dissolved before placing the sample tubes and filler rods into the water.
- 4. Fill the sample tubes with warm water and place them in the ultrasonic cleaning unit, then place the filler rods in the unit. Turn on the ultrasonic cleaning unit for approximately 15 minutes.

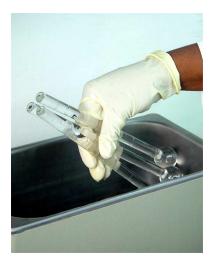

- 5. Use rubber gloves to ensure no oils or residue are transferred to the clean tubes and filler rods, then remove the sample tubes and filler rods from the unit.
- 6. Clean the interior of the sample tubes with the brush supplied with the analyzer.
- 7. Rinse the sample tubes and filler rods thoroughly with hot water. Rinse again with isopropyl alcohol or acetone. If isopropyl alcohol or acetone is not available, deionized water may be used.

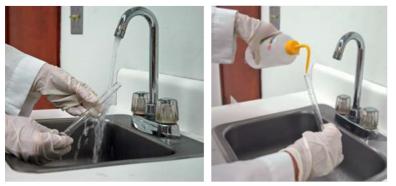

8. Stand the sample tubes on the sample tube rack and place the filler rods in a basket or in the rack. Bake in a vacuum oven for two hours at 110 °C.

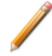

Samples tubes can also be cleaned with high purity acetone or isopropyl alcohol and dried for about 10 minutes under heat. If using this method, continue with step 10.

9. Remove the sample tubes and filler rods from the oven and allow to cool.

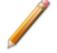

Do not insert the filler rods at this time. Filler rods are inserted before the sample tube is installed on the analysis port.

- 10. Blow out the sample tubes with oil-free compressed air.
- 11. Rinse the sample tube closure with isopropyl alcohol, then wipe the sample tube closure dry with a clean, lint-free cloth.
- 12. Label the sample tube and stopper for identification.
- 13. Replace the rubber stopper, Check Seal, or TranSeal.

#### PREPARE THE SAMPLE

To obtain the most repeatable, accurate results:

- Use approximately the same amount of sample for each analysis (especially if data are compared sample to sample).
- Ensure the sample is well dispersed in the tube, not against the side or walls of the tube.
- Ensure the sample particle size distribution remains fairly constant from sample to sample. (Large particles of a substance reduce at a different rate than small particles of the same substance.) For samples with a wide particle size distribution, care should be taken that each sample is representative of the entire lot's distribution.

Micromeritics recommends analyzing samples weighing between 20 mg and 2 g. When determining a sample amount, consider that the sample must be contained within the bottom 20 mm (3/4 in.) of the sample tube.

When determining sample size, consider the percentage of active metals in the sample. Materials with lower percentages of active metals may require larger sample amounts for analysis, while materials with high percentages of active metals can be analyzed using smaller samples.

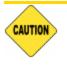

Larger amounts of very fine powders may become packed in the sample tube and block gas flow. The resulting increase in gas pressure may force some of the sample out of the sample tube, causing contamination of, or damage to the analyzer. A possible solution is to expand the sample bed with quartz wool.

#### CREATE THE SAMPLE FILE

See:

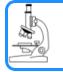

Create Sample Files on page 3 - 2

#### DETERMINE THE SAMPLE MASS

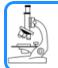

#### See also:

Sample Data Worksheet on page H - 6

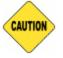

Bulb sample tubes are for pellets and other samples without loose particles. Using powder samples in bulb tubes may cause the loose particles to go into the analyzer's exhaust.

- 1. Record the Sample Tube Identification on the Sample Data Worksheet.
- 2. Place the sample weighing support on the balance. Tare the balance and allow it to stabilize at zero.
- 3. If analyzing a powder or sample made of fine particles, push a piece of quartz wool all the way down into the sample tube. See <u>Use Quartz Filter Discs for Chemical Adsorption on the</u> *next page*.
- 4. If using quartz wool, put a second piece of quartz wool just inside the sample tube. If using filter discs, push a filter disc down into the tube until it sits on top of the quartz wool. Place a second filter disc just inside the sample tube.
- 5. Place the sample tube set (sample tube with quartz wool or filter discs and stoppers) on the sample support. Record the stabilized mass on the *Sample Data Worksheet*.

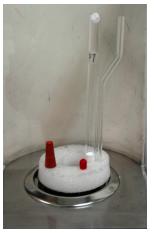

- 6. Remove the sample weighing support and sample tube set from the balance.
- 7. Place the sample container on the balance and allow the balance to stabilize at zero.

Do not touch the sample with bare hands. Oil from hands could affect the accuracy of results.

- 8. Slowly add approximately 0.5 to 1.0 gram of sample to the sample container.
- 9. If a second piece of quartz wool or filter disc was inserted, remove the top portion of the quartz wool or the filter disc from the sample tube.
- 10. Use a funnel to slowly pour sample from the container into the sample tube on top of the quartz wool in the tube.

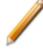

Ensure all sample in the container is placed in the sample tube to avoid errors caused by incorrect sample mass.

11. If using quartz wool, insert the top portion of quartz wool into the tube and press it down. If using filter discs, insert the filter disc into the tube and press it down.

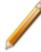

Ensure the disc is flat on top of the sample. A seal must be created around the edge to prevent the sample from escaping.

- 12. Wipe the top of the sample tube with a lint-free cloth, such as a Kimwipe<sup>(R)</sup>, to remove any quartz wool that may have adhered to the surface.
- 13. Weigh the sample tube set containing the sample and the stoppers. Record this mass as the *Sample + tube.*

#### Use Quartz Filter Discs for Chemical Adsorption

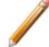

The equipment images in this document may differ slightly from your equipment, however the instructions are the same unless otherwise noted.

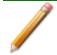

The use of quartz wool is not mandatory, however it can provide extra protection for light powdered samples.

Wear latex gloves when handling the quartz sample tube. The natural oils in human skin can chemically damage and weaken the quartz tube. It is also important that the sample tube and its components, as well as the sample and exhaust ports, be clean and free of debris. Dust particles from quartz wool or the insulator disc of previous analyses may adhere to the port and/or components, preventing a proper seal of the sample tube.

Use quartz filter discs or quartz wool to aid in chemical adsorption sample preparation. Quartz filter discs (placed both below and above powdered samples) not only provide a more uniform sample surface but also keep the analyzer free of sample debris. The filters can be used up to 900 °C.

1. Insert a small portion of quartz wool into the sample tube to serve as a support for the powdered sample. Use a filler rod or smaller sample tube to push the quartz wool to the

bottom of the sample tube.

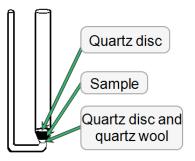

- 2. Insert a quartz disc into the sample tube and push it into the tube until it rests on top of the quartz wool. Inspect the disc to ensure that there is a good seal and that the sample will not go past the filter. An additional filter can be inserted if needed.
- 3. Insert a second filter disc on top of the quartz wool. Ensure that the filter is placed high enough into the sample tube for easy retrieval.
- 4. Take the initial tube weight (with both filters).
- 5. Remove the top filter disc. Place it on a clean surface, then use a funnel to add the powdered sample on the bottom filter disc.
- 6. Reinsert the top filter disc into the sample tube, then use a rod or smaller sample tube to push it down until it reaches the top of the sample.
- 7. To remove the quartz wool and disc after analysis, use the quartz wool extractor tool.

### SAMPLE TUBE INSTALLATION

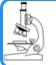

See:

Sample Tube on page 9-23

#### FILL AND INSTALL THE DEWAR

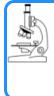

#### See also:

- Dewar Precautions on page 5 3
- Check and Clean the Dewar on page 10 13

To surround the cold trap, the dewar must rest on a small stand. Hold the dewar beneath the cold trap, then raise it enough to slide the stand underneath the dewar. Lower the dewar until it rests on the stand. Ensure the cold trap is immersed.

If performing an analysis that requires use of the cold trap and cryogen, check the cryogen level in the dewar. It should be approximately 25 mm (1 in.) from the top.

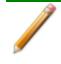

The cryogen must not be cold enough to trap the carrier gas or analysis gas. Do not use liquid nitrogen with argon carrier gas. For example, use an alcohol and liquid nitrogen slurry (-80 °C).

# PERFORM A SAMPLE ANALYSIS

#### Unit [n] > Sample Analysis

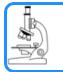

See also: <u>Analysis Tutorials on page 11 - 1</u>

1. Click **Browse** to select or click **New** to create a new sample file.

| View: Op                                | peration | • | Edit<br>Clear         | Mass: 1.0000 g | g Empty Tube: [<br>Sample + Tube: [                        | 1.0000 g<br>2.0000 g             |
|-----------------------------------------|----------|---|-----------------------|----------------|------------------------------------------------------------|----------------------------------|
|                                         |          |   | Report after analysis |                |                                                            |                                  |
| ample:<br>escription:<br>tep:<br>tatus: | Next >>  |   |                       |                | Temperature:<br>TCD Signal:<br>Recording Time<br>Run Time: | Close<br>250.0 ℃<br>1.23400<br>: |

- 2. Edit the *Mass*, *Empty Tube*, and *Sample* + *Tube* fields as needed.
- 3. Click Next and select a calibration file for each experiment.

|   | View:                  | Operati | on 👻              | ]           |                               |             |                              |                     |
|---|------------------------|---------|-------------------|-------------|-------------------------------|-------------|------------------------------|---------------------|
|   |                        |         |                   | Select a ca | libration for each experiment |             |                              |                     |
|   |                        | Ð       | p. Type           | Name        |                               | Calibration |                              | _                   |
|   |                        | 1       | . Other           |             |                               | None        | -                            |                     |
|   |                        | 2       | . Other           |             |                               | None        | -                            |                     |
|   |                        | з       | . Gas Calibration |             |                               | None        | -                            |                     |
|   |                        |         |                   |             |                               |             |                              |                     |
|   |                        |         |                   |             |                               |             |                              |                     |
|   |                        |         |                   |             |                               |             |                              |                     |
|   |                        | L       |                   |             |                               |             |                              |                     |
|   |                        |         |                   |             |                               |             |                              |                     |
|   |                        |         |                   |             |                               |             |                              |                     |
|   |                        |         |                   |             |                               |             |                              |                     |
|   |                        |         |                   |             |                               |             |                              |                     |
|   | << Pre                 | V N     | ext >>            |             |                               |             |                              | Close               |
|   | Sample:<br>Description | on:     |                   |             |                               |             | Temperature:<br>TCD Signal:  | 250.0 °C<br>1.23400 |
|   | Step:<br>Status:       | Idle    |                   |             |                               |             | Recording Time:<br>Run Time: |                     |
| 1 | Status:                | Idle    |                   |             |                               |             | Kun Time:                    |                     |

4. Click **Next** and read the warnings.

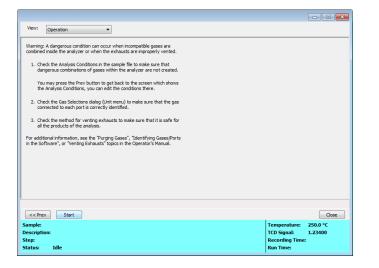

5. Click Start to begin the analysis.

| Su                                                                                                    | spend Resume Stop                                                                                                    | Port report<br>button                                                                            | Live graph settings |
|----------------------------------------------------------------------------------------------------|----------------------------------------------------------------------------------------------------|--------------------------------------------------------------------------------------------------|---------------------|
| View: Operation   I.0.1 Experiment I.0.2 Charge Valves I.0.3 Start Recording 2.0.1 Experiment 3.0.1 Gas Calveston Termination | Insert Delete<br>Vew Undo<br>Insert Analysis Conditions<br>Baseline<br>Step Detail<br>Change West<br>Valves Trap Analyse Fil Bypass |                                                                                                  |                     |
| Sample: 2023-Hicro<br>Description: 2009-<br>Step: 1.02<br>Status: Change Valves, 0.0 min                                      |                                                                                                    | Cancel Core<br>Temperature: 250.0 °C<br>TCD Signale 1.23400<br>Recording Time:<br>Run Time: 0:00 |                     |

The *Operation* view displays experiment steps and details as steps are performed. To change steps that have not been started, click the **Suspend** button, select the step, then click the appropriate button for modification. Click **Resume** to continue the analysis.

6. Select the *Results* view to see the analysis in progress.

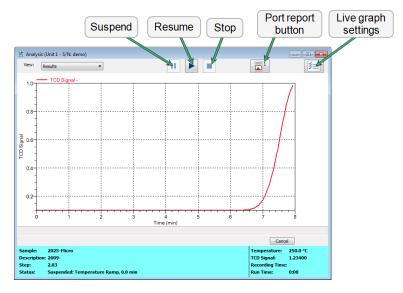

Click the Live Graph Settings button to hide or show different settings.

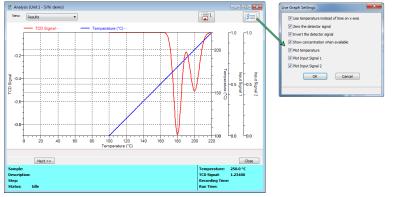

# **RESET THE ANALYSIS**

#### Unit [n] > Reset

Use to abort the current analysis and return the analyzer to a safe state. The following actions occur:

- All gas flows stop
- The detector is disabled
- The heat zones are reset to 0 °C
- The target furnace temperature is reset to 20 °C

Do not select this option unless you are sure you want to stop the current analysis. The analysis cannot be resumed after *Reset* is selected.

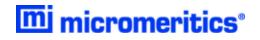

# **Blank Page**

# 6 ABOUT REPORTS

#### Reports > Open Report > [.REP file]

Opens a saved report.

#### Reports > Close Reports

Closes all open reports. This option is unavailable if reports are being generated.

#### Reports > Start Report

Generates a report on a sample analysis.

Reports can be generated for data collected on a sample that has completed analysis, collected on a sample currently being analyzed, or manually entered.

# INTERACTIVE REPORTS

When opening a sample file that contains data from a complete or in-progress analysis, the interactive reporting feature is enabled.

- 1. When opening a sample file that contains analysis data, a plot of the data collected during analysis will display.
- 2. From the drop-down list at the bottom of the window:
  - change the option presentation of the sample information window to either *Basic* or *Advanced* to modify certain file parameters, or
  - select another plot from the list and edit the data contained in the plot.
- 3. When ranges are edited, the changes are reflected immediately in the plots and the summary data displayed in the window. Some editing options are:
  - Drag the blue bars to increase or decrease the range of data included in the plot.
  - Right click to display a popup menu to include reports; enable or select overlays; edit curves, axes, legends, titles; and copy and paste the data in a graph or in tabular format.
- 4. Click Save.

# **MICROACTIVE REPORTS**

MicroActive reports are generated automatically after an analysis is performed. This feature provides a quick and easy way to investigate and manipulate analysis data using a variety of reporting methods.

When a sample file with a status of *Complete* or *Analyzing* is opened, a linear plot and log plot of the data collected during analysis are displayed as well as a summary of the analysis giving the total pore volume. Numerous reports are accessible from a drop-down menu.

When a report is opened, plots and summary data are displayed, and in some reports certain parameters are also displayed. Plots may be edited by selecting the data points or data point range to be included in the plots and modifying the parameters. When a report is edited, the results are immediately reflected in the plots and summary data.

# PEAK EDITOR

The *Peak Editor* feature provides the viewing and editing of up to 16 dynamic analysis experiments. The *Peak Editor* options are accessed by selecting a sample file that contains at least one experiment with signal data from the drop-down menu at the bottom of the report window. Peaks can be defined, edited, or deleted.

Peaks are defined by a baseline. If the **Find All Peaks** button is clicked (enabled when *Edit Peak* is selected), the *Peak Editor* will define baselines for all positive peaks detected according to the *Integration* window accessed from the **Integration** button. The baseline can be manually defined by double left clicking in the signal graph on the starting baseline point (this places the Peak Editor into baseline creation mode). The ending baseline point is then defined by left clicking in the signal graph on the ending baseline point. Baseline creation mode can be exited by right clicking in the signal graph.

# PEAK EDITOR VIEW

#### See also:

Open a Sample File on page 3 - 4

When a sample file with a Complete status is opened, three views are available:

- Overlay Experiments View
- Stacked Experiments View
- Peak Editor

To change the view, select the view from the drop-down list at the bottom of the graph window. Only the *Peak Editor* view allows editing of the experiment.

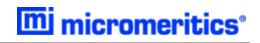

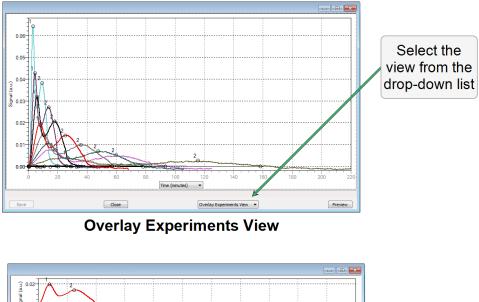

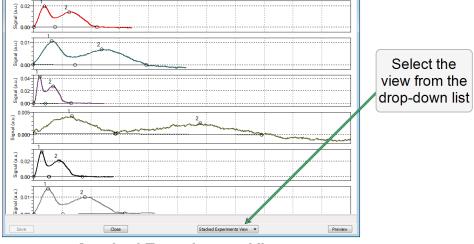

**Stacked Experiments View** 

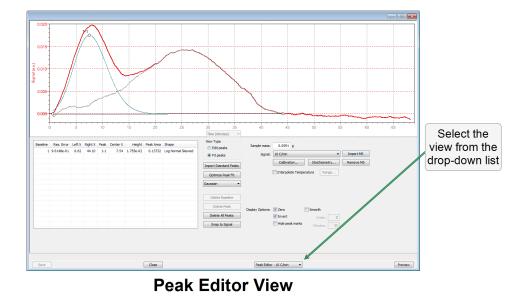

#### Peak Editor Fields and Buttons Table

| Field or Button      | Description                                                                                                    |
|----------------------|----------------------------------------------------------------------------------------------------|
| Calibration [button] | TCD Calibration         Select the calibration to be used with this experiment or create a calibration from this experiment.         Calibration:         None         Experiment Information         Description:       4 C/min         Type of analysis:       Temperature Programmed Desorption         Loop volume:       0.49960 cm <sup>2</sup> Manual Injections       Manual Injections         Ambient temperature:       30.0 °C         Atmospheric pressure:       750 mmHg         Active concentration:       100.000 %         Po of adsorbste:       755.000 mmHg         OK       Cancel                                                                                                    |
|                      | <ul> <li>Calibration. Select a previously defined calibration file. If the experiment carrier gas and the calibration carrier gas differ, a warning displays. The system also compares the experiment flow rate and calibration flow rate. If they differ, a warning displays.</li> <li>Experiment Information.</li> <li>Description. Enter a description of the current experiment.</li> <li>Type of analysis. Select the analysis type that most closely describes the current experiment. This will affect what is reported as part of the Summary report data and the available reports.</li> <li>Loop volume. Displays the volume of the gas injection loop.</li> <li>Ambient temperature. Displays the ambient temperature entry from the <i>Options &gt; Environmental Defaults</i> setting. This field may be edited, if necessary.</li> <li>Atmospheric pressure. Displays the percent of the gas mixture</li> </ul> |
|                      | <ul> <li>Active concentration. Displays the percent of the gas mixture which is composed of the reactive gas versus an inert filler. This value is used for pulse chemisorption data reduction.</li> <li>P<sub>0</sub> of adsorbate. Displays the saturation pressure of the adsorbate.</li> <li>Manual Injections. Displays the injection settings entered during analysis. This table may be edited, if necessary.</li> <li>Create Calibration. Create a signal calibration from the currently</li> </ul>                                                                                                    |
|                      | selected experiment.                                                                                                    |

| Field or Button                                                          | Description                                                                                                    |
|--------------------------------------------------------------------------|----------------------------------------------------------------------------------------------------|
| Delete All [button]<br>Delete All Peaks [button]<br>Delete Peak [button] | Clears all peaks from the table and removes all markings from the peaks.                                                                                                    |
|                                                                          | To delete a single peak, select the peak from the peak table or left click the peak to enable the <b>Delete Peak</b> button.                                                                                                    |
|                                                                          | <b>Delete All</b> is available only when the <i>Fit Peaks</i> selection is enabled.                                                                                                    |
|                                                                          | <b>Delete All Peaks</b> is available only when the <i>Edit Peaks</i> selection is enabled.                                                                                                    |
|                                                                          | Delete Peak is available only when the <i>Fit Peaks</i> selection is enabled.                                                                                                    |
| Delete Baseline [button]                                                 | Removes the baseline from the graph.                                                                                                    |
|                                                                          | Available only when the <i>Fit Peaks</i> selection is enabled.                                                                                                    |
| Display Options                                                          | Use to change how the data are displayed.                                                                                                    |
| [group box]                                                              | Zero. Select to zero the signal (starting baseline).                                                                                                    |
|                                                                          | Invert. Select to invert the signal (peak).                                                                                                    |
|                                                                          | Hide Peak Marks. Select to hide all marks from peaks.                                                                                                    |
|                                                                          | <b>Smooth.</b> Select to smooth the signal on the display.                                                                                                    |
|                                                                          | • <b>Order</b> and <b>Window</b> . Enabled when the <i>Smooth</i> checkbox is selected. The smoothing process uses the Savitzky-Golay filter to fit a polynomial order <i>n</i> into size of the specified window [ <i>m</i> ].                                                                                  |
| Find All Peaks [button]                                                  | Defines baselines for all positive peaks detected according to the <i>Integration</i> window, accessed via the <b>Integration</b> button.                                                                                                    |
|                                                                          | <b>Find All Peaks</b> automatically detects the peaks and draws the baseline for detection. Place the cursor over one of the baseline end points and double left-click to grab the baseline. Move the cursor to the new position and right click. Available only when the <i>Edit Peak</i> selection is enabled. |

Peak Editor Fields and Buttons Table (continued)

#### Peak Editor Fields and Buttons Table (continued)

| Field or Button                              | Description                                                                                                    |  |  |  |  |
|----------------------------------------------|----------------------------------------------------------------------------------------------------|--|--|--|--|
| <b>Gaussian</b><br>[drop-down box]           | Standard Gaussian curve. Available only when the <i>Fit Peaks</i> selection is enabled.                                                                                                    |  |  |  |  |
| Import M.S. [button]<br>Remove M.S. [button] | Mass spectrometer data can be imported and overlaid in the Overlay <i>Experiment</i> view. In the <i>Peak Editor</i> view, it is saved as a separate signal.                                                                                                    |  |  |  |  |
|                                              | <b>Import M.S.</b> Click to import mass spectrometer data. In the bottom right-hand corner of the pop-up window, select the type of mass spectrometer file to import (Quadera, Quadstar, MKS, or TAMS). Select the file, then click <b>Open</b> to import the signals.                                                                                                    |  |  |  |  |
|                                              | A popup window prompts the user to sync the temperature data with<br>the current experiment temperature data.                                                                                                    |  |  |  |  |
|                                              | <b>Remove M.S.</b> Click to remove all previously imported mass spectrometer signals from the current experiment.                                                                                                    |  |  |  |  |
| Import standard peaks<br>[button]            | Imports the saved peak parameters from the <i>Edit Peaks</i> view.<br>Available only when the <i>Fit Peaks</i> selection is enabled.                                                                                                    |  |  |  |  |
| Integration Options<br>[button]              | Peak Detection/Integration Options         Standard Settings         Baseline mode         Standard Settings         Baseline mode         Standard Settings         Baseline mode         Standard Settings         Baseline mode         Standard Settings         Number of points for smoothing. If peak<br>smoothing value is 0, automatic selection is<br>enabled (1% of data points). Its purpose is<br>identifying peak edges; it does not affect<br>peak height or area.         Advanced Settings         Sensitivity:         OLI %F.S., min         Maximum group separation:         33         Maximum baseline slope:         0.10         %F.S., min         Maximum baseline slope:         0.10         %F.S., min         Maximum baseline slope:         0.10         %F.S., min         OK         Cancel         OK         Cancel         OK         Cancel         National Settings         See         Peak Detection / Integration Options on page F - 1.         Available only when the Edit Peak selection is enabled. |  |  |  |  |
| Interpolate Tem-<br>perature [check box]     | Select to interpolate the temperature. Click <b>Range</b> to specify a temperature range. Slide the blue bars on the graph to indicate the range.                                                                                                    |  |  |  |  |

| Field or Button               | Description                                                                                                    |
|-------------------------------|----------------------------------------------------------------------------------------------------|
| Log Normal Skewed<br>[button] | A 4-parameter, log-normal shape that allows for skewed peaks. This is the default peak. Available only when the <i>Fit Peaks</i> selection is enabled. |
| Peak fit model<br>[button]    | Select the peak shape.<br>Available only when the <i>Fit Peaks</i> selection is enabled.                                                               |
|                               | Gaussian. Standard Gaussian curve.                                                                                                    |
|                               | <b>Log Normal Skewed.</b> A 4-parameter, log-normal shape that allows for skewed peaks. This is the default peak.                                      |
| Sample mass<br>[text box]     | The sample mass field is auto-filled with the sample mass from the sample file being used.                                                             |
| Snap to Signal [button]       | Places the selected baseline point on the signal curve.                                                                                                |
| Stoichiometry [button]        | See <u>Active Metals for Chemical Adsorption on page 3 - 5</u> .                                                                                       |
| View Type [group box]         | Edit Peak. Locates peaks via signal integration over a baseline.                                                                                       |
|                               | <b>Fit Peaks.</b> Locates peaks via function fitting to minimize residual over a baseline.                                                             |

#### Peak Editor Fields and Buttons Table (continued)

# **REPORT FEATURES AND SHORTCUTS**

Reports can be customized and manipulated using the toolbar, shortcut menus, the zoom feature, or axis cross-hairs.

- After analysis, reports can be viewed, printed, and/or copied and pasted into other documents.
- The report zoom feature provides the viewing of fine graph details and the ability to shift the axes.
- All reports contain a header displaying file statistics.

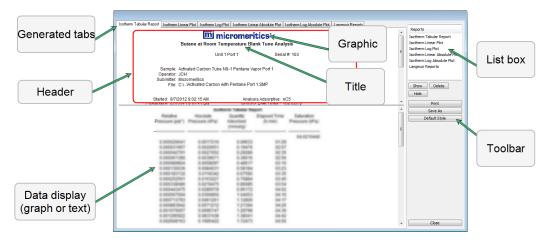

If configured, the report header can also contain a graphic and/or a title.

- Tabular and graphical reports contain sample and analyzer statistics such as analysis date/time, analysis conditions, etc.
- The headers contain notes of sample file changes occurring after analysis.
- Summary report headers contain the same information as tabular and graphical reports with the exception of notes.

### **REPORT HEADER SHORTCUTS**

Display header shortcuts by right clicking in the report header.

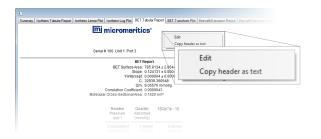

#### **Report header Shortcut Field and Button Table**

| Field or Button     | Description                                                                                                    |
|---------------------|----------------------------------------------------------------------------------------------------|
| Copy header as text | Use to copy the report header as text. Text is copied to the clipboard and then can be pasted into other documents. |
| Edit                | Use to edit the report title and/or graphic in the report header.                                                   |

### REPORT TOOLBAR

The *Report* window has a toolbar on the right portion of the window and selectable tabs at the top of the report header. To view a specific report, either select the tab or the report in the *Reports* list box, then click **Show**.

| Isotherm Tabular Report Isotherm Linear Plot Isotherm Log Plot Isotherm Lin                                                                                                    | asar Absolute Plot I sotherm I og Absolute              | Plot Langmir Bengta |                                                                                                    |          |
|----------------------------------------------------------------------------------------------------|---------------------------------------------------------|---------------------|----------------------------------------------------------------------------------------------------|----------|
| Butane at Room Temperature B                                                                                                    | itics'                                                  |                     | Reports<br>Isotherm Tabular Report<br>Isotherm Linear Plot                                          |          |
| Unit 1 Port 1<br>Sample: Activated Carbon Tube N9-1 Pentane V<br>Operator: JCH                                                                                                    | Serial #: 103<br>/apor Port 1                           | Page 1              | Isotherm Log Plot<br>Isotherm Linear Absolute Pro<br>Isotherm Log Absolute Plot<br>Langmuir Reports | List box |
|                                                                                                    | rt 1.SMP<br>ysis Adsorptive: nC5                        |                     | Show Delete<br>Hide                                                                                 |          |
| Panalaka UZZNE GAPTI DA Anton                                                                                                    | Engosel Tree Education<br>Brinki Pessare (Pe            |                     | Save As Default Style                                                                               |          |
| 0.00002/0541 0.0017216 0.0002<br>0.000021957 0.0020161 0.9459<br>0.00004719 0.002752 0.9459<br>0.000041200 0.012957 0.0019                                                                                                    | 64.5210440<br>91.29<br>62.07<br>62.35<br>62.56<br>63.10 |                     |                                                                                                    | Toolbar  |
| 0.00173010 0.0044011 0.0194<br>0.001730 0.019542 0.0194<br>0.00102014 0.019227 0.784<br>0.0010204 0.01947 0.784<br>0.00144475 0.02407 0.0417                                                                                                    | 0123<br>0336<br>0346<br>0354<br>0402<br>0419            |                     |                                                                                                    |          |
| 6.00712/10<br>6.00821202<br>6.008204<br>6.00921202<br>6.00101202<br>6.0010202<br>6.0010202<br>6.0010000000000000000000000000000000000 | 0438                                                    |                     | Close                                                                                               |          |

#### **Report Toolbar Fields and Buttons Table**

| Field or Button            | Description                                                                                                    |  |
|----------------------------|----------------------------------------------------------------------------------------------------|--|
| Default Style [button]     | Specify default report parameters for fonts and curve properties.                                                                                                    |  |
| Delete [button]            | Deletes the selected report in the <i>Reports</i> list box. Deleted reports with have to be regenerated if deleted in error.                                               |  |
| Hide [button]              | Hides (or temporarily removes) the selected report from the tabbed view. The report name remains in the <i>Reports</i> list box.                                           |  |
| Print [button]             | Displays the <i>Print</i> window for report output.                                                                                                    |  |
| <b>Reports</b> [group box] | Contains a list of all generated reports. The same reports display as tabs at the top of the report header unless the report has been hidden using the <b>Hide</b> button. |  |
| Show [button]              | Displays the selected or hidden report in the <i>Reports</i> list box.                                                                                                    |  |
| For fields an tons on page | d buttons not listed in this table, see <u>Common Fields and But</u> -<br>e <u>2 - 4</u> .                                                                                 |  |

## TABULAR REPORT FEATURES AND SHORTCUTS

Display tabular report shortcuts by right clicking in the body of the tabular report. Column shortcuts require right clicking on the column to be modified.

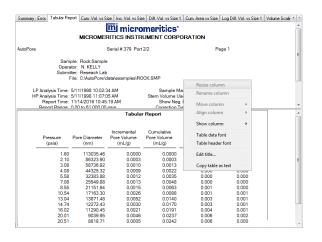

**Tabular Reports Shortcut Options and Descriptions Table** 

| Field or Button    | Description                                                                                                    |
|--------------------|----------------------------------------------------------------------------------------------------|
| Align column       | Select to change the column alignment to either left, right, or centered.                                                                    |
| Copy table as text | Use to copy the report contents to the clipboard as tab-delimited text. It can then be pasted into another document.                         |
| Edit title         | Use to edit the report title and/or title font attributes. Click Font to modify font attributes.                                             |
| Move column        | Right click the column to be moved. Select <i>Move column</i> on the short-<br>cut menu and select <i>Left</i> or <i>Right</i> for the move. |
| Rename column      | Right click the column to be renamed. Select <i>Rename column</i> on the shortcut menu and enter the new column name.                        |
| Resize column      | Right click the column to be resized. Select <i>Resize column</i> on the short cut menu and enter the new column width in inches.            |
| Show column        | Displays a list of all columns. Click a column to add a checkmark to show the column or remove the checkmark to hide the column.             |
| Table data font    | Right click in the report data. Select <i>Table data font</i> on the shortcut menu.                                                          |
| Table header font  | Right click in the report data. Select <i>Table header font</i> on the shortcut menu.                                                        |

tons on page 2 - 4.

#### **GRAPH FEATURES AND SHORTCUTS**

Right click in the graph area to display graph report shortcuts.

| Autoscale all axes<br>Reset axis limits to initial setting |
|------------------------------------------------------------|
| Show curve                                                 |
| Edit curve<br>Edit axis<br>Edit legend<br>Edit title       |
| Copy graph<br>Copy data                                    |

#### **Graph Shortcuts Options and Description Table**

| Field or Button    | Description                                                                                                    |  |
|--------------------|----------------------------------------------------------------------------------------------------|--|
| Autoscale all axes | Returns the report to full view after using the zoom feature.                                                                                                    |  |
| Copy Graph         | Copies the graph to the clipboard. It can then be pasted into other software programs.                                                                                                    |  |
| Edit axis          | Use to edit the selected axis properties.<br>Image: Selected axis properties.         Image: Selected axis properties.         Image: Selected axis properties.         Image: Selected axis properties.         Image: Selected axis properties.         Image: Selected axis properties.         Image: Selected axis properties.         Image: Selected axis properties.         Image: Selected axis properties.         Image: Selected axis properties.         Image: Selected axis properties.         Image: Selected axis properties.         Image: Selected axis properties.         Image: Selected axis properties.         Image: Select the option to scale the graph as linear or logarithmic. |  |

| Field or Button | Description                                                                                                    |
|-----------------|----------------------------------------------------------------------------------------------------|
|                 | <b>Scale font.</b> Use to modify the font for the scale label. Deselect <i>Use default font</i> to enable font options.                                                                                                    |
|                 | Title. Use to edit the selected axis label.                                                                                                    |
|                 | <b>Title font.</b> Use to modify the font for the selected axis label.<br>Deselect <i>Use default font</i> . Select new font attributes for report data. Enable <i>Use default font</i> to reset default fonts.                                                                                                    |
| Edit curve      | Use to edit selected curve properties.                                                                                                    |
|                 | Curve Properties         Title::::::::::::::::::::::::::::::::::::                                                                                                    |
|                 | <ul> <li>Curve. Use to change the interpolation, point style and pen style for the selected curve. These options are disabled if <i>Use default fill style</i> is selected in the <i>Histogram</i> group box.</li> <li>Histogram. Enabled only if <i>Histogram</i> is selected in the <i>Style</i> drop-down list. Use to specify the type of fill, fill color and label position for the selected curve.</li> </ul> |
|                 | <b>Label.</b> Select where the graph point labels will display (left, right, center, etc.) on the SPC report.                                                                                                    |
|                 | Style. Use to select another style for the collected data curve.                                                                                                    |
|                 | Title. Use to change the title of the selected curve.                                                                                                    |
|                 | <b>Use default thickness.</b> Uses the default curve thickness.<br>Deselect to enter a new thickness number in the <i>Thickness</i> text box.                                                                                                    |

#### Graph Shortcuts Options and Description Table (continued)

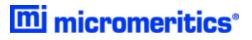

#### Graph Shortcuts Options and Description Table (continued)

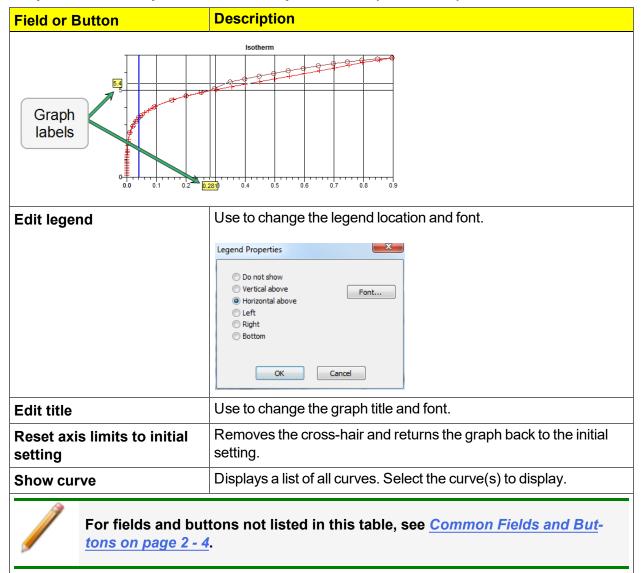

### Axis Cross-Hair

Left click on the graph to view the cross-hair coordinates.

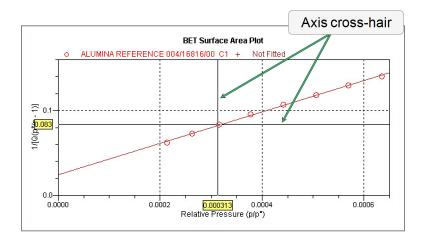

#### Graph Grid Lines

#### **Options > Graph Grid Lines**

|                    |         |        | × |
|--------------------|---------|--------|---|
| X-Axis             |         |        |   |
| Linear Scale:      | V Major | Minor  |   |
| Logarithmic Scale: | 🗸 Major | Minor  |   |
| Y-Axis             |         |        |   |
| Linear Scale:      | V Major | Minor  |   |
| Logarithmic Scale: | Major   | Minor  |   |
| Grid Line Styles   |         |        |   |
| Major: 💿 Solid     |         | Ootted |   |
| Minor: 🔘 Solid     |         | Ootted |   |
| ОК                 |         | Cancel |   |
|                    |         |        |   |

Use to select how grid lines appear on reports. This menu option is not available if using *Restricted* option presentation.

#### **Graph Grid Lines Fields and Buttons Table**

| Field or Bu                                                                                                | tton  | Description                                                                                                    |
|----------------------------------------------------------------------------------------------------|-------|----------------------------------------------------------------------------------------------------|
| Grid Line S<br>[selection]                                                                                 | tyles | Select if the major and/or minor grid lines should appear as solid or dot-<br>ted lines.                                                    |
|                                                                                                    |       | Select major and/or minor lines to display in reports for the logarithmic and linear scales. Deselect this option to remove the grid lines. |
| For fields and buttons not listed in this table, see <u>Common Fields and But</u> -<br>tons on page 2 - 4. |       |                                                                                                    |

#### Zoom Feature

Use the zoom feature to examine graph details. Click, hold, and drag the left mouse button on the graphical area to be enlarged. A box will display in the area to be enlarged. To return to normal view, right click in the graph and select *Autoscale all axes*.

## **REPORT EXAMPLES**

## FIRST ORDER KINETICS REPORT

|                                         |                                       | nicromer                                                                                                    |                                            | 2020                           |
|-----------------------------------------|---------------------------------------|----------------------------------------------------------------------------------------------------|--------------------------------------------|--------------------------------|
| Mic                                     | romeritics Instrum                    | nent Corporation                                                                                                   | n AutoChem II                              | 2920                           |
| MicroActive for AutoChem II 292<br>6.00 | 0 Version Serial #                    | 161 Unit 1                                                                                                    |                                            | Page 8 of 35                   |
| Operator:<br>Submitter:                 | eat of desorption - fi                |                                                                                                    |                                            |                                |
| Started: 4/4/20<br>Completed: 4/5/20    |                                       |                                                                                                    | Sample mass: 0.0<br>Report time: 10        | )591 g<br>/19/2017 11:38:47 AM |
| Comments: Heat of Desorption e          | experiment using an                   | nmonia.                                                                                                    |                                            |                                |
|                                         | First                                 | Order Kinetics R                                                                                                   | eport                                      |                                |
|                                         | Ex                                    | periment 1: 10 C/                                                                                                  | min                                        |                                |
|                                         | Analy:<br>Cal<br>Measured fl<br>Signa |                                                                                                    | ature Programmed<br>n <sup>3</sup> STP/min | Desorption                     |
|                                         |                                       | Peak Table                                                                                                    |                                            |                                |
| Peak Number                             | Temperature at<br>Maximum (°C)        | Start<br>Temperature<br>(°C)                                                                                       | Stop<br>Temperature<br>(°C)                | Ramp Rate<br>(°C/min)          |
|                                         | 1 374.3                               | 124.1                                                                                                    | 488.6                                      | 10.0                           |
|                                         | Analy:<br>Cal<br>Measured fl<br>Signa | periment 2:5 C/r<br>sis type: Tempera<br>ibration: None<br>ow rate: 25.04 cr<br>al offset: 0.08117<br>nverted: Yes | ature Programmed<br>n <sup>3</sup> STP/min | Desorption                     |
|                                         | Signari                               | Peak Table                                                                                                    |                                            |                                |
| Peak Number                             | Temperature at<br>Maximum (°C)        | Start<br>Temperature<br>(°C)                                                                                       | Stop<br>Temperature<br>(°C)                | Ramp Rate<br>(°C/min)          |
|                                         | 1 367.1                               | 120.1                                                                                                    | 485.9                                      | 5.0                            |
|                                         | Exp                                   | periment 3: 20 C/                                                                                                  | min                                        |                                |
|                                         | Cal<br>Measured fl<br>Signa           | sis type: Tempera<br>ibration: None<br>ow rate: 25.06 cn<br>al offset: 0.08148<br>nverted: Yes                     |                                            | Desorption                     |
|                                         |                                       | Peak Table                                                                                                    |                                            |                                |
|                                         |                                       | Start                                                                                                    | Stop                                       | Ramp Rate<br>(°C/min)          |
| Peak Number                             | Maximum (°C)                          | Temperature<br>(°C)                                                                                                | Temperature<br>(°C)                        | ( Crinin)                      |

## SIGNAL VS TEMPERATURE REPORT

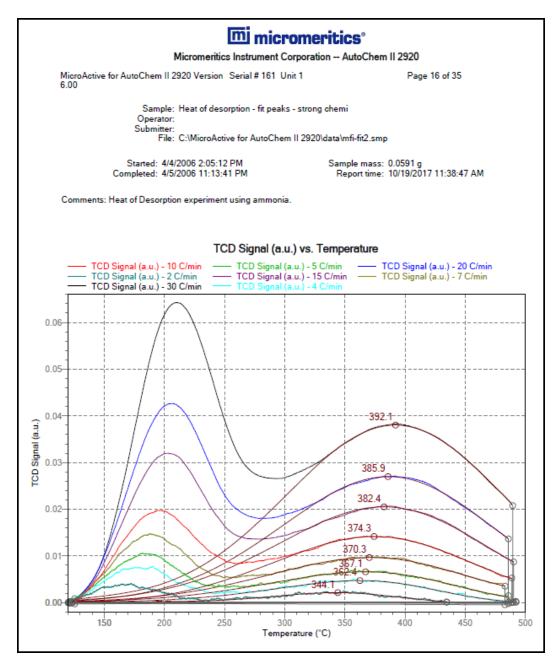

# mi micromeritics<sup>®</sup>

## SIGNAL VS TIME REPORT

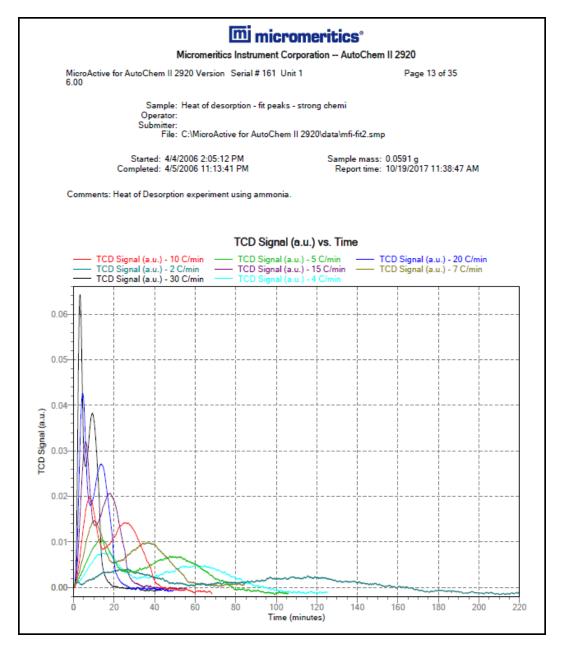

## SUMMARY REPORT

|                                                                                                    |                                                                                                    | mi mia                                                | romerit                                      | ics°                                                       |  |
|----------------------------------------------------------------------------------------------------|----------------------------------------------------------------------------------------------------|-------------------------------------------------------|----------------------------------------------|------------------------------------------------------------|--|
|                                                                                                    | Micromeritics Instrument Corporation AutoChem II 2920                                                                                                    |                                                       |                                              |                                                            |  |
| MicroActive for AutoChem<br>6.00                                                                                                    | n II 2920 Ve                                                                                                    | ersion Serial # 161                                   | Unit 1                                       | Page 1 of 35                                               |  |
| Opera<br>Submit                                                                                                    | ator:<br>tter:                                                                                                    | of desorption - fit pea<br>proActive for AutoCh       | -                                            |                                                            |  |
| Started:<br>Completed:                                                                                                    | 4/4/2006 2<br>4/5/2006 1                                                                                                    |                                                       |                                              | mple mass: 0.0591 g<br>Report time: 10/19/2017 11:38:47 AM |  |
| Comments: Heat of Deso                                                                                                    | rption expe                                                                                                    | riment using ammo                                     | nia.                                         |                                                            |  |
|                                                                                                    |                                                                                                    | -                                                     |                                              |                                                            |  |
|                                                                                                    |                                                                                                    | Sum                                                   | nmary Report                                 |                                                            |  |
|                                                                                                    |                                                                                                    |                                                       |                                              |                                                            |  |
|                                                                                                    |                                                                                                    |                                                       | t 1:10 C/min<br>Temperature P                | rogrammed Desorption                                       |  |
|                                                                                                    | N                                                                                                    | Calibration:<br>Measured flow rate:<br>Signal offset: | None<br>25.02 cm <sup>3</sup> STP<br>0.07921 | -                                                          |  |
|                                                                                                    |                                                                                                    | Signal inverted:                                      | Yes                                          |                                                            |  |
| _                                                                                                    | Peak<br>Number                                                                                                    | Temperature at<br>Maximum (°C)                        | Area                                         | Peak Height                                                |  |
|                                                                                                    | 1                                                                                                    | 374.3                                                 | 0.26895                                      | -1.415e-02                                                 |  |
|                                                                                                    |                                                                                                    | Experimen                                             | nt 2: 5 C/min                                |                                                            |  |
|                                                                                                    | Analysis type: Temperature Programmed Desorption<br>Calibration: None<br>Measured flow rate: 25.04 cm³ STP/min<br>Signal offset: 0.08117<br>Signal inverted: Yes |                                                       |                                              |                                                            |  |
| _                                                                                                    | Peak<br>Number                                                                                                    | Temperature at<br>Maximum (°C)                        | Area                                         | Peak Height                                                |  |
|                                                                                                    | 1                                                                                                    | 367.1                                                 | 0.24670                                      | -6.621e-03                                                 |  |
| Experiment 3: 20 C/min                                                                                                    |                                                                                                    |                                                       |                                              |                                                            |  |
| Analysis type: Temperature Programmed Desorption<br>Calibration: None<br>Measured flow rate: 25.06 cm³ STP/min<br>Signal offset: 0.08148<br>Signal inverted: Yes |                                                                                                    |                                                       |                                              |                                                            |  |
| _                                                                                                    | Peak<br>Number                                                                                                    | Temperature at<br>Maximum (°C)                        | Area                                         | Peak Height                                                |  |
|                                                                                                    | 1                                                                                                    |                                                       | 0.25943                                      | -2.699e-02                                                 |  |

## 7 SELECTED REPORTS

To edit reports, open the *Sample* file. Select the *Report Options* tab, then highlight the report name in the *Selected Reports* list box. Click Edit.

Log in to your customer portal to access MicroActive Report Tutorials.

## Advanced Report Options

Up to five Advanced reports, each with up to 10 summary reports, 10 tabular reports, and 10 graphical reports can be created. To use this feature, a file containing a Python script that imports a "mic" Python module must be created. See <u>Advanced Reports - Python Module on page A -</u> <u>1</u> for an example of Python script and functions for the "mic" Python module.

- 1. Create the Python script and save it in the Scripts directory.
- 2. Open a sample file with a *Complete* status.
- 3. Select *Advanced* in the drop-down list at the bottom of the window to return to the tabbed view.
- 4. On the *Report Options* tab, select *Advanced Reports* in the *Selected Reports* list box, then click Edit.

|        |                 |                                  | - • ×  |
|--------|-----------------|----------------------------------|--------|
| Select | t Reports       |                                  |        |
| 1:     | Advanced Report | None                             | •      |
| 2:     | Advanced Report | None                             | •      |
| 3:     | Advanced Report | None                             | •      |
| 4:     | Advanced Report | None                             | •      |
| 5:     | Advanced Report | None                             | •      |
|        |                 | Add<br>Replace<br>Edit<br>Remove |        |
|        |                 |                                  |        |
| OK     |                 |                                  | Cancel |

- 5. In the *Selected Reports* group box, click the drop-down arrows to select up to five Python scripts previously added in the *Available Scripts* box.
- 6. On the *Report Options* tab, click **Preview**. The Python Reports will be included on the tabs across the top portion of the *Reports* window.

### Advanced Report Options Fields and Buttons Table

| Field or Button                                                                                                    | Description                                                                                  |  |
|----------------------------------------------------------------------------------------------------|----------------------------------------------------------------------------------------------|--|
| Add [button]                                                                                                    | Click to add additional Python reports.                                                      |  |
| Available Scripts<br>[group box]                                                                                                    | Lists the available reports and provides the option to add, replace, edit or remove reports. |  |
| <b>Overlay samples</b> (if shown) <i>[check box]</i>                                                                                                    | Use to overlay samples as defined by the function.                                           |  |
| Advanced Report 1<br>through 5<br>[drop-down box]Use the drop-down lists to select currently-defined function<br>define the report calculations and output. |                                                                                              |  |
| For fields and buttons not listed in this table, see <u>Common Fields and But</u> -<br>tons on page 2 - 4.                                                  |                                                                                              |  |

## **BET SURFACE AREA REPORT OPTIONS**

| mi BET Report Option                                          |                     |
|---------------------------------------------------------------|---------------------|
| Selected Experiments                                          |                     |
| All physisorption experiments with active of<br>are selected. | concentration < 40% |
|                                                               |                     |
|                                                               |                     |
| Report Type                                                   |                     |
| <ul> <li>Single point</li> </ul>                              | Tabular report      |
| Multipoint                                                    | Surface area plot   |
| Multipoint plus one single point                              | Isotherm plot       |
|                                                               |                     |
| ОК                                                            | Cancel              |

### **BET Report Options Fields and Buttons Table**

| Field or Button                                                                                            | Description                                                                                                    |  |
|----------------------------------------------------------------------------------------------------|----------------------------------------------------------------------------------------------------|--|
| Selected Experiments<br>[group box]                                                                        | Displays all related experiments in the current file. Deselect report<br>options to exclude from the experiment. If this is a new file, no exper-<br>iments are listed. Experiments are not included in the list until BET<br>data are collected. |  |
| Report Type [group box]                                                                                    | Select the report types to generate.                                                                                                    |  |
| For fields and buttons not listed in this table, see <u>Common Fields and But</u> -<br>tons on page 2 - 4. |                                                                                                    |  |

## FIRST ORDER KINETICS REPORT OPTIONS

| 🗂 First Order Kinetics                  |        |
|-----------------------------------------|--------|
| Selected Experiments                    |        |
| All TPx and Other experiments selected. |        |
|                                         |        |
|                                         |        |
|                                         |        |
|                                         |        |
|                                         |        |
|                                         |        |
|                                         |        |
|                                         |        |
| V Tabular Report                        |        |
| V Plot                                  |        |
|                                         |        |
|                                         |        |
|                                         |        |
|                                         |        |
| ОК                                      | Cancel |

#### First Order Kinetics Report Options Fields and Buttons Table

| Field or Button                  | Description                                                                                           |
|----------------------------------|----------------------------------------------------------------------------------------------------|
| Plot [check box]                 | Select to have the report formatted in a graph format.                                                |
| Selected Experiments [group box] | Displays all related experiments in the current file. Only experiments with collected data are shown. |
| Tabular Report<br>[check box]    | Select to have report formatted in table format.                                                      |
| À                                | ·                                                                                                    |

For fields and buttons not listed in this table, see <u>Common Fields and But</u>tons on page 2 - 4.

## **GRAPH REPORT OPTIONS**

- Input Signal [*n*] vs Temperature [*n*]
- Input Signal [*n*] vs Time [*n*]
- TCD Concentration vs. Temperature
- TCD Concentration vs. Time

- TCD Signal and Concentration vs. Time
- TCD Signal vs. Temperature
- TCD Signal vs. Time
- Temperature vs Time

|                                     | - • •  |
|-------------------------------------|--------|
| Selected experiments                |        |
| All experiments selected.           |        |
| Show peak marks Options             |        |
| X-Axis                              |        |
| Time     Temperature                |        |
| Autoscale 0.0000 to 99,999.0000 min |        |
| Y-Axis                              |        |
| Einear Cogarithmic                  |        |
| Variable   Variable   Vorelay None  | •      |
| Autoscale -20.0000 to 20.0000 unit  |        |
|                                     |        |
| OK                                  | Cancel |

Any signal (the detector signal or the 1 or 2 auxiliary signal) may be plotted against time or temperature. Any signal can be overlaid onto the primary signal.

For color output to a monitor or printer, signals are displayed in different colors. For black and white output, different symbols are used.

| Field or Button  | Description                                                                                                    |
|------------------|----------------------------------------------------------------------------------------------------|
| Options [button] | Enabled when the Show peak marks option is selected.                                                              |
|                  | Lists the peaks for the results of the highlighted experiment. Select any (or all) peaks to include in the graph. |

#### **Graph Report Options Fields and Buttons Table**

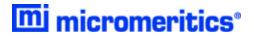

### Graph Report Options Fields and Buttons Table (continued)

| Field or Button                     | Description                                                                                                    |  |
|-------------------------------------|----------------------------------------------------------------------------------------------------|--|
|                                     | Peak Selection         Image: Select the peak labels to display on the graphs.                                                                                                    |  |
| Selected Experiments<br>[group box] | Displays all related experiments in the current file. Only experiments with collected data are shown.                                                                                                    |  |
| Show peak marks<br>[check box]      | <ul> <li>This option is disabled for new files.</li> <li>Enables the Options button to specify the peaks to include in the experiment</li> <li>Displays the areas and baselines on the graph</li> <li>Draws a straight baseline between the selected peaks</li> </ul>                                                                                                    |  |
| <b>X-axis</b> [group box]           | Specify <i>Time</i> or <i>Temperature</i> for the X-axis variable.<br><b>Autoscale.</b> When enabled on the report parameters windows, allows<br>the x- and y- axes to be scaled automatically. <i>Autoscale</i> means that th<br>x- and y- ranges will be set so that all the data is shown. If <i>Autoscale</i> is<br>not selected, the entered range is used.                                                                                                    |  |
| <b>Y-axis</b> [group box]           | <ul> <li>Specify <i>Time</i> or <i>Temperature</i> for the Y-axis variable.</li> <li>Autoscale. When enabled on the report parameters windows, allows the x- and y- axes to be scaled automatically. <i>Autoscale</i> means that the x- and y- ranges will be set so that all the data is shown. If <i>Autoscale</i> is not selected, the entered range is used.</li> <li>Overlay. Select to overlay another variable with the current one.</li> <li>Variable. Select a Y-axis variable from the drop-down list.</li> </ul> |  |
| For fields and tons on page         | buttons not listed in this table, see <u>Common Fields and But</u> -                                                                                                    |  |

## LANGMUIR REPORT OPTIONS

See:

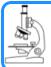

BET Surface Area Report Options on page 7 - 3.

|                                                                                                    | - • •  |
|----------------------------------------------------------------------------------------------------|--------|
| Selected experiments                                                                                    |        |
| All physisorption experiments are selected.                                                             |        |
| Report Type          Image: Tabular report         Image: Surface area plot         Image: Tabular plot |        |
| ОК                                                                                                    | Cancel |

## LOOP CALIBRATION REPORT OPTIONS

| Loop Calibration Report Option             | - • ×  |
|--------------------------------------------|--------|
| Selected Experiments                       |        |
| All Loop Calibration experiments selected. |        |
|                                            |        |
|                                            |        |
|                                            |        |
|                                            |        |
|                                            |        |
|                                            |        |
|                                            |        |
|                                            |        |
|                                            |        |
|                                            |        |
|                                            |        |
|                                            |        |
|                                            |        |
|                                            |        |
| ОК                                         | Cancel |

Loop Calibration Report Options Fields and Buttons Table

| Field or Button                     | Description                                                                                           |
|-------------------------------------|----------------------------------------------------------------------------------------------------|
| Selected Experiments<br>[group box] | Displays all related experiments in the current file. Only experiments with collected data are shown. |
| For fields and tons on page         | buttons not listed in this table, see <u>Common Fields and But</u> -<br><u>2 - 4</u> .                |

## **OPTIONS REPORT**

Produces a printed report of predefined collection of sample file parameters

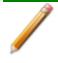

Options reports cannot be edited.

## **PULSE CHEMICAL ADSORPTION REPORT OPTIONS**

| Pulse Chemisorption Report Options            | - • •  |
|-----------------------------------------------|--------|
| Selected Experiments                          |        |
| All Pulse Chemisorption experiments selected. |        |
| Area to Volume Conversion:                    |        |
| Calculated (default)                          |        |
| Use the last 1 peaks for saturation.          |        |
| Calbrated                                     |        |
| ОК                                            | Cancel |

**Pulse Chemical Adsorption Report Options Fields and Buttons Table** 

| Field or Button                               | Description                                                                                                    |
|-----------------------------------------------|----------------------------------------------------------------------------------------------------|
| Area to Volume Con-<br>version<br>[group box] | Calculated. Uses the standard calculation and the raw signal.Volume = $\frac{\text{volume injected} \times \text{active concentration}}{\text{area of last peak}}$ |
|                                               | <b>Calibrated.</b> Uses selected peaks for the conversion. A calibration step must be included in the experiment to use this method.                               |
| Selected Experiments<br>[group box]           | Displays all related experiments in the current file. Only experiments with collected data are shown.                                                              |
| For fields and tons on page                   | buttons not listed in this table, see <u>Common Fields and But</u> -<br><u>2 - 4</u> .                                                                             |

## SAMPLE LOG REPORT

Inserts a log of sample operations in the reports.

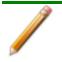

Sample Log reports cannot be edited.

## SUMMARY REPORT OPTIONS

The *Summary Report* for dynamic analyses provides a condensed summary of the peaks and selected analysis parameters.

## TOTAL PORE VOLUME REPORT OPTION

| Total Pore Volume Report Option                                            | . • <b>· ·</b> |
|----------------------------------------------------------------------------|----------------|
| Selected experiments                                                       |                |
| The physisorption experiment with maximum active concentratio is selected. | n              |
| Adsorbate density conversion factor: 0.0015468                             |                |
| ОК                                                                         | Cancel         |

| Total Pore | Volume Re | port Option  | s Fields a   | nd Buttons | Table |
|------------|-----------|--------------|--------------|------------|-------|
| TUTALE     | Volume Re | εροπι Οριιοπ | s i leius ai |            | Iavie |

| Field or Button                                     | Description                                                                                                    |
|-----------------------------------------------------|----------------------------------------------------------------------------------------------------|
| Selected Experiments<br>[group box]                 | Displays all related experiments in the current file. Deselect report<br>options to exclude from the experiment. If this is a new file, no exper-<br>iments are listed. Experiments are not included in the list until BET<br>data are collected. |
| Adsorbate density con-<br>version factor [text box] | Enter the appropriate value for converting the gas volume to liquid volume. This value can be obtained by dividing the gas density by the liquid density at the adsorption temperature.                                                           |
|                                                     | $	ext{Density conversion factor} = rac{ ho_{gas}}{ ho_l} 	imes rac{T_{	ext{bath}}}{T_{	ext{STP}}}$                                                                                                    |
| For fields and tons on page 2                       | buttons not listed in this table, see <u>Common Fields and But</u> -<br>2 - <u>4</u> .                                                                                                    |

# 8 CALIBRATION

### Unit [n] > Instrument Calibration

A calibration file was created specifically for the analyzer and included with the accessories. It is not necessary to recalibrate the system unless it seems out of calibration.

Disabled calibration menu options can be accessed only with the assistance of an authorized Micromeritics service representative. Calibrations can be saved to a file and reloaded later.

Generally it will not be necessary to change the data in the calibration file. However, if a condition occurs during the operational verification that requires changes to the calibration data, changes should be saved in a file. Calibration data files are retained in the analyzer history file and can be reloaded in the event that calibration data becomes corrupt.

| 🟦 Instrumen   | t Calibration                 |                                |                              |                           |                          |                |
|---------------|-------------------------------|--------------------------------|------------------------------|---------------------------|--------------------------|----------------|
| Reading       | Detector<br>Heat Zone<br>99.0 | Cold Trap<br>Heat Zone<br>99.0 | Analyze<br>Heat Zone<br>99.0 | Loop Heat<br>Zone<br>99.0 |                          | Load From File |
| Low Cal.      | 20                            | 20                             | 20                           | 20                        |                          |                |
| High Cal.     | 150                           | 150                            | 150                          | 150                       |                          |                |
| Calibrated    |                               |                                |                              |                           |                          | MFC Full Scale |
| Raw Value     | 12345                         | 12345                          | 12345                        | 12345                     |                          |                |
|               | Sample<br>Temperature *       | Sample<br>Pressure *           | Auxiliary<br>Input1          | Auxiliary<br>Input2       | Furnace<br>Temperature * |                |
| Reading       | 251.0                         | 760                            | 1.23                         | 4.56                      | 251.0                    |                |
| Low Cal.      | -160                          | 760                            | -15.0                        | -15.0                     | 0                        |                |
| High Cal.     | 1.000                         | 2.586                          | 15.0                         | 15.0                      | 1.100                    |                |
| Calibrated    |                               |                                |                              |                           |                          |                |
| Raw Value     | 12345                         | 123                            | 1234                         | 1234                      | 12345                    |                |
| * Be sure not | t to exceed reco              | mmended tem                    | peratures and p              | pressures for t           | the type of sampl        | e tube in use. |
|               | Acc                           | ept                            | Cancel                       |                           | Reset                    |                |

### Calibration Fields and Buttons Table

| Field or Button         | Description                                                                                                    |
|-------------------------|----------------------------------------------------------------------------------------------------|
| Accept [button]         | Replaces the existing calibration values with those entered.                                                                                                    |
| Load from File [button] | Use to load a different calibration file. See <i>Load Calibration from</i><br><i>File on page 8 - 14</i> .                                                                                                    |
| MFC Full Scale [button] | Calibrate MFC Full Scale         Enter the full scale flow rate for each mass flow controller.         Preparation:       [10016] cm³/min         Carrier:       100.0 cm³/min         Carrier:       100.0 cm³/min         Loop:       100.0 cm³/min         Correl       Enter a value between 5.0 and 500.0. |

### Calibration Fields and Buttons Table (continued)

| Field or E | Button                         | Description                                                                                                    |
|------------|--------------------------------|----------------------------------------------------------------------------------------------------|
|            |                                | Displays the full scale flow rate for the mass flow controllers. The full scale was determined using $H_2$ as the calibration gas. |
| Save to F  | ile [button]                   | Use to save the current calibration settings to a file. See <u>Save Cal</u> -<br><i>ibration to File on page 8 - 14</i> .          |
|            | For fields and<br>tons on page | buttons not listed in this table, see <u>Common Fields and But</u> -<br><u>2 - 4</u> .                                             |

## **GAS CONCENTRATION CALIBRATION**

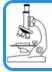

#### See also:

Create Sample Files on page 3 - 2

After performing an analysis, peak area data can be converted to volume data. The application can perform this conversion when additional information is provided.

In some cases (such as in TPR analyses), the analyzer needs to know how to correlate the signal readings collected in the analysis with the volume of gas uptake at any given point in the analysis. If the analyzer is provided with a series of known gas concentrations, and it records the signal associated with each known concentration, then it can use this information to calculate the concentrations associated with the signals it recorded during the analysis. From that point, it can also calculate the volume of gas associated with each peak in the data.

- 1. Prepare and install a clean, empty sample tube.
- 2. Ensure the correct gases are connected.
- 3. Create the sample file:
  - a. Go to *File > New Sample*.
  - b. Complete the fields on the Sample Description tab as needed.
- 4. Select the Analysis Conditions tab. Click Insert and select Gas Calibration. Click OK.

| Gas Calibration | n (Concentration) Experiment                     |
|-----------------|--------------------------------------------------|
| Description     |                                                  |
| - Calibration ( | Gases                                            |
| Carrier:        | <none></none>                                    |
| Loop:           | <none></none>                                    |
| Flow rate:      | 10 cm <sup>3</sup> /min Different reference flow |
|                 | Rate: 10 cm³                                     |
| -Recording O    | ptions                                           |
| Zero th         | e TCD signal when recording starts               |
| Invert          | the TCD signal                                   |
| Zor             | Gas Flows Outputs                                |
|                 | OK Cancel                                        |
|                 |                                                  |

- 5. Select Hydrogen-Argon for Carrier and Argon for Loop. Enter 50 as the flow rate.
- 6. Click **Zones** to set the temperature for the analyzer's heated zones. Complete the fields in the *Set Temperature Zones* window using the following table:

| Set Temperature Zones Settings |
|--------------------------------|
|--------------------------------|

| Field           | Enter |
|-----------------|-------|
| Block Zone      | 100   |
| Filament        | 175   |
| Cold Trap       | 110   |
| Analysis        | 110   |
| Loop            | 110   |
| Vapor generator | 20    |
| Reflux          | 20    |
| Flask           | 20    |

- 7. Click OK to close the Zones window. Click OK again to close the Calibration window.
- 8. Click **Save As**, provide a new file name, then click **Close**.
- 9. Go to Unit [n] > Sample Analysis. Click Browse to locate sample file previously created.
- 10. Click Next three times in this sample file.
- 11. Click **Start** to start the analysis. Use the other views of the analysis window to observe the progress of the analysis.

During the automatic analysis, the analyzer decreases the proportion of the analysis gas in 10% increments, beginning with 100% and ending with 0%. The resultant data should appear as a series of ten stepwise changes in the TCD signal.

- 12. When the analysis ends, close the Analysis window.
- 13. When the displayed sample temperature reaches the ambient temperature, open the furnace and remove the sample tube.

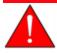

Use the cotton gloves provided in the accessory kit to remove the sample tube before it has cooled. Rubber gloves may be used to handle the sample tube when it has cooled.

- 14. Go to **Options > Signal Calibration > Open**. Select the calibration file, then click **OK**.
- 15. Click Load Calibration Data then select the sample file for this calibration. Click OK.
- 16. Click OK. The data in the sample file are automatically inserted into the appropriate fields of the *Signal Calibration* window
- 17. Assess the data listed in the table. In the *Concentrations* column, enter the starting and ending gas mixture percentages. The application calculates the percentages for the rest of the table.
- 18. Assess the gas concentration plot, Goodness of Fit, and Coefficients to determine if the calibration file is acceptable. Use your laboratory's standards to determine what level of linearity is acceptable. As a general guideline, use a calibration file with a very low value for Goodness of Fit (less than 1/2% of the maximum concentration) when 1st or 2nd Degree is specified.

# mi micromeritics<sup>®</sup>

Data points that deviate significantly from linear can be deleted. Evaluate the results when the degree is changed (select a different degree from the drop-down list).

- 19. When satisfied with the calibration file, enter an descriptive name in the *Description* field.
- 20. Click **Save**, then click **Close**.
- 21. Go to **Options > Signal Calibration > Report** to select a report to generate.

## GAS FLOW CALIBRATION

### Unit [n] > Gas Flow Calibration

| The second second secon | See also:                                                                                                    |  |  |
|----------------------------------------------------------------------------------------------------|----------------------------------------------------------------------------------------------------|--|--|
| P                                                                                                    | <ul> <li><u>Gas Charts on page E - 1</u></li> <li><u>Gas Flow Constant Calibration Worksheet on page H - 3</u></li> </ul> |  |  |
|                                                                                                    |                                                                                                    |  |  |
|                                                                                                    | Instrument Schematic (in Manual Mode) to flow the<br>be calibrated through the MFC to be used for the<br>ion.             |  |  |
|                                                                                                    | Carrier O Loop                                                                                                    |  |  |
| 0                                                                                                    | Preparation © Reference                                                                                                   |  |  |
|                                                                                                    | 2. Connect a flow meter to the exhaust and measure the actual flow rate.                                                  |  |  |
| 3. Select th                                                                                                    | 3. Select the gas being flowed below.                                                                                     |  |  |
|                                                                                                    | cept to change the mass flow constant in the<br>tive Properties for the gas to the computed value.                        |  |  |
|                                                                                                    | Gas: <pre></pre>                                                                                                    |  |  |
|                                                                                                    | Actual flow: 10.00 cm <sup>3</sup> STP/min                                                                                |  |  |
| м                                                                                                    | lass flow constant: 0.500                                                                                                 |  |  |
|                                                                                                    | Accept Close                                                                                                    |  |  |
|                                                                                                    |                                                                                                    |  |  |

Use the *Gas Flow Constant Calibration* option to determine a constant used by the analyzer to ensure accurate gas flows through each Mass Flow Controller (MFC). The Mass Flow Controllers were calibrated before shipping and calibration is typically not necessary.

- Go to Unit [n] > Enable Manual Control. Ensure a checkmark displays to the left of the menu item. If the analyzer schematic does not display, go to Unit [n] > Show Instrument Schematic. Flow the gas to be calibrated through MFC to be used for the calibration.
- 2. Connect a flow meter to the exhaust and measure the actual flow rate.
- 3. In the *Gas* drop-down box, select the gas to be flowed. In the *Actual flow* field, enter the actual flow rate to compute the mass flow constant.
- 4. Click Accept to change the mass flow constant in the *Adsorptive Properties* for the gas to be the computed value.

## SIGNAL CALIBRATION

Analyses yield data on signal reading, peak area, temperature, and time. These data are sufficient for many applications, however volume data may also be needed.

It is not necessary to perform a calibration if volume data are not needed. If volume data are needed, calibration may be performed either before or after the analysis. **NOTE:** This does **not** apply to loop calibration, ambient temperature, and atmospheric pressure.

A group of automatic calibration routines are provided in the form of specialized experiment steps. A calibration run is an analysis using one of these experiment steps. The calibration run can be performed before or after the sample analysis and can be included as a step within the analysis, or it can be performed as a separate analysis.

After the sample data and calibration data are collected, the calibration file is associated with the sample file, and the sample data are converted to volume. A single calibration run can be associated with an unlimited number of sample data files. For example — TPR yields peak area and the temperature(s) at which maximum reduction occurs. To obtain the volume of gas uptake, a calibration file must be associated with the analysis file, then reports are created in which the area data are converted to volume data.

A calibration file can be associated with a sample file by:

- going to Options > Signal Calibration > Defaults and selecting a default calibration file for each experiment type,
- using the default file or choose a different file in the Unit [n] > Sample Analysis window.
- clicking Set Calibration on the *Peak Editor* window and select from a list of calibration files that were created after the sample file was used in an analysis.

## CREATE A NEW SIGNAL CALIBRATION FILE

### **Options > Signal Calibration > New**

| Select Calibration Type<br>Signal Type<br>© TCD<br>© Mass spectrometer<br>Type of Calibration<br>© Gas<br>© Vapor | I: <tpr ago="" calibration="" of="" with=""> I: <gas calibration=""> 3: <ago %="" 10="" 50="" @="" deg="" h2-ar,="" min="" min,="" ml="" tpr=""></ago></gas></tpr> |
|----------------------------------------------------------------------------------------------------|----------------------------------------------------------------------------------------------------|
| <ul> <li>Vapor</li> <li>User defined</li> </ul>                                                                   |                                                                                                    |
|                                                                                                    | OK Cancel                                                                                                    |

When selecting a *Signal Type* and *Type of Calibration*, only those options used in the original analysis are enabled on the right side of the window.

- 1. Select the sample file to be used for the new signal calibration file.
- 2. Select the *Signal Type* and *Type of Calibration* options to include in the new calibration file. As these selections are made, the experiments from the selected analysis file display on the right side of the window. Only those experiments applicable to the selected signal type and calibration type are enabled. Click OK.
- 3. If prompted, enter the active gas concentration in the carrier gas and in the loop gas. Click OK.

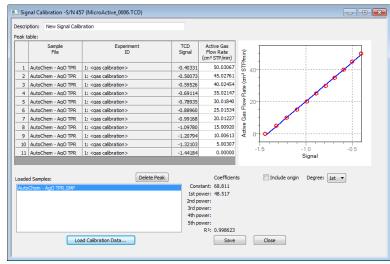

#### Signal Calibration Fields and Buttons Table

| Description                                                                          |
|--------------------------------------------------------------------------------------|
| Select the power to display in the <i>Coefficients</i> list.                         |
| To remove a peak from the peak table, select the peak and click <b>Delete Peak</b> . |
| Enter a description of the file.                                                     |
| Enables or disables the original in the graph.                                       |
| Use to enter calibration data from a selected file.                                  |
|                                                                                      |

For fields and buttons not listed in this table, see <u>Common Fields and But</u>tons on page 2 - 4.

Repeat this process for each gas concentration in the calibration. For example — if gas concentrations of 10%, 20%, and 30% are used, mark the calibration peaks and create calibration files for each concentration.

# **mi micromeritics**<sup>®</sup>

Calculation used for peak volume:

$$V_{
m syrinj} imes rac{273.15}{T_{
m amb}+273.15} imes rac{P_{
m amb}}{760mmHg} = V_{
m Peak}$$

For example, calculations for 1 cm<sup>3</sup> injection, ambient temperature of 22 °C, ambient pressure of 740 mmHg:

$$1 imes rac{273.15}{22+273.15} imes rac{740}{760 mmHg} = 0.901 cm^3 STP$$

## CREATE A SIGNAL CALIBRATION REPORT

**Options > Signal Calibration > Report** 

| estination: |            |                       |  |
|-------------|------------|-----------------------|--|
| Preview     | N          |                       |  |
| O Print     |            | 1 copies              |  |
| ) File:     |            |                       |  |
|             | File name: |                       |  |
|             | File type: | Report System (*.rep) |  |

Select a previously defined signal calibration file from the drop-down list, then select the print destination.

| TCD Calibration    |               |                              |                             |                      |          |                          |       |      | *        | Reports                  |
|--------------------|---------------|------------------------------|-----------------------------|----------------------|----------|--------------------------|-------|------|----------|--------------------------|
| 3Flex Version 4.00 |               | 3Flex Versio<br>Serial # Uni | in 4.00<br>t 1 Serial # 528 | 3                    |          | P                        | age 1 |      | -        | TCD Calibration          |
|                    |               |                              | ID                          |                      | Туре     | Descript                 | ion   |      | <u>^</u> |                          |
|                    |               |                              | 3500_0003                   |                      | Level    | H2 10%<br>sccm<br>Calibr | Gas   |      |          | Show Delete              |
|                    |               | Oth                          | 1st                         | 2nd                  | 3        | rd                       | 4th   | 5th  | 8        | Hide                     |
|                    | Coefficients: | 0.81                         | 7.89                        | 1.81                 | 0        | .14                      | 2.18  | 0.00 |          | Save As<br>Default Style |
|                    |               |                              | Goodness of                 | Fit 0                |          |                          |       |      |          |                          |
|                    |               | Peak Number                  | Height                      | Conce                | ntration |                          | Error |      |          |                          |
|                    |               | 1.00<br>2.00<br>3.00         | 0.47<br>0.42<br>0.37        | 5.00<br>4.50<br>4.00 |          | -0.00<br>0.00<br>-0.00   |       |      |          |                          |
|                    |               | 4.00<br>5.00                 | 0.31<br>0.26                | 3.50<br>3.00         |          | -0.00<br>-0.00           |       |      | -        | Close                    |

## **OPEN A SIGNAL CALIBRATION FILE**

### **Options > Signal Calibration > Open**

Select a previously defined signal calibration file from the drop-down list. If a calibration file already exists, select the serial number from the drop-down serial number list. When a new calibration file is saved using a new serial number, the new serial number displays in the *Serial Number* drop-down list.

If this is the first calibration file to be saved, the *Serial Number* drop-down will not display until the first calibration file is saved.

## LIST SIGNAL CALIBRATION FILES

**Options > Signal Calibration > List** 

| Select Instrument  | ×      |
|--------------------|--------|
| Serial number: 218 | •      |
|                    |        |
| ОК                 | Cancel |
|                    |        |

Displays a list view of previously defined signal calibrations for the selected serial number.

| File Listing                                                                              |   |                         |
|-------------------------------------------------------------------------------------------|---|-------------------------|
| File Listing                                                                              | - | Reports<br>File Listing |
| Calibration Directory S/N 528                                                             |   |                         |
| 25/nc/Mercion.4.00. Bano.1<br>File Listing<br>No. File Name Date Time File Identification |   |                         |
| 1 3500_0003.TCD 2015-09-10 10:16:30 AM \$<br>2 3500_0004.TCD 2015-09-10 02:47:42 PM \$    |   | Show Delete             |
| LJ                                                                                        |   | Hide                    |
|                                                                                           |   | Save As Default Style   |
|                                                                                           |   |                         |
|                                                                                           |   |                         |
|                                                                                           |   |                         |
|                                                                                           |   | Close                   |

## VAPOR CALIBRATION

Values and screen shots in this topic are for a typical vapor calibration for pyridine.

When using the optional vapor generator, it must be calibrated for the type of vapor to be used. Associating the analysis data with a vapor generator calibration file allows the conversion of peak area data to volume data. The calibration can be performed either before or after performing the analysis. A single calibration file can be used with multiple analysis files.

- Go to *File > Open > Sample information*. Enter a calibration file name (.CAL). Click OK, then click Yes to confirm.
- 2. Complete the remaining fields on the Sample Description window as needed.

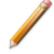

If the window displays in *Basic* presentation, click *Advanced* in the drop-down at the bottom of the window.

3. Select the Analysis Conditions tab. Click Insert, then select Vapor Calibration.

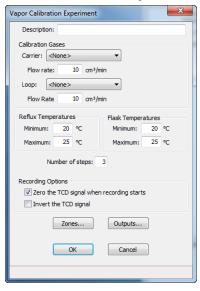

4. Complete the window using these entries:

| Field or Button               | Description                                      |
|-------------------------------|--------------------------------------------------|
| Calibration Gases [group box] | Select Helium. Enter a flow rate of 50 for each. |
| Reflux Temperatures           | Enter a minimum of 70 and maximum of 80.         |

| Field or Button                   | Description                                                                                                    |                    |  |  |  |
|-----------------------------------|----------------------------------------------------------------------------------------------------|--------------------|--|--|--|
| [group box]                       |                                                                                                    |                    |  |  |  |
| Flask Temperatures<br>[group box] | Enter a minimum of 80 and maximum of 100.                                                                                                    |                    |  |  |  |
| Number of steps<br>[text box]     | 5                                                                                                    |                    |  |  |  |
| Recording Options<br>[group box]  | Select the signal. It is a good idea to select this option when using helium for the carrier gas. It improves the performance of automatic peak pick-ing. |                    |  |  |  |
| Zones [button]                    | Field                                                                                                    | Enter              |  |  |  |
|                                   | TCD Detector                                                                                                    |                    |  |  |  |
|                                   | Block zone                                                                                                    | 100                |  |  |  |
|                                   | Filament 175                                                                                                    |                    |  |  |  |
|                                   | Valve Zones                                                                                                    |                    |  |  |  |
|                                   | Cold trap                                                                                                    | 110                |  |  |  |
|                                   | Analysis                                                                                                    | 110                |  |  |  |
|                                   | Loop                                                                                                    | 110                |  |  |  |
|                                   | Vapor generator                                                                                                    | 20                 |  |  |  |
|                                   | Vapor Generator                                                                                                    |                    |  |  |  |
|                                   | Reflux                                                                                                    | 20                 |  |  |  |
|                                   | Flask 20                                                                                                    |                    |  |  |  |
| Outputs [button]                  | See Auxiliary Inputs and Out                                                                                                    | puts on page C - 1 |  |  |  |

- 5. Click **OK** to close the *Set Temperature Zones* window, then again to close the *Vapor Calibration Experiment* window.
- 6. Click Save As, enter a file name, then click Close.
- 7. Go to Unit [n] > Sample Analysis. Click Browse and select the sample file just created.
- 8. Click Next three times to accept the values contained in this sample file. These values can be edited, however, no changes are needed for this example. Click Start.
- 9. Use the other views of the Analysis window to observe the progress of the analysis.
- 10. When the analysis completes, close the Analysis window.
- 11. When the displayed sample temperature reaches the ambient temperature, open the furnace. Use gloves and remove the sample tube. These fields do not require editing; the *Reflux* and *Flask* temperatures entered on the *Vapor Calibration Experiment* window are used.

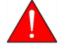

Use the cotton gloves provided in the accessory kit to remove the sample tube before it has cooled. Rubber gloves may be used to handle the sample tube when it has cooled.

- 12. To edit the calibration file, go to *Options > Signal Calibration > New*.
  - a. Select *Load Calibration Data* and select the sample file for this calibration; the data contained in the file are automatically loaded.
  - b. Log in to your <u>customer portal</u> to access the Calculations document for information on calculating the volume of each vapor injection, then enter the values for each peak.
  - c. Assess the plot, *Goodness of Fit*, and *Coefficients* to decide if the calibration file is acceptable. Use your laboratory's standards to determine what level of linearity is acceptable. As a general guideline, use a calibration file with a very low value for *Goodness of Fit* (less than 1 to 2% of the signal), when 1st or 2nd Degree is specified.
  - d. To delete any peaks that are outliers, highlight the peak data in the table and click **Delete Peak**. Evaluate the results when the degree is changed (select a different degree from the drop-down list).
  - e. When satisfied with the calibration file, click Save then click Close.

## LOAD CALIBRATION FROM FILE

### Unit [n] > Instrument Calibration > Load from File [button]

Use to load a previously saved calibration file.

It is recommended that the current calibration settings be saved using **Unit** [n] > Instrument **Calibration** > **Save to File** prior to loading another calibration file. When loading a previously saved calibration file, a backup of the current file is created and saved as [SN]last.cal. The backup file is overwritten each time a new one is created.

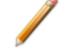

Changing the calibration may affect the analyzer's performance.

## SAVE CALIBRATION TO FILE

### Unit [n] > Instrument Calibration > Save to File [button]

Use to save the current calibration settings to a backup file which can later be reloaded using the *Unit* [*n*] > *Instrument Calibration* > *Load from File* menu option.

The default file naming convention for calibration files can be used or the file name can be changed. The default file name of 0217-2013-04-25.CAL is interpreted as:

| 0217       | is the analyzer serial number              |
|------------|--------------------------------------------|
| 2013-04-25 | is the date the calibration file was saved |
| .CAL       | is the file name extension                 |

# 9 HARDWARE

## COLD TRAP TUBE OR DELAY PATH

A Cold Trap option is available. Parts and accessories can be found online at <u>www.Micromeritics.com</u>.

The cold trap or delay path is installed in the ports located under the top panel, to the left of the sample tube ports.

A *cold trap* is used to condense liquids out of the gases flowing through the analyzer before reaching the detector.

A *delay path* is used to reduce the perturbation (disturbance) of the gas flow caused by injections of gas through the septum.

1. Insert the open ends of the cold trap or delay path into the openings under the upper panel. If difficult to insert, loosen the attachment nuts by unscrewing them slightly.

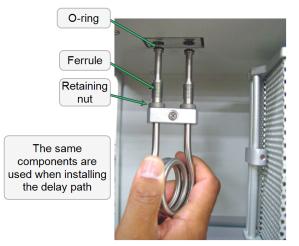

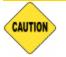

If the nuts are loosened until they become free of the analyzer, they will fall out of the analyzer.

2. Press the cold trap or delay path up into the analyzer until it comes to a stop. Securely tighten the fittings.

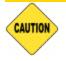

Do not overtighten the fittings. A sufficient seal is achieved when the fittings are fingertight.

3. The use of a dewar reduces the temperature of the cold trap. To use a dewar:

- a. Fill the dewar with the appropriate coolant.
- b. If using the dewar shelf, hook the shelf on the front of the analyzer and slide the shelf to the right. Position the dewar beneath the cold trap and raise the dewar until the shelf can be moved to the left underneath the dewar. Lower the dewar to rest on the shelf.
- c. If using the dewar stand, position the dewar beneath the cold trap and raise the dewar until the stand can be moved underneath the dewar. Lower the dewar to rest on the stand.
- d. Ensure the cold trap is completely immersed in the coolant.

## CHANGE OR CLEAN THE COLD TRAP OR DELAY PATH

The cold trap removes condensibles from the gas stream, therefore it will require occasional cleaning. The delay path (used for BET analyses) also attaches to the cold trap port fittings.

1. If a dewar is around the cold trap, raise the dewar slightly, move the dewar stand out of the way, and remove the dewar. Allow the cold trap to warm to room temperature.

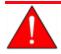

Depending upon the state of the analyzer, the cold trap fittings may be hot. Use caution. If necessary, wear cotton gloves to protect your hands.

 Go to Unit [n] > Enable Manual Control. Ensure a checkmark displays to the left of the menu item. If the analyzer schematic does not display, go to Unit [n] > Show Instrument Schematic. Right-click on the cold trap valve and select Bypass.

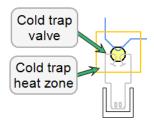

3. Loosen the retaining nuts on the cold trap port fittings.

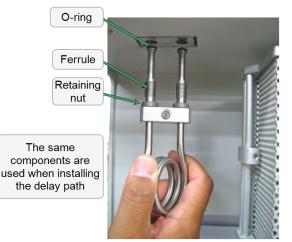

- 4. Remove the cold trap (or delay path), nuts, ferrules, and O-rings.
- 5. Clean the cold trap (or delay path) by flushing it with isopropyl alcohol (IPA). Dry the trap in an oven or by blowing compressed air or nitrogen through it before replacing it.
- 6. Inspect the O-rings for cracks or other damage that might cause leaks. If the O-rings are cracked or damaged, replace them before reinstalling the cold trap (or delay path). Otherwise, clean, dry, and re-install the O-rings.

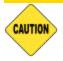

Use only Kalrez O-rings. Kalrez is rated for both chemical and temperature suitability in this application. O-rings of other materials could burn, melt, or decompose.

7. Place the retaining nuts, ferrules, and O-rings on the cold trap (or delay path).

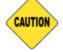

Do not over tighten the retaining nuts. Doing so may damage the O-rings. Finger-tight is sufficient.

8. Hold the cold trap (or delay path) in place and tighten the retaining nuts. Tighten the nuts only enough to hold the cold trap securely in place and prevent leaks.

## FURNACE

When performing BET analyses, the furnace must be removed to allow placement of a cold bath dewar around the sample.

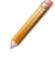

The equipment images in this document may differ slightly from your equipment, however the instructions are the same unless otherwise noted.

## FURNACE REMOVAL

1. Unplug the furnace power plug and the thermocouple cable from the analyzer.

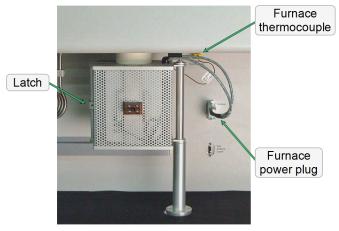

2. Open the latch, then open the furnace.

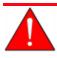

If used recently, parts of the furnace may be hot. Use the cotton gloves provided with the analyzer to protect your hands.

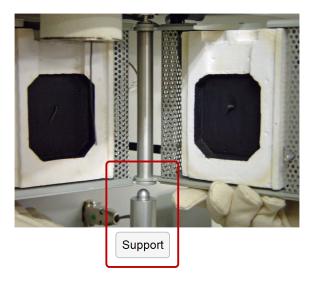

3. Gently lift the right side of the furnace until it is free from the support post.

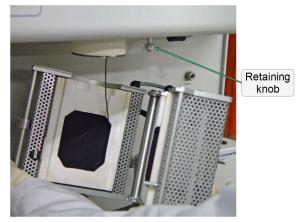

- 4. Lower the furnace, moving it away from the support post until it is free of the retaining knob.
- 5. Close the furnace and secure the furnace latch. Place the furnace in a location where it will be protected from damage.

# mi micromeritics<sup>®</sup>

## FURNACE INSTALLATION

1. Hold the open furnace next to the support post. Raise the furnace, moving it above the support post until the retaining knob is inserted in the hole in the top of the furnace.

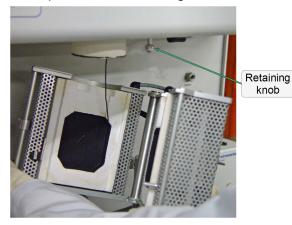

2. When the retaining socket on the bottom of the furnace is located above the support post, gently lower the furnace until it rests securely on the post.

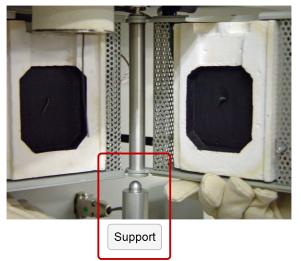

- 3. When ready to begin the experiment, close the furnace around the sample tube and secure the latch.
- 4. Plug the thermocouple cable and the furnace power cable into the appropriate connectors on the analyzer. These connectors are located on the recessed front panel.

## **KwikC**ool

A KwikCool unit allows the furnace to cool quickly between analyses.

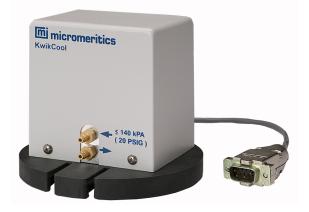

- 1. Power OFF the analyzer.
- 2. Attach the KwikCool cable to the connector labeled *Sub Ambient Cooler* on the front panel of the analyzer.
- 3. Attach the tubing provided to the inlet on the front of the furnace.
- 4. Attach a supply of dry house air (or nitrogen) to the gas inlet on the front of the KwikCool. The pressure is indicated next to the inlet.
- 5. Fill a dewar with an ice water bath.
- 6. Place the KwikCool on top of the dewar.

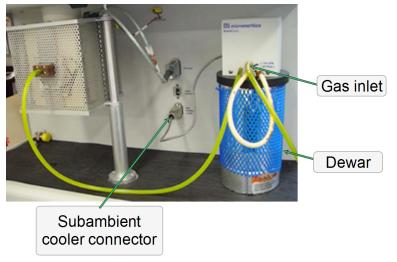

- 7. Power ON the analyzer and start the analysis application.
- 8. In the experiment, select the *Enable KwikCool* option in the *Temperature Ramp* window.

## KWIKCOOL VORTEX INSTALLATION

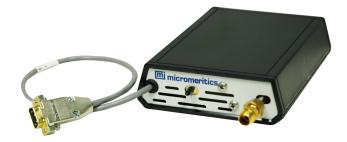

The optional KwikCool Vortex uses compressed air to generate a sub ambient supply of air to the furnace to allow rapid cooling.

This kit includes:

- 1 KwikCool unit
- 1 Clear urethane tube to connect to clean dry compressed air
- 1 Swagelok fitting to connect the Vortex Cooler to the urethane tube for the supply of clean dry compressed air

To install the KwikCook Vortex:

- 1. Connect the KwikCool Vortex electrical cable to the front panel of the analyzer at the connector labeled *Sub Ambient Cooler*.
- 2. Push the flexible hose from the front of the KwikCool Vortex onto the short metal tube at the center front of the furnace.
- 3. Connect the compressed air tubing to the Swagelok fitting and then connect the Swagelok fitting to the 1/4 in. tube on the front of the KwikCool Vortex.
- 4. Connect the other end of the compressed air tubing to any clean, dry compressed air supply, at approximately 100 psig. Do not exceed 120 psig.

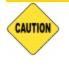

Do not exceed 120 psig. The KwikCool Vortex system uses about 2 cfm of air when running. Nitrogen or other inert gas may also be used. If a gas cylinder is used, the KwikCool Vortex will consume the cylinder of gas quickly, depending on the cylinder size.

5. Restart the analyzer application so the application will recognize the new hardware.

## MASS FLOW CONTROLLER CALIBRATION

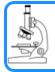

#### See also:

Gas Charts on page E - 1

The analyzer uses a Mass Flow Controller (MFC) to control the flow of gases. The MFC requires a conversion constant for each gas or gas mixture to compensate for variations in gas flows resulting from variations in the gas properties.

In most cases, the default MFC conversion constant yields accurate data. A new conversion constant may be used if:

- A unique gas mixture is used
- The gas to be used is not included in the table
- A higher precision calibration of the MFC for a given gas is required
- Unexpected analysis data lead you to believe that the default value is in error

#### FLOW MEASUREMENT

An external device that measures the flow of gas from the analyzer's exhaust is used during MFC calibration. A soap bubble burette is shipped with the analyzer. For even more precise calibration, use another type of flow meter and follow these instructions for obtaining a new conversion constant, substituting your flow meter for the soap bubble burette.

#### INSTALL THE SOAP BUBBLE BURETTE

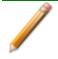

The equipment images in this document may differ slightly from your equipment, however the instructions are the same unless otherwise noted.

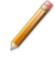

These instructions are for assembling and using the burette supplied by Micromeritics. If using another type of flow meter, follow the meter manufacturer's assembly and operation instructions.

- 1. Carefully unwrap the glass tube and the rubber bulb.
- 2. Attach one end of the flexible tubing to the side arm of the glass tube.
- 3. Attach the metal tubing provided with the bubble burette to the other end of the flexible tubing.

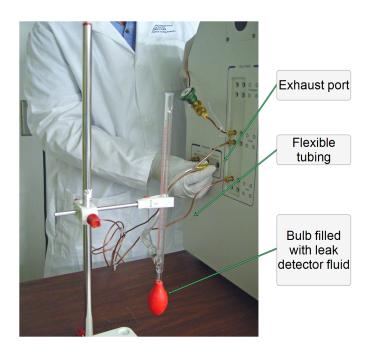

- 4. Locate the exhaust port that corresponds to the MFC to be used for this calibration. Remove external plumbing from that port and attach the bubble burette using the connector provided with the burette. For example, if using the Carrier Flow Controller, attach the bubble burette to the carrier gas exhaust port.
- 5. Fill the rubber bulb with the contents of the 8 oz. bottle of the leak detector fluid included in the accessory kit.
- 6. Attach the bulb to the bottom of the glass tube.

The soap bubble burette must be held in an upright position.

#### DETERMINE THE GAS FLOW CONSTANT FOR INDIVIDUAL GASES

#### Unit [n] > Gas Flow Calibration

- Go to Unit [n] > Enable Manual Control. Ensure a checkmark displays to the left of the menu item. If the analyzer schematic does not display, go to Unit [n] > Show Instrument Schematic. Flow the gas to be calibrated through the Carrier gas MFC and sample tube.
- 2. Connect a flow meter to the exhaust and measure the actual flow rate. If using the bubble burette shipped with the analyzer, observe a bubble as it rises through the glass tube. The lines on the glass tube indicate the beginning and ending points for measuring the progress of a bubble through the tube. Use a stopwatch to measure the amount of time that elapses from the moment the bubble passes the lower mark on the tube until the moment it passes the higher mark on the tube.
- 3. Go to *Unit [n] > Gas Flow Calibration* and select the gas being flowed.

| <ol> <li>Use the Instrument Schematic (in Manual Mode) to flow the<br/>gas to be calibrated through the MFC to be used for the<br/>calibration.</li> </ol> |  |  |  |  |  |
|----------------------------------------------------------------------------------------------------|--|--|--|--|--|
| O Carrier O Loop                                                                                                    |  |  |  |  |  |
| Preparation                                                                                                    |  |  |  |  |  |
| <ol><li>Connect a flow meter to the exhaust and measure the actual<br/>flow rate.</li></ol>                                                                |  |  |  |  |  |
| 3. Select the gas being flowed below.                                                                                                    |  |  |  |  |  |
| <ol> <li>Click Accept to change the mass flow constant in the<br/>Adsorptive Properties for the gas to the computed value.</li> </ol>                      |  |  |  |  |  |
| Gas: <pre> </pre> <pre>▼</pre>                                                                                                    |  |  |  |  |  |
| Actual flow: 10.00 cm <sup>3</sup> STP/min                                                                                                    |  |  |  |  |  |
| Mass flow constant: 0.500                                                                                                    |  |  |  |  |  |
| Accept                                                                                                    |  |  |  |  |  |

- 4. Enter the actual flow rate in the Actual flow field to compute the mass flow constant.
- 5. Click Accept to change the *Mass flow constant* field in the *Adsorptive Properties* for the gas to the computed value.
- 6. Attach the gas to be calibrated to an inlet port for the MFC to be used during calibration.
- 7. On the analyzer schematic, right click the *Flow Controller* icon. Select *Set Flow Rate*, then enter the flow rate. Click OK.

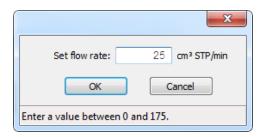

## SAMPLE THERMOCOUPLE

The equipment images in this document may differ slightly from your equipment, however the instructions are the same unless otherwise noted.

#### **THERMOCOUPLE POSITION**

The thermocouple must be attached to the analyzer prior to running an analysis. There are three possible configurations for the thermocouple:

- inside the sample tube
- · inside the sample tube surrounded by a quartz sheath
- outside the sample tube

Best accuracy is obtained when the bare thermocouple is placed inside the sample tube. In some cases, one or more of the gases used during the experiment may react with the thermocouple's Inconel material. A quartz sheath is provided to protect the thermocouple when the gases or sample used in the experiment may damage it. In this case, the sheath is placed around the thermocouple and the thermocouple is positioned inside the sample tube. When placed inside the tube, the thermocouple can be adjusted so that the end is located in the sample or just above it. Always try to position the end of the thermocouple as close to the furnace thermocouple as possible.

Positioning the thermocouple along the exterior of the sample tube is less accurate than the other configurations. If the thermocouple is placed outside the sample tube, ensure it is clamped against the sample tube, and that the end does not extend below the point where the sample tube begins to taper. See <u>Use the Thermocouple Clamp on page 9-20</u>.

- 1. Power OFF the analyzer, then disconnect the analyzer from the power source.
- 2. Press in on the right side of the retractable handle on the top of the analyzer to protrude the handle. Use the handle to open the hinged top panel.

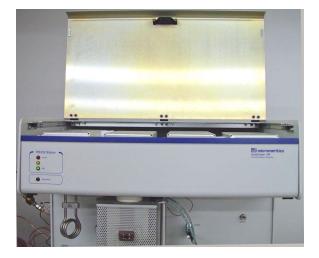

3. Pull down the upper front panel.

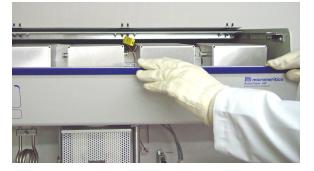

4. The valve cover is held in place by two knobs or plungers. Remove the valve cover by pulling the plungers outward until the valve cover is released. Pull the cover up and out.

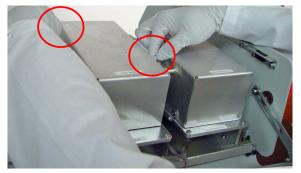

5. Remove the insulation that surrounds the valve. The thermocouple ports are located toward the front of the block.

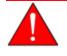

The sample thermocouple and nearby components may be hot. Allow the sample thermocouple to cool before removing. Use the cotton gloves provided with the analyzer to protect your hands. If the zone is not near room temperature, loosening or tightening the fittings may damage the analyzer components.

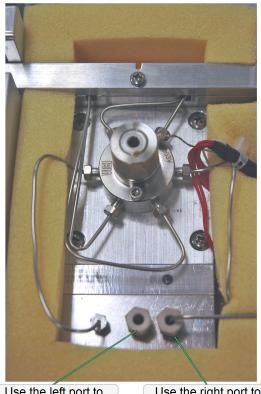

Use the left port to place the thermocouple outside the tube Use the right port to place the thermocouple inside the tube

6. Use an open-ended wrench to loosen the sample thermocouple fitting.

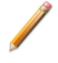

The sheath is very fragile and can be easily broken. Because the sheath is made of quartz, cotton gloves must be worn when handling the sheath. Oils from fingers may lower the quartz melting point.

7. Adjust the thermocouple:

| <b>—</b> 1 11 11        |                                                                                                    |  |  |
|-------------------------|----------------------------------------------------------------------------------------------------|--|--|
| To change the position: | a. Loosen the fitting for the stainless steel plug in the alternate ther-                                                                                            |  |  |
|                         | mocouple opening and remove the plug.                                                                                                    |  |  |
|                         | b. Remove the fitting that retains the sample thermocouple.                                                                                                    |  |  |
|                         | <ul> <li>Move the sample thermocouple from its current position to the<br/>new position.</li> </ul>                                                                  |  |  |
|                         | d. Place the stainless steel plug in the unused thermocouple open-<br>ing and tighten the fitting. Reinstall the sample thermocouple<br>retaining screw.             |  |  |
|                         | If using the quartz sheath, perform the following before proceeding. The sheath can only be used when the thermocouple is being placed inside the sample tube.       |  |  |
|                         | <ul> <li>Remove the ferrule from the thermocouple, straighten<br/>the thermocouple as much as possible.</li> <li>Insert the thermocouple into the sheath.</li> </ul> |  |  |
|                         | iii. Place a larger ferrule around the sheath.                                                                                                    |  |  |
| To adjust the length:   | See Determine the length of the thermocouple on the next                                                                                                    |  |  |
|                         | page. Adjust the thermocouple wire up or down as needed.                                                                                                    |  |  |
|                         | <u>Page</u> . Adjust the thermocouple wile up of down as heeded.                                                                                                    |  |  |

- 8. Tighten the thermocouple fitting.
- 9. Place the insulation in its original position. Reinstall the valve cover.
- 10. Return the upper front panel and the top panel to their original closed positions.
- 11. Power ON the analyzer.

#### DETERMINE THE LENGTH OF THE THERMOCOUPLE

When adjusting the length of the exposed portion, consider the following:

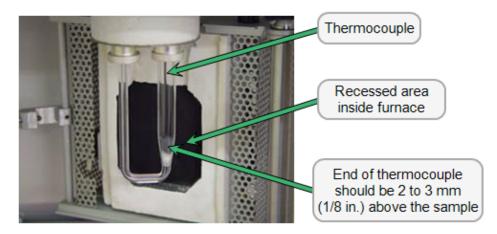

- The end of the thermocouple should be aligned as closely as possible with the furnace thermocouple.
- The end of the thermocouple should never be placed outside the painted (black), recessed area inside the furnace.
- If the thermocouple is positioned inside the tube, its end should generally be located approximately 2 to 3 mm (1/8 in.) above the sample surface. In some cases, allow the thermocouple to extend into the sample.
- If the thermocouple is positioned outside the tube, its end should not extend below the point where the sample tube begins to taper.

#### **METAL TUBES**

When using metal tubes, it may be helpful to use the dipstick included with the analyzer accessories to determine the appropriate length of the sample thermocouple. At times, a small amount of sample may adhere to the dipstick. When using very small amounts of sample for an analysis, the amount that adheres to the dipstick may affect analysis results.

1. After inserting the quartz wool and sample into the sample tube, insert the dipstick into tube.

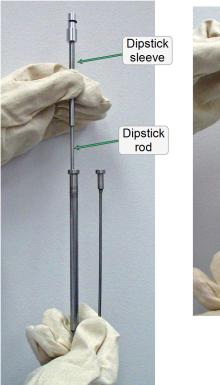

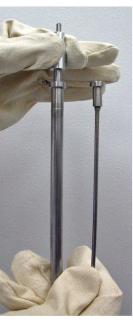

Dipstick shown inverted

- 2. When the dipstick reaches the sample, gently press down on the sleeve until it is flush with the top of the sample tube.
- 3. Remove and invert the dipstick.

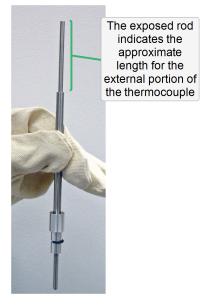

4. Place the inverted dipstick on the underside of the analysis port close to the thermocouple. Place it on a flat surface and not into one of the openings in the port.

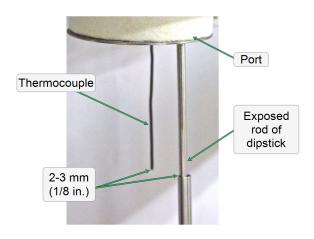

The end of the thermocouple should be 2 to 3 mm (1/8 in.) above the exposed rod. If it is not, adjust the thermocouple length as needed.

#### Use the Thermocouple Clamp

If the thermocouple is placed outside the sample tube, a clamp must be used to secure the thermocouple to the sample tube.

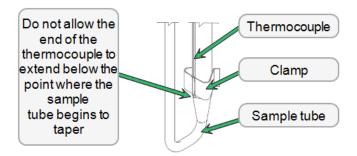

#### **R**ECALIBRATE THE SAMPLE THERMOCOUPLE

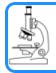

See also:

Calibration on page 8 - 1

A calibration file is created specifically for each analyzer before the analyzer is shipped. This calibration file is installed during installation. If the original calibration file is corrupted or missing, or if the sample thermocouple is replaced, recalibration will be needed.

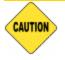

Do not attempt to calibrate anything other than the sample thermocouple without prior approval from a qualified Micromeritics Service Representative.

Prior to recalibration, ensure:

- The analyzer is powered ON and the application is running.
- All heat zones to be calibrated are stabilized at ambient temperature.
- Familiarity with manually controlling the analyzer.
- All gas flows through the analyzer are stopped.
- The furnace is open and the sample tube is removed (the thermocouple is bare and exposed).
- A traceable thermocouple meter and a water bath (ambient temperature) to immerse the sample thermocouple are available.
  - 1. Go to Unit [n] > Instrument Calibration.

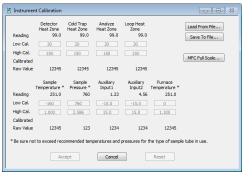

- 2. Place the water bath around the thermocouple so that the lowest 25 mm (1 in.) is immersed in the water. Place the thermocouple meter (reference thermocouple) parallel to the sample thermocouple so that both thermocouples are at the same temperature.
- 3. After the reference thermocouple meter reading stabilizes, enter the ambient temperature reading in the *Low Cal.* field on the *Instrument Calibration* window.
- 4. Remove the water bath. Move the tip of the reference thermocouple so that it touches the sample thermocouple tip, yet allows the furnace to be closed.

- 5. Go to Unit [n] > Enable Manual Control. Ensure a checkmark displays to the left of the menu item. If the analyzer schematic does not display, go to Unit [n] > Show Instrument Schematic. Set the furnace target temperature to 1000 °C. Use a ramp rate of 50 °C/min. Observe the schematic to ensure that both the furnace temperature and sample temperature are increasing.
- 6. After the furnace and sample temperature have stabilized, enter the reading from the reference thermocouple in the *High Cal.* field on the *Instrument Calibration* window.
- 7. Use manual control of the furnace to return the temperature to ambient.
- 8. On the *Instrument Calibration* window, click **Accept** to save the new values. Make a backup copy of the settings when prompted.

# SAMPLE TUBE

The equipment images in this document may differ slightly from your equipment, however the instructions are the same unless otherwise noted.

#### SAMPLE TUBE INSTALLATION

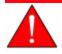

Ensure the furnace has cooled to ambient temperature before installing tubes. It is a good practice to wear the cotton gloves provided with the instrument when installing sample tubes.

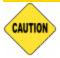

Wear latex gloves when handling the quartz sample tube. The natural oils in human skin can chemically damage and weaken the quartz tube. It is also important that the sample tube and its components, as well as the sample and exhaust ports, be clean and free of debris. Dust particles from quartz wool or the insulator disc of previous analyses may adhere to the port and/or components, preventing a proper seal of the sample tube.

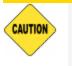

Use only Kalrez<sup>TM</sup> (or equivalent) O-rings. Kalrez is rated for both chemical and temperature suitability in this application. O-rings of other materials could burn, melt, or decompose.

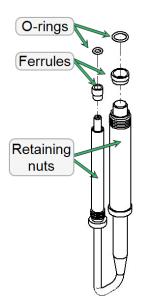

1. Carefully slide the sample tube retaining nuts and ferrules over the open ends of the sample tube. The larger diameter nuts and ferrules should be placed on the larger side of the tube,

and the smaller diameter nuts and ferrules should be placed (narrow end down) on the smaller side of the sample tube.

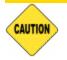

For quartz tubes, do not allow the nuts to slide down rapidly to the curved portion of the tube. This could damage the tube.

- 2. Place an O-ring around each opening of the sample tube.
- 3. Remove any sample tube stoppers immediately before connecting the sample tube to the analyzer.
- 4. Insert the open ends of the sample tube into the openings under the upper panel, aligning the thermocouple in the proper position. See <u>Sample Thermocouple on page 9-14</u>.
- 5. Push the sample tube up into the sample port until it comes to a stop. Tighten the fittings by turning the retaining nuts until finger-tight.

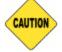

Do not overtighten the analysis port fittings — doing so may break the quartz sample tube. The O-rings are sealed when the fittings are finger-tight.

- 6. If the thermocouple is placed on the outside of the sample tube, clamp it to the tube. See <u>Use</u> <u>the Thermocouple Clamp on page 9-20</u>.
- 7. Close and latch the furnace. The furnace will not heat unless closed. The pressure controller will also be disabled when the furnace is open.

#### SAMPLE TUBE REMOVAL

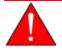

The furnace and sample tube may remain very hot for some time after analysis has ended. The sample tube retaining nuts are extremely hot, approximately 110 °C. Use extreme caution!

It is recommended to allow the furnace and sample tube to return to ambient temperature before touching them. If the sample tube has cooled, use rubber gloves when removing it. If it is still hot, use the cotton gloves provided.

1. Unlatch and open the furnace.

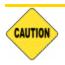

Support the sample tube retaining nuts so that they do not fall rapidly out of the analyzer. This may damage the sample tube.

2. Loosen the sample tube retaining nuts, be very careful and support them. As the nuts are loosened, support the sample tube and pull it gently down out of the analyzer. When the nuts are sufficiently loose, the sample tube, retaining nuts, ferrules, and O-rings should slide out of the analyzer. If necessary, use the extractor tool to pull the O-rings out of the ports.

3. Inspect the O-rings for cracks or other damage that might cause leaks. If the O-rings are cracked or damaged, replace them before reinstalling the sample tube. Additional O-rings are shipped with the analyzer. Otherwise, clean, dry, and re-install the O-rings.

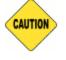

Use only Kalrez<sup>TM</sup> (or equivalent) O-rings. Kalrez is rated for both chemical and temperature suitability in this application. O-rings of other materials could burn, melt, or decompose.

## SAMPLE TUBE FILTER OR O-RING REPLACEMENT

A frit filter is used to protect the analyzer internal components from contaminants that may be forced out of the sample tube during an analysis. As the analyzer is used, the filter may gradually become clogged with trapped particles. If the filter does become blocked, it must be removed and cleaned or replaced. One indication of a clogged filter is a sample pressure greatly exceeding atmospheric pressure. See <u>Show Instrument Schematic on page 2 - 17</u>. The nominal sample pressure reading should be a few mmHg above atmospheric pressure

1. Loosen the analysis port fittings while holding the sample tube.

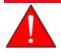

The sample tube and nearby components may be hot. Allow the sample tube to cool before removing it. Use the cotton gloves provided in the accessory kit to remove the sample tube before it has cooled. Rubber gloves may be used to handle the sample tube when it has cooled.

- 2. Carefully remove the sample tube by unscrewing the retaining nuts. Do not allow the nuts to slide down onto the curved portion of the sample tube or the tube may break.
- 3. Remove the left (smaller) sample tube fitting (it has a tube within a tube).
- 4. Use a small diameter probe to remove the O-ring and frit filter disk from the sample tube fitting.
- 5. Install a new (or cleaned) analysis port filter in the sample tube fitting.

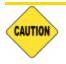

Use only Kalrez<sup>TM</sup> (or equivalent) O-rings. Kalrez is rated for both chemical and temperature suitability in this application. O-rings of other materials could burn, melt, or decompose.

- 6. Inspect the O-ring for cracks or cuts. If the O-ring is damaged, replace it with a new O-ring. Otherwise, clean the O-ring, dry it, and place it in the sample tube fitting. Ensure the O-ring is securely in place.
- 7. Place the left sample tube fitting back into position and tighten it slightly.
- 8. Reinstall the right sample tube fitting and sample tube, then tighten both fittings.

## Septum

## **PROPER USE OF THE SEPTUM**

The septum is used to inject quantities of gas into the analyzer.

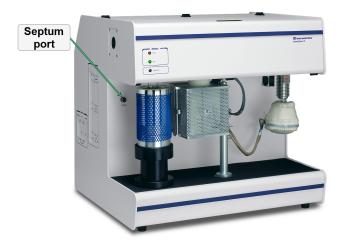

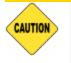

Do not use the septum at pressures above ambient. Gas may escape at elevated pressures.

Accuracy of data is diminished when poor techniques are used for injecting gas through the septum.

Injecting the gas through the septum causes a peak to appear, but it also causes a perturbation in the flow of gas through the analyzer. This perturbation is visible in the peak data. To minimize this perturbation, inject the gas more slowly into the septum. Prolonging the injection causes the peak to spread.

An injection method should be developed to balance the need to minimize the perturbation with the need for sharper peaks. See <u>Peak Editor on page 6 - 3</u> to adjust peak data to reduce the effects of perturbation.

- Always hold the syringe by its metal parts away from the needle. Holding the syringe by the glass allows body heat to affect the volume of gas in the syringe.
- After filling the syringe, allow the syringe to lie on a room temperature surface for about a minute. This ensures that the syringe and its contents are at room temperature.
- If the gas used is lighter than air, do not allow the filled syringe to remain in a vertical position (needle up) the gas will diffuse out and the total volume will be reduced.

#### To fill the syringe:

- 1. Empty the syringe completely.
- 2. Insert the syringe into a septum accessory installed on the gas regulator.
- 3. Draw the syringe plunger back until the syringe is completely filled with gas.
- 4. Remove the syringe from the septum and allow it to return to room temperature as described previously.
- 5. Press the plunger into the syringe until the correct amount of gas is contained in the syringe.

# <u>An alternate method to fill the syringe with nitrogen (evaporating from liquid nitrogen):</u>

- 1. Empty the syringe.
- 2. Hold the tip of the needle just above the surface the liquid nitrogen.
- 3. Draw the syringe plunger back until the syringe is filled with nitrogen gas.
- 4. Allow the syringe to stabilize at room temperature.
- 5. Push the plunger into the syringe until the correct amount of gas is contained in the syringe.

#### To inject gas into the analyzer:

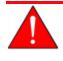

The system must be at atmospheric pressure to safely use the septum. Attempting to use the septum at a higher pressure may cause the septum to eject from the analyzer, resulting in damage to the septum and, possibly, bodily injury.

- 1. Turn the septum closure cap counter-clockwise to loosen, then remove the nut.
- 2. Insert the needle fully into the septum .
- 3. Press the plunger into the syringe completely to ensure that the entire quantity of gas is injected from the syringe.
- 4. Remove the syringe.
- 5. Replace the septum cap and tighten finger-tight.

### SEPTUM REPLACEMENT

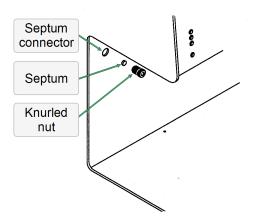

The septum usually requires replacing after approximately 100 injections when using the 1 mL syringe.

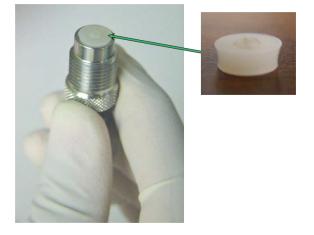

- 1. Turn the knurled nut counterclockwise and remove it from the injection port.
- 2. Tap the nut into the palm of your hand to remove the septum and discard the used septum.
- 3. If the washer came out when the septum was removed, place the washer back into the knurled nut first. Place a new septum into the knurled nut.
- 4. Place the knurled nut back onto the injection port. Turn the nut clockwise to finger-tighten.

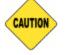

Do not use a wrench to tighten the septum retaining nut. Do not overtighten the retaining nut. Doing so may damage the septum or the fitting.

# VAPOR GENERATOR

Topics in this section are applicable only if the vapor generator option is installed on the analyzer.

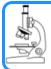

See also:

Vapor Generator Gas Path Leak Test on page 10 - 18

#### VAPOR GENERATOR INSTALLATION

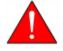

Clean the vapor generator before changing to a different liquid. See <u>Clean the Vapor</u> <u>Generator on page 9-33</u>.

The majority of the vapor generator's components are internal to the analyzer and are installed and calibrated by a Micromeritics Service Representative.

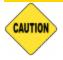

Use appropriate safety measures to prevent injury from contact with hazardous liquids used in the vapor generator.

- 1. Fill the Erlenmeyer flask to a depth of at least 50 mm (2 in.).
- 2. Unzip the heating mantle, place it around the flask; do not zip it closed. Screw the flask into the port on the underside of the front panel. The metal cylinder that extends down from the vapor generator port is the aerator. When the flask is properly installed, the aerator should extend down into the flask and its contents. Zip the mantle closed.
- 3. Plug the heating mantle connector into the appropriate connector on the recessed front panel. Tighten the connector screws.
- 4. The valve that controls the flow of gas from the vapor generator has two states: *Bypass* and *Vapor*. In the sample file, select *Vapor* for the state of the vapor generator valve during the portion(s) of analyses to flow vapor through the system. The loop gas is the gas that flows through the vapor generator; ensure the gas used for vapor generation is connected to one of the loop gas inlet valves.

## VAPOR GENERATOR HEATED ZONE CALIBRATION

#### Unit [n] > Vapor Generator Calibration

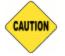

Do not attempt to use the *Vapor Generator Calibration* option to calibrate the analyzer unless you are specifically instructed to do so by a Micromeritics service representative.

| 🔠 Vapor Gene | rator Calibration |        |       |                |
|--------------|-------------------|--------|-------|----------------|
|              | Valve             | Reflux | Flask |                |
| Reading      | 99.0              | 99.0   | 99.0  |                |
| Low Cal.     | 20                | 20     | 20    | Load From File |
| High Cal.    | 150               | 150    | 150   | Save To File   |
| Calibrated   |                   |        |       |                |
| Raw Value    | 12345             | 12345  | 12345 |                |
|              | Accept            | Cancel | F     | Reset          |

The optional vapor generator is calibrated either at the factory or on-site during installation. If the factory values become corrupted, recalibration of the heated zones will be necessary. This process consists of taking temperature readings of the three heat zones (valve, flask, and reflux) at ambient, then near the maximum temperature allowed. These temperature readings are entered in the application and the vapor generator is calibrated automatically. Before beginning, ensure:

- The analyzer is powered ON and the application is running.
- Familiarity with manually controlling the analyzer.
- All heat zones to be calibrated are stabilized at ambient temperature.
- A traceable thermocouple meter is available.
- The flask is filled with water and installed on the port.
- The heating mantle is in place (but may be unzipped) and the connector is plugged in.
- Service Test mode has been enabled.

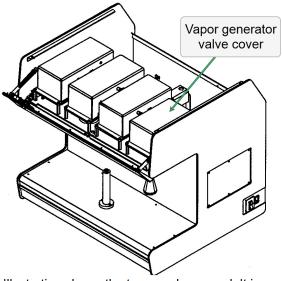

Illustration shows the top panel removed. It is not necessary to remove the panel.

- 1. Take the ambient temperature readings for the three zones. For each zone, enter the ambient temperature reading in the *Low Cal.* field. (Service Test mode must be enabled.)
  - a. **Valve zone**. Place the thermocouple probe into the small hole in the valve cover. After the thermocouple meter reading stabilizes, enter the ambient temperature reading in the *Low Cal.* field on the *Vapor Generator Calibration* window.
  - b. **Reflux zone**. Remove the valve cover. The RTD probe is located directly above the reflux zone and in front of the valve. It is held in place by a nut and ferrule. Before removing the probe, measure it or mark it so that it can be placed back at the same height. Remove the probe, immerse the RTD probe and thermocouple probe in cold water. When the temperature stabilizes, enter the ambient temperature reading in the *Low Cal.* field on the *Vapor Generator Calibration* window.
  - c. **Flask zone**. Place the thermocouple probe next to the Resistance Temperature Device (RTD), which is located on the floor of the heating mantle. Zip the mantle closed to hold the probe in place. When the temperature stabilizes, enter the ambient temperature reading in the *Low Cal.* field on the *Vapor Generator Calibration* window.

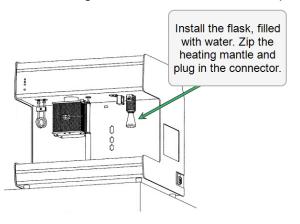

- 2. The reflux zone probe must be calibrated at a high temperature, around 70 to 100 °C. Use hot water or another heat source to heat the reflux zone probe and the reference thermocouple probe simultaneously. When the temperature stabilizes, record the temperature from the reference thermocouple meter. Enter the temperature reading in the *High Cal.* field on the *Vapor Generator Calibration* window.
- 3. Reinstall the reflux zone probe. Replace the vapor generator valve cover.
- 4. Use manual control to set the target temperature for each of the other vapor generator heat zones.
  - Set the valve zone at 110 °C.
  - Set the flask zone at 90 °C.
  - Set the reflux zone at 80 °C, although it needs no further calibration.

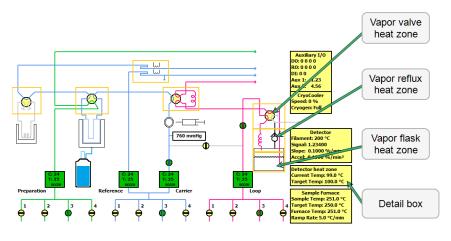

- 5. Insert the reference thermocouple into the small access hole in the valve cover.
- 6. Observe the schematic to ensure that the temperature of each zone is increasing.
- 7. After the temperature of each zone has stabilized, read the value from the reference thermocouple probe, using the locations described earlier. Enter the temperature reading in the *High Cal.* field on the *Vapor Generator Calibration* window.
- 8. Use manual control to return the zone temperatures to ambient. Replace the valve cover.
- 9. On the *Calibrate Vapor Generator* window, click **Accept** to save the new values. Make a backup copy of the settings when prompted.
- 10. Replace the analyzer's top panel.

## CLEAN THE VAPOR GENERATOR

It is necessary to clean the vapor generator before changing the liquid.

- 1. Fill the flask with Isopropyl Alcohol (IPA).
- 2. Install the flask on the analyzer.
- Flow an inert gas through the vapor generator and analyzer for approximately 20 minutes. Such cleaning can be performed using Manual Control. See <u>Enable Manual Control on</u> <u>page 10 - 4</u>.

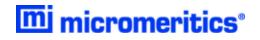

# **Blank Page**

# **10 TROUBLESHOOTING AND MAINTENANCE**

The analyzer has been designed to provide efficient and continuous service; however, certain maintenance procedures should be followed to obtain the best results over the longest period of time. When unexpected results occur, some common operational problems not indicated on the window and their respective causes and solutions are provided:

Log in to your <u>customer portal</u> to access error messages. Parts and accessories can be found online at <u>www.Micromeritics.com</u>.

Most operational problems are caused by:

- Leaks (commonly found at the sample tube O-ring at the analysis port)
- Sample weighing errors
- Use of too much analysis bath fluid in the dewar at the start of an analysis
- Entry of incorrect system volume for analysis
- Impure gas supply

When unexpected analysis results occur, check the above first. Some common operational problems not indicated on the window and their respective causes and solutions are provided below:

#### Does not work when powered ON

- Cause A: Power cord is not fully inserted at one of the ends
- Action A: Insert power plug firmly into outlet socket. Insert unit connector into power connector opening.
- Cause B: No power at outlet.
- Action B: Plug in another electrical device to test outlet. If there is no power, contact electrician.
- Cause C: Plug prongs are bent so that contact is not made at outlet.
- Action C: Gently move power plug at the outlet while watching the status LEDs on the analyzer front panel. If at least one LED becomes illuminated, have an electrician replace the outlet or the plug.
- Cause D: Power cord is damaged.
- Action D: Have an electrician check cord using a test meter. Replace cord if defective.
- Cause E: Loose internal connection or broken wire.
- Action E: Call a Micromeritics Service Representative for repair or replacement.

#### Liquid nitrogen boils away too quickly to complete an analysis.

- Cause A: Dewar damaged.
- Action A: Replace dewar.
- Cause B: Lengthy analysis.
- Action B: Refill dewar during analysis.

#### Specified temperature not reached or not maintained.

- Cause: Thermocouple or other internal component is damaged or disconnected.
- Action: Contact the appropriate service personnel.

#### Gas drained from gas cylinder.

- Cause: Leaks in the gas line connection.
- Action: Replace the gas cylinder; then pressurize the system. Close, then open the cylinder valve. If the needle on the pressure gauge on the gas cylinder jumps abruptly, a leak in the gas line connection may be indicated. Check all gas line connections.

#### Too much heat supplied to analyzer.

- Cause: Thermocouple or other internal component is damaged or disconnected.
- Action: Contact the appropriate service personnel.

#### A stable TCD baseline cannot be maintained.

- Cause A: TCD filaments are contaminated or need to be replaced.
- Action A: See TCD Assembly on page 10 28 to replace or clean the TCD.
- Cause B: Possible leak in reference/carrier path.
- Action B: Perform leak test in the reference/carrier path. See <u>Perform a Leak Test on</u> page 10 - 15.
- Cause C: Faulty RTD in one of the temperature zones.
- Action C: Access manual mode and check for temperature stability in the temperature zones.

Data collection results in very high or very low peaks that are inconsistent with previous experience.

# mi micromeritics®

- Cause A: TCD filaments are contaminated or need to be replaced.
- Action A: See <u>TCD Assembly on page 10 28</u> to replace or clean the TCD.
- Cause B: A different (lower) TCD temperature is being used.
- Action B: Repeat the analysis using a higher temperature.

#### During data collection, a TCD signal of zero is recorded, or no peaks are seen.

- Cause A: TCD filaments are contaminated or need to be replaced.
- Action A: See <u>TCD Assembly on page 10 28</u> to replace or clean the TCD.
- Cause B: TCD temperature was not reset after a run automatically suspended.
- Action B: Ensure the TCD is re-enabled after all run suspensions.

#### Furnace will not heat.

- Cause A: Furnace not closed and latched.
- Action A: Close and latch the furnace.
- Cause B: The furnace is not plugged in.
- Action B: Plug in the furnace connector.
- Cause C: Thermocouple damaged or not plugged in.
- Action C: If unplugged, plug in the thermocouple. Replace the thermocouple if necessary.

#### Pressure will not rise or readings very unstable.

- Cause A: Furnace not closed and latched.
- Action A: Close and latch the furnace.
- Cause B: The furnace is not plugged in.
- Action B: Plug in the furnace connector.

# ENABLE MANUAL CONTROL

#### Unit [n] > Enable Manual Control

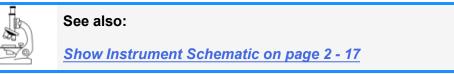

Use to enable the manual control of certain system valves and elevator components on the analyzer schematic. When this option is enabled, a checkmark appears to the left of **Unit** [n] > **Enable Manual Control**.

If the analyzer schematic is not immediately visible, go to Unit [n] > Show Instrument Schematic.

# FOAM AIR FILTER REPLACEMENT

The foam air filter should be cleaned every 30 days (more frequently in environments with high levels of dust). If, after cleaning, it is determined that the filter is degrading, it should be replaced.

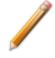

The equipment images in this document may differ slightly from your equipment, however the instructions are the same unless otherwise noted.

- Go to Unit [n] > Enable Manual Control. Ensure a checkmark displays to the left of the menu item. If the analyzer schematic does not display, go to Unit [n] > Show Instrument Schematic.
- 2. Right click the analysis valve and ensure that it is in the Prepare position.
- 3. Remove the furnace, the cold trap (or delay path), the sample tube, and any other parts or accessories from the front of the analyzer.

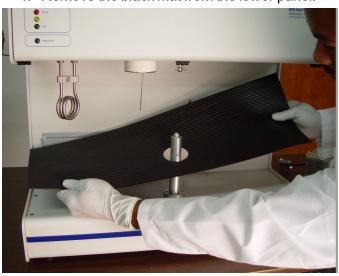

4. Remove the black mat from the lower panel.

5. Remove the screws that hold the stainless steel support plate in place.

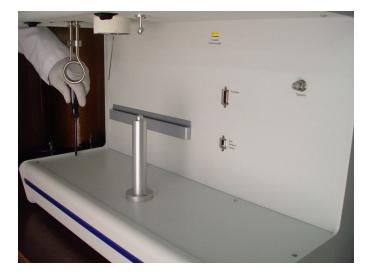

6. Hold the furnace support post and lift the support plate up and away from the analyzer.

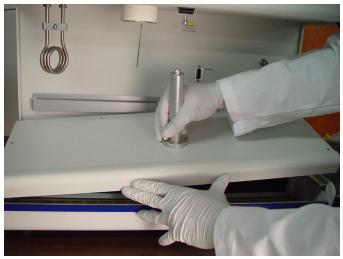

7. Pull the foam air filter up and out of the analyzer.

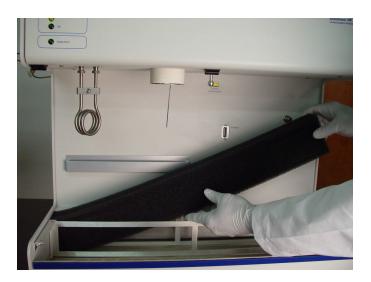

- 8. Rinse the foam air filter with clean water and allow it to dry completely.
- 9. If the filter is in good condition, place it back inside the analyzer. If the filter needs to be replaced, obtain a new filter and place it inside the analyzer.
- 10. Place the support plate back into position and reinstall its retaining screws.
- 11. Reinstall the furnace, cold trap (or delay path), sample tube, etc.

## **GUIDELINES FOR CONNECTING GASES**

- Place gas cylinders within 6 feet (2 m) of the gas inlets of the analyzer. Using gas line extenders on gas cylinders located in remote areas may degrade gas quality and reduce pressure. Gas lines are typically five to six feet long. Place the cylinders close enough to allow for proper connection at the analyzer inlet.
- Use a retaining strap (or other appropriate tether) to secure the gas cylinder.
- Always use the gas lines provided with the analyzer. It is very important that proper gas lines are used with the analyzer.
  - **<u>Do not use</u>** polymer tubing for the gas line.
  - **Do not use** flexible gas lines. Some flexible lines may appear to be appropriate, such as those with a herringbone covering, but the line may be coated internally with a polymer.
- Long gas lines, such as those used with gas cylinders placed in remote areas, must be evacuated for an extended period of time to remove ambient gases. When possible, avoid placing gas cylinders in remote locations. It is always best to have gas cylinders located near the analyzer.
- Carefully route the gas lines from the cylinder to the analyzer avoiding overlapping or entangling gas lines. This will help avoid confusion when maintenance is required.
- Label the gas line at the analyzer inlet for proper identification and maintenance.
- Replace gas cylinders before gas is depleted. It is best to replace a gas cylinder when the pressure reads approximately 500 psi (3500 kPa) on the high pressure gauge. Contaminants absorbed to the walls of the cylinder will desorb as the pressure decreases.
- Ensure the gas cylinder is closed before connecting to the analyzer.

## REPLACE A GAS CYLINDER

These instructions apply to working with inert gases only. When working with hazardous gases, follow the safety procedures established by your lab.

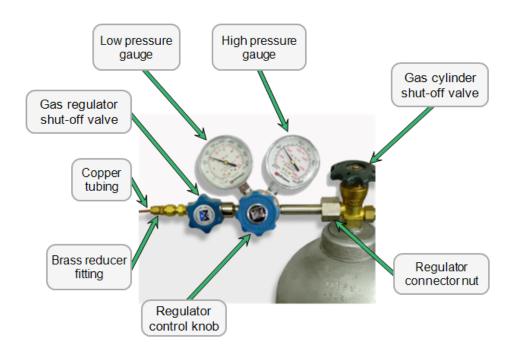

## DISCONNECT THE DEPLETED GAS CYLINDER

- 1. Close the regulator shut-off valve and gas cylinder shut-off valve by turning the knobs clockwise.
- 2. Disconnect the gas line from the regulator. Gas will be vented from the line. It is not necessary to disconnect the gas line from the analyzer inlet if the cylinder will be replaced immediately with one of the same type.
- 3. Open the gas regulator shut-off valve by turning the knob counter-clockwise. Gas will be vented from the regulator.
- 4. Turn the regulator control knob clockwise to open and vent any remaining gas. Both gauges should read at or near zero. If not, make sure the gas regulator shut-off valve is open.
- 5. Close the regulator by turning the control knob counter-clockwise.
- 6. Use an appropriate wrench to loosen the nut at the regulator connector nut then remove the regulator from the cylinder.
- 7. Replace the protective cap on the depleted cylinder. Disconnect the retaining strap and move the cylinder to an appropriate location.

# **CONNECT A GAS CYLINDER**

| Analyzer Series | Gauge should indicate       |
|-----------------|-----------------------------|
| 3Flex           | 15 psig (103 kPag)          |
| АссиРус         | 25 psig (172 kPag)          |
| ASAP            | 15 psig (103 kPag)          |
| AutoChem        | 15-18 psig (103 - 124 kPag) |
| AutoPore        | 50-60psig (345 - 404 kPag)  |
| Gemini          | 15-18 psig (103 - 124 kPag) |
| TriStar         | 15-18 psig (103 - 124 kPag) |

**Regulator Pressure Settings** 

# **O-RING COMPATIBILITY**

O-ring selection for chemical adsorption measurements is based on temperature, time, and chemical compatibility. Chemical compatibility should be the first consideration when selecting an appropriate O-ring. The time at which the furnace, and subsequently the sample cell, is at elevated temperature can also affect the performance of the O-rings and should be a secondary consideration. Common O-ring materials include Buna-N (nitrile), Viton (fluoroelastomer), and Kalrez (perfluoroelastomer). Kalrez has historically been used extensively for chemical adsorption measurements due to compatibility with a wide range of chemicals and temperatures and should be suitable for all applications of the chemical adsorption option. Viton or Buna-N may also be suitable for analyses similar to the reference material example file. The ability to re-use Buna-N or Viton O-rings may be limited, while the re-use of Kalrez O-rings should be more broad. Frequency of use and, potentially, several other factors affect the duration of O-ring use, so rigid rules cannot be specified for these materials. Leak rate and ultimate vacuum levels may be used as indicators for O-ring performance.

# **PREVENTIVE MAINTENANCE**

Perform the following preventive maintenance procedures to keep the analyzer operating at peak performance. Micromeritics also recommends that preventive maintenance procedures and calibration be performed by a Micromeritics Service Representative every 12 months.

| Procedure                                  | 3 months or<br>75 runs | 6 months or<br>150 runs | 9 months or<br>225 runs | 12 months or<br>300 runs |
|--------------------------------------------|------------------------|-------------------------|-------------------------|--------------------------|
| Change septum                              |                        | U-R                     |                         | F                        |
| Change Injection loop                      |                        | U-I-A                   |                         | F                        |
| Foam air filter                            |                        |                         |                         | F                        |
| Sample tube filter                         |                        | U-R                     |                         | F-R                      |
| Clean analyzer exterior                    |                        | U-I-A                   |                         | F                        |
| Adjust sample ther-<br>mocouple            |                        | U-I-A                   |                         | F                        |
| Clean the cold trap                        | U-I-A                  | U-I-A                   | U-I-A                   | F                        |
| Replace TCD                                |                        | U-I-A                   |                         | F                        |
| Clean dewar                                | U-I-A                  | U-I-A                   | U-I-A                   | F                        |
| Change sample O-rings                      |                        |                         |                         | F-R                      |
| Perform leak check                         |                        | U-I-A                   |                         | F                        |
| Check temperature stability                |                        |                         |                         | F                        |
| Check sample ther-<br>mocouple calibration |                        |                         |                         | F-A                      |
| Perform calibration run                    |                        |                         |                         | F                        |

U = User performed

F= Factory / Micromeritics Service procedure

I = Inspect

R = Replace

A = As necessary

## CHECK AND CLEAN THE DEWAR

When handling dewars, follow the precautions outlined in <u>Dewar Precautions on</u> page 5 - 3.

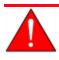

Always handle glass dewars with care. Any product incorporating a vacuum is a potential safety hazard and should be treated with caution. If in doubt, contact your safety officer.

Ice and suspended frost particles may accumulate in the bottom of the analysis port dewar. Particles or deposits exceeding 1/4 in. (0.64 cm) in depth may jam between the bottom of the sample tube and the bottom of the dewar. Accumulations of fine particles impede liquid nitrogen circulation around the bottom of the sample tube. This causes the sample temperature to be slightly higher which, in turn, can cause pore volume measurement errors in those samples exhibiting high isotherm slope above 0.97 relative pressure. Accumulated ice is likely to melt and form a pool of water in the dewar if all liquid nitrogen evaporates. The water must be removed; otherwise it will solidify when liquid nitrogen is added and could press on the bottom of the sample tube causing breakage.

To ensure problems do not develop due to ice accumulation, check the dewar after each use. Clean on a weekly basis.

- 1. Remove the dewar from the analyzer.
- 2. Pour out liquid nitrogen into an appropriate cryogenic container. Do not re-use liquid nitrogen.

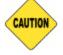

Do not pour liquid nitrogen directly into a sink. Doing so may cause drain pipes to burst.

- 3. Rinse the dewar with warm water to melt any remaining ice accumulation which may remain. Dry thoroughly.
- 4. Replace the dewar.

### CLEAN THE ANALYZER

The exterior casing of the analyzer may be cleaned using a clean cloth dampened with isopropyl alcohol (IPA), a mild detergent, or a 3% hydrogen peroxide solution. Do not use any type of abrasive cleaner.

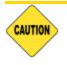

Do not allow liquid to penetrate the casing of the analyzer. Doing so could result in damage to the unit.

## POWER ANALYZER ON AND OFF

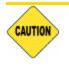

DO NOT connect or disconnect cables when the analyzer is powered ON.

When the system is powered on for the first time or after a period of non-use, allow it to warm up for at least three hours before analyses. During this time, a purge carrier gas (such as helium or nitrogen) should be flowed through the system at about 50 cm<sup>3</sup>/min. The heat zones should be set at 110 °C.

When the analyzer is powered on (but the application is still not running), the red Fault light and the green Attention! light are lit. When the application is started and communication is established with the analyzer, these lights are turned off and the green OK light is lit.

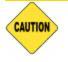

A carrier gas must be flowing through the detector whenever the detector filaments are turned on; otherwise, the filaments will deteriorate and lose sensitivity. If the gases are shut off, the filaments are automatically turned off after five minutes.

#### Power ON the equipment in the following order:

- 1. Computer, monitor, and printer
- 2. Analyzer

#### Power OFF the equipment in the following order:

1. Exit the analysis program. Failure to do so could result in loss of data. If an analysis is in progress when closing the application, the following message is displayed:

# 2459 - An Instrument is busy. A delay in restarting this application could result in loss of new data. Continue program exit? Yes / No

**Yes**. Closes the program. The analysis continues and data continue to be collected. The data will be restored when the application is restarted. Reports queued in the print manager will print. If a power failure occurs and an uninterruptible power supply (UPS) is not attached to the analyzer, the data collected after exiting the analysis program are lost.

No. The program remains open and the analysis continues to run.

- 2. Computer, monitor, and printer
- 3. Analyzer

# PERFORM A LEAK TEST

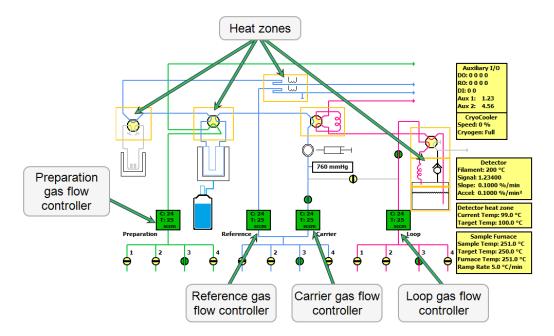

- Use to enable the manual control of certain system valves and elevator components on the analyzer schematic. When this option is enabled, a checkmark appears to the left of *Unit [n]* > *Enable Manual Control*. If the analyzer schematic is not immediately visible, go to *Unit [n]* > *Show Instrument Schematic*.
- 2. Prepare for the leak test:
  - a. Set all heat zones to ambient temperature.
  - b. Set all four flow controllers to  $50 \text{ cm}^3/\text{min}$ .
  - c. Allow the analyzer to cool to room temperature.

This test must be performed in the order provided to ensure the analyzer is fully tested. Any flow reading other than zero indicates a leak in the gas flow path being tested.

- 3. Preparation Gas Path tests:
  - a. Right-click the analysis valve and select Analyze.
  - b. Right-click the Prep. valves and select Flow Gas [n] (He).
  - c. Plug the preparation gas exhaust outlet.
- 4. Observe the preparation gas flow controller reading as it slowly drops to zero. A flow reading of zero indicates the flow path between the preparation gas flow controller and the preparation exhaust does not leak.

This tests all fitting connections in the gas flow path and part of the analysis valve. Any flow reading other than zero indicates a leak in the gas flow path being tested.

5. To fix a leak that may be indicated on the preparation gas flow controller, tighten the fittings in the gas flow path and observe the reading for any decrease that would indicate that the leak has stopped.

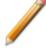

Any leak detected in the remaining steps of this procedure may be fixed by using the same process mentioned in Step 5.

mi micromeritics<sup>®</sup>

- 6. Right-click the preparation gas flow controller and select *Stop Flow*. This will close the helium valve.
- 7. Remove the plug from the preparation gas exhaust outlet.

### REFERENCE GAS PATH LEAK TEST

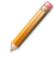

Valve positions need not be preset for this test.

- 1. Right-click the carrier valves and select *Flow Gas* [*n*] (*He*) through the reference gas flow controller.
- 2. Plug the reference gas exhaust outlet.
- 3. Observe the reference gas flow controller reading as it slowly drops to zero.

A flow reading of zero indicates the flow path between the reference gas flow controller and the reference gas exhaust does not leak. This tests all fitting connections in the gas flow path and the reference side of the thermal conductivity detector. Any flow reading other than zero indicates a leak in the gas flow path being tested.

- 4. Right-click the reference gas flow controller and select *Stop Flow*. This will close the helium valve.
- 5. Remove the plug from the reference gas exhaust outlet plug.

#### CARRIER GAS PATH LEAK TEST

- 1. Right-click the cold trap Valve and select Bypass.
- 2. Right-click the analysis valve and select *Prepare*.
- 3. Right-click the loop valve and select Fill.
- 4. Turn the pressure control knob on the helium gas regulator to deliver less than 5 psi.
- 5. Right-click the carrier valves and select *Flow Gas* [n] (He).
- 6. Plug the analysis gas exhaust outlet.
- 7. Right-click on calibration valve B and select *Close Valve*, then repeat the step for calibration valve C.
- 8. Observe the carrier gas flow controller reading as it slowly drops to zero.

# mi micromeritics®

A flow reading of zero indicates the flow path between the carrier gas flow controller and calibration valve B does not leak.

- 9. Right-click calibration valve B and select Open Valve.
- 10. Observe the carrier gas flow controller reading as it slowly drops to zero or remains at zero from the previous test.

A flow reading of zero indicates the flow path between the carrier MFC and the carrier exhaust outlet does not leak. This tests all fitting connections in the gas flow path and part of the analysis valve, part of the bypass valve, the transducer, the septum, part of the inject valve, and the analysis side of the thermal conductivity detector.

- 11. Right-click the loop valve and select Inject.
- 12. Observe the carrier gas flow controller reading as it slowly drops to zero or remains at zero from the previous test.

A flow reading of zero indicates the flow path between the carrier gas flow controller and the carrier gas exhaust outlet does not leak. This tests all fitting connections in the gas flow path, the remaining parts of the loop valve, and the loop.

- 13. Install an empty sample tube on the sample port.
- 14. Right-click the analysis valve and select Analyze.
- 15. Observe the carrier gas flow controller reading as it slowly drops to zero or remains at zero from the previous test.

A flow reading of zero indicates the flow path between the carrier gas flow controller and the carrier gas exhaust outlet does not leak. This tests all fitting connections in the gas flow path, the sample tube, and the remaining parts of the analysis valve.

- 16. Install a cold trap (or a delay path) on the cold trap port.
- 17. Right-click the cold trap valve and select Trap.
- 18. Observe the carrier gas flow controller reading as it slowly drops to zero or remains at zero from the previous test.

A flow reading of zero indicates the flow path between the carrier gas flow controller and the carrier gas exhaust outlet does not leak.

This tests all fitting connections in the gas flow path, the remaining parts of the cold trap valve, and the cold trap.

- 19. Right-click the carrier valves and select Stop Flow to close the helium valve.
- 20. Remove the plug from the analysis exhaust outlet.
- 21. Reset the pressure on the helium gas regulator to its original pressure.

## VAPOR GENERATOR GAS PATH LEAK TEST

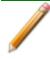

This test is applicable only if the vapor generator option is installed on the analyzer.

- 1. Right-click the loop valve and select *Inject*.
- 2. Right-click the vapor valve and select Bypass.
- 3. Right-click calibration valve C and select Close Valve
- 4. Right-click calibration valve D and select Close Valve
- 5. Plug the loop gas exhaust outlet.
- 6. Plug the vapor generator gas exhaust outlet.
- 7. Right-click the loop gas valves and select *Flow Gas [n] (He)* (or other appropriate gas) through the *Loop Gas Flow Controller*.
- 8. Observe the Loop Gas Flow Controller reading as it slowly drops to zero.

A flow reading of zero indicates the flow path between the Loop Gas Flow Controller and calibration valves C and D does not leak. This tests all fitting connections in the small section of the gas flow path to calibration valves C and D.

- 9. Right-click calibration valve D and select Open Valve.
- 10. Observe the Loop Gas Flow Controller reading as it slowly drops to zero or remains at zero from the previous test.

A flow reading of zero indicates the flow path between the Loop Gas Flow Controller and the loop gas exhaust outlet does not leak. This tests all fitting connections in the gas flow path, portions of the vapor generator valve, and the tubing up to the inject valve.

- 11. Install an empty flask onto the vapor generator port.
- 12. Right-click the Vapor Valve and select Vapor.
- 13. Observe the Loop Gas Flow Controller reading as it slowly drops to zero or remains at zero from the previous test.

A flow reading of zero indicates the flow path between the Loop Gas Flow Controller and the loop gas exhaust does not leak. This tests all fitting connections in the gas flow path, the remaining portions of the vapor generator valve, and the relief valve in the vapor generator.

- 14. Right-click the Loop Gas Flow Controller and select Stop Flow to close the gas valve.
- 15. Remove all exhaust plugs.

## LOOP GAS PATH LEAK TEST

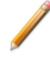

This test is applicable only if the vapor generator option is installed on the analyzer.

- 1. Right-click the loop valve and select *Inject*.
- 2. Right-click calibration valve C and select *Close Valve*.
- 3. Right-click calibration valve D and select Close Valve.
- 4. Plug the loop gas exhaust outlet.
- 5. Right-click the Loop Gas Valves and select *Flow Gas* [*n*] (*He*) (or other appropriate gas) through the Loop Gas Flow Controller.
- 6. Observe the Loop Gas Flow Controller reading as it slowly drops to zero.

A flow reading of zero indicates the flow path between the Loop Gas Flow Controller and calibration valves C and D does not leak. This tests all fitting connections in the small section of the gas flow path to Calibration Valves C and D.

- 7. Right-click calibration valve D and select Open Valve.
- 8. Observe the Loop Gas flow Controller reading as it slowly drops to zero or remains at zero from the previous test.

A flow reading of zero indicates the flow path between the Loop Gas Flow Controller and the loop gas exhaust outlet does not leak.

This tests all fitting connections in the gas flow path, calibration valves C and D, and the tubing to the loop valve.

# PURGE THE SYSTEM

When changing the gas that is flowing through the analyzer, or when the type of gas connected to a port is changed, purge the analyzer of the previous gas by flowing the new gas. The system should also be purged if the loop is changed.

If changing gases during an analysis, allow the new gas to flow for a period of time before creating conditions that cause the experiment to begin (such as elevating the temperature). In some cases, purge one gas by flowing an inert gas for a period of time before starting to flow another gas. This may be useful for avoiding undesirable combinations of gases within the analyzer.

To flow an inert gas between incompatible gases, insert a *Change Gas Flows* step (in which an inert gas is flowed for a period of time) and a *Wait* step (to wait for the inert gas to purge the analyzer) between other steps that involve incompatible gases.

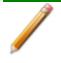

When gas flows are changed while the analyzer is recording data, the gas flow is briefly disturbed. This may result in a brief period of noise or other visible disturbances on the peak data. Either disregard the disturbance or insert a *Wait for stable baseline* step immediately after changing gas flows.

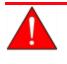

Purge one line at a time. It is the operator's responsibility to ensure that dangerous combinations of gases are not created while using Manual Control. It may be necessary to flow an inert gas through the system between flows of incompatible gases.

 Go to Unit [n] > Enable Manual Control. Ensure a checkmark displays to the left of the menu item. If the analyzer schematic does not display, go to Unit [n] > Show Instrument Schematic.

# mi micromeritics<sup>®</sup>

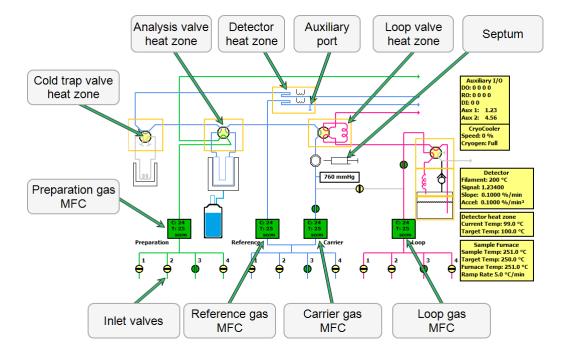

- 2. Set the Cold Trap valve, Analysis valve, Loop valve, and Detector heat zone temperatures to 110 °C.
  - a. Move the cursor over each valve until the cursor changes to a thermometer.

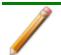

When the heat zone is clicked, the cursor appears as a thermometer. If the valve is clicked instead, move the cursor slightly and click again.

- b. Right click the valve's heat zone.
- c. Select Set temperature and enter 110.
- d. Click OK.
- 3. Wait until the temperature reaches the 110 °C target.Cllick the heat zone to display both the target and current temperatures on the right side of the schematic.
- 4. Purge all air from the gas lines. These steps should be performed for each inlet valve for the preparation, carrier, and loop gas lines where a gas cylinder is connected.
  - a. Right click the preparation gas Mass Flow Controller (MFC).
  - b. Select Set Flow Rate and enter 50.
  - c. Click OK.
  - d. Right click gas inlet valve 1 and select Open.
  - e. Allow the gas to flow for approximately 20 minutes or until the lines have been purged of air.
  - f. Repeat Step 4 for each valve that has a gas cylinder connected.

## CHANGE THE GAS FLOW DURING AN ANALYSIS

When changing gases during an analysis, allow the new gas to flow for a period of time before creating conditions that cause the experiment to begin (such as elevating the temperature). Purge one gas (by flowing an inert gas for a period of time) before starting to flow another gas. This may be useful for avoiding undesirable combinations of gases within the analyzer.

To flow an inert gas between incompatible gases, insert a *Change Gas Flows* step (in which an inert gas is flowed for a period of time) and a *Wait step* (to wait for the inert gas to purge the analyzer) between other steps that involve incompatible gases.

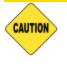

When gas flows are changed while the analyzer is recording data, the gas flow is briefly disturbed. This may result in a brief period of noise or other visible disturbances on the peak data. Either disregard the disturbance or insert a *Wait for stable baseline* step immediately after changing gas flows.

## **RECOVER FROM A POWER FAILURE**

The analyzer saves entered and collected data in case of power failure. File parameters and any other data entered will still be present when power is restored. If an analysis was in progress when the power failure occurred, it will be canceled when the analyzer restarts. Any data collected during the analysis will still be present, but the analysis should be restarted in order to produce complete results.

## **REPLACE THE INJECTION LOOP**

The equipment images in this document may differ slightly from your equipment, however the instructions are the same unless otherwise noted.

- 1. Ensure that no heat is being applied to the analyzer. If necessary, enable manual control and set the target temperature for the heat zones to ambient. Wait for the analyzer to cool.
- 2. Press in on the right side of the retractable handle on the top of the analyzer to protrude the handle. Use the handle to open the hinged top panel. It is not necessary to remove the top panel. Pull down the upper front panel.

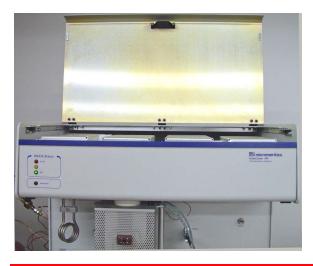

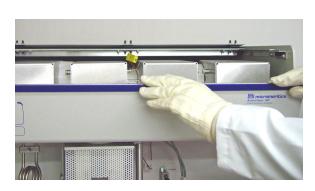

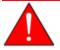

Depending upon the state of the analyzer, the internal components may be hot. Use caution.

3. The *Fill/Inject* (Loop) valve cover is held in place by two retaining plungers. Remove the valve cover by pulling the plungers outward until the *Fill/Inject* valve cover is released. Pull the cover up and out.

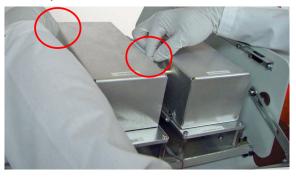

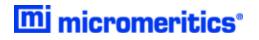

- 4. Remove the insulation from *Fill/Inject* valve.
- 5. Unscrew the loop nut and lay it aside. It may be necessary to loosen the screw in the middle of the assembly in order to free the loop nut.

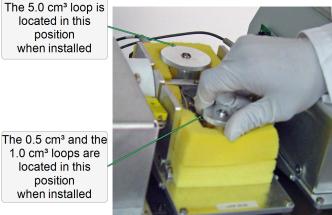

1.0 cm<sup>3</sup> loops are located in this position when installed

6. Remove the enclosure ring.

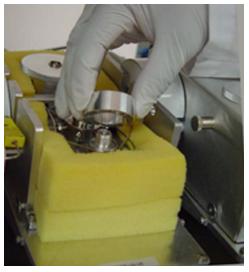

7. Use a 1/4 in. open-end wrench to loosen the nuts on the injection loop.

# mi micromeritics<sup>®</sup>

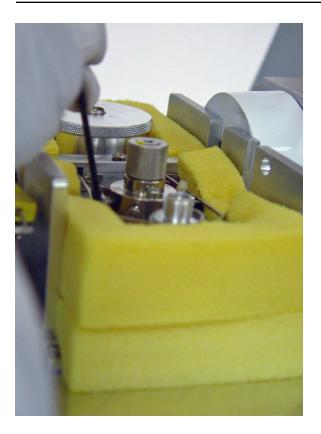

8. Pull up and remove the injection loop and enclosure ring from the mounting plate.

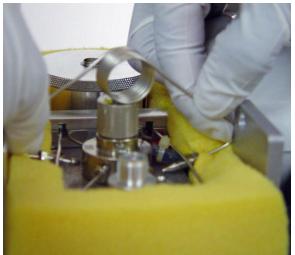

Ensure the body of the loop is positioned in the temperature-controlled enclosure of the loop valve. This orientation keeps the temperature (and volume) of the loop constant. Failure to keep the full loop at a constant temperature may cause variations in the quantity of gas contained in the loop.

- 9. Install the replacement injection loop by placing the ends of the loop into the sides of the valve and turning the nuts finger-tight.
- 10. Push the replacement loop down to contact the mounting plate and place the loop enclosure ring firmly into place.
- 11. Screw the loop nut down finger-tight. Tighten the screw in middle of the assembly if it was loosened earlier.
- 12. Tighten the loop nuts securely, using a 1/4 in. open-end wrench.
- Check the injection loop for leaks. If a leak is detected, the injection loop is probably not installed properly. Repeat the installation and check for leaks again. See <u>Perform a Leak</u> <u>Test on page 10 - 15</u>.
- 14. After checking for leaks, move the insulation back into position and reinstall the *Fill/Inject* valve cover.
- 15. Close the top panel and the lower front panel.
- 16. After installing a new injection loop, the loop must be calibrated. Go to *Unit [n] > Unit Con-figuration* to update the loop volume.

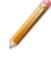

The smaller loops connect to the same openings in the valve, but rest in a different position than the larger loop.

## SERVICE TEST MODE

#### **Options > Service Test Mode**

Service Test Mode is a password protected option used to perform certain service tests with the assistance of a trained Micromeritics service representative. This password is supplied by your service representative.

|                                                                                                    | × |
|----------------------------------------------------------------------------------------------------|---|
| Warning: Entering service mode enables options<br>that may cause damage to the instrument.<br>Proceed only under the direction of a qualified<br>service representative. |   |
| Password                                                                                                    |   |
| OK Cancel                                                                                                    |   |

## TCD ASSEMBLY

The equipment images in this document may differ slightly from your equipment, however the instructions are the same unless otherwise noted.

The filaments in the thermal conductivity detector assembly are heated to high temperatures and may be exposed to corrosive gases, therefore they may eventually need to be replaced. Symptoms that the TCD filaments may need replacing:

- A stable TCD baseline cannot be maintained.
- Data collection results in very high or very low peaks that are inconsistent with previous experience.
- During a data collection, no TCD signal is displayed on the main display or the application indicates that no TCD signal is present.

Contamination of the thermal conductivity detector filaments will produce the symptoms described above. To clean the filaments, set the filament zone to 150 °C and flow an inert gas through the analyzer for several hours. If this action does not correct the problem, replace the TCD assembly.

## REPLACE THE TCD ASSEMBLY

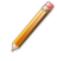

The equipment images in this document may differ slightly from your equipment, however the instructions are the same unless otherwise noted.

- 1. Ensure that no heat is being applied to the analyzer. If necessary, enable manual control and set the target temperature for the heat zones to ambient. Wait for the analyzer to cool.
- 2. Power OFF the analyzer but do NOT disconnect the power cord from the analyzer.

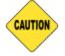

The power cord must remain connected to maintain an electrical ground connection to the analyzer.

3. Press in on the right side of the retractable handle on the top of the analyzer to protrude the handle. Use the handle to open the hinged top panel. It is not necessary to remove the top panel. Pull down the upper front panel.

# mi micromeritics<sup>®</sup>

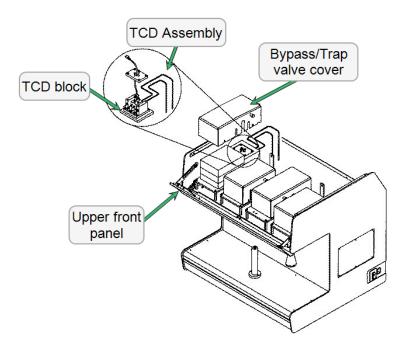

- 4. Pull the Bypass/Trap valve cover retaining plungers outward until the Bypass/Trap valve cover is released. Pull the cover up and out.
- 5. Remove the insulation from the rear of the Bypass/Trap valve and locate the TCD assembly (not shown).

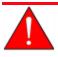

The thermal conductivity detector assembly and nearby components may be hot. Allow the TCD to cool before removing it. Use the cotton gloves provided with the analyzer to protect your hands.

- 6. Loosen all four fittings for the stainless steel tubing. Label each piece of tubing for reconnection.
- 7. Unplug the TCD assembly cable from the card cage motherboard and cut the plastic cable ties that retain the various cables. This frees the cables for removal of the TCD and cable.

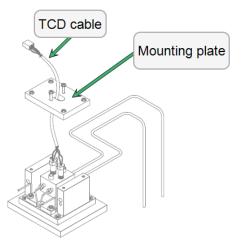

- 8. Use a screwdriver to remove the two TCD mounting screws from the yoke plate. Lift the TCD assembly out of the analyzer.
- 9. Install the new TCD assembly in the analyzer. Reconnect the tubing at all four fittings and reconnect the cable to the card cage motherboard.
- 10. Reinstall the insulation in the rear of Bypass/Trap valve over the TCD assembly.
- 11. Reinstall the Bypass/Trap valve cover and allow the retaining plungers to snap into place.
- 12. Close the top panel and the upper front panel.
- 13. Power ON the analyzer.
- 14. Adjust the filament temperature to 150 °C and select an inert carrier gas to flow through the TCD. Set the TCD Zone temperature to 110 °C.
- 15. Allow the TCD baseline to stabilize. Go to *Unit [n] > Show Status* to observe the TCD reading. Stabilization may take several hours.

## CLEAN THE TCD ASSEMBLY

In some instances, contamination of the thermal conductivity detector filaments will produce the symptoms described above. To clean the filaments, set the filament zone to 150 °C and flow an inert gas through the analyzer for several hours. Contact your Micromeritics service representative if necessary.

# **11 ANALYSIS TUTORIALS**

## **BET SURFACE AREA ANALYSIS**

The BET Surface Area analysis evaluates total surface area of the catalyst before and after chemisorption. Loss of activity, which may occur due to the blocking of pores during the chemisorption reaction, as well as the occurrence of sintering of the support, can be studied.

After outgassing the sample, a mixture of 30% nitrogen and 70% helium is applied to the sample which is immersed in a liquid nitrogen  $(LN_2)$  bath. The amount of nitrogen adsorbed (usually measured on desorption) at  $LN_2$  temperatures is used to calculate total surface area.

Because nitrogen uptake is a function of pore size, sample sintering can cause results to show reduced surface area. Therefore, it may be helpful to perform BET as the first and last experiments in the analysis in order to check for sintering of the support.

| Pretreatment        | Flow helium over the sample to remove impurities, usually at the max-<br>imum temperature tolerated by the sample (for example, the tem-<br>perature at which the sample was calcined).                                                                                                    |
|---------------------|----------------------------------------------------------------------------------------------------|
| Analysis            | Flow $30\% N_2$ /He, using a dewar of liquid nitrogen, to measure the uptake of nitrogen. Then remove the $LN_2$ dewar and replace it immediately with a dewar of water at ambient temperature. The amount of $N_2$ desorbed is measured and the BET equation is used to calculate the active surface area.                                                                                                    |
| Cold Trap           | Install the external long delay path. Do not use a cold trap dewar.                                                                                                    |
| Pressure regulator  | For BET analysis, gas cylinders should be set to a level between 10 and 15 psig (69 and 103.5 kPag).                                                                                                    |
| Furnace temperature | During pretreatment, select a temperature high enough to remove con-<br>taminants or moisture, but not so high as to cause sintering or fusing of<br>the sample. Hold the temperature long enough to remove con-<br>taminants or moisture. Maintain the target temperature for at least 30<br>minutes to ensure adequate degassing. Ensure the <i>Done</i> step is set to<br>return the sample temperature to 0 °C. |

#### PREPARATION

### CALIBRATION

BET experiments require a separate calibration consisting of three manual injections of nitrogen through the septum. This calibration can be performed either before or after the BET analysis. As with all TCD calibrations, use the Peak Editor to associate the calibration file with the analysis file. For this reason, it is necessary that the data on the manual injections are collected in a separate experiment from the BET experiment. The injections may be included in the same analysis as the BET experiment, or they may be performed as a completely separate analysis. Use the same recording options (zero, invert) for the Calibration experiment and the BET experiment.

The following method includes the calibration injections as a separate experiment which follows the BET experiment in the analysis.

### **INJECTION SIZE**

Inject three volumes of gas with the goal of approximating the volume of gas taken up by the sample. Use one injection slightly larger than the expected volume, one injection slightly smaller than the expected volume, and one injection between these two volumes. The largest injection should be two to three times greater than the smallest injection.

Because the same syringe must be used for all three injections, select a syringe that can accommodate all three injection volumes. The volume of gas uptake can be estimated if the approximate surface area (SA) of the sample is known. Use the following formula to determine the approximate volume ( $V_m$ ) to inject.

 $V_m(cm^3STP) = rac{SA(m^2)}{(6.023 imes 10^{23} molecule/mole)(16.21 imes 10^{-20} m^2/molecule)} imes 22414 cm^3/mole$ 

So:

 $V_m(cm^3STP)=SA(m^2) imes 0.229$ 

For example, a sample of 0.1 g of 50 m<sup>2</sup>/g material has a surface area of 5 m<sup>2</sup>. Therefore, the volume of the gas which will be adsorbed is approximately  $1.145 \text{ cm}^3 \text{ STP}$ .

## PROCEDURE

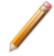

Before performing an analysis, ensure the sample and analyzer are adequately prepared.

- 1. Obtain the sample weight, then install the loaded sample tube and thermocouple on the analyzer.
- 2. Ensure the *Delay Path* is installed in the cold trap port.
- 3. Create a sample file containing the appropriate analysis conditions and report options.
  - a. Go to *File > New Sample*.
  - b. Complete the sample Information window using appropriate values.
  - c. Select the Analysis Conditions tab and insert the following experiment steps:

| Insert Step | Window         | Field                    | Field Entry or Selection              |  |  |
|-------------|----------------|--------------------------|---------------------------------------|--|--|
| Experiment  | New Experiment | Experiment description   | Enter a description of the experiment |  |  |
|             |                | Type of analysis         | Physisorption Surface Area            |  |  |
|             | Zones          | TCD Detector             |                                       |  |  |
|             |                | Block zone               | 100                                   |  |  |
|             |                | Filament                 | 175                                   |  |  |
|             |                | Valve Zones              |                                       |  |  |
|             |                | Cold trap                | 110                                   |  |  |
|             |                | Analysis                 | 110                                   |  |  |
|             |                | Loop                     | 110                                   |  |  |
|             |                | Vapor<br>generator       | 20                                    |  |  |
|             |                | Vapor Generator          |                                       |  |  |
|             |                | Reflux                   | 20                                    |  |  |
|             |                | Flask                    | 20                                    |  |  |
|             | Gas Flows      | Prep Gas                 | Helium                                |  |  |
|             |                | Carrier/Reference<br>Gas | Helium                                |  |  |
|             |                | Loop Gas                 | None                                  |  |  |
|             |                | Rate                     | 50 cm <sup>3</sup> /min               |  |  |
|             |                | Cold trap valve          | Trap                                  |  |  |
|             |                | Analysis valve           | Prepare                               |  |  |
|             |                | Loop valve               | Fill                                  |  |  |
|             |                | Vapor valve              | Bypass                                |  |  |

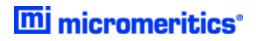

| Insert Step     | Window               | Field                                         | Field Entry or Selection                                                             |
|-----------------|----------------------|-----------------------------------------------|--------------------------------------------------------------------------------------|
|                 | Outputs              | Outputs                                       | Use default values                                                                   |
|                 | Peaks                | Peaks                                         | Use default values                                                                   |
|                 | Recording<br>Options | Invert the<br>TCD signal                      | Select this option                                                                   |
| Temperature     | Temperature          | Ramp Type                                     | Sample ramp                                                                          |
| Ramp            | Ramp                 | End temperature                               | 350                                                                                  |
|                 |                      | Ramp rate                                     | 50.0                                                                                 |
|                 |                      | Hold time                                     | 0.00                                                                                 |
|                 |                      | Enable KwikCool                               | No                                                                                   |
| Temperature     | Temperature          | Ramp Type                                     | Return to ambient                                                                    |
| Ramp            | Ramp                 | Enable KwikCool                               | Enable this selection                                                                |
| Change Gas      | Gas Flows            | Prep Gas                                      | None                                                                                 |
| Flows           |                      | Carrier/Reference<br>Gas                      | Nitrogen-Helium                                                                      |
|                 |                      | Loop Gas                                      | None                                                                                 |
|                 |                      | Cold trap valve                               | Тгар                                                                                 |
|                 |                      | Analysis valve                                | Analyze                                                                              |
|                 |                      | Loop valve                                    | Fill                                                                                 |
|                 |                      | Vapor valve                                   | Bypass                                                                               |
| Wait            | Wait                 | Wait until baseline<br>is stable              | Select this option                                                                   |
| Wait            | Wait                 | Wait for operator                             | Click OK to proceed with phys-<br>isorption measurement                              |
| Start Recording | Start Recording      | One measurement every                         | 0.1 seconds                                                                          |
| Dose            | Dose                 | Get physisorption point                       | Select this option                                                                   |
|                 | •                    |                                               | when a Start Recording step is set is step is step is inserted within the Start/Stop |
| Termination     | Termination          | Return to ambient temperature                 | Select this option                                                                   |
|                 |                      | Leave detector<br>enabled after ana-<br>lysis | Option is not selected                                                               |
|                 |                      | Zones                                         | Not applicable                                                                       |
|                 |                      | Gas Flows                                     | Not applicable                                                                       |

# mi micromeritics°

To include the calibration data collection (three manual injections through the septum) within this analysis but as a separate Experiment, also insert the following steps (before the *Done* step):

| Insert Step     | Window                   | Field                            | Field Entry                           |  |  |
|-----------------|--------------------------|----------------------------------|---------------------------------------|--|--|
| Experiment      | New Experiment           | Experiment description           | Enter a description of the experiment |  |  |
|                 |                          | Type of analysis                 | Other                                 |  |  |
|                 | Zones                    | TCD Detector                     |                                       |  |  |
|                 |                          | Block zone                       | 100                                   |  |  |
|                 |                          | Filament                         | 175                                   |  |  |
|                 |                          | Valve Zones                      |                                       |  |  |
|                 |                          | Cold trap                        | 110                                   |  |  |
|                 |                          | Analysis                         | 110                                   |  |  |
|                 |                          | Loop                             | 110                                   |  |  |
|                 |                          | Vapor<br>generator               | 20                                    |  |  |
|                 |                          | Vapor Generator                  |                                       |  |  |
|                 |                          | Reflux                           | 20                                    |  |  |
|                 |                          | Flask                            | 20                                    |  |  |
|                 | Gas Flows                | Prep Gas                         | None                                  |  |  |
|                 |                          | Carrier/Reference<br>Gas         | Nitrogen-Helium                       |  |  |
|                 |                          | Loop Gas                         | None                                  |  |  |
|                 |                          | Rate                             | 50 cm <sup>3</sup> /min               |  |  |
|                 |                          | Cold trap valve                  | Тгар                                  |  |  |
|                 |                          | Analysis valve                   | Analyze                               |  |  |
|                 |                          | Loop valve                       | Fill                                  |  |  |
|                 |                          | Vapor valve                      | Bypass                                |  |  |
|                 | Outputs                  | Outputs                          | Use default values                    |  |  |
|                 | Peaks                    | Peaks                            | Use default values                    |  |  |
| Wait            | Wait                     | Wait until baseline<br>is stable | Select this option                    |  |  |
| Start Recording | Start Recording          | One measurement every            | 0.1 seconds                           |  |  |
| Start Repeat    | Start Repeat<br>Sequence | Repeat                           | 3 times                               |  |  |

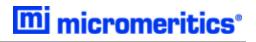

| Insert Step | Window | Field             | Field Entry                                        |
|-------------|--------|-------------------|----------------------------------------------------|
| Wait        | Wait   | Wait for operator | Prepare manual N <sub>2</sub> injection. Click OK. |
| Dose        | Dose   | Manual injection  | Select this option                                 |

The application automatically inserts a *Stop Repeat* step when a *Start Repeat* step is inserted. Ensure that a *Wait* step is inserted within the *Start/Stop Repeat* loop.

The application automatically inserts a *Stop Recording* step when a *Start Recording* step is inserted. Ensure that the *Dose* step and the *Temperature Ramp* step is inserted within the *Start/Stop Record* loop.

- d. Select the *Report Options* tab and modify the values as needed.
- e. Click Save, then click Close.
- 4. Start the analysis.
  - a. Go to **Unit [n] > Sample Analysis** and select the sample file that was just created.
  - b. Edit the sample file as needed, but for this example, editing is not required. Click Next.
  - c. From the drop-down list, select the calibrations associated with each experiment in the sample file (if any). For this example, select *None*.
  - d. Click Next.
  - e. Read the cautionary window and make any necessary changes. Click **Start** to start the analysis. During the analysis, change the dewar when prompted.

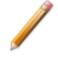

Change the dewar rapidly. It is recommended to hold the water dewar in one hand and remove the  $LN_2$  dewar with the other to minimize the time required for the change.

5. When the analysis ends, remove the sample tube from the analyzer, place the caps on the tube, and dry off the outside of the tube with a paper towel.

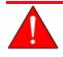

Use the cotton gloves provided in the accessory kit to remove the sample tube before it has cooled. Rubber gloves may be used to handle the sample tube when it has cooled.

6. Weigh the sample tube, sample, and caps. Subtract this weight from the weight obtained for the sample tube and caps. The resulting weight is the dry sample weight (the *after analysis weight*). This weight will be used when calculating the BET surface area in the following sections.

# mi micromeritics<sup>®</sup>

# GENERATE THE BET REPORT

The following tasks must be performed before generating the BET report:

- Edit the sample file and the calibration file to ensure that peaks are properly marked
- Create a TCD calibration file
- Associate the TCD calibration file with the sample file

After completion of these tasks, go to *Reports > Start Report*. Verify that *BET Surface Area* is selected.

### EDIT THE PEAKS IN THE SAMPLE FILE

- 1. Open the Peak Editor.
- 2. Select the *Peak Editor* experiment from the drop-down at the bottom of the window.
- 3. Select Edit Peaks in the View Type group box.
- 4. Click Find All Peaks.
- 5. If needed, edit the edges of the desorption peak:

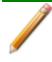

The desorption peak is most often used to determine the surface area because the desorption process starts with the adsorbate equilibrated on the surface.

- a. Drag the cursor over the entire baseline of the peak to enlarge the editing area.
- b. Click on the baseline of the left side of the peak, right click and select *Mark left edge*.
- c. Repeat step b for the right side of the peak.
- 6. As the peak edges are adjusted, the values associated with the peak (listed in the peak table) are also adjusted. When satisfied with the appearance of the peak, right click and select **Save**.

#### EDIT THE PEAKS IN THE CALIBRATION FILE

- 1. Click Calibration.
- 2. Select the calibration file used with the analysis. Click OK.
- 3. Edit the peaks in the same manner as described for the sample file.

#### Create the TCD calibration file

- 1. Go to **Options > Signal Calibration > New**.
- 2. Select User defined and enable an Experiment. Click OK.

| Signal Type<br>© TCD<br>O Mass spectrometer<br>Type of Calibration<br>O Gas<br>O Vapor<br>© User defined | I: Experiment 1 Pre-treatment and First BET I: Experiment 2 Second BET I: Experiment 3 Second BET I: Experiment 3 Second BET I: |  |
|----------------------------------------------------------------------------------------------------|----------------------------------------------------------------------------------------------------|--|
|                                                                                                    | OK                                                                                                    |  |

| _   |        |                          |                      |                  |                |                                                      |                       |                              |
|-----|--------|--------------------------|----------------------|------------------|----------------|------------------------------------------------------|-----------------------|------------------------------|
| D   | escrip | otion: New Signal Calib  | ation                |                  |                |                                                      |                       |                              |
| Pe  | eak t  | able:                    |                      |                  |                |                                                      |                       |                              |
|     |        | Sample<br>File           | Experim<br>ID        |                  | TCD<br>Signal  | Active Gas<br>Flow Rate<br>(cm <sup>3</sup> STP/min) | STP/min)              |                              |
| 10  | 1      | SN1028 H2-Ar Calbr       | 1: H2-Ar Calibration |                  | 0.33679        | 49.95417                                             | L d d                 | 40                           |
| IF  | 2      | SN1028 H2-Ar Calibr      | 1: H2-Ar Calibration | -                | 0.41834        | 44.95875                                             | °                     |                              |
| IE  | 3      | SN1028 H2-Ar Calbr       | 1: H2-Ar Calibration |                  | 0.50050        | 39.96334                                             | Rate (cm <sup>3</sup> |                              |
|     | 4      | SN1028 H2-Ar Calibr      | 1: H2-Ar Calibration | -                | 0.58421        | 34.96792                                             |                       |                              |
|     | 5      | SN1028 H2-Ar Calibr      | 1: H2-Ar Calibration |                  | 0.67070        | 29.97250                                             | Gas Flow              | 20                           |
| 11. | 6      | SN1028 H2-Ar Calbr       | 1: H2-Ar Calibration | -                | 0.75947        | 24.97709                                             | 5                     | 1 /                          |
|     | 7      | SN1028 H2-Ar Calibr      | 1: H2-Ar Calibration | -                | 0.85071        | 19.98167                                             | 8                     |                              |
|     | 8      | SN1028 H2-Ar Calbr       | 1: H2-Ar Calibration | 4                | 0.94472        | 14.98625                                             | Active                |                              |
|     | 9      | SN1028 H2-Ar Calibr      | 1: H2-Ar Calibration | -                | 1.04140        | 9.99083                                              | A                     | 0 0                          |
|     | 10     | SN1028 H2-Ar Calibr      | 1: H2-Ar Calibration | -                | 1.14147        | 4.99542                                              |                       | -10 -05                      |
| IL. | 11     | SN1028 H2-Ar Calibr      | 1: H2-Ar Calibration | -                | 1.25242        | 0.00000                                              |                       | -1.0 -0.5<br>Signal          |
|     |        |                          |                      |                  |                |                                                      |                       | -                            |
| 6   | oade   | d samples:               |                      | Delete Peak      |                | Coefficien                                           | its                   | Include origin Degree: 1st ∨ |
|     | SN 10  | 28 H2-Ar Calibration BLD | 6-1.SMP              |                  | Cons           | stant: 67.386                                        |                       |                              |
|     |        |                          |                      |                  |                | ower: 54.877                                         |                       |                              |
|     |        |                          |                      |                  | 2nd p<br>3rd p |                                                      |                       |                              |
|     |        |                          |                      |                  | 4th p          |                                                      |                       |                              |
|     | Sth pa |                          |                      |                  |                |                                                      |                       |                              |
|     |        |                          |                      |                  |                | R <sup>2</sup> : 0.998115                            |                       |                              |
|     |        |                          | Load                 | Calibration Data | 1              | Save                                                 | C                     | Close                        |

- 3. Click Load Calibration Data.
- 4. Select the sample file containing the calibration data. Click OK. The data in the file are inserted into the appropriate fields of the Signal Calibration window.
- 5. The values in the *Peak Quantity* column are defaults. The correct values for the volume of each injection at STP must be determined using the formula:

$$V_{ ext{STP}} = V(injected)igg(rac{273.15}{273.15+ambient \ temp}igg) imes igg(rac{ambient \ pressure}{760mmHg}igg)$$

Determine the volumes for each calibration peak listed in the table.

6. Enter the converted values (cm<sup>3</sup> STP) into the table.

Assess the Peak Area plot, Goodness of Fit, and Coefficients to decide if the calibration file is acceptable. Use your laboratory's standards to determine what level of linearity is acceptable. As a general guideline, use a calibration file with a very low value for Goodness of Fit (less than 0.1), when 1st or 2nd Degree is specified.

To delete peaks that are outliers, highlight the peak data in the table and click **Delete Peak**. Evaluate the results when changing the degree (select a different degree from the drop-down list).

# mi micromeritics<sup>®</sup>

- 7. Enter a new description into the Description field.
- 8. When satisfied with all values in the file, click Save, then click Close

#### Associate the Calibration file with the Sample file

- 1. Open the Peak Editor.
- 2. Select the *Peak Editor* experiment from the drop-down at the bottom of the window.
- 3. Select the experiment and click the Calibration button.
- 4. Select the down-arrow to the right of the *Calibration* field. Select the calibration file just created. Click OK.
- 5. Repeat steps 3 and 4 for each experiment.
- 6. Click **Save**, then click **Close**.

# LOOP CALIBRATION

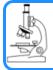

See also:

Septum on page 9-27

Each calibration loop must be calibrated prior to its first use to determine its precise volume under local conditions. Calibration consists of:

- Determining the average area of a series of peaks generated by injections of a known volume of gas through the analyzer septum using a syringe.
- Determining the average area of a series of peaks generated by injections of the same gas using the analyzer's internal loop.
- Calculating the volume of the loop by comparing the average peak area generated by the loop injections with that generated by the syringe injections.
- Entering the calculated loop volume under *Unit [n] > Unit Configuration*.

## STEP 1: UPDATE AMBIENT PRESSURE AND TEMPERATURE

#### Options > Environmental Defaults

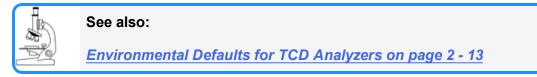

Ambient pressure and temperature at the time of the analysis affect the results of a loop calibration. In calculations, the analyzer uses the ambient pressure and temperature recorded in *Environmental Defaults*. Check and update the *Environmental Defaults* before beginning a loop calibration.

## STEP 2: CREATE A SAMPLE FILE

Create the sample file and insert a Loop Calibration experiment on the Analysis Conditions tab.

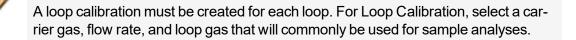

### STEP 3: PERFORM THE ANALYSIS

- 1. Install the correct injection loop.
- 2. Go to *Unit > Sample Analysis* and select the sample file for the loop calibration.
- 3. Click Next to accept the default values, then click Start.
- 4. Follow the prompts to make the selected number of injections. Use a volume that is close to the volume of the loop being calibrated. For example, if calibrating the 1 cm<sup>3</sup> loop, use a 1 cm<sup>3</sup> syringe and inject as close to 1 cm<sup>3</sup> of gas as possible.

Pay close attention to the instructions provided in each prompt and perform the steps in the order given. Most accurate data results from keeping injection size as consistent as possible. Injection errors may be evident in the data and may make it necessary to repeat the experiment.

After the last manual injection, the analyzer automatically makes the same number of injections using the loop.

### STEP 4: GENERATE THE REPORT

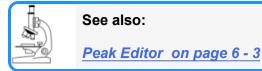

When properly performed, each manual and automatic injection results in a peak. When the *Results* view of the *Start Analysis* window is selected, each peak can be viewed as it is collected. The area under the peak corresponds to the amount of gas injected.

- 1. In the Peak Editor, open the sample file to ensure the peaks are properly marked.
- 2. Go to *File > Open > [.SMP]* and open the .SMP file containing the calibration experiment and verify (or correct) the defined peaks using the *MicroActive Peak Editor*.
- 3. On the Reports tab, select only the Loop Calibration report option.
- 4. Go to *Unit > Unit Configuration*. In the *Loop volume* field, enter the *Loop Volume*.

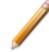

Verify that the *Loop Volume* and *Environmental Default* values are correct prior to starting an analysis with injections.

## **PULSE CHEMICAL ADSORPTION ANALYSIS**

A Pulse Chemisorption analysis determines active surface area, percent metal dispersion, and active particle size by applying measured pulses of reactant gas to the sample, depending upon what technique is used. Pulse Chemisorption is performed in the same manner as TPD, except that the sample is dosed with the analysis gas using the injection loop until each active site has reacted. After the active sites have completely reacted, the discretely injected gas volumes emerge unchanged. If TPD is performed after Pulse Chemisorption, additional information about the distribution of active sites and the strength of active sites is collected.

The amount chemisorbed is the difference between the total amount of reactant gas injected and the amount that did not react with the active sites of the sample. The size of each pulse is determined by the loop, which is located on an electrically operated valve.

## LOOP VOLUME

It is preferred for the sample to require at least two doses of gas, but no more than ten doses, before the reaction ends — depending on the environment. Some factors that influence the number of doses required are sample size, the active surface area per unit of sample, and the size of the loop. If the pulse chemisorption analysis requires more doses or fewer doses, change either the sample size or the loop size.

Three loops of different sizes are provided with the analyzer — each loop must be calibrated prior to use. As an alternative to replacing the loop, the loop volume may be changed by adjusting its temperature. If the loop volume is changed by changing its temperature, results will be more accurate if the loop volume is recalibrated at the new temperature.

# LOOP CALIBRATION

Before data from an analysis that uses an injection loop can be reduced, a loop calibration experiment must be performed. An independent loop calibration can be performed either before or after the analysis.

The following example assumes that the loop calibration will be performed after the analysis. A *Loop Calibration* step can be included in a pulse chemical adsorption analysis.

| Pretreatment        | Degas by flowing inert gas (such as helium, argon, or nitrogen) over the sample while ramping the temperature.                                                                                                    |  |
|---------------------|----------------------------------------------------------------------------------------------------|--|
| Analysis            | Pulse the loop (analysis) gas over the sample until the peak area remains constant.                                                                                                    |  |
| Cold Trap           | No cold trap is needed during pretreatment. During the analysis, use<br>the cold trap fixture with a dewar of water in place as a short delay<br>path. This delay compensates for the flow disturbance caused by each<br>loop injection. |  |
| Pressure regulator  | Gas cylinders should be set to a level between 10 and 15 psig (69 and 103.5 kPag).                                                                                                    |  |
| Furnace temperature | Select a temperature high enough to remove any contaminants or<br>moisture, but not so high as to cause sintering or fusing of the sample.<br>Ensure the <i>Done</i> step is set to return the sample temperature to ambi-<br>ent.       |  |

## PREPARATION

# PROCEDURE

In the following example, Pulse Chemisorption is performed on a sample of  $Pt/Al_2O_3$  with CO. Alter the analysis conditions to accommodate a different analysis.

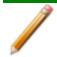

Before performing an analysis, ensure the sample and analyzer are adequately prepared using the instructions in *Prepare for Analysis on page 5 - 5*.

- 1. Obtain the sample mass, then install the loaded sample tube and thermocouple on the analyzer. Close the furnace around the sample tube.
- 2. Create a sample file for this analysis.
  - a. Complete the *Sample Description* tab. Enter the correct mass and complete the optional fields.
  - b. Select the Analysis Conditions tab and insert the experiment steps listed below:

| Insert Step | Window         | Field                  | Field Entry or Selection              |  |
|-------------|----------------|------------------------|---------------------------------------|--|
| Experiment  | New Experiment | Experiment description | Enter a description of the experiment |  |
|             |                | Type of analysis       | Pulse Chemisorption                   |  |
|             | Zones          | TCD Detector           |                                       |  |
|             |                | Block zone             | 100                                   |  |
|             |                | Filament               | 175                                   |  |
|             |                | Valve Zones            |                                       |  |
|             |                | Cold trap              | 110                                   |  |
|             |                | Analysis               | 110                                   |  |
|             | Loop           |                        | 110                                   |  |
|             |                | Vapor<br>generator     | 20                                    |  |
|             |                | Vapor Generator        |                                       |  |
|             |                | Reflux                 | 20                                    |  |
|             |                | Flask                  | 20                                    |  |

# mi micromeritics<sup>®</sup>

| Insert Step | Window      | Field                    | Field Entry or Selection |
|-------------|-------------|--------------------------|--------------------------|
|             | Gas Flows   | Prep Gas                 | Helium                   |
|             |             | Carrier/Reference<br>Gas | Helium                   |
|             |             | Loop Gas                 | None                     |
|             |             | Rate                     | 50 cm <sup>3</sup> /min  |
|             |             | Cold trap valve          | Тгар                     |
|             |             | Analysis valve           | Analyze                  |
|             |             | Loop valve               | Fill                     |
|             |             | Vapor valve              | Bypass                   |
|             | Outputs     | Outputs                  | Use default values       |
|             | Peaks       | Peaks                    | Use default values       |
| Wait        | Wait        | Wait [n] minutes         | 5                        |
| Change Gas  | Gas Flows   | Prep Gas                 | Hydrogen                 |
| Flows       |             | Carrier/Reference<br>Gas | Helium                   |
|             |             | Loop Gas                 | None                     |
|             |             | Cold trap valve          | Bypass                   |
|             |             | Analysis valve           | Prepare                  |
|             |             | Loop valve               | Fill                     |
|             |             | Vapor valve              | Bypass                   |
| Temperature | Temperature | Ramp Type                | Sample ramp              |
| Ramp        | Ramp        | End temperature          | 120                      |
|             |             | Ramp rate                | 10.0                     |
|             |             | Hold time                | 30                       |
| Temperature | Temperature | Ramp Type                | Sample ramp              |
| Ramp        | Ramp        | End temperature          | 220                      |
|             |             | Ramp rate                | 10.0                     |
|             |             | Hold time                | 30                       |
| Temperature | Temperature | Ramp Type                | Sample ramp              |
| Ramp        | Ramp        | End temperature          | 350                      |
|             |             | Ramp rate                | 10.0                     |
|             |             | Hold time                | 120.0                    |

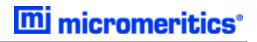

| Insert Step         | Window                   | Field                                           | Field Entry or Selection |
|---------------------|--------------------------|-------------------------------------------------|--------------------------|
| Change Gas<br>Flows | Gas Flows                | Prep Gas                                        | Helium                   |
|                     |                          | Carrier/Reference<br>Gas                        | Helium                   |
|                     |                          | Loop Gas                                        | None                     |
|                     |                          | Cold trap valve                                 | Bypass                   |
|                     |                          | Analysis valve                                  | Prepare                  |
|                     |                          | Loop valve                                      | Fill                     |
|                     |                          | Vapor valve                                     | Bypass                   |
| Wait                | Wait                     | Wait [n] minutes                                | 90                       |
| Temperature<br>Ramp | Temperature<br>Ramp      | Ramp Type                                       | Return to ambient        |
| Wait                | Wait                     | Wait [n] minutes                                | 30                       |
| Temperature<br>Ramp | Temperature<br>Ramp      | Ramp Type                                       | Sample ramp              |
|                     |                          | End temperature                                 | 35                       |
|                     |                          | Ramp rate                                       | 5.0                      |
|                     |                          | Hold time                                       | 10.0                     |
| Change Gas<br>Flows | Change Gas<br>Flows      | Prep Gas                                        | None                     |
|                     |                          | Carrier/Reference<br>Gas                        | Helium                   |
|                     |                          | Loop Gas                                        | Carbon Monoxide          |
|                     |                          | Cold trap valve                                 | Тгар                     |
|                     |                          | Analysis valve                                  | Analyze                  |
|                     |                          | Loop valve                                      | Fill                     |
|                     |                          | Vapor valve                                     | Bypass                   |
| Wait                | Wait                     | Wait until baseline is stable                   | Select this option       |
| Start Recording     | Start Recording          | One measurement every                           | 0.2 second               |
| Wait                | Wait                     | Wait [n] minutes                                | 3                        |
| Start Repeat        | Start Repeat<br>Sequence | Repeat until peaks<br>are equal or [n]<br>times | 20                       |
| Dose                | Dose                     | Inject Loop Gas                                 | Select this option       |
|                     |                          | Wait for [n] minutes                            | 1.5                      |

The application automatically inserts a *Stop Repeat* step when a *Start Repeat* step is inserted. Ensure that the Dose step is inserted within the Start/Stop Repeat loop.

# mi micromeritics<sup>®</sup>

| Insert Step                                                                                                    | Window      | Field                                         | Field Entry or Selection |  |
|----------------------------------------------------------------------------------------------------|-------------|-----------------------------------------------|--------------------------|--|
| The application automatically inserts a <i>Stop Recording</i> step when a <i>Start Recording</i> step is inserted. Ensure that the <i>Temperature Ramp</i> step is inserted within the <i>Start/Stop Recording</i> loop. |             |                                               |                          |  |
| Termination                                                                                                    | Termination | Return to ambient temperature                 | Select this option       |  |
|                                                                                                    |             | Leave detector<br>enabled after ana-<br>lysis | Option is not selected   |  |
|                                                                                                    |             | Zones                                         | Not applicable           |  |
|                                                                                                    |             | Gas Flows                                     | Not applicable           |  |

- d. Select the Report Options tab and modify values as needed.
- e. Click Save, then click Close.
- 3. Start the analysis.
  - a. Go to *Unit > Sample Analysis*. From the *Files* list box, select the sample file created in the previous step. Edit the file as needed. Click Next.
  - b. From the drop-down list, select the calibrations associated with each experiment in the sample file (if any). For this example, select *None*. Click **Next**.

Calibrat ibration

Calibration files can also be associated with a sample file after analysis using Calibration button in the Peak Editor.

- c. Read the cautionary window and make any necessary changes.
- d. Click Start to start the analysis.

When the analysis ends, the furnace begins to lower the sample to room temperature. To speed cooling of the sample, use the optional CryoCooler or KwikCool.

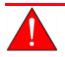

Use the cotton gloves provided in the accessory kit to remove the sample tube before it has cooled. Rubber gloves may be used to handle the sample tube when it has cooled.

When the displayed sample temperature reaches the ambient temperature, open the furnace. Using gloves, remove the sample tube.

### GENERATE THE LOOP CALIBRATION REPORT

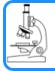

#### See also:

Peak Editor on page 6 - 3

Open the Peak Editor and ensure that peaks are properly marked.

There are three possibilities for each dose of gas injected during Pulse Chemical Adsorption:

- all of the gas is taken up by the sample,
- some of the gas is taken up by the sample, or
- none of the gas is taken up by the sample.

When pulse chemical adsorption is properly performed, there will be some injections of each type. When the data is viewed using the Peak Editor, however, only those injections in which some or none of the gas is taken up will appear as peaks. When all of the gas is taken up by the sample, none of it reaches the detector and, therefore, the peak area is zero. These types of peaks are detected automatically by the application and do not require marking.

- 1. Go to *File > Open > .SMP file*.
- 2. Select the sample file used with this analysis. Click OK.
- 3. Select the Report Options tab.
- 4. Enter the percent of active gas in the Active concentration field.
- 5. On the Sample Information tab, click Active Metals. Verify that the *Stoichiometry Factor* and the % of *Sample Weight* values are correct. Click OK.
- 6. Verify that the values for the physical injection volume, ambient temperature, and ambient pressure are accurate.
- 7. Go to *Reports > Start Report* to generate the report.

### TEMPERATURE PROGRAMMED DESORPTION ANALYSIS

This topic provides an example of how to perform a Temperature Programmed Desorption analysis using  $NH_3$  on calcium oxalate under helium with a 10 °C/min temperature ramp. Make the appropriate modifications for the material being analyzed.

Temperature Programmed Desorption (TPD) analyses determine the quantity, type, and strength of active sites available on the surface of a catalyst from measurement of the amount of gas desorbed at various temperatures.

After the sample has been outgassed, reduced, or otherwise prepared, a steady stream of analysis gas flows over the sample and reacts with the active sites. (Alternatively, Pulse chemical adsorption can be used to react with active sites.) Programmed desorption begins when the temperature is ramped linearly over time while a constant stream of inert carrier gas passes over the sample.

At a certain temperature, the heat will overcome the activation energy, breaking the bond between the adsorbate and adsorbent. The adsorbed species will then desorb. If different active metals are present, they usually will desorb the reacted species at different temperatures. The desorbed molecules enter the stream of inert carrier gas and are swept to the detector where the detector response is proportional to the gas concentrations. The quantity of desorbed species, combined with the stoichiometry factor, and the temperature at which pre-adsorbed species desorb, yield the quantity and strength of active sites, respectively.

If TPD is performed after coverage of the active sites by flow or pulse chemical adsorption, additional information about the distribution of active sites and the strength of active sites is collected.

### PREPARATION

| Pretreatment | Degas by flowing inert gas — such as helium, argon, or nitrogen — over the sample while ramping the temperature.                                         |
|--------------|----------------------------------------------------------------------------------------------------|
| Analysis     | Choose a gas mixture from the following table based on the needed results. Flow the gas over the sample, then ramp the temperature beginning at ambient. |
| Cold Trap    | Not required                                                                                                    |

| Needed Results                                         | Carrier Gas | Analysis Gas                                     |
|--------------------------------------------------------|-------------|--------------------------------------------------|
| Active Metal Surface Area H <sub>2</sub> Chemisorption | argon       | hydrogen                                         |
| Active Metal Surface Area CO Chemisorption             | helium      | carbon monoxide                                  |
| Acidity                                                | helium      | ammonia (15% maximum $NH_3$ , blended in helium) |

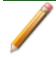

Before performing an analysis, ensure the sample and analyzer have been adequately prepared.

## PROCEDURE

These instructions analyze zeolite with ammonia (use 15% maximum  $NH_3$  blended in helium) at 3 to 20 °C/min. Adjust the values in the example to accommodate the analysis you are performing.

- 1. Obtain the sample weight, then install the loaded sample tube and thermocouple on the analyzer. Close the furnace around the sample tube.
- 2. Create a sample file for this analysis.
  - a. Go to *File > New Sample*.
  - b. Complete the *Sample Information* window. Enter the correct mass and complete the optional fields as needed.
  - c. Select the Analysis Conditions tab and insert the following experiment steps:

| Insert Step | Window         | Field                    | Field Entry or Selection              |
|-------------|----------------|--------------------------|---------------------------------------|
| Experiment  | New Experiment | Experiment description   | Enter a description of the experiment |
|             |                | Type of analysis         | Other                                 |
|             | Zones          | TCD Detector             |                                       |
|             |                | Block zone               | 100                                   |
|             |                | Filament                 | 175                                   |
|             |                | Valve Zones              |                                       |
|             |                | Cold trap                | 110                                   |
|             |                | Analysis                 | 110                                   |
|             |                | Loop                     | 110                                   |
|             |                | Vapor                    | 20                                    |
|             |                | generator                |                                       |
|             |                | Vapor Generator          |                                       |
|             |                | Reflux                   | 20                                    |
|             |                | Flask                    | 20                                    |
|             | Gas Flows      | Prep Gas                 | Helium                                |
|             |                | Carrier/Reference<br>Gas | Helium                                |
|             |                | Loop Gas                 | None                                  |
|             |                | Rate                     | 50 cm <sup>3</sup> /min               |
|             |                | Cold trap valve          | Bypass                                |
|             |                | Analysis valve           | Prepare                               |
|             |                | Loop valve               | Fill                                  |
|             |                | Vapor valve              | Bypass                                |

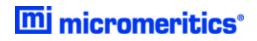

| Insert Step         | Window              | Field                    | Field Entry or Selection              |
|---------------------|---------------------|--------------------------|---------------------------------------|
|                     | Outputs             | Outputs                  | Use default values                    |
|                     | Peaks               | Peaks                    | Use default values                    |
| Temperature         | Temperature         | Ramp Type                | Sample ramp                           |
| Ramp                | Ramp                | End temperature          | 350                                   |
|                     |                     | Ramp rate                | 50.0                                  |
|                     |                     | Hold time                | 10.00                                 |
| Experiment          | New Experiment      | Experiment description   | Enter a description of the experiment |
|                     |                     | Type of analysis         | Temperature Programmed<br>Desorption  |
|                     | Zones               | TCD Detector             |                                       |
|                     |                     | Block zone               | 100                                   |
|                     |                     | Filament                 | 175                                   |
|                     |                     | Valve Zones              |                                       |
|                     |                     | Cold trap                | 110                                   |
|                     |                     | Analysis                 | 110                                   |
|                     |                     | Loop                     | 110                                   |
|                     |                     | Vapor                    | 50                                    |
|                     |                     | generator                |                                       |
|                     |                     | Vapor Generator          |                                       |
|                     |                     | Reflux                   | 40                                    |
|                     |                     | Flask                    | 50                                    |
|                     | Gas Flows           | Prep Gas                 | Helium                                |
|                     |                     | Carrier/Reference<br>Gas | Helium                                |
|                     |                     | Loop Gas                 | None                                  |
|                     |                     | Rate                     | 50 cm <sup>3</sup> /min               |
|                     |                     | Cold trap valve          | Bypass                                |
|                     |                     | Analysis valve           | Prepare                               |
|                     |                     | Loop valve               | Fill                                  |
|                     |                     | Vapor valve              | Bypass                                |
|                     | Outputs             | Outputs                  | Use default values                    |
|                     | Peaks               | Peaks                    | Use default values                    |
| Temperature<br>Ramp | Temperature<br>Ramp | Ramp Type                | Return to ambient                     |

| Insert Step         | Window          | Field                            | Field Entry or Selection                                     |
|---------------------|-----------------|----------------------------------|--------------------------------------------------------------|
| Change Gas<br>Flows | Gas Flows       | Prep Gas                         | Ammonia (15% maximum $NH_3$ blended in helium)               |
|                     |                 | Carrier/Reference<br>Gas         | Helium                                                       |
|                     |                 | Loop Gas                         | Ammonia (15% maximum $NH_3$ blended in helium)               |
|                     |                 | Rate                             | 50 cm <sup>3</sup> /min                                      |
|                     |                 | Cold trap valve                  | Bypass                                                       |
|                     |                 | Analysis valve                   | Prepare                                                      |
|                     |                 | Loop valve                       | Fill                                                         |
|                     |                 | Vapor valve                      | Bypass                                                       |
| Wait                | Wait            | Wait [n] minutes                 | 60                                                           |
| Change Gas<br>Flows | Gas Flows       | Prep Gas                         | None                                                         |
|                     |                 | Carrier/Reference<br>Gas         | Helium                                                       |
|                     |                 | Loop Gas                         | Ammonia (15% maximum NH <sub>3</sub> blen-<br>ded in helium) |
|                     |                 | Cold trap valve                  | Bypass                                                       |
|                     |                 | Analysis valve                   | Analyze                                                      |
|                     |                 | Loop valve                       | Fill                                                         |
|                     |                 | Vapor valve                      | Bypass                                                       |
| Wait                | Wait            | Wait [n] minutes                 | 30                                                           |
| Wait                | Wait            | Wait until baseline<br>is stable | Select this option                                           |
| Start Recording     | Start Recording | One measurement every            | 1.0 seconds                                                  |
| Temperature         | Temperature     | Ramp Type                        | Sample ramp                                                  |
| Ramp                | Ramp            | End temperature                  | 500                                                          |
|                     |                 | Ramp rate                        | 3.0                                                          |
|                     |                 | Hold time                        | 0.0                                                          |

The application automatically inserts a *Stop Recording* step when a *Start Recording* step is inserted. Ensure that the *Temperature Ramp* step is inserted within the *Start/Stop Recording* loop.

| Insert Step            | Window                                                                                                    | Field                                         | Field Entry or Selection |  |  |
|------------------------|----------------------------------------------------------------------------------------------------|-----------------------------------------------|--------------------------|--|--|
| Wait                   | Wait                                                                                                    | Wait [n] minutes                              | 30                       |  |  |
| Temperature<br>Ramp    | Temperature<br>Ramp                                                                                                    | Ramp Type                                     | Return to ambient        |  |  |
| each repetition; after | Repeatedly insert the steps between the double lines in this table. Use a different ramp rate for each repetition; after ramping at 3°/min. and 5°/min., use 10, 15, and 20°/min. This shifts the peak as a function of the Heat of Desorption. |                                               |                          |  |  |
| Termination            | Termination                                                                                                    | Return to ambient temperature                 | Select this option       |  |  |
|                        |                                                                                                    | Leave detector<br>enabled after ana-<br>lysis | Option is not selected   |  |  |
|                        |                                                                                                    | Zones                                         | Not applicable           |  |  |
|                        |                                                                                                    | Gas Flows                                     | Not applicable           |  |  |

- d. Select the *Report Options* tab and set the values. Click **Save** then click **Close**.
- 3. Start the analysis.
  - a. Go to *Unit > Sample Analysis*. From the *Files* list box, select the sample file created in the previous step. Edit the file as needed. Click Next.
  - b. From the drop-down list, select the calibrations associated with each experiment in the sample file (if any). For this example, select *None*. Click **Next**.
  - c. Read the cautionary window and make any necessary changes.
  - d. Click Start to start the analysis.

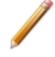

When the analysis ends, the furnace begins to lower the sample to room temperature. To speed cooling of the sample, use the optional CryoCooler or KwikCool. Remove the sample tube when the analysis is complete.

Use the cotton gloves provided in the accessory kit to remove the sample tube before it has cooled. Rubber gloves may be used to handle the sample tube when it has cooled.

### **TEMPERATURE PROGRAMMED OXIDATION ANALYSIS**

This topic provides an example of performing a TPO on  $WO_3$ . Because TPR is often used as the preparation for TPO, the TPR process was included in this example.

Temperature Programmed Oxidation (TPO) examines the extent to which a catalyst can be reoxidized. Generally, TPO analyses are used to measure the degree of reduction of certain oxides.

Usually the sample is pretreated and the metal oxides are reduced to the base metal. Then the reactant gas is applied to the sample in pulses or (alternatively) as a steady stream. The analyzer measures the uptake of the reactant gas.

TPO is often performed after TPR is performed. When the TPR experiment concludes, the sample is returned to room temperature. Then, the analysis gas is changed to 2-5%  $O_2$  + He. This gas mixture is flowed after the sample is at ambient temperature, then the temperature is ramped up to the same maximum temperature used for the preceding TPR analysis. The portion of the sample that had been reduced is re-oxidized, and the degree of reduction can be calculated.

If the TPR and TPO results are different, there are several possible causes: the sample material sintered such that only a surface oxide (and not a bulk oxide) is formed, or part of the sample was re-oxidized at room temperature while the TCD baseline was stabilizing.

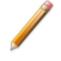

When using any mixture of gases for TPR or TPO analyses, make sure the thermal conductivities of the two gases in the mixture are quite different for maximum sensitivity, See *Gas Charts on page E - 1*.

### **P**REPARATION

| Pretreatment | TPR                                                                                                    |
|--------------|----------------------------------------------------------------------------------------------------|
| Analysis     | 2 to 5% oxygen/helium is flowed through the sample while tem-<br>perature is ramped, beginning at ambient temperature. |
| Cold Trap    | None needed.                                                                                                    |

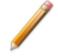

Before performing an analysis, ensure the sample and analyzer are adequately prepared using the instructions in *Prepare for Analysis on page 5 - 5*.

### PROCEDURE

- 1. Obtain the sample weight, then install the loaded sample tube and thermocouple on the analyzer. Close the furnace around the sample tube.
- 2. Create a sample file for this analysis.
  - a. Go to *File > New Sample*. Enter a file name or accept the default. Click OK, then click Yes to confirm.
  - b. Complete the Sample file as needed.
  - c. Select the Analysis Conditions tab and insert the experiment steps in the following table:

| Insert Step | Window         | Field                    | Field Entry                                     |
|-------------|----------------|--------------------------|-------------------------------------------------|
| Experiment  | New Experiment | Experiment description   | Enter a description of the experiment           |
|             |                | Type of analysis         | Temperature Programmed<br>Reduction             |
|             | Zones          | TCD Detector             |                                                 |
|             |                | Block zone               | 100                                             |
|             |                | Filament                 | 175                                             |
|             |                | Valve Zones              |                                                 |
|             |                | Cold trap                | 110                                             |
|             |                | Analysis                 | 110                                             |
|             |                | Loop                     | 110                                             |
|             |                | Vapor                    | 20                                              |
|             |                | generator                |                                                 |
|             |                | Vapor Generator          |                                                 |
|             |                | Reflux                   | 20                                              |
|             |                | Flask                    | 20                                              |
|             | Gas Flows      | Prep Gas                 | Helium                                          |
|             |                | Carrier/Reference<br>Gas | Hydrogen-Argon (blend of 10% hydrogen in argon) |
|             |                | Loop Gas                 | None                                            |
|             |                | Rate                     | 50 cm <sup>3</sup> /min                         |
|             |                | Cold trap valve          | Тгар                                            |
|             |                | Analysis valve           | Prepare                                         |
|             |                | Loop valve               | Fill                                            |
|             |                | Vapor valve              | Bypass                                          |
|             | Outputs        | Outputs                  | Use default values                              |
|             | Peaks          | Peaks                    | Use default values                              |

# mi micromeritics<sup>®</sup>

| Insert Step         | Window              | Field                            | Field Entry                                                         |
|---------------------|---------------------|----------------------------------|---------------------------------------------------------------------|
| Temperature<br>Ramp | Temperature<br>Ramp | Ramp Туре                        | Return to ambient                                                   |
| Change Gas          | Gas flows           | Prep Gas                         | None                                                                |
| Flows               |                     | Carrier/Reference<br>Gas         | Hydrogen-Argon (blend of 10% hydrogen in argon)                     |
|                     |                     | Loop Gas                         | None                                                                |
|                     |                     | Cold trap valve                  | Bypass                                                              |
|                     |                     | Analysis valve                   | Analyze                                                             |
|                     |                     | Loop valve                       | Fill                                                                |
|                     |                     | Vapor valve                      | Bypass                                                              |
| Wait                | Wait                | Wait for operator                | Position cold trap dewar and close fur-<br>nace                     |
| Wait                | Wait                | Wait until baseline<br>is stable | Select this option                                                  |
| Start Recording     | Start Recording     | One measurement every            | 1.0 seconds                                                         |
| Temperature         | Temperature         | Ramp Type                        | Sample ramp                                                         |
| Ramp                | Ramp                | End temperature                  | 980                                                                 |
|                     |                     | Ramp rate                        | 10.0                                                                |
|                     |                     | Hold time                        | 0.00                                                                |
|                     | -                   |                                  | step when a Start Recording step is<br>serted within the Start/Stop |
| Change Gas          | Gas Flows           | Prep Gas                         | Helium                                                              |
| Flows               |                     | Carrier/Reference<br>Gas         | Helium                                                              |
|                     |                     | Loop Gas                         | None                                                                |
|                     |                     | Cold trap valve                  | Bypass                                                              |
|                     |                     | Analysis valve                   | Prepare                                                             |
|                     |                     | Loop valve                       | Fill                                                                |
|                     |                     | Vapor valve                      | Bypass                                                              |
| Temperature<br>Ramp | Temperature<br>Ramp | Ramp Type                        | Return to ambient                                                   |

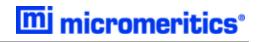

| Insert Step     | Window          | Field                         | Field Entry                           |
|-----------------|-----------------|-------------------------------|---------------------------------------|
| Experiment      | New Experiment  | Experiment<br>Description     | Enter a description of the experiment |
|                 |                 | Type of analysis              | Temperature Programmed<br>Oxidation   |
|                 | Zones           | TCD Detector                  |                                       |
|                 |                 | Block zone                    | 100                                   |
|                 |                 | Filament                      | 175                                   |
|                 |                 | Valve Zones                   |                                       |
|                 |                 | Cold trap                     | 110                                   |
|                 |                 | Analysis                      | 110                                   |
|                 |                 | Loop                          | 110                                   |
|                 |                 | Vapor<br>generator            | 20                                    |
|                 |                 | Vapor Generator               |                                       |
|                 |                 | Reflux                        | 20                                    |
|                 |                 | Flask                         | 20                                    |
|                 | Gas Flows       | Prep Gas                      | Helium                                |
|                 |                 | Carrier/Reference<br>Gas      | Helium                                |
|                 |                 | Loop Gas                      | None                                  |
|                 |                 | Rate                          | 50 cm <sup>3</sup> /min               |
|                 |                 | Cold trap valve               | Bypass                                |
|                 |                 | Analysis valve                | Prepare                               |
|                 |                 | Loop valve                    | Fill                                  |
|                 |                 | Vapor valve                   | Bypass                                |
|                 | Outputs         | Outputs                       | Use default values                    |
|                 | Peaks           | Peaks                         | Use default values                    |
| Wait            | Wait            | Wait until baseline is stable | Select this option                    |
| Start Recording | Start Recording | One measurement every         | 1.0 seconds                           |
| Temperature     | Temperature     | Ramp Type                     | Sample ramp                           |
| Ramp            | Ramp            | End temperature               | 980                                   |
|                 |                 | Ramp rate                     | 20.0                                  |
|                 |                 | Hold time                     | 0.00                                  |

# mi micromeritics<sup>®</sup>

| Insert Step                                                                                                    | Window              | Field                                         | Field Entry            |  |
|----------------------------------------------------------------------------------------------------|---------------------|-----------------------------------------------|------------------------|--|
| The application automatically inserts a <i>Stop Recording</i> step when a <i>Start Recording</i> step is inserted. Ensure that the <i>Temperature Ramp</i> step is inserted within the <i>Start/Stop Recording</i> loop. |                     |                                               |                        |  |
| Change Gas                                                                                                    | Gas Flows           | Prep Gas                                      | Helium                 |  |
| Flows                                                                                                    |                     | Carrier/Reference<br>Gas                      | Helium                 |  |
|                                                                                                    |                     | Loop Gas                                      | None                   |  |
|                                                                                                    |                     | Cold trap valve                               | Bypass                 |  |
|                                                                                                    |                     | Analysis valve                                | Prepare                |  |
|                                                                                                    |                     | Loop valve                                    | Fill                   |  |
|                                                                                                    |                     | Vapor valve                                   | Bypass                 |  |
| Temperature<br>Ramp                                                                                                    | Temperature<br>Ramp | Ramp Type                                     | Return to ambient      |  |
| Termination                                                                                                    | Termination         | Return to ambient temperature                 | Select this option     |  |
|                                                                                                    |                     | Leave detector<br>enabled after ana-<br>lysis | Option is not selected |  |
|                                                                                                    |                     | Zones                                         | Not applicable         |  |
|                                                                                                    |                     | Gas Flows                                     | Not applicable         |  |

- d. Select the *Report Options* tab and set the values.
- e. Click Save, then click Close.
- 3. Start the analysis.
  - a. Go to Unit > Sample Analysis. From the Files list box, select the sample file created in the previous step. Edit the file as needed. Click Next.
  - b. From the drop-down list, select the calibrations associated with each experiment in the sample file (if any). For this example, select *None*. Click **Next**.
  - c. Read the cautionary window and make any necessary changes.
  - d. Click Start to start the analysis.

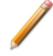

When the analysis ends, the furnace begins to lower the sample to room temperature. To speed cooling of the sample, use the optional CryoCooler or KwikCool. Remove the sample tube when the analysis is complete.

4. As the temperature increases, the sample is oxidized, and the application calculates the volume of oxygen taken up.

5. Allow the TCD signal to return to the initial baseline after the peak has been displayed

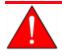

Use the cotton gloves provided in the accessory kit to remove the sample tube before it has cooled. Rubber gloves may be used to handle the sample tube when it has cooled.

6. When the displayed sample temperature reaches the ambient temperature, open the furnace. Using gloves, remove the sample tube.

### **TEMPERATURE PROGRAMMED REDUCTION ANALYSIS**

mi micromeritics<sup>®</sup>

This topic provides an example of how to perform a TPR analysis of copper oxide. Copper Oxide Reference Material can be ordered from Micromeritics . Log in to your <u>cus</u>tomer portal to access parts and accessories.

Some reactions begin at temperatures below ambient. In such cases, a dewar containing an appropriate coolant should be used instead of the furnace at the beginning of the experiment. For example, reduction of PtO should begin at approximately -50 °C, because the reaction begins at about -30 °C. Alternatively, the optional CryoCooler can be used.

Temperature Programmed Reduction (TPR) determines the number of reducible species present in the catalyst and reveals the temperature at which reduction occurs. An important aspect of TPR analyses is that the sample need not have special characteristics other than containing reducible metals.

The TPR analysis begins by flowing analysis gas (typically hydrogen in an inert carrier gas such as nitrogen or argon) over the sample, usually starting at ambient temperature. While the gas is flowing, the temperature of the sample is increased linearly with time and the consumption of hydrogen by adsorption/reaction is monitored. Changes in the concentration of the gas mixture are determined. This information yields the hydrogen uptake volume.

### PREPARATION

| Pretreatment | Oxidize by flowing O <sub>2</sub> over the sample.                                                                                                    |
|--------------|----------------------------------------------------------------------------------------------------|
| Analysis     | Flow 5-10% hydrogen/argon while ramping the temperature. The ana-<br>lyzer records hydrogen consumption as a function of temperature.<br>Nitrogen is sometimes used because it may be more economical than<br>argon. Argon is recommended over nitrogen because the resultant<br>peak(s) show no reaction between sample and gas. |
| Cold Trap    | A cold trap is required to remove traces of water formed as a product of the reduction.                                                                                                    |

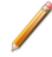

Before performing an analysis, ensure the sample and analyzer are adequately prepared using the instructions in <u>Prepare for Analysis on page 5 - 5</u>.

### PROCEDURE

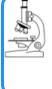

#### See also:

- <u>Create Sample Files on page 3 2</u>
- Peak Editor on page 6 3
- 1. Obtain the sample mass then install the loaded sample tube on the analyzer. If the analysis begins below ambient, either place a dewar of coolant around the sample tube or close the furnace around the sample tube and install the CryoCooler. If the analysis begins at ambient, close the furnace around the sample tube.
- 2. Install the cold trap (if using one), then place a dewar filled with coolant around the cold trap. Ensure that the dewar contains sufficient coolant to cover the cold trap loops.

A mixture of isopropyl alcohol (IPA) and liquid nitrogen  $(LN_2)$  is the recommended coolant for this experiment. Place the isopropyl alcohol in a dewar and slowly pour  $LN_2$  into the dewar while stirring the mixture. Continue to add and stir the mixture until it becomes a slush. The mixture must be capable of achieving a temperature of about -90 °C.

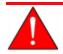

Extreme caution should be used when mixing the IPA/LN<sub>2</sub>. See <u>Dewar Precautions</u> on page 5 - 3.

- 3. Create a sample file for this analysis.
  - a. Go to *File > New Sample*.
  - b. Complete the Sample Information window. Enter the correct weight and complete the optional fields.
  - c. Select the Analysis Conditions tab and insert the experiment steps listed below:

| Insert Step | Window         | Field                  | Field Entry or Selection              |
|-------------|----------------|------------------------|---------------------------------------|
| Experiment  | New Experiment | Experiment description | Enter a description of the experiment |
|             |                | Type of analysis       | Temperature Programmed Reduc-<br>tion |

| Insert Step     | Window          | Field                         | Field Entry or Selection                        |
|-----------------|-----------------|-------------------------------|-------------------------------------------------|
|                 | Zones           | TCD Detector                  |                                                 |
|                 |                 | Block zone                    | 100                                             |
|                 |                 | Filament                      | 175                                             |
|                 |                 | Valve Zones                   |                                                 |
|                 |                 | Cold trap                     | 110                                             |
|                 |                 | Analysis                      | 110                                             |
|                 |                 | Loop                          | 110                                             |
|                 |                 | Vapor<br>generator            | 40                                              |
|                 |                 | Vapor Generator               |                                                 |
|                 | Gas Flows       | Prep Gas                      | Helium                                          |
|                 |                 | Carrier/Reference<br>Gas      | Hydrogen-Argon (10% blend of hydrogen in argon) |
|                 |                 | Loop Gas                      | None                                            |
|                 |                 | Rate                          | 50 cm <sup>3</sup> /min                         |
|                 |                 | Cold trap valve               | Тгар                                            |
|                 |                 | Analysis valve                | Prepare                                         |
|                 |                 | Loop valve                    | Fill                                            |
|                 |                 | Vapor valve                   | Bypass                                          |
|                 | Outputs         | Outputs                       | Use default values                              |
|                 | Peaks           | Peaks                         | Use default values                              |
| Wait            | Wait            | Wait for operator             | Add sample and setup cold trap                  |
| Change Gas      | Gas Flows       | Prep                          | None                                            |
| Flows           |                 | Carrier                       | Hydrogen-Argon (10% blend of hydrogen in argon) |
|                 |                 | Loop                          | None                                            |
|                 |                 | Cold trap valve               | Тгар                                            |
|                 |                 | Analysis valve                | Analyze                                         |
|                 |                 | Loop valve                    | Fill                                            |
|                 |                 | Vapor valve                   | Bypass                                          |
| Wait            | Wait            | Wait until baseline is stable | Select this option                              |
| Start Recording | Start Recording | One measurement every         | 1.0 seconds                                     |

# mi micromeritics<sup>®</sup>

| Insert Step | Window      | Field           | Field Entry or Selection |
|-------------|-------------|-----------------|--------------------------|
| Temperature | Temperature | Туре            | Sample Ramp              |
| Ramp        | Ramp        | End Temperature | 400                      |
|             |             | Ramp Rate       | 10.0                     |
|             |             | Hold Time       | 0.00                     |

The application automatically inserts a *Stop Recording* step when a *Start Recording* step is inserted. Ensure that the *Temperature Ramp* step is inserted within the *Start/Stop Recording* loop.

| Termination | Termination                                   | Return to ambient temperature | Select this option |
|-------------|-----------------------------------------------|-------------------------------|--------------------|
|             | Leave detector<br>enabled after ana-<br>lysis | Option is not selected        |                    |
|             | Zones                                         | Not applicable                |                    |
|             |                                               | Gas Flows                     | Not applicable     |

- d. Select the Report Options tab and modify the values as needed..
- e. Click **Save**, then click **Close**.
- 4. Start the analysis.
  - a. Go to *Unit > Sample Analysis*. From the *Files* list box, select the sample file created in the previous step. Edit the file as needed. Click Next.
  - b. From the drop-down list, select the calibrations associated with each experiment in the sample file (if any). For this example, select *None*. Click **Next**.

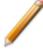

Calibration files can also be associated with a sample file after analysis using Set Calibration in the Peak Editor.

- c. Read the cautionary window and make any necessary changes.
- d. Click Start to start the analysis.

As the temperature increases, the copper oxide is reduced, the water produced by the reaction is collected in the cold trap (if used), and the amount of hydrogen consumed is detected and transmitted to the application. Use the *Results* view to display a chromatogram of the hydrogen consumed from the detector signal as a function of the ramping temperature.

A hydrogen consumption peak, which corresponds to the reduction capacity of copper oxide, is displayed. The maximum peak should occur at approximately 280 °C. This temperature varies highly, depending on the CuO particle size. Larger particle size shifts the temperature upward to 330 °C or more. Under certain combinations of sample, hydrogen concentration, and flow rate, two peaks may appear due to the transition state of Cu<sup>2+</sup> to Cu<sup>+</sup> to Cu.

# A Advanced Reports - Python Module

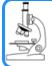

#### See also:

Mic Module Python Calls on page A - 12

- **Summary reports.** Consist of summary sections, each containing a two-column table of label and value pairs. Summary reports are created with the *mic.summary* call.
- **Tabular reports.** Consist of one or more tables each containing one or more labeled columns of data. Tabular reports are created with the *mic.table* call.
- **Graphical reports**. Consist of a single graph with one or more curves on one or two y-axes. Graphical reports are created with the *mic.graph* call.

Calls for accessing the sample file data can be found in the *Mic Module Python Calls* section of this appendix. More advanced example python scripts are included in the analyzer software. Application specific discussions can be found on http://www.micro-report.com

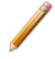

The examples in this topic are also included as a part of the Micromeritics installation process and are located in the *Scripts* sub-directory.

## Advanced Report Options

The *Selected Reports* list box may display a *User-Defined* option rather than an *Advanced* option. These options are the same.

Up to five Advanced reports, each with up to 10 summary reports, 10 tabular reports, and 10 graphical reports can be created. To use this feature, a file containing a Python script that imports a "mic" Python module must be created. See <u>Mic Module Python Calls on page A - 12</u> for an example of Python script and functions for the "mic" Python module.

- 1. Create the Python script and save it in the *Scripts* directory.
- 2. Open a sample file with a *Completed* status.
- 3. Select *Advanced* in the drop-down list at the bottom of the window to return to the tabbed view.
- 4. In the *Selected Reports* group box, click the drop-down arrows to select up to five Python scripts previously added in the *Available Scripts* box.
- 5. Click **Pressures** to add pressure points to the report. Click **OK** to return to the *Report Options* tab.
- 6. Select the Overlay samples checkbox to enable the overlay sample feature.
- 7. On the *Report Options* tab, click **Preview**. The Python Reports will be included on the tabs across the top portion of the *Reports* window.

| Field or Button                                      | Description                                                                                                    |  |  |
|------------------------------------------------------|----------------------------------------------------------------------------------------------------|--|--|
| Add [button]                                         | Click to add additional Python reports.                                                                          |  |  |
| Available Scripts<br>[group box]                     | Lists the available reports and provides the option to add, replace, edit or remove reports.                     |  |  |
| <b>Overlay samples</b> (if shown) <i>[check box]</i> | Use to overlay samples as defined by the function.                                                               |  |  |
| Advanced Report 1<br>through 5<br>[drop-down box]    | Use the drop-down lists to select currently-defined functions used to define the report calculations and output. |  |  |

Advanced Report Options Fields and Buttons Table

For fields and buttons not listed in this table, see <u>Common Fields and But</u>tons on page 2 - 4.

## **S**CRIPTS

### RUN A SCRIPT

- 1. Open a sample file with a *Complete* file status.
- 2. Select Advanced in the drop-down list at the bottom of the window.
- 3. Select the *Report Options* tab.
- 4. Highlight Advanced in the Reports list box, then click Edit.
- 5. On the *Advanced Report Options* window, click **Add**. Locate and select one or more python scripts then click **Select**. The selected scripts become a part of the drop-down list in the *Available Scripts* section of the *Advanced Report Options* window.
- 6. In the *Selected Reports* section, select up to five Advanced reports in the drop-down lists. Use the **Pressures** button to include or exclude available pressures in the report.
- 7. Click OK.
- 8. Click **Preview** on the *Report Options* tab to view all reports selected in the previous window.

## EDIT A SCRIPT

When a script is added, the code is stored within the application. If the script changes outside of the application, the script file will have to be re-added to the Advanced Report Options window for the changes to take affect.

| Field or Button | Description                                                                                                    |
|-----------------|----------------------------------------------------------------------------------------------------|
| Add             | Adds one or more scripts to the <i>Available Scripts</i> box. The added scripts then become available as options in the <i>Selected Reports</i> section. |
| Edit            | Edits the script stored within the application but does not affect the original .py text file.                                                           |
| Remove          | Removes the script from the <i>Available Scripts</i> box but does not affect original .py text file                                                      |
| Replace         | Replaces the contents of the selected script however, the script name remains the same.                                                                  |

### **REMOVE A SCRIPT**

Select the script in the *Available Scripts* box then click **Remove**. The script is removed from the application however, the original .py text file is not affected.

## SUMMARY REPORT

This script produces a summary report with two summaries:

The result is:

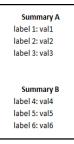

### TABULAR REPORT

If more than one column is required, the call *mic.table* is employed. This script produces a tabular report consisting of two tables. **NOTE**: This script uses the Python package "numpy" and c-style formatting of the numerical values.

```
import mic
import numpy as np
mic.table("My Tables")
mic.table.addtable( "My set A" )
mic.table.addcolumn( "x", ["1.0", "2.0", "3.0"] )
mic.table.addcolumn( "y", ["0.5", "1.0", "1.5"] )
x1 = 0.2
x2 = 0.5
x3 = 3.14159/2
mic.table.addtable( "My set B" )
mic.table.addcolumn( "x", ["%8.3f" % x1,
                           "%8.3f" % x2,
                           "%8.3f" % x3 ] )
mic.table.addcolumn( "sin(x)", ["%8.3f" % np.sin(x1),
                                 "%8.3f" % np.sin(x2),
                                 "%8.3f" % np.sin(x3)] )
mic.table.addcolumn( "cos(x)", ["%8.3f" % np.cos(x1),
                                 "%8.3f" % np.cos(x2),
                                 "%8.3f" % np.cos(x3)] )
```

The result is:

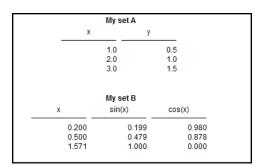

# mi micromeritics<sup>®</sup>

### **GRAPHIC REPORT**

This script is an example of the mic module producing a graph with two curves:

```
import mic
import numpy as np
mic.graph( 'My Graph', 'x', 'f(x)' )
myx = np.array( [0.1, 0.2, 0.3, 0.4, 0.5, 0.6, 0.7, 0.8, 0.9, 1.0 ] )
mic.graph.add( 'x^2', myx, myx*myx, marker='o' )
mic.graph.add( 'sin(x)', myx, np.sin(myx), marker='^' )
```

The results are:

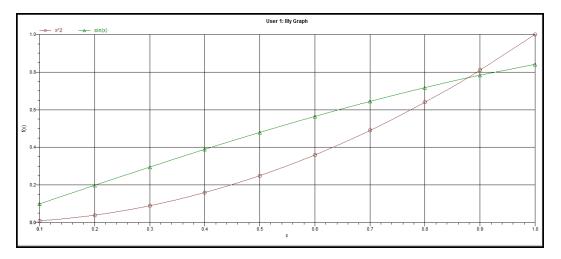

### ACQUIRE BASIC INFORMATION FOR CHEMICAL ADSORPTION

This script produces a graph of the primary, repeat, and difference isotherms; and prints summaries of the sample information and the adsorptive properties.

To acquire the adsorption isotherm and other basic information about the sample being edited, the calls *mic\_chem.isotherm*, *mic.sample\_information* and *mic.adsorptive\_data* are applied.

Note the calls to *mic\_chem.isotherm* and *mic.adsorptive\_data* above are each returning results as a list with elements of varying return type.

```
import mic
                         = mic.chem isotherm('primary')
p primary,
            q primary
p_repeat, q_repeat = mic.chem_isotherm('repeat')
p difference, q difference = mic.chem isotherm('difference')
mic.graph( 'Graphical Report 1', 'Abs. Press', 'Quantity Adsorbed')
mic.graph.add('Primary', p primary , q primary)
mic.graph.add('Repeat', p repeat , q_repeat)
mic.graph.add('Difference', p difference, q difference)
mic.summary( "Sample Information" )
mic.summary.add( "Sample Information:",
                 [ "Ambient Free space (cm^3):",
                   "Analysis Free space (cm^3):",
                    "Sample mass (q):",
                    "Description:",
                    "Analysis Temp (K):",
                    "Sample Density (g/cm^3):" ],
                 [ "%8.3f" % mic.sample information('ambient freespace'),
                   "%8.3f" % mic.sample information('analysis freespace'),
                   "%8.3f" % mic.sample information('sample mass'),
                   mic.sample information('sample description'),
                   "%8.3f" % mic.sample information('analysis temperature'),
                   "%8.3f" % mic.sample information('sample density') ] )
csa, hsd, dcf, mol weight, analysis gas = mic.adsorptive data()
mic.summary.add( "Adsorptive Data",
                 [ "Cross Sectional Area",
                   "Hard Sphere Diameter",
                   "Density Conversion Factor",
                   "Molecular Weight",
                   "Analysis gas"],
                 [ "%8.3f" % csa,
                   "%8.3f" % hsd,
```

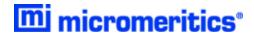

"%8.3f" % dcf, "%8.3f" % mol\_weight, analysis\_gas ] )

### ACQUIRE OVERLAY SAMPLE DATA FOR CHEMICAL ADSORPTION

The call to obtain overlay sample data is similar to the calls for the primary sample. This script involves two overlay sample files.

The calls to obtain adsorptive data and report results for an overlay sample file using *mic.report* and *mic.adsorptive\_data* have a very similar interface as the *mic.chem.overlay call*, and a summary of their usage is shown in the example in this topic.

```
import mic
p0, q0 = mic.chem isotherm('primary')
p0r,q0r = mic.chem isotherm('repeat')
p1, q1 = mic.chem overlay(1, 'primary')
plr, qlr = mic.chem overlay(1, 'repeat')
p2, g2 = mic.chem overlay(2, 'primary')
p2r, q2r = mic.chem overlay(2, 'repeat')
mic.graph( 'Graphical Report 1', 'Abs. Press', 'Quantity Adsorbed')
mic.graph.add('prim 0',p0,q0)
mic.graph.add('rep 0',p0r, q0r)
mic.graph.add('prim 1',p1,q1)
mic.graph.add('rep 1',plr, qlr)
mic.graph.add('prim 2',p2,q2)
mic.graph.add('rep 2',p2r, q2r)
mic.summary( "A summary report" )
mic.summary.add( "Sample and Two Overlays",
                 [ "Primary Sample:",
                   "Overlay Sample 1:",
                   "Overlay Sample 2:" ],
                 [ mic.sample information('sample description'),
                    mic.sample information('sample description',1),
                    mic.sample information('sample description',2) ] )
```

### ACQUIRE METAL COMPOSITION DATA FOR CHEMICAL ADSORPTION

The call to obtain information about active metals in a chemical adsorption sample is *mic.metal\_composition*. Specifically, this call provides access to the data shown in the table of the *Active Metals* window. With no arguments specified, the call returns a list of all the active metals in the sample. When called with a metal specified, the method returns an associative array (python dictionary) of the metal's properties. With both the metal and property specified, the call returns the value for the specified metal property. The following example script illustrates these three usage patterns.

```
import mic
import pprint as pp
mnames = mic.metal composition()
mic.summary( "Metal Composition:" + pp.pformat( mnames ) )
mprops = sorted( mic.metal composition( mnames[0] ).items() )
mkeys = []
mvals = []
for k, v in mprops :
    if ( 'cross sectional area' in k ) :
       mkeys.append( k + ' (nm^2)')
    elif ( 'atomic weight' in k ) :
       mkeys.append( k + ' (amu)' )
    elif ( 'density' in k ) :
       mkeys.append( k + ' (g/cm^3)')
    else :
       mkeys.append( k )
    mvals.append("%8.3f" % v )
mic.summary.add( "Properties for " + mnames[0], mkeys, mvals)
mweights = []
for mname in mnames :
    mweights.append( "%8.3f" % mic.metal composition(mname, 'atomic weight') )
mic.summary.add("Active Metals and Atomic Weight (amu)", mnames, mweights)
```

### MIC MODULE PYTHON CALLS

### TABLES

Available Mic Python calls for tables:

- Create a new tabular report
- Add a column
- Add a table

# ADD A TABLE

This script adds a table to the last created tabular report:

```
mic.table.addtable( name )
Keyword arguments:
    name --- the table name
```

# ADD A COLUMN

This script adds a column to the last created table:

```
mic.table.addcolumn( header, values )
Keyword arguments:
    header --- column header; must be a string (or convertible)
    values --- column values; must be a list of strings (or convertible)
```

# CREATE A NEW TABULAR REPORT

```
mic.table( title='User Table' )
Keyword arguments:
   title --- the tabular report title (default = 'User Table')
```

### SUMMARY REPORTS

Available Mic Python calls for summary reports:

- Add a summary section to the last created summary report
- Create a new summary report

## ADD A SUMMARY SECTION

This script adds a summary section to the last created summary report:

```
mic.summary.add( name, labels, values )
Keyword arguments:
    name --- summary section name
    labels --- column of labels; must be a list of strings
        (or convertible) and the same length as values
    values --- column of values; must be a list of strings
        (or convertible) and the same length as labels
```

## CREATE A NEW SUMMARY REPORT

```
mic.summary( title='User Summary' )
Keyword arguments:
   title --- the summary title
```

### **GRAPHIC REPORTS**

Available Mic Python calls for graphic reports:

- Add a curve
- Add a curve using the second Y-axis
- Create a new graphic report

## ADD A CURVE

This script adds a curve to the last created graphical report:

```
mic.graph.add( name, x, y, yyaxis=False, color=None, linestyle='-', mark-
er='a', graphtype='both' )
Keyword arguments:
  name
            --- the curve name
            --- list of x values; must be a list of floats
  х
                (or convertible) and the same length as y
            --- list of y values; must be a list of floats
  V
                (or convertible) and the same length as x
            --- place this curve on the yy-axis if True
  yyaxis
                otherwise place on the y-axis (default = False)
  color
           --- RGB color as an HTML hex string (e.g., '#4169e1')
                or a three-element list or tuple (e.g., [65,105,225]);
                if None, color is automatically selected (default = None)
   linestyle --- line style; (default = '-')
                   '_'
                           : solid
                   '__'
                            : dash
                   '.'
                            : dot
                   '-.'
                            : dash dot
                   '-..' : dash dot dot
        --- marker shape; (default = 'a')
marker
                '+'
                           : plus
                'o' or '0' : circle
                'x'
                          : cross
                1 ^ 1
                          : up triangle
                'v'
                          : down triangle
                's'
                          : square
                'd'
                          : diamond
                181
                          : hourglass
                    : horizontal hourglass
                '~'
                '' or None : no marker
                'a' : automatically selected
```

# mi micromeritics®

```
graphtype --- graph type; (default = 'both')
    'curve' or 'c' : curve
    'points' or 'p' : points
    'both' or 'b' : curve-and-points
    'hist' or 'h' : histogram
```

### ADD A CURVE USING THE SECOND Y-AXIS

This script adds a curve to the last created graphical report using the second y-axis:

```
mic.graph.addyy( name, xx, yy )
Add a curve to the last created graphical report using the second
y-axis. The arguments to this call are the same as to mic.graph.add
with the argument
```

### CREATE A NEW GRAPHICAL REPORT

```
mic.graph( title='User Graph', xlabel='X axis', ylabel='Y axis', yylabel='YY
axis', xlinear=True, ylinear=True, yylinear=True )
```

Keyword arguments:

### GET PRIMARY ISOTHERM DATA FOR CHEMICAL ADSORPTION

#### GET OVERLAY ISOTHERM DATA FOR CHEMICAL ADSORPTION

q --- array of cumulative quantity adsorbed

#### q --- array of cumulative quantity adsorbed

#### GET ADSORPTIVE DATA FOR EACH SAMPLE

```
mic.adsorptive_data( sample_number = 0 )
Keyword arguments:
```

# mi micromeritics®

```
sample_number --- Identifier for the adsorptive data to retrieve
0 : the current sample file
1 through 8 : the corresponding overlay sample file
Usage:
csa, hsd, dcf, mol_weight, analysis_gas = mic.adsorptive_data()
csa, hsd, dcf, mol_weight, analysis_gas = mic.adsorptive_data(0)
csa --- cross sectional area (nm^2)
hsd --- hard sphere diameter (angstroms)
dcf --- density conversion factor (dimensionless)
mol_weight --- molecular weight
analysis_gas --- mnemonic for the analysis gas species
(e.g., 'CO', 'H2')
```

#### **GET SAMPLE INFORMATION ITEM**

| <pre>mic.sample_information( item, sample_number = 0 )</pre>                                                    |
|----------------------------------------------------------------------------------------------------|
| Keyword arguments:                                                                                              |
| item string identifying the item to be returned.<br>Accepted identifiers are                                    |
| 'sample mass'<br>'sample description'<br>'analysis temperature' (degrees Kelvin)<br>'sample density' ( g/cm^3 ) |
| <pre>sample_number Sample to retrieve (default = 0).</pre>                                                      |
| Usage:                                                                                                    |

```
mass = sample_information('sample mass')
mass = sample information('sample mass',0)
```

#### GET IMPORTED PORE DATA

```
mic.imported_pore_data( import_number = 1 )
Keyword arguments:
    import_number --- the import number (1 through 8)
Usage:
```

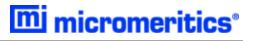

```
xdat, ydat, desc = mic.imported_pore_data(1)
xdat --- array of pore dimension boundaries (angstroms);
        empty-array if unavailable.
ydat --- array of incremental pore volumes (cm^3/g);
        empty-array if unavailable.
desc --- Name of data set; empty-string if unavailable.
```

#### **GET METAL COMPOSITION FOR CHEMICAL ADSORPTION**

```
mic metal composition( metal='' , metal property='' , sample number = 0 ) :
Get information about the active metals in this sample
Keyword arguments:
  metal
                  --- the metal to return information about
                      if '' or None, then return a list of the
                      active metals
  metal property --- the specific property to return information on
                      if '' or None, then return all the properties
                      for the specified metal (requires metal to be
                      specified)
  sample number --- Identifier for the metal data to retrieve
                       : current sample file (default)
                    0
                    1 through 8 : corresponding overlay sample file
Usage:
  metal list = mic.metal composition()
  copper prop = mic.metal composition( 'copper')
  copper perc = mic.metal composition( 'copper',
                                         'percent of sample mass' )
In the above first usage case, the list of active metals is returned.
In the above second usage case, a python dictionary type
is returned which includes all the properties of the metal
available and their corresponding values. The last case returns
a single value (int, float, or string) for the specified property.
The metal property keywords which one can use are
 atomic weight
oxygen atoms
```

# mi micromeritics<sup>®</sup>

density percent of sample mass metal atoms cross sectional area percent reduced stoichiometry H2 stoichiometry O2 stoichiometry He

Or as just mentioned, one can make the call metal\_composition( metalname ) without any metal\_property keyword provided to see the whole dictionary.

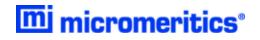

# **Blank Page**

# **B** ATOMIC WEIGHTS AND CROSS SECTIONAL AREAS

| Metal     | Symbol | Atomic Weight<br>(g/mole) | Cross-sectional<br>Area (sq nm) | Density (g/ml) |
|-----------|--------|---------------------------|---------------------------------|----------------|
| chromium  | Cr     | 51.996                    | 0.0635                          | 7.19           |
| cobalt    | Со     | 58.933                    | 0.0662                          | 8.9            |
| copper    | Cu     | 63.54                     | 0.0680                          | 8.96           |
| gold      | Au     | 196.967                   | 0.08696                         | 18.9           |
| hafnium   | Hf     | 178.490                   | 0.0862                          | 13.3           |
| iridium   | lr     | 192.220                   | 0.0769                          | 22.4           |
| iron      | Fe     | 55.847                    | 0.0613                          | 7.89           |
| manganese | Mn     | 54.938                    | 0.0714                          | 7.43           |
| molybdnum | Мо     | 95.940                    | 0.0730                          | 10.22          |
| nickel    | Ni     | 58.710                    | 0.0649                          | 8.9            |
| niobium   | Nb     | 92.906                    | 0.0806                          | 8.57           |
| osmium    | Os     | 190.220                   | 0.0629                          | 22.6           |
| palladium | Pd     | 106.400                   | 0.0787                          | 12.02          |
| platinum  | Pt     | 195.090                   | 0.0800                          | 21.45          |
| rhenium   | Re     | 186.2                     | 0.0649                          | 21.02          |
| rhodium   | Rh     | 102.905                   | 0.0752                          | 12.1           |
| tuthenium | Ru     | 101.070                   | 0.0613                          | 12.4           |
| silver    | Ag     | 107.868                   | 0.0869                          | 10.5           |
| tantalum  | Та     | 180.947                   | 0.0800                          | 16.6           |
| thorium   | Th     | 232.038                   | 0.1350                          | 11.7           |
| tin       | Sn     | 118.710                   | 0.1082                          | 4.54           |
| tungsten  | W      | 183.850                   | 0.0741                          | 19.3           |
| vanadium  | V      | 50.942                    | 0.0680                          | 6.11           |
| zirconium | Zr     | 91.220                    | 0.0877                          | 6.51           |

Atomic Weights and Cross-sectional Areas for Selected Metals

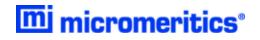

# **Blank Page**

# mi micromeritics<sup>®</sup>

# **C** AUXILIARY INPUTS AND OUTPUTS

#### File > New Sample [or Open] > Analysis Conditions tab

Analog and digital signals can be connected to the analyzer. Two industry standard *D* shell connectors are available on the analyzer. A shielded cable with male pins must be used for any auxiliary signal connected to the analyzer. The analog connector uses a 15 pin body; the digital connector uses a 25 pin body. The cable shield must connect to a metal shell *D* connector housing.

Analog inputs are enabled by marking one or both check boxes on the Insert Experiment window.

Click **Insert** then select *Experiment*. After an auxiliary input is enabled, it remains enabled for the duration of the experiment. Because an analysis can be comprised of many experiments, an input can be disabled or enabled at various points in the analysis, as determined by the selection on the *New Experiment* windows.

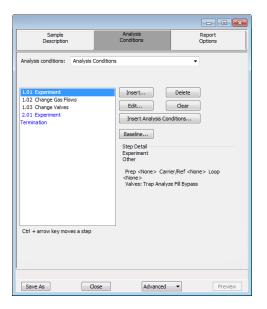

Digital inputs are controlled by inserting a *Wait* step in the analysis. On the *Wait* window, select *Wait for digital input number*. Specify 1 or 2 to indicate the input signal. Enter a number of minutes to wait; if the signal is not received before that amount of time elapses, the analysis continues without the input.

| Wait                                             | x |
|--------------------------------------------------|---|
| O Wait 2.00 minutes. Baseline                    |   |
| O Wait for operator:                             |   |
|                                                  |   |
| Wait until baseline is stable.                   |   |
| Wait for change from baseline or 2.00 minutes.   |   |
| ◯ Wait for return to baseline.                   |   |
| Wait for digital input number 1 or 2.00 minutes. |   |
| OK Cancel                                        |   |
|                                                  |   |

Analog and digital outputs are enabled by marking the applicable check box(es) on the *Outputs* window. The *Outputs* window is available when setting the initial conditions for an experiment (by clicking the **Outputs** button on the *New Experiment* window), or at many other points in the analysis (by inserting a *Set Outputs* step in the experiment). The state of the auxiliary outputs can be changed frequently throughout the analysis.

| Outputs         | ×                         |
|-----------------|---------------------------|
| Digital Outputs | <b>V</b> DO3 <b>V</b> DO4 |
| Relay Outputs   | 🔽 RC3 🔍 RC4               |
| ОК              | Cancel                    |

The state of the auxiliary inputs and outputs is displayed on the analyzer schematic. Auxiliary signals can be incorporated in reports (overlaid over other data in graphs), in the *Results* view of the *Analysis* window (during analysis) and in the Peak Editor.

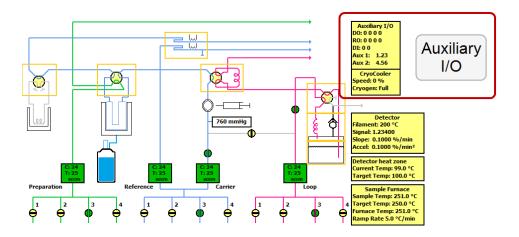

# mi micromeritics<sup>®</sup>

In the *Auxiliary Status Display* on the analyzer schematic, a zero or a one is displayed to show the state of each digital output (DO), relay output (RO), and digital input (DI). See <u>Digital on the next</u> page.

The voltage is displayed for each analog input (AUX 1 and AUX 2).

## ANALOG

The 15 pin analog connector provides two output signals and two input signals.

#### **OUTPUT SIGNALS:**

- The TCD signal (could be as high as 12 volts —positive or negative).
- The sample temperature signal, which is a buffered voltage from the sample thermocouple. The voltage ranges from –0.365 V at –40 °C, 0 at 0 °C, to 10.88 V at 1110 °C. The signal follows the type-K thermocouple nonlinear characteristic.

The signals are available at these pins:

TCD (+) 7

TCD (–) 5

Temp (+) 8

Temp (–) 6

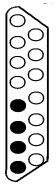

#### **INPUT SIGNALS:**

The inputs are available for connection to other detectors, such as a mass spectrometer. The voltage range is -15 to 15 volts. The analyzer application can record these signals at the same time as it records TCD and sample thermocouple data.

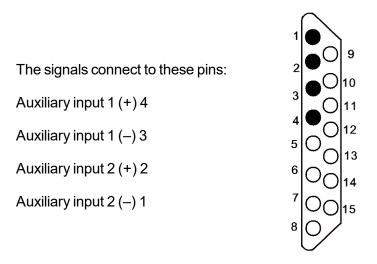

All other pins in the 15 pin connector are floating (not connected). Connect the metal shell of the connector to the chassis ground and cable shield to maintain shielding of the signals.

#### DIGITAL

The 25 pin digital connector provides floating signals to control and monitor external hardware — such as auxiliary detectors or chart recorders.

The outputs consist of four sets of latching relay contacts and four opto-coupled photo transistors. The inputs are two optically isolated photo couplers.

The analyzer application sets these as logic 1 or logic 0 — as defined by the analysis step. They are displayed on the analyzer schematic.

A logic 1 causes the relay to connect the *common* contact to the *normally open* contact. The relay will retain this condition even when power to the analyzer is disconnected. A logic 0 causes the relay to connect the *common* contact to the *normally closed* contact.

A logic 1 to the opto-coupled outputs causes the NPN photo transistor to be turned on. A logic 0 turns the NPN photo transistor off.

The two opto-coupled inputs are read by the analyzer as logic 1 (when current flows through the opto-coupler photo diodes) or logic 0 (when no current is flowing).

### **ELECTRICAL SPECIFICATIONS**

| Relays               | Maximum voltage = 250 VAC, 48 VDC                                |  |  |  |  |  |
|----------------------|------------------------------------------------------------------|--|--|--|--|--|
|                      | Maximum switching current = 4A at 250 VAC; 3A at 30 VDC          |  |  |  |  |  |
|                      | Maximum switching current = 100 mA at 100 VDC                    |  |  |  |  |  |
| Opto-coupled outputs | Maximum voltage: VCE = 70 VDC                                    |  |  |  |  |  |
|                      | Maximum reverse voltage, VCE = 7 VDC                             |  |  |  |  |  |
|                      | Maximum current = 10 mA                                          |  |  |  |  |  |
| Opto-coupled inputs  | Maximum reverse voltage = 3 v                                    |  |  |  |  |  |
|                      | Nominal forward voltage 1.3 v at 10 mA                           |  |  |  |  |  |
|                      | Minimum current required to be recognized by the analyzer = 1 mA |  |  |  |  |  |

#### **Digital Connector Pin Designations**

| Pin | Туре          | Function        |
|-----|---------------|-----------------|
| 1   | Relay 1       | normally closed |
| 2   | Relay 1       | common          |
| 3   | Relay 1       | normally open   |
| 4   | Relay 2       | normally closed |
| 5   | Relay 2       | common          |
| 6   | Relay 2       | normally open   |
| 7   | Relay 3       | normally closed |
| 8   | Relay 3       | common          |
| 9   | Relay 3       | normally open   |
| 10  | Relay 4       | normally closed |
| 11  | Relay 4       | common          |
| 12  | Relay 4       | normally open   |
| 13  | Not Used      | Not used        |
| 14  | Opto output 1 | collector       |
| 15  | Opto output 1 | emitter         |
| 16  | Opto output 2 | collector       |

#### Digital Connector Pin Designations (continued)

| Pin | Туре          | Function    |
|-----|---------------|-------------|
| 17  | Opto output 2 | emitter     |
| 18  | Opto output 3 | collector   |
| 19  | Opto output 3 | emitter     |
| 20  | Opto output 4 | collector   |
| 21  | Opto output 4 | emitter     |
| 22  | Opto input 1  | anode (+)   |
| 23  | Opto input 1  | Cathode (-) |
| 24  | Opto input 2  | anode (+)   |
| 25  | Opto input 2  | cathode (-) |

# mi micromeritics<sup>®</sup>

# **D** EXPORTED **D**ATA EXAMPLE

Sample Information

|          | Sample:<br>Operator:<br>Submitter:<br>Mass type:<br>Sample mass:<br>Density:<br>Type of data:<br>Instrument type:<br>instrument type:<br>Comments:                                                                                                    | NH3 - heat of deso<br>Entered<br>0.0591 g<br>1.000 g/cm <sup>3</sup><br>Automatically coll<br>2920<br>2920<br>Heat of Desorption<br>Active Me | ected              |                         | a.      |      |      |
|----------|----------------------------------------------------------------------------------------------------|----------------------------------------------------------------------------------------------------|--------------------|-------------------------|---------|------|------|
|          |                                                                                                    |                                                                                                    |                    | Percent<br>of<br>Sample | Percent |      |      |
| Element  | Atomic<br>Weight                                                                                                    | Atomic Cross Sect<br>Area (nm²)                                                                                                    | Density<br>(g/cm³) | Weight<br>(%) (%) X     | Reduced | МхОу | МхОу |
| chromium | 51.9960<br>Adsorptive<br><none><br/><none><br/><none><br/><none><br/><none><br/><none><br/><none><br/><none><br/><none><br/><none><br/><none><br/><none><br/><none><br/><none><br/><none><br/><none></none></none></none></none></none></none></none></none></none></none></none></none></none></none></none></none>                   | 0.0635<br>Stoichiometry<br>1.000<br>1.000<br>1.000<br>1.000<br>1.000<br>1.000<br>1.000<br>1.000<br>1.000<br>1.000<br>1.000                    | 7.190              | 0.00                    | 100.00  | 1    | 0    |
| cobalt   | 58.9330<br>Adsorptive<br><none><br/><none><br/><none><br/><none><br/><none><br/><none><br/><none><br/><none><br/><none><br/><none><br/><none><br/><none><br/><none><br/><none><br/><none><br/><none><br/><none></none></none></none></none></none></none></none></none></none></none></none></none></none></none></none></none></none> | 0.0662<br>Stoichiometry<br>1.000<br>1.000<br>1.000<br>1.000<br>1.000<br>1.000<br>1.000<br>1.000<br>1.000<br>1.000<br>1.000<br>1.000           | 8.900              | 0.00                    | 100.00  | 1    | 0    |
| copper   | 63.5400<br>Adsorptive<br><none><br/><none><br/><none><br/><none><br/><none><br/><none><br/><none><br/><none><br/><none><br/><none><br/><none><br/><none><br/><none><br/><none><br/><none><br/><none><br/><none></none></none></none></none></none></none></none></none></none></none></none></none></none></none></none></none></none> | 0.0680<br>Stoichiometry<br>1.000<br>1.000<br>1.000<br>1.000<br>1.000<br>1.000<br>1.000<br>1.000<br>1.000<br>1.000<br>1.000<br>1.000           | 8.960              | 0.00                    | 100.00  | 1    | 0    |

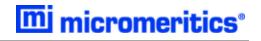

| molybdenum | 95.9400<br>Adsorptive<br><none><br/><none><br/><none></none></none>                    | 0.0730<br>Stoichiometry<br>1.000<br>1.000<br>1.000<br>1.000<br>1.000<br>1.000<br>1.000<br>1.000<br>1.000<br>1.000<br>1.000<br>1.000 | 10.220 | 0.00 | 100.00 | 1 | 0 |
|------------|----------------------------------------------------------------------------------------------------|----------------------------------------------------------------------------------------------------|--------|------|--------|---|---|
| nickel     | 58.7100<br>Adsorptive<br><none><br/><none><br/><none></none></none>                                                                                                    | 0.0649<br>Stoichiometry<br>1.000<br>1.000<br>1.000<br>1.000<br>1.000<br>1.000<br>1.000<br>1.000<br>1.000<br>1.000<br>1.000<br>1.000 | 8.902  | 0.00 | 100.00 | 1 | 0 |
| palladium  | 106.4000<br>Adsorptive<br><none><br/><none><br/><none></none></none> | 0.0787<br>Stoichiometry<br>1.000<br>1.000<br>1.000<br>1.000<br>1.000<br>1.000<br>1.000<br>1.000<br>1.000<br>1.000<br>1.000<br>1.000 | 12.020 | 0.00 | 100.00 | 1 | 0 |
| platinum   | 195.0900<br>Adsorptive<br><none><br/><none><br/><none></none></none> | 0.0800<br>Stoichiometry<br>1.000<br>1.000<br>1.000<br>1.000<br>1.000<br>1.000<br>1.000<br>1.000<br>1.000<br>1.000<br>1.000<br>1.000 | 21.450 | 0.00 | 100.00 | 1 | 0 |
| rhenium    | 186.2000<br>Adsorptive<br><none><br/><none><br/><none></none></none>                   | 0.0649<br>Stoichiometry<br>1.000<br>1.000<br>1.000<br>1.000<br>1.000<br>1.000<br>1.000<br>1.000<br>1.000<br>1.000<br>1.000<br>1.000 | 21.020 | 0.00 | 100.00 | 1 | 0 |

# mi micromeritics<sup>®</sup>

| rhodium | 102.9050<br>Adsorptive<br><none><br/><none><br/><none></none></none> | 0.0752<br>Stoichiometry<br>1.000<br>1.000<br>1.000<br>1.000<br>1.000<br>1.000<br>1.000<br>1.000<br>1.000<br>1.000<br>1.000<br>1.000<br>1.000 | 12.410 | 0.00 | 100.00 | 1 | 0 |
|---------|----------------------------------------------------------------------------------------------------|----------------------------------------------------------------------------------------------------|--------|------|--------|---|---|
| silver  | 107.8680<br>Adsorptive<br><none><br/><none><br/><none></none></none>                   | 0.0869<br>Stoichiometry<br>1.000<br>1.000<br>1.000<br>1.000<br>1.000<br>1.000<br>1.000<br>1.000<br>1.000<br>1.000<br>1.000<br>1.000<br>1.000 | 10.500 | 0.00 | 100.00 | 1 | 0 |

Analysis Conditions

|       | Baseline Optio                                        | ns                                                                                      |
|-------|-------------------------------------------------------|-----------------------------------------------------------------------------------------|
|       | Stable Baseline                                       |                                                                                         |
|       | Slope threshold:<br>Duration:                         | 0.010 %/min<br>5.00 min                                                                 |
|       | ange from Baseline<br>eration threshold:<br>Duration: | 1.000 %/minª<br>0.25 min                                                                |
|       | Return to Baseline<br>eration threshold:              | 0.100 %/min <sup>2</sup>                                                                |
| ACCET | Duration:                                             | 1.00 min                                                                                |
|       |                                                       | Tasks                                                                                   |
| D     | escription Deta                                       | ils                                                                                     |
| 1.01  | Experiment                                            | TPD 10 C/min Prep None Carrier/Ref Helium Loop None Valves: Bypass Analyze Fill Bypass  |
| 1.02  | Temperature Ramp                                      | Type: Sample RampTemp: 500 °CRate: 10.0Time: 0.00 minCool: No                           |
| 1.03  | Temperature Ramp                                      | Type: Sample RampTemp: 120 °CRate: 10.0Time: 0.00 minCool: Yes                          |
| 1.04  | Change Gas Flows                                      | Prep 10% NH3 Carrier/Ref Helium Loop None Valves: Bypass Prepare Fill Bypass            |
| 1.05  | Wait                                                  | Wait for 30.00 minutes.                                                                 |
| 1.06  | Change Gas Flows                                      | Prep None Carrier/Ref Helium Loop None Valves: Bypass Analyze Fill Bypass               |
| 1.07  | Wait                                                  | Wait for 60.00 minutes.                                                                 |
| 1.08  | Wait                                                  | Wait until Baseline is stable.                                                          |
| 1.09  | Start Recording                                       | One measurement every 1.0 seconds                                                       |
| 1.10  | Temperature Ramp                                      | Type: Sample RampTemp: 500 'CRate: 10.0Time: 30.00 minCool: No                          |
| 1.11  | Stop Recording                                        | Stop Recording                                                                          |
| 2.01  | Experiment                                            | TPD 5 C/min Prep 10% NH3 Carrier/Ref Helium Loop None Valves: Bypass Prepare Fill Bypa  |
| 2.02  | Temperature Ramp                                      | Type: Sample RampTemp: 120 'CRate: 10.0Time: 0.00 minCool: Yes                          |
| 2.02  | Wait                                                  | Wait for 30.00 minutes.                                                                 |
| 2.03  | Change Gas Flows                                      | Prep None Carrier/Ref Helium Loop None Valves: Bypass Analyze Fill Bypass               |
|       | Wait                                                  |                                                                                         |
| 2.05  |                                                       | Wait for 60.00 minutes.                                                                 |
| 2.06  | Wait                                                  | Wait until Baseline is stable.                                                          |
| 2.07  | Start Recording                                       | One measurement every 1.0 seconds                                                       |
| 2.08  | Temperature Ramp                                      | Type: Sample RampTemp: 500 'CRate: 5.0Time: 30.00 minCool: No                           |
| 2.09  | Stop Recording                                        | Stop Recording                                                                          |
| 3.01  | Experiment                                            | TPD 20 C/min Prep 10% NH3 Carrier/Ref Helium Loop None Valves: Bypass Prepare Fill Byp  |
| 3.02  | Temperature Ramp                                      | Type: Sample RampTemp: 120 'CRate: 10.0Time: 0.00 minCool: Yes                          |
| 3.03  | Wait                                                  | Wait for 30.00 minutes.                                                                 |
| 3.04  | Change Gas Flows                                      | Prep None Carrier/Ref Helium Loop None Valves: Bypass Analyze Fill Bypass               |
| 3.05  | Wait                                                  | Wait for 60.00 minutes.                                                                 |
| 3.06  | Wait                                                  | Wait until Baseline is stable.                                                          |
| 3.07  | Start Recording                                       | One measurement every 1.0 seconds                                                       |
| 3.08  | Temperature Ramp                                      | Type: Sample RampTemp: 500 °CRate: 20.0Time: 30.00 minCool: No                          |
| 3.09  | Stop Recording                                        | Stop Recording                                                                          |
| 4.01  | Experiment                                            | TPD 2 C/min Prep 10% NH3 Carrier/Ref Helium Loop None Valves: Bypass Prepare Fill Bypas |
| 4.02  | Temperature Ramp                                      | Type: Sample RampTemp: 120 'CRate: 10.0Time: 0.00 minCool: Yes                          |
| 4.03  | Wait                                                  | Wait for 30.00 minutes.                                                                 |
| 4.04  | Change Gas Flows                                      | Prep None Carrier/Ref Helium Loop None Valves: Bypass Analyze Fill Bypass               |
| 4.05  | Wait                                                  | Wait for 60.00 minutes.                                                                 |
| 4.06  | Wait                                                  | Wait until Baseline is stable.                                                          |
| 4.07  | Start Recording                                       | One measurement every 1.0 seconds                                                       |
| 4.08  | Temperature Ramp                                      | Type: Sample RampTemp: 500 °CRate: 2.0Time: 30.00 minCool: No                           |
| 4.09  | Stop Recording                                        | Stop Recording                                                                          |
| 5.01  | Experiment                                            | TPD 15 C/min Prep None Carrier/Ref Helium Loop None Valves: Bypass Analyze Fill Bypass  |
| 5.02  | Temperature Ramp                                      | Type: Sample RampTemp: 120 °CRate: 10.0Time: 0.00 minCool: Yes                          |
| 5.03  | Change Gas Flows                                      | Prep 10% NH3 Carrier/Ref Helium Loop None Valves: Bypass Prepare Fill Bypass            |
| 5.04  | Wait                                                  | Wait for 30.00 minutes.                                                                 |
|       |                                                       |                                                                                         |

#### D Exported Data Example

# mi micromeritics<sup>®</sup>

| 5.06 | Wait             | Wait for 60.00 minutes.                                                                   |
|------|------------------|-------------------------------------------------------------------------------------------|
| 5.07 | Wait             | Wait until Baseline is stable.                                                            |
| 5.08 | Start Recording  | One measurement every 1.0 seconds                                                         |
| 5.09 | Temperature Ramp | Type: Sample RampTemp: 500 °CRate: 15.0Time: 30.00 minCool: No                            |
| 5.10 | Stop Recording   | Stop Recording                                                                            |
| 6.01 | Experiment       | TPD 7 C/min Prep 10% NH3 Carrier/Ref Helium Loop None Valves: Bypass Prepare Fill Bypass  |
| 6.02 | Temperature Ramp | Type: Sample RampTemp: 120 °CRate: 10.0Time: 0.00 minCool: Yes                            |
| 6.03 | Wait             | Wait for 30.00 minutes.                                                                   |
| 6.04 | Change Gas Flows | Prep None Carrier/Ref Helium Loop None Valves: Bypass Analyze Fill Bypass                 |
| 6.05 | Wait             | Wait for 60.00 minutes.                                                                   |
| 6.06 | Wait             | Wait until Baseline is stable.                                                            |
| 6.07 | Start Recording  | One measurement every 1.0 seconds                                                         |
| 6.08 | Temperature Ramp | Type: Sample RampTemp: 500 °CRate: 7.0Time: 30.00 minCool: No                             |
| 6.09 | Stop Recording   | Stop Recording                                                                            |
| 7.01 | Experiment       | TPD 30 C/min Prep 10% NH3 Carrier/Ref Helium Loop None Valves: Bypass Prepare Fill Bypass |
| 7.02 | Temperature Ramp | Type: Sample RampTemp: 120 °CRate: 10.0Time: 0.00 minCool: Yes                            |
| 7.03 | Wait             | Wait for 30.00 minutes.                                                                   |
| 7.04 | Change Gas Flows | Prep None Carrier/Ref Helium Loop None Valves: Bypass Analyze Fill Bypass                 |
| 7.05 | Wait             | Wait for 60.00 minutes.                                                                   |
| 7.06 | Wait             | Wait until Baseline is stable.                                                            |
| 7.07 | Start Recording  | One measurement every 1.0 seconds                                                         |
| 7.08 | Temperature Ramp | Type: Sample RampTemp: 500 °CRate: 30.0Time: 30.00 minCool: No                            |
| 7.09 | Stop Recording   | Stop Recording                                                                            |
| 8.01 | Experiment       | TPD 4 C/min Prep 10% NH3 Carrier/Ref Helium Loop None Valves: Bypass Prepare Fill Bypass  |
| 8.02 | Temperature Ramp | Type: Sample RampTemp: 120 °CRate: 10.0Time: 0.00 minCool: Yes                            |
| 8.03 | Wait             | Wait for 30.00 minutes.                                                                   |
| 8.04 | Change Gas Flows | Prep None Carrier/Ref Helium Loop None Valves: Bypass Analyze Fill Bypass                 |
| 8.05 | Wait             | Wait for 60.00 minutes.                                                                   |
| 8.06 | Wait             | Wait until Baseline is stable.                                                            |
| 8.07 | Start Recording  | One measurement every 1.0 seconds                                                         |
| 8.08 | Temperature Ramp | Type: Sample RampTemp: 500 °CRate: 4.0Time: 30.00 minCool: No                             |
| 8.09 | Stop Recording   | Stop Recording                                                                            |
|      |                  |                                                                                           |

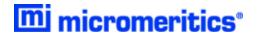

Termination Return to Ambient Temperature: YesEnable KwikCool: NoLeave the detector enabled: OffPrep None Carrier/Ref None Loop None Valves: Bypass Analyze Fill Bypass

Report Options

Report Options Report options: Report title: Show graphic: Graphic width: Graphic height: Default Report Options Micromeritics Instrument Corporation -- AutoChem II 2920 No 2.000 in 0.250 in Peak Detection/Integration Options

Baseline mode: Minimum peak height: Peak smoothing: Sensitivity: Maximum shoulder ratio: Maximum group separation: Minimum peak area: Baseline slope: Best fit baseline 0.25 %F.S. 0 points 0.01 %F.S. 33% 33% 1.0 min.%F.S. 0.1 %F.S./min

Reports

Reports Summary BET Surface Area Langmuir Surface Area Total Pore Volume Pulse Chemisorption First Order Kinetics Loop Calibration TCD Signal vs. Time TCD Signal vs. Temperature TCD Signal vs. Temperature TCD Signal vs. Temperature Input Signal 1 vs. Temperature Input Signal 1 vs. Time Input Signal 1 vs. Time TCD Signal and Concentration vs. Time TCD Signal and Concentration vs. Time Signal 2 vs. Temperature Signal 2 vs. Temperature Signal 2 vs. Temperature Signal 2 vs. Temperature Signal 2 vs. Temperature Signal and Concentration vs. Time Advanced Reports Options Report Sample Log 

# E GAS CHARTS

### **RELATIVE THERMAL CONDUCTIVITY OF GASES**

| Name             | Chemical Formula                                 | Conductivity (Relative to Air) |
|------------------|--------------------------------------------------|--------------------------------|
| Air              |                                                  | 1.00                           |
| Ammonia          | NH <sub>3</sub>                                  | 0.92                           |
| Argon            | Ar                                               | 0.68                           |
| Butane           | C <sub>4</sub> H <sub>10</sub>                   | 0.60                           |
| Carbon Dioxide   | CO <sub>2</sub>                                  | 0.62                           |
| Carbon Monoxide  | СО                                               | 0.97                           |
| Ethane           | C <sub>2</sub> H <sub>6</sub>                    | 0.79                           |
| Helium           | Не                                               | 5.84                           |
| Hydrogen         | H <sub>2</sub>                                   | 7.07                           |
| Krypton          | Kr                                               | 0.37                           |
| Methane          | CH <sub>4</sub>                                  | 1.29                           |
| Neon             | Ne                                               | 1.87                           |
| Nitric Oxide     | NO                                               | 0.99                           |
| Nitrogen         | N <sub>2</sub>                                   | 1.00                           |
| Nitrogen Dioxide | NO <sub>2</sub> or N <sub>2</sub> O <sub>4</sub> | 1.51                           |
| Nitrous Oxide    | N <sub>2</sub> O                                 | 0.65                           |
| Oxygen           | 0 <sub>2</sub>                                   | 1.02                           |
| Sulfur Dioxide   | SO <sub>2</sub>                                  | 0.38                           |
| Water Vapor      | H <sub>2</sub> O                                 | 0.67                           |

## TYPICAL GASES USED

| Flow Rate of 50 cm <sup>3</sup> /min          |                                               |                       |                                 |                                                                            |
|-----------------------------------------------|-----------------------------------------------|-----------------------|---------------------------------|----------------------------------------------------------------------------|
| Test                                          | Preparation<br>Gas                            | Carrier<br>Gas        | Loop<br>Gas                     | Other                                                                      |
| TPR Experiment                                | Argon                                         | 10% H <sub>2</sub> in | N/A                             |                                                                            |
| Calibration                                   | N/A                                           | Argon                 | Argon                           | TCD Level Calibration                                                      |
| TPD Ammonia                                   | Helium or<br>15% NH <sub>3</sub> in<br>Helium | Helium                | N/A                             |                                                                            |
| Calibration                                   | N/A                                           |                       | $\mathrm{NH}_3$ in Helium       | TCD Level Calibration                                                      |
| TPD Pyridine                                  | Helium                                        |                       |                                 | Pyridine in vapor generator                                                |
| Calibration                                   | N/A                                           | Helium                | Helium                          | User-defined Pyridine in vapor generator                                   |
| TPD Hydrogen                                  | 10% H <sub>2</sub> in<br>Argon                | Argon                 | N/A                             | Calibration                                                                |
| Calibration                                   | N/A                                           | Aigon                 | 10% H <sub>2</sub> in<br>Argon  | TCD Level Calibration                                                      |
| TPD Oxygen                                    | 10% O <sub>2</sub> in<br>Helium               | Helium                | N/A                             |                                                                            |
| Calibration                                   | N/A                                           | Telium                | 10% O <sub>2</sub> in<br>Helium | TCD Level Calibration                                                      |
| TPO Experiment                                | Helium                                        | 10% O <sub>2</sub> in | N/A                             |                                                                            |
| Calibration                                   | N/A                                           | Helium                | Helium                          | TCD Level Calibration                                                      |
| H <sub>2</sub> Pulse Chem-<br>ical Adsorption | 10% H <sub>2</sub> in                         | Argon                 | 10% H <sub>2</sub> in<br>Argon  |                                                                            |
| CO Pulse Chem-<br>ical Adsorption             | Argon                                         | Helium                | 10% CO in<br>Helium             |                                                                            |
| Calibration                                   | Not Required                                  |                       |                                 |                                                                            |
| BET Surface Area                              | Helium                                        |                       |                                 |                                                                            |
| Calibration                                   | N/A                                           | 30% N2 in<br>Helium   | N/A                             | User-defined manual injections of N $_2$ (0.5, 1.0, 1.5, and 2.0 cm $^3$ ) |

### GAS CONVERSION CONSTANTS

The ChemiSorb analyzer uses a Mass Flow Controller (MFC) to control the flow of gases. The MFC requires a conversion constant for each gas or gas mixture to compensate for variations in gas flows resulting from variations in the properties of gases. A default gas table containing MFC conversion constants is included on the *Options* menu. The following table provides a more complete list of gases and their conversion constants.

| <b>Gas Conversion Constants</b> | for the | MFC |
|---------------------------------|---------|-----|
|---------------------------------|---------|-----|

| Gas                   | Symbol                         | MFC Conversion Constant<br>(H <sub>2</sub> = 1.000) |
|-----------------------|--------------------------------|-----------------------------------------------------|
| Acetylene             | C <sub>2</sub> H <sub>2</sub>  | 0.6535                                              |
| Air (mixture)         |                                | 0.9901                                              |
| Allene                | C <sub>3</sub> H <sub>4</sub>  | 0.4752                                              |
| Ammonia               | NH3                            | 0.7822                                              |
| Argon                 | Ar                             | 1.3861                                              |
| Arsine                | A <sub>5</sub> H <sub>3</sub>  | 0.7525                                              |
| Boron Trichloride     | BCl <sub>3</sub>               | 0.4356                                              |
| Boron Trifluoride     | BF <sub>3</sub>                | 0.5743                                              |
| Bromine Pentafluoride | BrF <sub>5</sub>               | 0.2871                                              |
| Bromine Trifluoride   | BrF <sub>3</sub>               | 0.4356                                              |
| Butane                | C <sub>4</sub> H <sub>10</sub> | 0.2871                                              |
| Butene                | C <sub>4</sub> H <sub>8</sub>  | 0.3267                                              |
| Carbon Dioxide        | CO <sub>2</sub>                | 0.7723                                              |
| Carbon Monoxide       | CO                             | 0.9802                                              |
| Carbon Tetracloride   | CCl <sub>4</sub>               | 0.3465                                              |
| Carbon Tetrafluoride  | CF <sub>4</sub>                | 0.4752                                              |
| Carbonyl Fluoride     | COF <sub>2</sub>               | 0.2673                                              |
| Carbonyl Sulfide      | COS                            | 0.6733                                              |
| Chlorine              | Cl <sub>2</sub>                | 0.8218                                              |
| Chloroform            | CHCI <sub>3</sub>              | 0.4356                                              |
| Chlorine Trifluoride  | CIF <sub>3</sub>               | 0.4257                                              |
| Cyanogen              | C <sub>2</sub> N <sub>2</sub>  | 0.4950                                              |

#### Gas Conversion Constants for the MFC (continued)

| Gas            | Symbol                                             | MFC Conversion Constant<br>(H <sub>2</sub> = 1.000) |
|----------------|----------------------------------------------------|-----------------------------------------------------|
| Cyclopropane   | C <sub>3</sub> H <sub>6</sub>                      | 0.5050                                              |
| Deuterium      | D <sub>2</sub>                                     | 0.9901                                              |
| Diborane       | B <sub>2</sub> H <sub>6</sub>                      | 0.5446                                              |
| Dichlorosilane | SiH <sub>2</sub> Cl <sub>2</sub>                   | 0.4356                                              |
| Dimethylamine  | (CH <sub>3</sub> ) <sub>2</sub> NH                 | 0.6634                                              |
| Dimethylether  | (CH <sub>3</sub> ) <sub>2</sub> O                  | 0.5842                                              |
| Ethane         | C <sub>2</sub> H <sub>6</sub>                      | 0.5446                                              |
| Ethyl Chloride | C <sub>2</sub> H <sub>5</sub> CI                   | 0.2871                                              |
| Ethylene       | C <sub>2</sub> H <sub>4</sub>                      | 0.6139                                              |
| Ethylene Oxide | C <sub>2</sub> H <sub>4</sub> O                    | 0.5842                                              |
| Fluorine       | F <sub>2</sub>                                     | 0.9208                                              |
| Fluroform      | CHF <sub>3</sub>                                   | 0.5644                                              |
| Freon 11       | CCl <sub>3</sub> F                                 | 0.3762                                              |
| Freon 12       | CCI <sub>3</sub> F <sub>2</sub>                    | 0.3861                                              |
| Freon 13       | CCIF <sub>3</sub>                                  | 0.4257                                              |
| Freon 13 B1    | CBrF <sub>3</sub>                                  | 0.4059                                              |
| Freon 14       | CF <sub>4</sub>                                    | 0.4703                                              |
| Freon 21       | CHCl <sub>2</sub> F                                | 0.4554                                              |
| Freon 22       | CHCIF <sub>2</sub>                                 | 0.5050                                              |
| Freon 23       | CHF <sub>3</sub>                                   | 0.5644                                              |
| Freon 113      | CCl <sub>2</sub> F-CClF <sub>2</sub>               | 0.2277                                              |
| Freon 114      | CCl <sub>2</sub> F <sub>4</sub> -CClF <sub>2</sub> | 0.2554                                              |
| Freon 115      | CCIF <sub>2</sub> -CF <sub>3</sub>                 | 0.2713                                              |
| Freon 116      | CF <sub>3</sub> -CF <sub>3</sub>                   | 0.2277                                              |
| Germane        | GeH <sub>4</sub>                                   | 0.6436                                              |

#### Gas Conversion Constants for the MFC (continued)

| Gas                     | Symbol                          | MFC Conversion Constant<br>(H <sub>2</sub> = 1.000) |
|-------------------------|---------------------------------|-----------------------------------------------------|
| Helium                  | Не                              | 1.3762                                              |
| Hexamethyldisizane      | HMDS                            | 0.1386                                              |
| Hydrogen                | H <sub>2</sub>                  | 1.0000                                              |
| Hydrogen Bromide        | HBr                             | 0.9703                                              |
| Hydrogen Chloride (Dry) | HCI                             | 0.9802                                              |
| Hydrogen Fluoride       | HF                              | 0.9901                                              |
| Hydrogen lodide         | HI                              | 0.9505                                              |
| Hydrogen Selenide       | H <sub>2</sub> Se               | 0.8317                                              |
| Hydrogen Sulfide        | H <sub>2</sub> S                | 0.8416                                              |
| Isobutane               | C <sub>4</sub> H <sub>10</sub>  | 0.3069                                              |
| Isobutylene             | C <sub>4</sub> H <sub>8</sub>   | 0.3366                                              |
| Krypton                 | Kr                              | 1.3762                                              |
| Methane                 | CH <sub>4</sub>                 | 0.8020                                              |
| Methylamine             | CH <sub>3</sub> NH <sub>2</sub> | 0.5644                                              |
| Methyl Bromide          | CH <sub>3</sub> Br              | 0.6436                                              |
| Methyl Chloride         | CH <sub>3</sub> CI              | 0.6832                                              |
| Methyl Fluoride         | CH <sub>3</sub> F               | 0.7525                                              |
| Methyl Mercaptan        | CH <sub>4</sub> S               | 0.5842                                              |
| Neon                    | Ne                              | 1.3861                                              |
| Nitric Oxide            | NO                              | 0.9901                                              |
| Nitrogen                | N <sub>2</sub>                  | 0.9950                                              |
| Nitrogen Dioxide        | NO <sub>2</sub>                 | 0.7525                                              |
| Nitrogen Trioxide       | N <sub>2</sub> O3               | 0.4356                                              |
| Nitrogen Trifluoride    | NF <sub>3</sub>                 | 0.5446                                              |
| Nitrous Oxide           | N <sub>2</sub> O                | 0.7426                                              |

#### Gas Conversion Constants for the MFC (continued)

| Gas                       | Symbol                            | MFC Conversion Constant<br>(H <sub>2</sub> = 1.000) |
|---------------------------|-----------------------------------|-----------------------------------------------------|
| Oxygen                    | O <sub>2</sub>                    | 0.9802                                              |
| Ozone                     | O <sub>3</sub>                    | 0.7327                                              |
| Pentaborane               | B <sub>5</sub> Hg                 | 0.2871                                              |
| n Pentane                 | C <sub>5</sub> H <sub>12</sub>    | 0.2376                                              |
| Perchloryl Fluoride       | CIO <sub>3</sub> F                | 0.4455                                              |
| Phosgene                  | COCI <sub>2</sub>                 | 0.5050                                              |
| Phosphine                 | PH <sub>3</sub>                   | 0.7822                                              |
| Phosphorous Pentafluoride | PF <sub>5</sub>                   | 0.3465                                              |
| Propane                   | C <sub>3</sub> H <sub>8</sub>     | 0.3861                                              |
| Propylene (Propene)       | C <sub>3</sub> H <sub>6</sub>     | 0.4653                                              |
| Silane                    | SiH <sub>4</sub>                  | 0.6733                                              |
| Silicon Tetrachloride     | SiCl <sub>4</sub>                 | 0.3168                                              |
| Silicon Tetrafluoride     | SiF <sub>4</sub>                  | 0.3960                                              |
| Sulfur Dioxide            | SO <sub>2</sub>                   | 0.7228                                              |
| Sulfur Hexafluoride       | SF <sub>6</sub>                   | 0.2970                                              |
| Trichlorosilane           | Cl <sub>3</sub> HSi               | 0.3267                                              |
| Trimethylamine            | (CH <sub>3</sub> ) <sub>3</sub> N | 0.3168                                              |
| Tungsten Hexafluoride     | WF <sub>6</sub>                   | 0.2871                                              |
| Uranium Hexafluoride      | UF <sub>6</sub>                   | 0.2178                                              |
| Vinyl Bromide             | C <sub>2</sub> H <sub>3</sub> Br  | 0.5248                                              |
| Vinyl Chloride            | C <sub>2</sub> H <sub>3</sub> Cl  | 0.5347                                              |
| Vinyl Fluoride            | C <sub>2</sub> H <sub>3</sub> F   | 0.5743                                              |
| Xenon                     | Хе                                | 1.3762                                              |

# mi micromeritics<sup>®</sup>

# **F P**EAK **D**ETECTION / INTEGRATION OPTIONS

This section applies only to dynamic analysis samples.

#### File Open > [.RPO file] > [Integration button]

Peak detection parameters can be customized using the **Integration** button on the *Report Options* window or the **Integration** button on the Peak Editor window. Peak detection options can be customized while creating the sample file or after analysis.

| Peak Detection/Integration Options                                                                                                    |          |         |           |  |
|----------------------------------------------------------------------------------------------------|----------|---------|-----------|--|
| Standard Settings                                                                                                    |          |         |           |  |
| Baseline mode                                                                                                    | Best fit | baselir | ne        |  |
|                                                                                                    | Snap to  | basel   | ine       |  |
| Minimum peak height:                                                                                                    | 0.25     | %F.     | s.        |  |
| Peak smoothing:                                                                                                    | 0        | points  |           |  |
| Number of points for smoothing. If peak<br>smoothing value is 0, automatic selection is<br>enabled (1% of data points). Its purpose is<br>identifying peak edges; it does not affect<br>peak height or area. |          |         |           |  |
| Advanced Settings                                                                                                    |          |         | 1         |  |
| Sensitivity:                                                                                                    |          | 0.01    | %F.S.     |  |
| Maximum shoulder ratio                                                                                                    | 0:       | 33      | %         |  |
| Maximum group separa                                                                                                    | ation:   | 33      | %         |  |
| Minimum peak area:                                                                                                    |          | 1.00    | %F.S. min |  |
| Maximum baseline slop                                                                                                    | e:       | 0.10    | %F.S./min |  |
| ОК                                                                                                    |          | Cance   | el        |  |

The TCD detects and records all deviations from baseline, but only those which satisfy the criteria established in this window are reported as peaks.

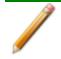

Peak detection is accomplished through a combination of noise, height, and area thresholds.

| Field or But-<br>ton    | Description                                                                                                    |
|-------------------------|----------------------------------------------------------------------------------------------------|
| Standard<br>Settings    | Baseline mode                                                                                                    |
| [group box]             | The Baseline Mode affects how the Find All Peaks function works.                                                                                                    |
|                         | If <i>Best Fit Baseline</i> is selected, the bottom of the peaks is placed in the baseline that best describes the signal outside the range of the peaks. This assumes a linear baseline between the beginning and the end of the peak.                                                                                                    |
|                         | If <i>Snap to Signal</i> is selected, the bottom of the peaks is moved to the signal recorded, not the best fit baseline between the peaks.                                                                                                    |
|                         | Minimum peak height                                                                                                    |
|                         | Sets the minimum height for peaks to be identified and included in the peak table. This value is expressed in terms of the trace's Y-axis units. Use a value of 0 (zero) to include all peaks.                                                                                                    |
|                         | Peak smoothing                                                                                                    |
|                         | Smoothing allows the application to average the points before using them, so that noise spikes are ignored. Specify the number of points to average into a single value during the peak picking process.                                                                                                    |
|                         | The smoothing parameter can be turned off by setting the value at 1 or 0 (zero). A setting of 1 disables smoothing, and the peak edges are interpolated to the best X-axis value. A setting of 0 also disables smoothing, but the peak edges (the points where the peak begins and ends) are not interpolated. Instead, the nearest data point is used as the peak edge.                                                                                                    |
| Advanced                | Sensitivity                                                                                                    |
| Settings<br>[group box] | Sensitivity sets the noise rejection level for identifying the peaks in a trace.<br>Use a value from<br>-100 to 100%. For example, a sensitivity level of 5% means that 5% of all<br>local maxima in the trace are greater than the noise and are, therefore to be<br>considered as peaks. A value of 100% identifies all local maxima (or minima<br>for traces with transmission Y units) as peaks. One possible exception to<br>note is the combination of other rejection parameters (such as <i>Minimum</i><br><i>Peak Area</i> and <i>Minimum Peak Height</i> ) which can reject peaks even when<br>the sensitivity is set to 100%. |
|                         | The sensitivity can also be set to negative values to define a specific noise level (in Y units) for peak rejection. For example, a sensitivity setting of - 2.5% sets the noise rejection to 2.5 V. This means that maxima with an                                                                                                    |

| Field or But-<br>ton | Description                                                                                                    |
|----------------------|----------------------------------------------------------------------------------------------------|
|                      | amplitude of 2.5 V or less will be considered as baseline noise instead of as peaks. (As opposed to the <i>Minimum Peak Height</i> rejection parameter which eliminates refined peaks by using their height above the baseline.)                                                                                                    |
|                      | A setting of 0 (zero) automatically sets a default noise level for the trace.                                                                                                    |
|                      | Maximum shoulder ratio                                                                                                    |
|                      | There can also be <i>shoulder peaks</i> (also called <i>combination peaks</i> ) within a group. See <i>Maximum group separation on the next page</i> for a description of peak groups. Shoulders are usually small peaks that are overlapped on the front or the tail of a larger peak. These peaks can also be called <i>leaders</i> and <i>followers</i> , respectively. As with baseline groups, the areas of these peaks can be calculated incorrectly. If the larger <i>parent</i> peak has a long tail with a much smaller peak riding on it, most of the area under the trace belongs to the parent peak. However, if the area of these peaks was determined using baseline grouping, the smaller peak would be calculated by using vertical drop lines at the edges. This would give the parent peak too little area, and the rider peak too much. |
|                      | The application can detect these shoulder peaks. The areas of shoulder peaks are calculated by drawing a skimmed baseline from the leading edge to the trailing edge. Either an exponential or a straight skim line can be used. The skim type is specified by a secondary method parameter (see <u>Methods</u> <u>on page 2 - 23</u> ) and the default is exponential skimming. The remaining area between the shoulder peak baseline and the group baseline is considered to be part of the parent peak.                                                                                                    |
|                      | The <i>Max Shoulder Ratio</i> parameter is used to specify whether the peaks<br>that are overlapped in the front or the tail of much larger peaks should be<br>identified as shoulder peaks. To use shoulder peak detection, use a non-<br>zero value for the <i>Max Shoulder Ratio</i> parameter. After a baseline group<br>has been identified, the application looks for peaks within the group that<br>satisfy the following shoulder peak criteria:                                                                                                    |
|                      | Shoulders must have a significantly higher Y value at one edge than the other. More importantly, the height of the shoulder above the common value must be much smaller than the height of the "parent" (larger) peak above the same valley. It must be smaller by the Max Shoulder Ratio setting. For example, a setting of 33 implies that shoulders must be smaller than 33% of their parents in terms of height above the common valley. The areas for shoulder peaks are calculated by drawing a skimmed baseline from the left                                                                                                    |

| Field or But-<br>ton | Description                                                                                                    |  |  |  |
|----------------------|----------------------------------------------------------------------------------------------------|--|--|--|
|                      | edge to the right edge of the peak. The remaining area between the shoulder peak baseline and the group common baseline is considered to be part of the parent peak.                                                                                                    |  |  |  |
|                      | Shoulder peaks can only be calculated within a group of peaks. See<br><u>Maximum group separation below</u> for a description of peak groups. If the<br>Max Group Separation parameter is set to 0 (no groups), a Max Shoulder<br>Ratio parameter value is not used. Use a value of zero to specify no<br>shoulder peak detection.                                                                                           |  |  |  |
|                      | A value of 33% works well with most data. Use a setting of <i>zero</i> to treat shoulder peaks with a perpendicular drop to the common group baseline instead of a skimmed baseline.                                                                                                    |  |  |  |
|                      | If the application detects unwanted baseline noise peaks, try increasing the <i>Sensitivity</i> setting. Conversely, if some peaks are not detected, decrease the value.                                                                                                    |  |  |  |
|                      | Maximum group separation                                                                                                    |  |  |  |
|                      | The application normally calculates peak areas by drawing a <i>valley-to-valley</i> baseline from the leading edge to the trailing edge of every identified peak.<br>However, in many traces, the valleys between peaks do not always drop back to the original baseline. If a <i>valley-to-valley</i> baseline is used for this type of peak, the calculated area does not accurately reflect the true area under the peak. |  |  |  |
|                      | The application provides a parameter that allows the calculation of <i>Baseline Groups</i> . A group of peaks is defined by a common baseline that extends from the leading edge of the first peak in the group to the trailing edge of the last. The areas of grouped peaks are calculated by dropping vertical lines from the peak edges down to the group baseline.                                                       |  |  |  |
|                      | There may also be <i>Report Groups</i> defined by the method and assigned group letters from <i>A</i> through <i>Z</i> . Unlike these <i>Baseline Groups</i> , the <i>Report Groups</i> need not be next to one another. The two types of groups are not related.                                                                                                    |  |  |  |
|                      | The Max Group Separation parameter is used to determine which peaks in a trace have a common baseline. When using peak grouping, the application compares the width (actually double the largest half width) of every identified                                                                                                    |  |  |  |

| Field or But-<br>ton | Description                                                                                                    |
|----------------------|----------------------------------------------------------------------------------------------------|
|                      | peak in a trace to the width of the following peak. The <i>Max Group Separation</i> parameter specifies a percentage of the smallest of these two widths in X units. If the edges of two adjacent peaks differ by less than this value, the two peaks constitute a group and are given a common baseline. For example, if two adjacent peaks in the trace have largest half widths of 1 and 1.5 respectively, and the <i>Max Group Separation</i> parameter is set at 20%, then a difference of less than 0.4 X units between the adjacent edges of |

| The areas for grouped peaks are calculated by drawing imaginary vertical     |
|------------------------------------------------------------------------------|
| lines from the peak edges to the common baseline. Any peaks that share       |
| common edges are automatically considered a group and are given a            |
| common baseline for any Max Group Separation setting greater than 0. To      |
| specify no peak grouping (each identified peak has its own baseline), use a  |
| setting of 0. A value of 33% for this parameter works well with most data.   |
| Use a setting of zero to force all baselines to be drawn from peak valley to |
| valley.                                                                      |
|                                                                              |

do not define a group, and each peak has its own separate baseline.

these peaks would make them a group with a common baseline. If the same two peaks have adjacent edges that are greater than 0.4 X units apart, they

#### Minimum peak area

This parameter sets the minimum area required for refined, processed peaks to be recognized, identified, and included in the peak table. Any peak with a calculated peak area smaller than the current setting is not detected. Values for this parameter are expressed in terms of the trace X-axis units multiplied by the Y-axis units (e.g., millivolt-minutes).

Setting the *Sensitivity* parameter to large values (greater than 20%) can cause noise spikes (or dips) on the sides of major peaks to be identified as peaks themselves. If the areas of the peaks are smaller than the *Minimum Peak Area* parameter, major peaks in the trace may not be identified at all. Exercise caution when using high Sensitivity settings with the *Minimum Peak Area* parameter.

If peaks are not detected by the application, lower the setting with a smaller value. This parameter must be adjusted in conjunction with the *Peak Sensitivity* and/or *Minimum Peak Height* parameters above. Peak rejection is accomplished through a combination of peak height and peak area rejection parameters. If the application is not detecting the peak(s) of interest, decrease both parameters.

| Field or But-<br>ton | Description                                                                                                    |
|----------------------|----------------------------------------------------------------------------------------------------|
|                      | r fields and buttons not listed in this table, see <u>Common Fields and But</u> -<br>ns on page 2 - <u>4</u> . |

# **G T**EMPERATURE **P**ROGRAMMED **A**NALYSES

Most temperature-programmed experiments are based on the following highly simplified steps:

- 1. Gas flows into the analyzer.
- 2. The gas interacts with the sample as the temperature changes.
- 3. Gas flows past the detector.
- 4. The detector collects data.
- 5. The application plots and calculates results.

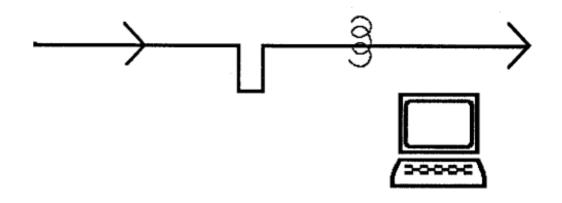

#### How the Detector Works

The detector contains heated filaments that measure the difference in gas thermal conductivity sensed between the gases flowing over the sample and reference filaments.

The gases flowing past the detector cool the filament by extracting heat. How quickly any type of gas removes heat from the detector is determined by its thermal conductivity<sup>1)</sup>. A gas with a high thermal conductivity cools the filament rapidly, and more power is required to maintain its temperature. A gas with a lower thermal conductivity removes heat from the filament more slowly.

When the sample reacts with the gas, it causes changes in the composition of the gas and, consequently, changes the thermal conductivity of the gas. These changes are sensed by the detector as an increase or decrease in the amount of power required to maintain the filament at a constant temperature.

<sup>&</sup>lt;sup>1</sup>) The thermal conductivity of a gas is its ability to conduct heat. Each gas has a distinct thermal conductivity.

#### Data that are Collected

The detector reports the amount of electricity (in volts) required to keep its temperature constant during the analysis.

#### The Role of the Sample Temperature

Because the sample's temperature determines how rapidly it interacts with the analysis gas (or if it reacts at all), data are collected over the range of temperatures specified.

In some experiments, you may prefer to start collecting data at a very low temperature to establish a baseline where the gas is completely unaffected by the sample. In other cases, you may prefer to collect data after a reaction has begun. In still other experiments, your primary interest may be determining the temperature at which the maximum reaction occurs.

For example, consider the example of a Temperature-Programmed Reduction (TPR). During the TPR, a metal oxide is reacted with hydrogen to form a pure metal. This reaction is referred to as "reducing" the metal; for example, TPR of a catalyst containing Platinum. Argon, which has a very low thermal conductivity, is used as a carrier gas. It is blended in a fixed proportion with hydrogen, an analysis gas with a much higher thermal conductivity. Then the gas mixture flows through the analyzer, through the sample, and past the detector.

When the gas blend begins flowing over the sample, a baseline reading is established by the detector. This baseline is established at a low enough temperature that no reduction of the sample is occurring, so the baseline level recorded by the detector is that of the thermal conductivity of the two gases in their fixed proportion. In other words, the proportion of gases flowing over the detector is the same as the proportion of gases entering the analyzer, because at the low temperature, there is no interaction with the sample.

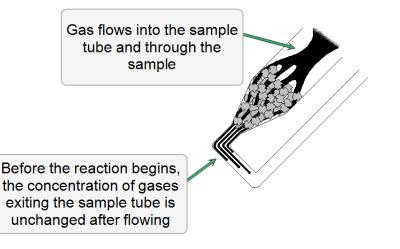

# mi micromeritics<sup>®</sup>

The temperature is then changed, and when a critical temperature is reached, hydrogen atoms in the gas flow react with the sample, forming  $H_2O$  molecules. The  $H_2O$  molecules are removed from the gas stream using a cold trap. As a result, the amount of hydrogen in the argon / hydrogen gas blend inside the analyzer decreases, and the proportion between the two gases shifts in the direction of argon, as does the mixture's thermal conductivity.

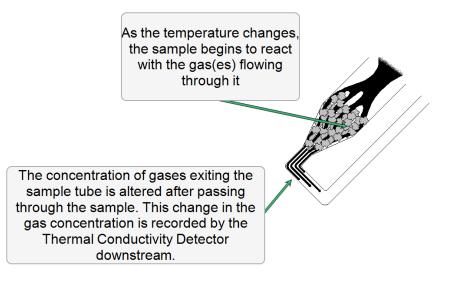

Since argon has a lower thermal conductivity than hydrogen, the mixture's thermal conductivity consequently decreases. The flowing gas removes heat from the filament more slowly, requiring less electricity to maintain a constant filament temperature. The analyzer records the electrical demand as it changes (this is called the detector signal). The detector signal is recorded continuously over a range of temperatures. When these readings are graphed, the data form one or more peaks. Peaks can be positive or negative; negative peaks are show in this example.

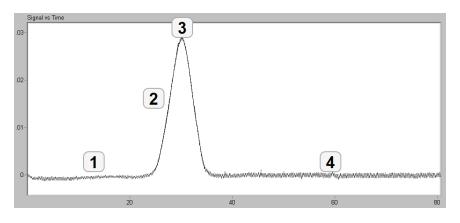

#### Negative Peaks Legend

| Item | Description                                                                                                    |
|------|----------------------------------------------------------------------------------------------------|
| 1    | Baseline readings. The gas(es) is (are) not reacting with the sample, so there is no change in the signal from reading to reading.                                                                                                    |
| 2    | As the temperature changes, the sample begins to react with one of the gases. Therefore<br>the gas mix is then made up of a larger proportion of the other gas. This causes a shift in<br>the mixture's thermal conductivity. The detector measures this change by recording the<br>change in the amount of electricity required to maintain constant filament temperature. |
| 3    | As temperature continues to increase, the interaction reaches a maximum, then begins to diminish.                                                                                                    |
| 4    | As fewer and fewer sample atoms are available to bond with the analysis gas, there is less and less change in the mix of gases flowing into the analyzer and past the detector, so the thermal conductivity shifts back toward the baseline value.                                                                                                    |

This example illustrates the fundamental concept upon which the analyzer operates. Of course, the various types of analyses the analyzer can perform result in different types of traces. For example, a pulse chemical adsorption analysis results in a series of peaks that gradually increases in size as the sample is dosed with separate increments of gas. Initially, the gas uptake by the sample results in smaller peaks. But when all the active sites are saturated, no more gas can be taken up and the peaks become equal.

#### PEAK AREA

The area beneath each peak is calculated to provide information about the volume of gas reacted during the analysis. Log in to your <u>customer portal</u> to access the Calculations document.

### AUTOMATIC OPERATION

The analyzer application provides a simple format to specify all the analysis conditions for the experiment; create a sample file which contains sample information and a list of specific steps the analyzer will follow to perform the experiment(s). Then, the analyzer automatically performs the analysis, from controlling the gas mixture and flow rate to monitoring the temperature and pressure. After analysis, use the Peak Editor to adjust the peaks to create reports that contain the data needed, without baseline noise or other undesirable effects.

Because up to 99 experiments can be specified and each experiment can contain up to 99 steps, the analyzer can perform a wide variety of preparation and analysis functions automatically.

## COLD TRAP

In some cases, it is preferred to trap substances resulting from the reaction. In the previous example,  $H_2O$  is produced during the analysis. If the gas flow is passed through the cold trap at an appropriate temperature, the water can be removed before the gas flows past the detector.

#### **INJECTION LOOP**

Injection loops are provided for injecting carefully measured doses of gases for analyses such as Pulse Chemical Adsorption. The analyzer is shipped with a 0.5 cm<sup>3</sup> loop installed. A 1 ml loop is also available. If the sample file is set so that a loop is used for introducing gas into the analyzer, the analyzer will automatically dose the sample as specified in the sample file.

### SAMPLE PREPARATION AND CALIBRATION

Depending on the type of experiment(s) to be performed, sample preparation and/or calibration may be required. Specific instructions are contained in the appropriate sections of this manual.

A sample is prepared for analysis by removing unwanted adsorbates from the surface of the sample. This is usually accomplished by flowing gas over the sample and may include heating the sample. The flowing gas may be inert or chemically active gases may be used to activate the surface.

Calibration routines provide the analyzer and application with the appropriate information to convert electrical signals to physically meaningful data such as volume adsorbed, loop volume, and gas concentration.

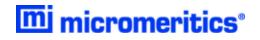

# **Blank Page**

# **H WORKSHEETS**

Worksheets in this section may be copied as needed.

#### See also:

- Gas Connections on the next page
- Gas Flow Constant Calibration Worksheet on page H 3
- Manual Injections on page H 5
- Sample Data Worksheet on page H 6

#### GAS CONNECTIONS

Use this form to record the connected gases. Use this form as a checklist against the gases identified in the analyzer application.

Unit number (S/N):
Date:
Operator:

| Preparation Gas | Carrier / Reference Gas | Loop Gas |
|-----------------|-------------------------|----------|
|                 |                         |          |
|                 |                         |          |
|                 |                         |          |
|                 |                         |          |

#### GAS FLOW CONSTANT CALIBRATION WORKSHEET

Follow the instructions for calibrating the analyzer's Mass Flow Controllers for a given gas. Use worksheet to record measured values and perform calculations included in this process.

#### SINGLE GASES

MFC being used (optional)

- Preparation
- \_\_\_\_\_Reference

Carrier

\_\_\_\_\_ Analysis (Loop)

Gas:

- 1. MFC flow rate (as set on instrument schematic):
- 2. Measured flow rate (using an external flow meter):
- 3. Convert the flow rate to Standard Temperature and Pressure (STP) using the following formula:

Rate at STP = Rate measured  $(cm^3) \times \frac{273.15K}{273.15K + \text{room temp } \circ C} \times \frac{\text{atmospheric pressure}}{760mmHg}$ Measured rate at STP:

- 4. Enter the value from line 3 in the *Actual flow* field of the Gas Flow Constant Calibration window (*Unit* [*n*] > *Gas Flow Calibration*).
- 5. The new Mass flow constant displays. Enter the Mass flow constant value:
- 6. Click Accept.
- 7. Enter the new Conversion Constant for this gas (from line 5) into the Adsorptive Properties (.ADP) file.

### GAS MIXTURES

A conversion constant for a mixture of gases can be determined using the conversion constants for each gas in the mixture. Use the following formula to calculate the conversion constant for the gas mixture:

$$M=rac{1}{[rac{P_1}{F_1 imes100}]+[rac{P_2}{F_2 imes100}]+...+[rac{P_3}{F_n imes100}]}$$

where

M = mixture conversion constant

P = percentage of gas *n* in the mixture, expressed as a whole number (example: for 15%, use 15, not .15)

F = conversion constant (factor) for gas n

| Gas Name (n) | Conversion Constant (F) |
|--------------|-------------------------|
| 1.           |                         |
| 2.           |                         |
| 3.           |                         |
| 4.           |                         |
| 5.           |                         |
| 6.           |                         |
| 7.           |                         |
| 8.           |                         |
| 9.           |                         |
| 10.          |                         |
| 11.          |                         |
| 12.          |                         |
| 13.          |                         |
| 14.          |                         |
| 15.          |                         |
| L            |                         |

Mixture name: Cons

Constant (M):

### **MANUAL INJECTIONS**

Use this worksheet to list the planned injection volumes, then check indicate if completed.

| Injection<br>Volume | Comments | Completed |
|---------------------|----------|-----------|
| 1.                  |          |           |
| 2.                  |          |           |
| 3.                  |          |           |
| 4.                  |          |           |
| 5.                  |          |           |
| 6                   |          |           |
| 7.                  |          |           |
| 8.                  |          |           |
| 9.                  |          |           |
| 10.                 |          |           |
| 11.                 |          |           |
| 12.                 |          |           |
| 13.                 |          |           |
| 14.                 |          |           |
| 15.                 |          |           |
| 16.                 |          |           |
| 17.                 |          |           |
| 18.                 |          |           |
| 19.                 |          |           |
| 20.                 |          |           |

#### SAMPLE DATA WORKSHEET

Sample Tube Identification:

| Sample Data (g)                      |                 |                |  |  |  |
|--------------------------------------|-----------------|----------------|--|--|--|
| Record all values in grams           |                 |                |  |  |  |
|                                      | Before Analysis | After Analysis |  |  |  |
| A. Mass for empty sample tube set:   |                 |                |  |  |  |
| B. Sample tube set plus sample mass: |                 |                |  |  |  |
| C. Sample mass (B - A):              |                 |                |  |  |  |

Notes:

# INDEX

# A

about this manual iii active metals 3-5 adsorptive properties 4 - 1 advanced report options 7 - 1, A - 2 air filter, foam 10-5 analysis perform 5-1 prepare for 5-5 pulse chemisorption 11 - 12 reset 5 - 15 TPD 11-19 TPO 11-25 TPR 11-31 types TCD analyzers 2 - 26 analysis conditions 4 - 3 analysis temperature, specify 5 - 1 analysis tutorials 11 - 1 analyzer components 1 - 1 configure 2-13 schematic 2-17 show status 2-21 software 2-1 atomic weights B - 1 auxiliary inputs outputs C - 1 axis cross-hair 6 - 17

#### В

BET surface area analysis 11 - 1 burette. soap bubble 9-10

#### С

calibration 8 - 1 gas concentration 8 - 3 gas flow constant 8 - 6 load from file 8 - 14 save to file 8 - 14 signal 8 - 7 calibration report 8 - 9

calibration, file list 8 - 10 signal, file open 8 - 10 TCD calibration file 8-7 vapor generator 9-30 catalyst pretreatment 2 - 26 chiller dewar option 1 - 2 clean exterior 10-13 cleaning sample tubes 5 - 6 cold trap 9-1 components analyzer 1 - 1 configuration unit 2 - 15 constant, individual gases 9-12 contact us ii cooling options 5-2

# D

degasser options 1 - 2delay path 9-1detector filaments 5 - 4dewar check 10 - 13clean 10 - 13fill and install 5 - 12precautions 5 - 3, 5 - 3, 5 - 12diagnostics leak test 10 - 15

### Ε

environmental defaults 2 - 13 equipment options and upgrades 1 - 2 experiment step, insert 4 - 6 export files 2 - 24 exported data example D - 1

# mi micromeritics<sup>®</sup>

### F

fields and buttons, common 2-4 files default locations 2-7 description 2-7 export 2-24 extensions defined 2-7 list 2-24 open a sample file 3-4 status 2-7 filler rod clean 5-6 first order kinetics, report option 7-4 flow measurement 9-10 furnace removal and installation 9-5

# G

gas charts E - 1 conversion constants E - 3 depleted cylinder 10 - 10 flow constant calibration 8-6 guidelines for connecting 10 - 8 mixtures worksheet H - 4 replace a gas cylinder 10 - 9 replacement cylinder 10 - 10 requirements 1 - 3 typical used E - 2 gas concentration calibration 8-3 gas connections H - 2Gas Connections 2 - 14 gas pathways 2 - 21 graph features and shortcuts 6 - 14 grid lines 6 - 18 report options TCD 7-5

# Η

hardware installation 9-1

# I

injection loop replace 10 - 23install sample tube 9-23instrument software 2 - 1status 2 - 17integration dynamic analysis F - 1peak editor F - 1report options F - 1interactive reports 6 - 2isothermal reaction 2 - 26

# K

krypton option 1 - 2 KwikCool 9-8

# L

Langmuir report option 7 - 7 leaks perform test 10 - 15 libraries 2 - 12 list files 2 - 24 log show 2 - 22 loop calibration 11 - 13 report option 7 - 8 volume 11 - 12

# Μ

maintenance 10-1 exterior, clean 10 - 13 guidelines for connecting gases 10 - 8 replace gas cylinder 10 - 9 replace septum 9-29 TCD assembly 10 - 28 manual control enable 10-4 manual injections worksheet H - 5 manual, about this iii mass flow controller calibration 9-10 soap bubble burette 9-10 menu structure 2-3 methods, about 2-23 MicroActive reports 6 - 2

# 0

O-ring compatibility 10 - 11option presentation 2 - 10options report 7 - 8

# Ρ

parameter files 4 - 1 report options 4 - 19 peak editor 2 - 1, 6 - 3 power analyzer on and off 10 - 14 power failure, recover from 10 - 22 preventive maintenance 10 - 12 pulse chemisorption analysis 11 - 12 report option 7-9 purge system 10 - 20 Python module A - 1 Acquire Basic Information A - 8 Acquire Metal Composition Data, chemical adsorption A - 11 Acquire Overlay Sample Data A - 10 Advanced Reports A - 1

Create a New Tabular Report A - 12 Get Adsorptive Data A - 16 Get Imported Pore Data A - 17 Get Metal Composition, chemical adsorption A - 18 Get Overlay Data A - 16 Get Primary Isotherm Data A - 16 Get Sample Information Item A - 17 Graphic Report A - 7, A - 14 add a curve A - 14, A - 15 create new A - 15 Mic Module Python Calls A - 12 scripts A - 3 Summary Report A - 5, A - 13 add a summary section A - 13 create a new A - 13 tables add A - 12 add column A - 12, A - 12 tabular report A - 6

# Q

quartz filter discs 5 - 10

# R

relative thermal conductivity E - 1 report examples 6 - 19 First order kinetics report 6 - 19 Signal vs Temperature report 6 - 20 Signal vs Time report 6 - 21 Summary report 6 - 22 reports about 6 - 1 advanced report options 7 - 1, A - 2 advanced, Python module A - 1 axis cross-hair 6 - 17 BET surface area 7-3 features and shortcuts 6 - 10 graphs 6 - 14 reports 6-10 tabular report 6 - 13 graph grid lines 6 - 18 interactive 6-2

Langmuir 7-7 MicroActive 6-2options 4-19, 7-8sample log TCD 7-9 selected 7-1 summary report options 7-10 tabular, Python A-12toolbar 6-12total pore volume 7-10 user-defined 7-1, A-2zoom feature 6-18reset analysis 5-15

# S

sample 5-8 log report, TCD 7-9 mass, determine 5 - 9 sample analysis perform 5-13 sample data worksheet H - 6 sample file defined 3-1 gas adsorption 3 - 2 open 3-4 sample thermocouple 9-14 sample tube clean and label 5 - 6 filter, replace 9-26 install 9-23 installation 5-11 O-ring, replace 9-26 quartz filter discs 5 - 10 schematic gas pathways 2 - 21 instrument 2-17 shortcuts 2-20 septum proper use 9-27 replace 9-27, 9-29 service test mode 10 - 27 shortcuts application 2-8 schematic 2 - 20 show instrument log 2 - 22

show instrument schematic 2 - 17 signal calibration 8-7 file list 8 - 10 file open 8 - 10 report 8-9 soap bubble burette 9-10 software about 2-1 setup 2-2 uninstall 2-2 updates 2-2 Specifications 1 - 4 status analyzer 2-21 instrument 2-17 Stoichiometry Factor 3-6 summary report options 7-10

# Т

tabular reports features and shortcuts 6 - 13 TCD assembly, maintenance 10 - 28 calibration file 8-7 temperature programmed analyses G-1 reaction 2-26 temperature programmed decomposition analysis 11 - 19 temperature programmed oxidation analysis 11 - 25 temperature programmed reduction analysis 11 - 31 thermocouple, sample 9-14 toolbar, report 6 - 12 total pore volume report 7 - 10 TPO analysis 11 - 25 TPR analysis 11 - 31 troubleshooting 10 - 1 and maintenance leak test, perform 10 - 15

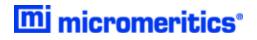

manual control, enable 10 - 4 power failure, recover from 10 - 22 preventive maintenance 10 - 12 sample tube filter 9-26 sample tube O-ring 9-26 service test mode 10 - 27 tutorials, analysis 11 - 1

# U

unit configuration 2 - 15unit selections 2 - 14user-defined report options 7 - 1, A - 2

# V

vapor calibration *8 - 11* vapor generator calibration *9-30*, *9-31* vapor generator installation *9-30*, *9-30* 

### W

```
warranty i
worksheets H - 1
gas flow constant calibration H - 3
gas mixtures H - 4
manual injections H - 5
sample data H - 6
```

# Ζ

zoom feature, reports 6 - 18